<span id="page-0-0"></span>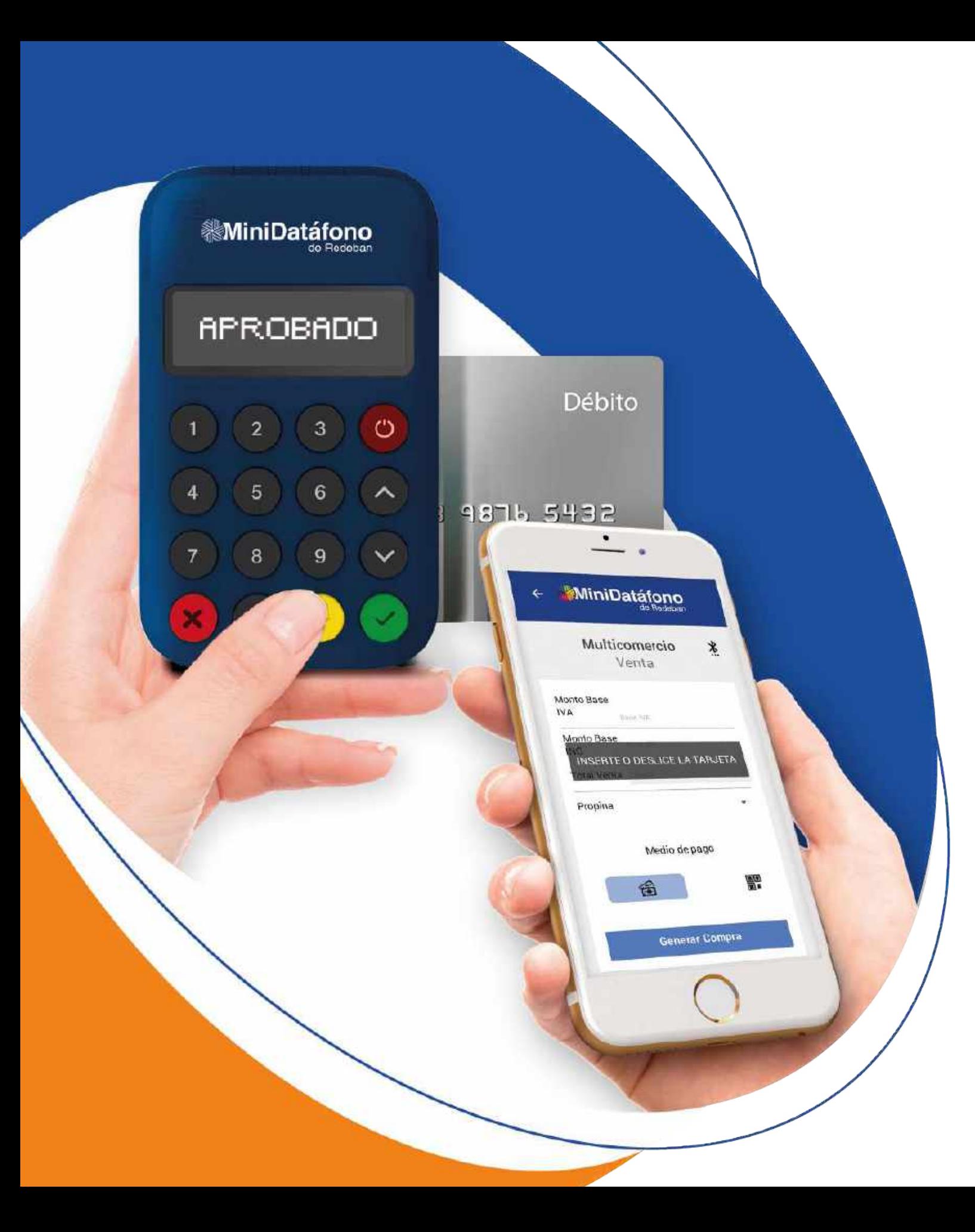

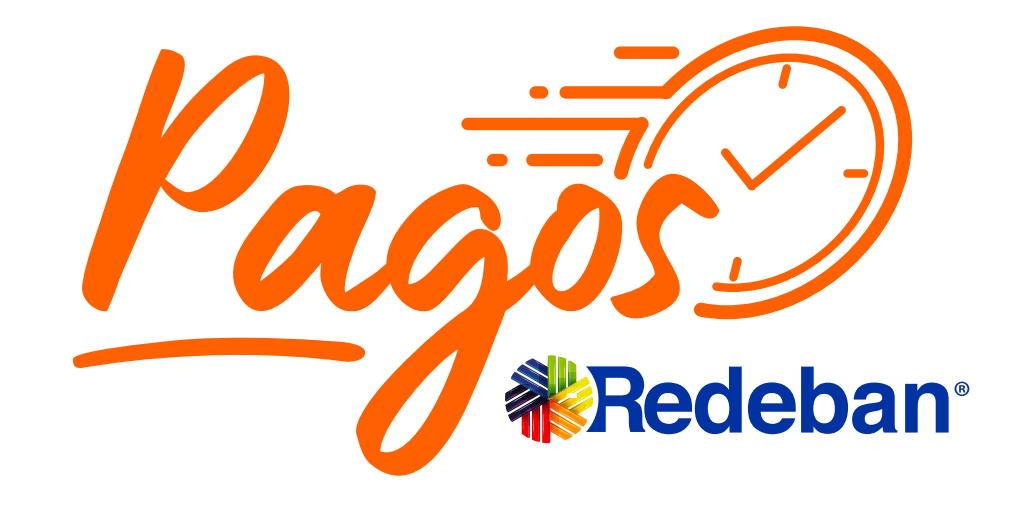

# Aprende a usar tu **MiniDatáfono**

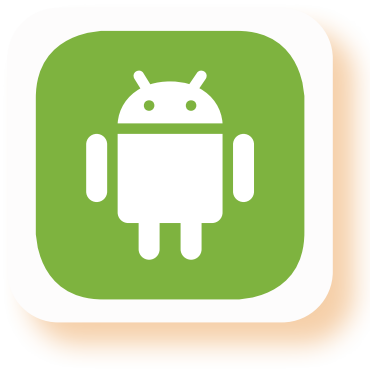

**Android iOS**

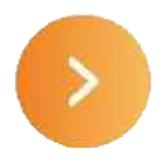

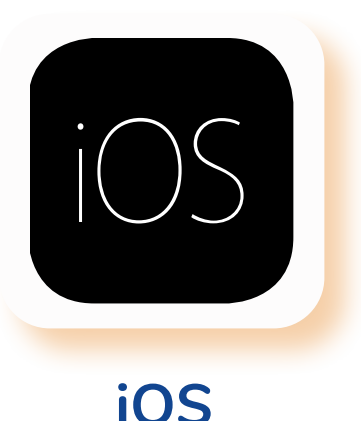

# **MiniDatáfono**

<span id="page-1-0"></span>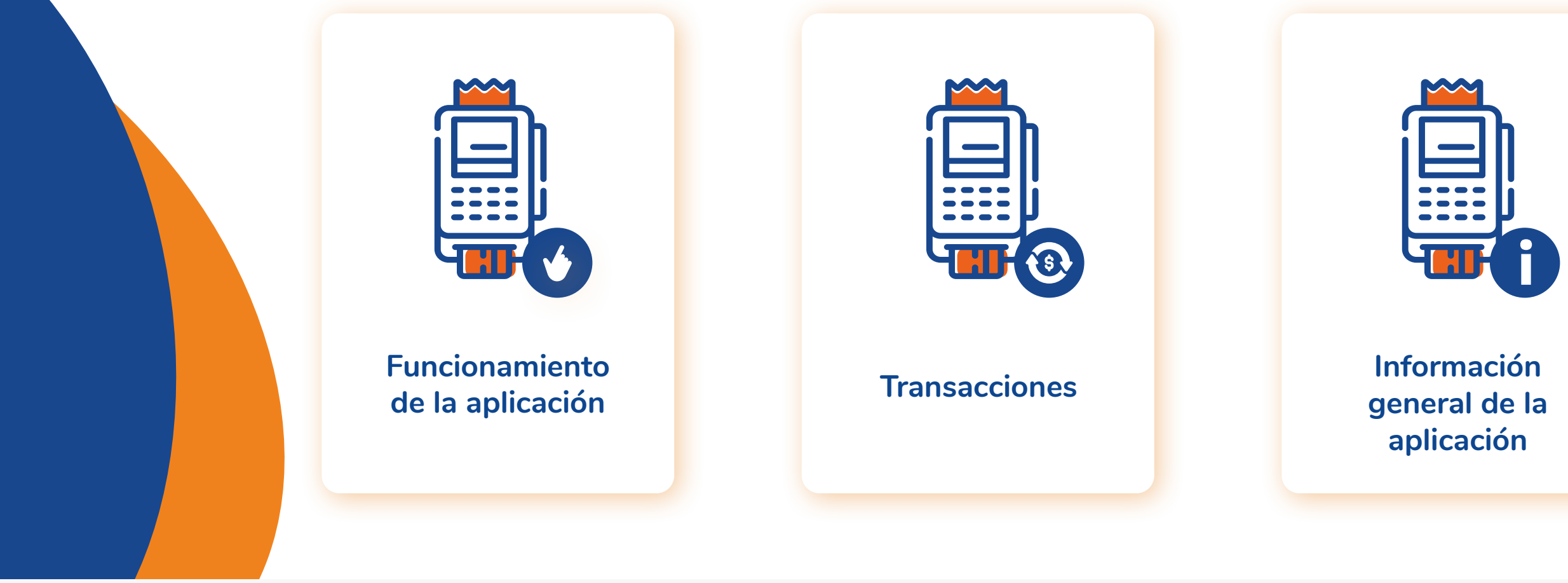

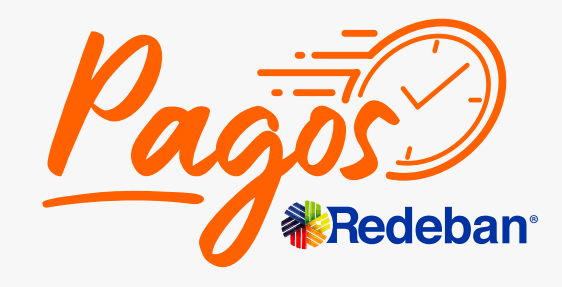

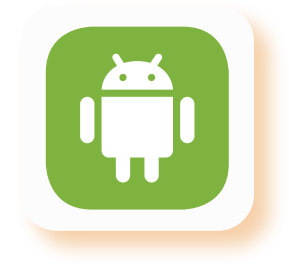

### **Menú principal**

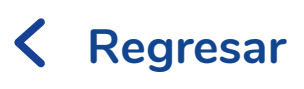

### **Regresar** [al menú principal](#page-1-0)

# **Funcionamiento de la aplicación**

<span id="page-2-0"></span>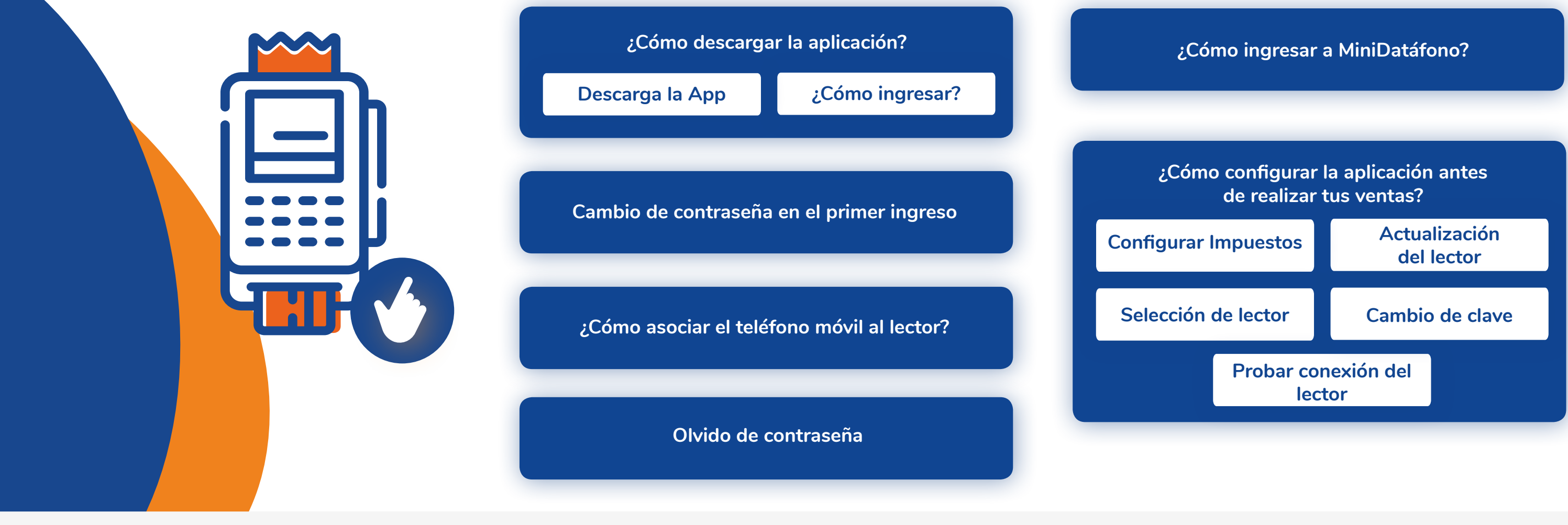

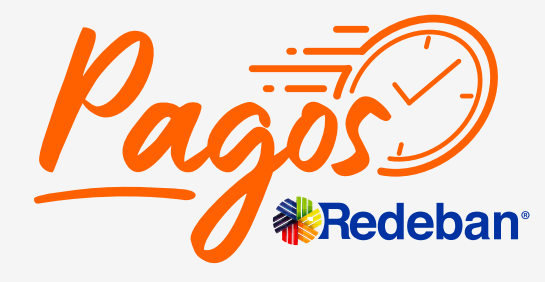

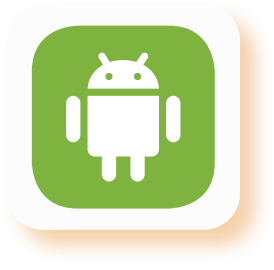

de la aplicación **Regresar** [al menú principal](#page-1-0)

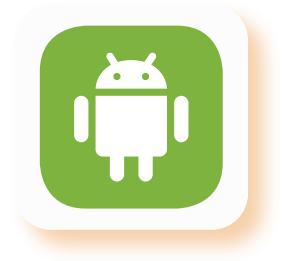

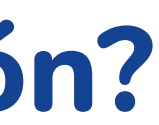

# **¿Cómo descargar la aplicación?**

<span id="page-3-0"></span>Ingresa al ícono de **Playstore** 1. Ingresa al ícono de **Playstore**<br>que se encuentra en la pantalla  $\bigcup$ de tu celular.

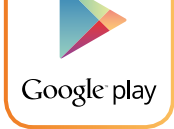

### **Descarga la APP**

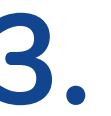

Selecciona la aplicación e instalar.

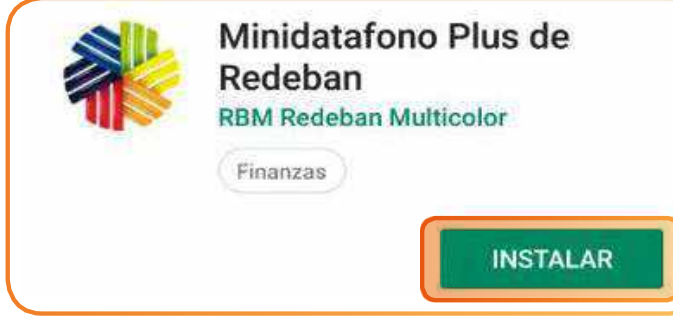

Pulsa el ícono de **buscar** que se encuentra en la parte superior derecha. Digita MiniDatáfono Plus de Redeban. **2.**

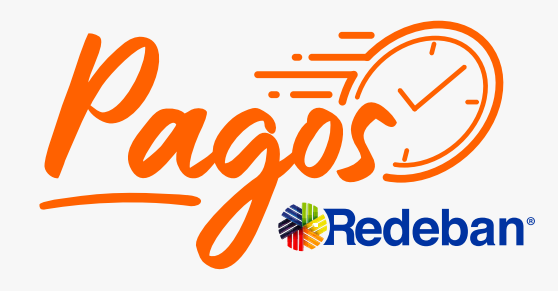

Una vez finalizada la instalación aparece en la pantalla de tu celular el ícono de la aplicación. **4.**

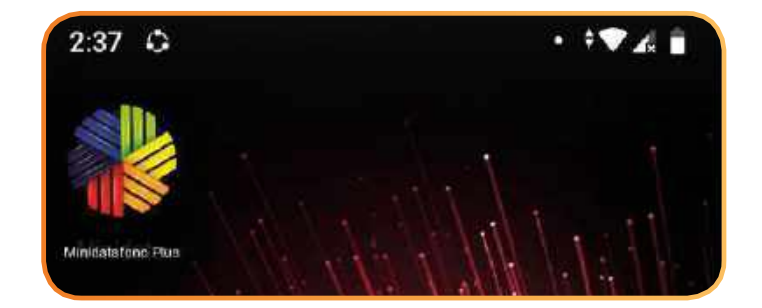

# <span id="page-4-0"></span>**¿Cómo descargar la aplicación?**

### **¿Cómo realizar mi primer ingreso?**

Una vez descargues la APP y te conectes vía I. Una vez descargues la APP y te conectes v<br>bluetooth, ingresa a la aplicación donde te pedirá usuario y número de teléfono.

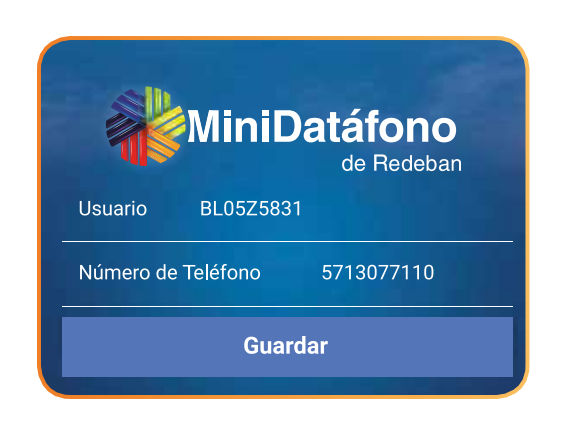

Usuario:

Terminal enviada a tu correo electrónico.

Número de Teléfono: Número de celular inscrito en tu registro a pagos redeban.

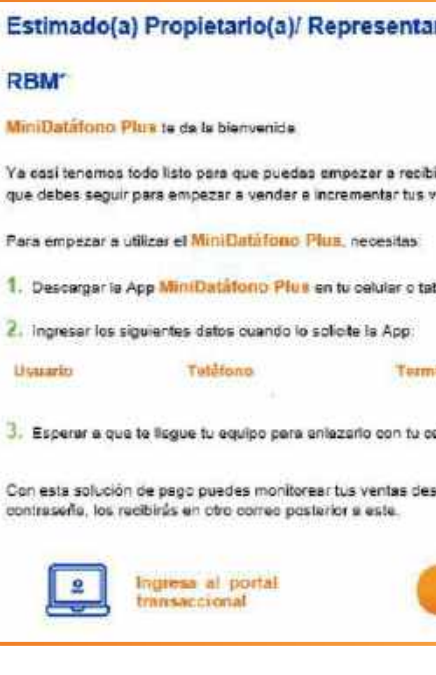

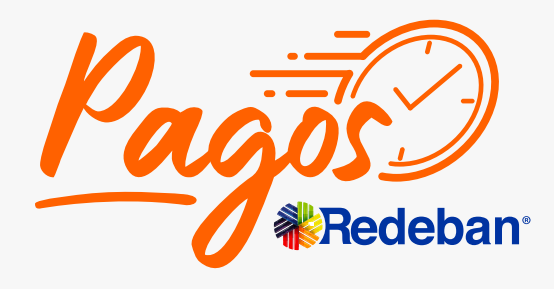

Regresar [al menú principal](#page-1-0) **al menú principal** de la aplicación

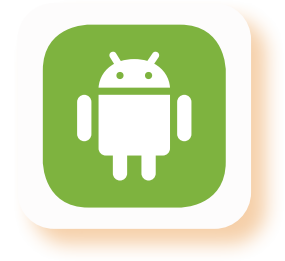

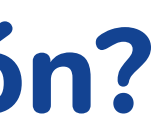

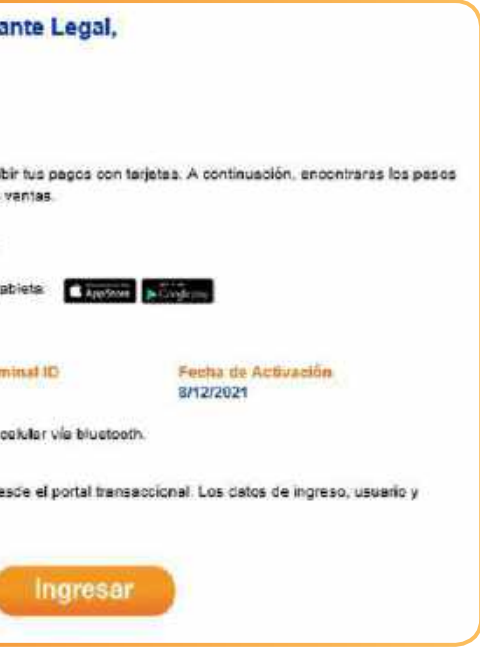

Ingresa los datos solicitados y la nueva clave, luego digitala nuevamente. 1. Ingresa los datos solicitados y and a nueva clave, luego digitala

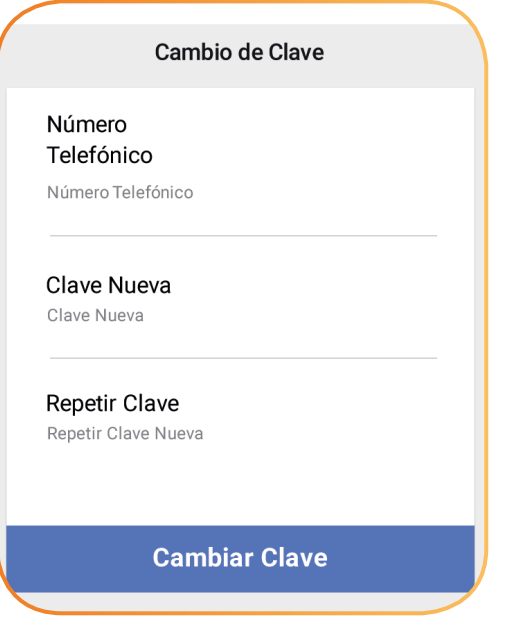

de la aplicación **Regresar** [al menú principal](#page-1-0)

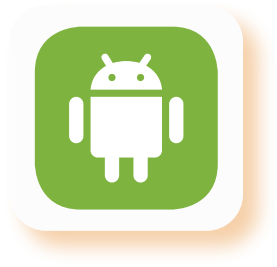

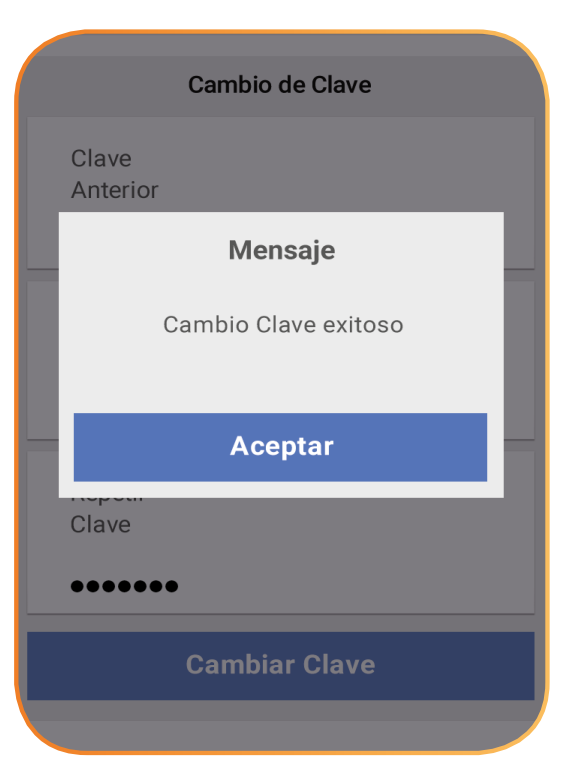

Aparecerá un mensaje exitoso de cambio de clave en pantalla.

Al completar el registro, la aplicación automáticamente direcciona a la pantalla cambio de clave, donde se ingresa el número de teléfono registrado como clave temporal en el formulario del App, posteriormente se ingresa la nueva clave y la confirmación de esta.

- La longitud debe estar entre 8 y 20 caracteres. Contener como mínimo:
- Una minúscula.
- Una mayúscula.
- **Un caracter especial.**
- · Un número.

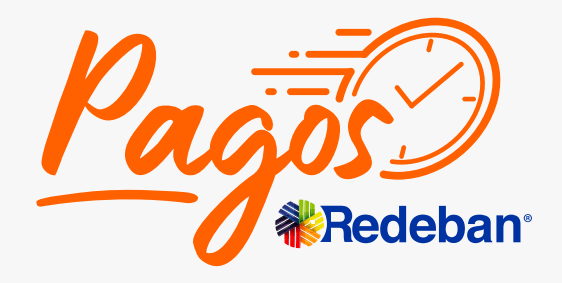

# <span id="page-5-0"></span>**Cambio de contraseña en el primer ingreso**

de la aplicación **Regresar** [al menú principal](#page-1-0)

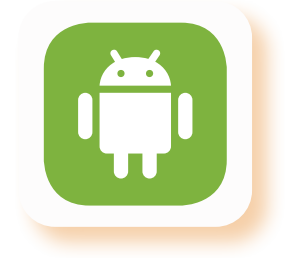

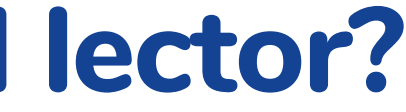

## <span id="page-6-0"></span>**¿Cómo asociar el teléfono móvil al lector?**

Busca los dispositivos bluetooth disponibles en tu celular e inmediatamente el sistema reconocerá que el **MiniDátafono** Plus está encendido. 3. Busca los dispositivos bluetooth  $\left| \begin{array}{c} 1 \\ \end{array} \right|$ 

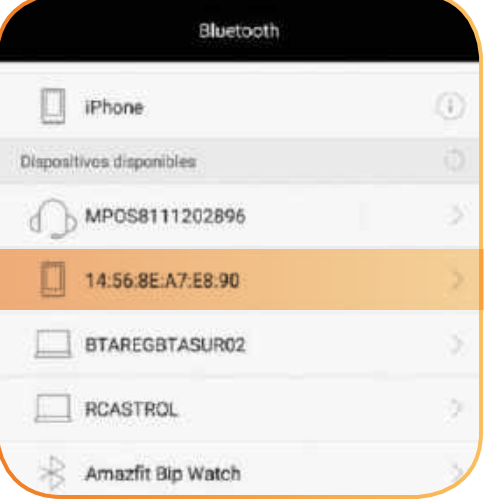

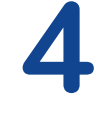

Activa el Bluetooth en el celular.

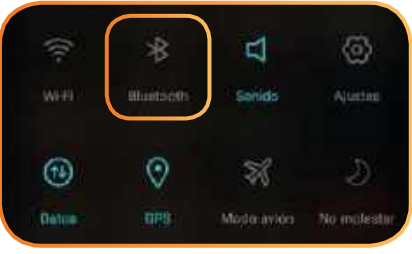

Enciende el datáfono oprimiendo por 4 segundos el **botón rojo** de la parte superior derecha del teclado. **2.**

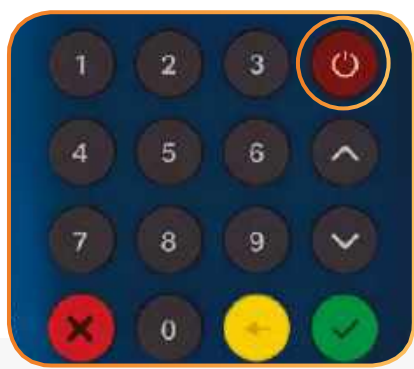

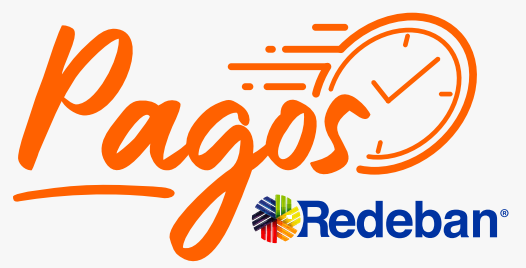

**El primer paso a realizar para que la aplicación MiniDatáfono Plus de Redeban funcione correctamente es conectar el Smartphone con el dispositivo lector.**

> El MiniDatáfono tiene en su parte trasera un código, el cual nos ayuda a identificar el datáfono.

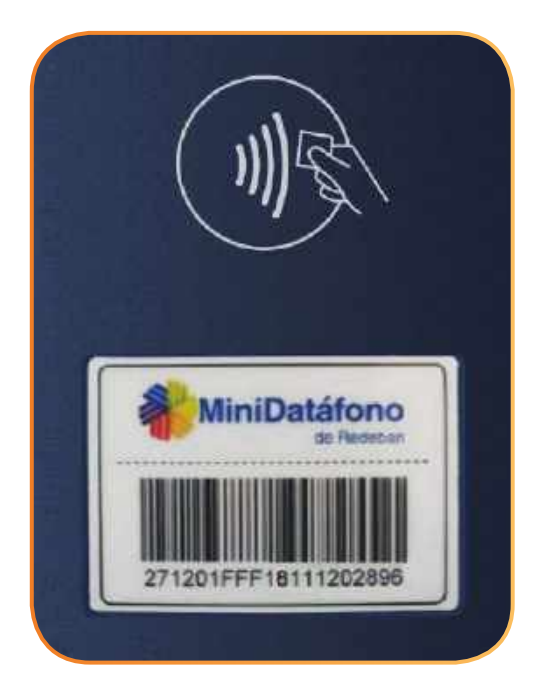

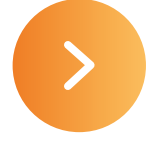

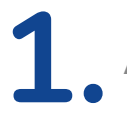

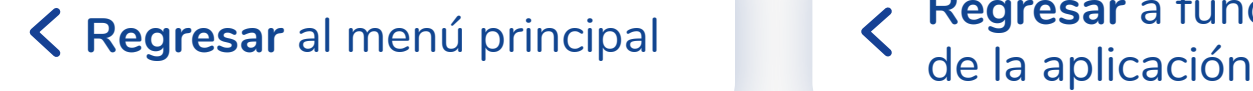

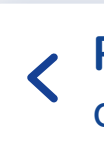

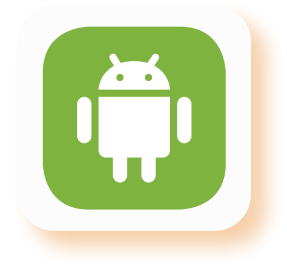

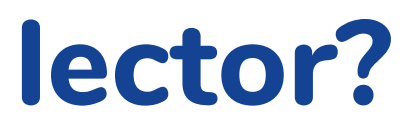

## **¿Cómo asociar el teléfono móvil al lector?**

Abre la aplicación **MiniDatáfono** Selección Lector

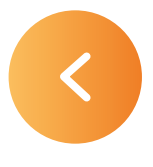

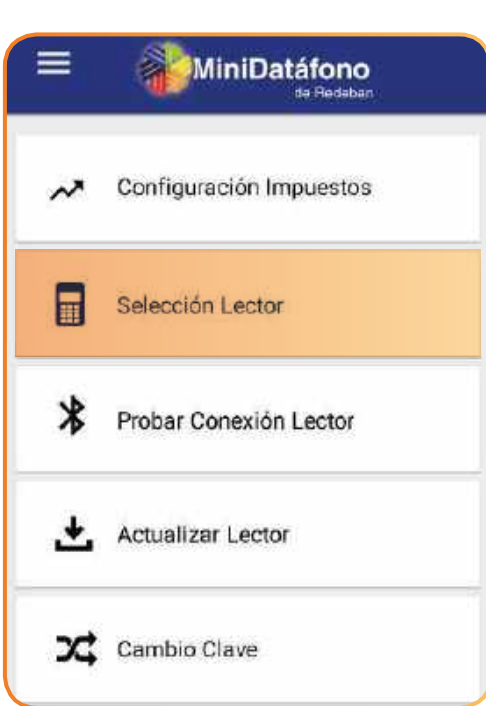

Selecciona el dispositivo. **El MiniDatáfono Plus** mostrará que ya está conectado con tu celular.

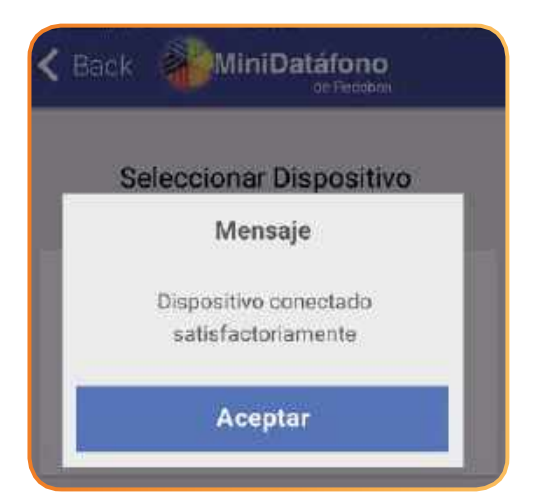

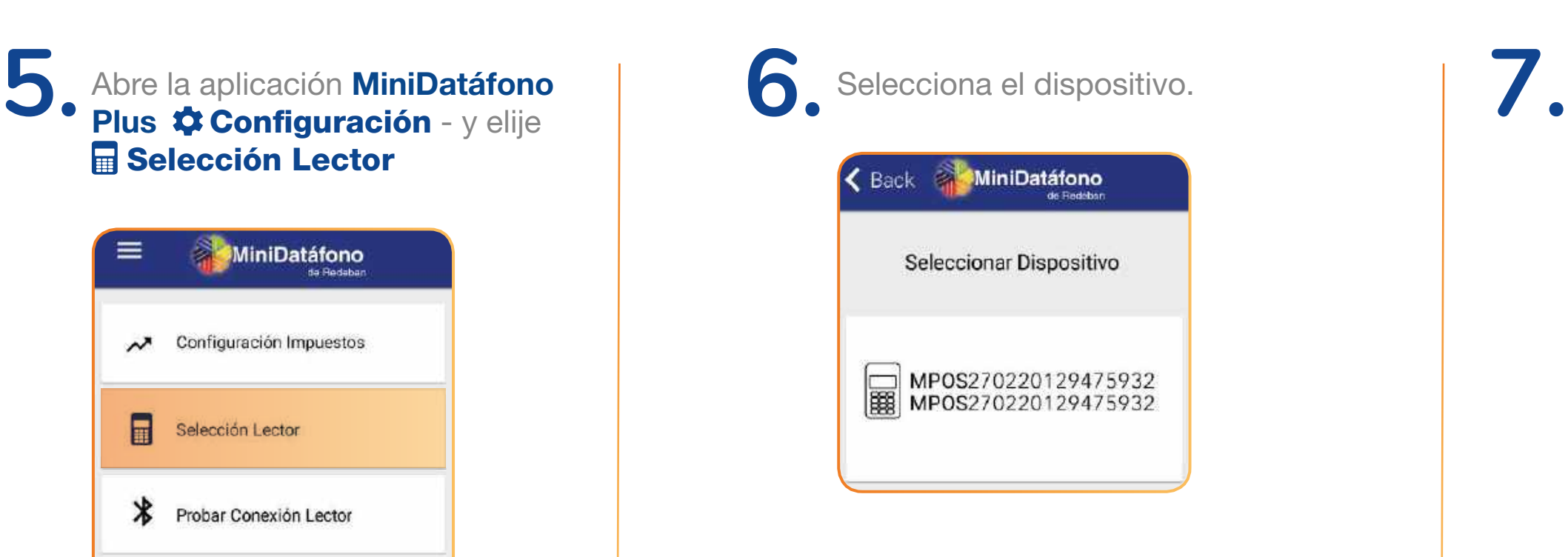

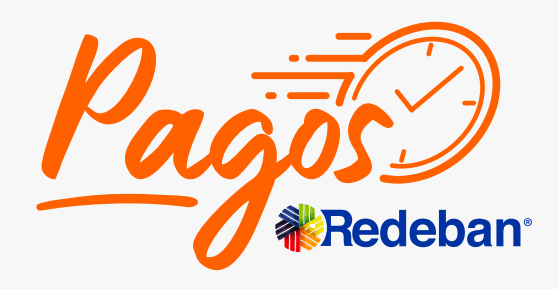

# **Olvido de contraseña**

**Permite ingresar su nombre de usuario con el fin de solicitar una nueva clave.**

Selecciona el botón Olvidé arrojará un mensaje que indica "Recupera tu clave". Ingresa tu usuario, el sistema indicará que la solicitud está en proceso.

<span id="page-8-0"></span>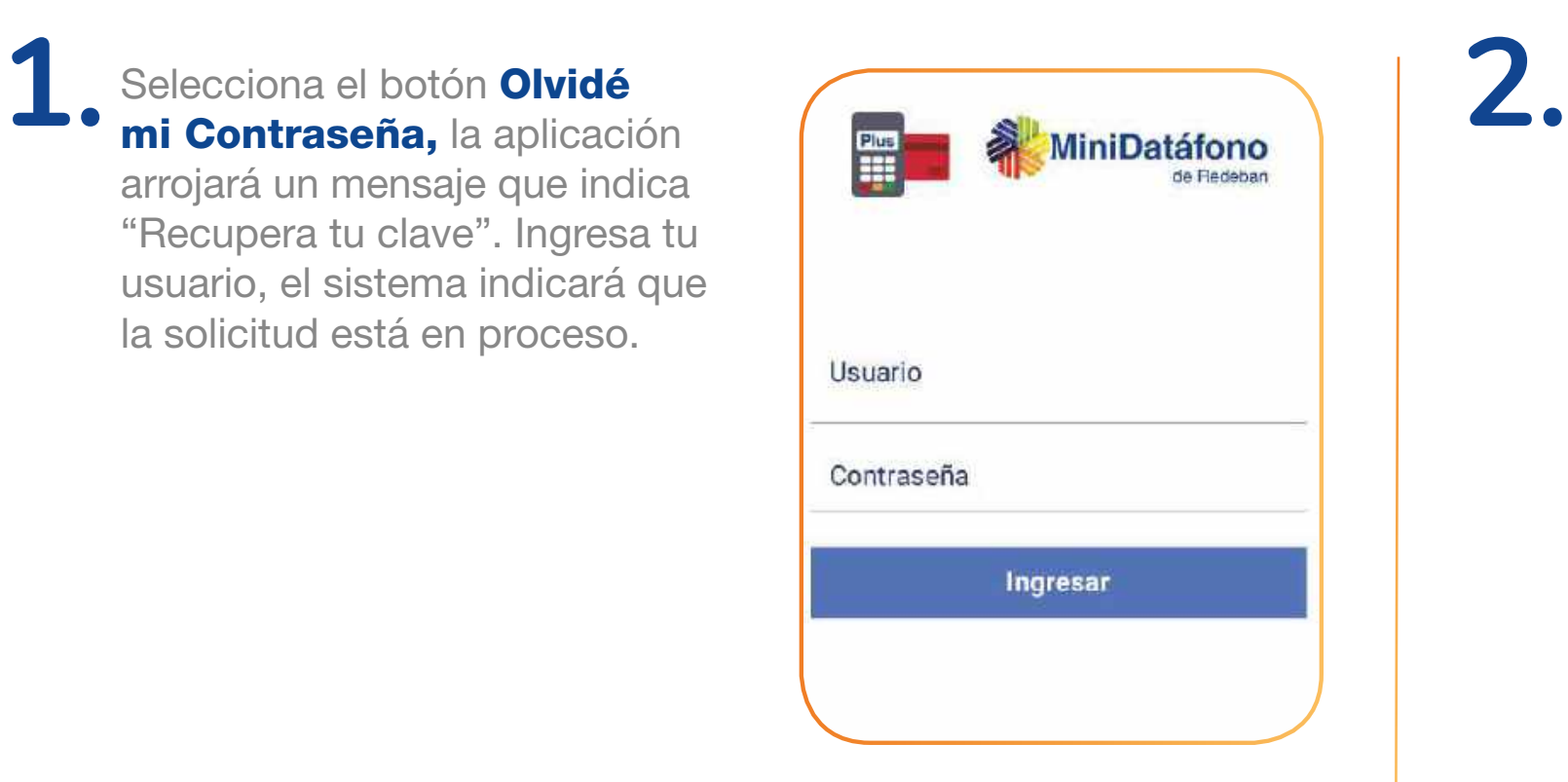

Cuando el usuario registra los datos correspondientes solicitando una clave nueva, la misma se enviará a través del correo electrónico asociado a ese usuario.

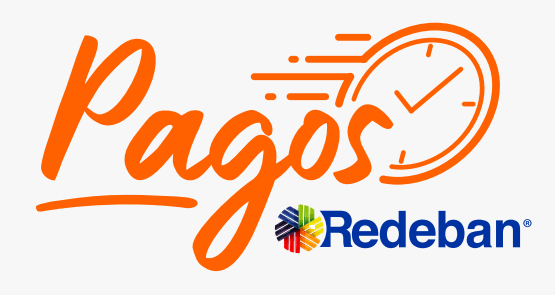

 $\triangle$  Regresar [al menú principal](#page-1-0)

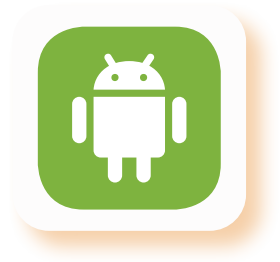

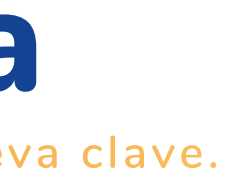

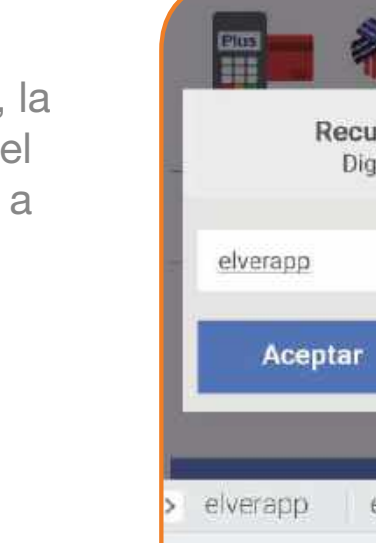

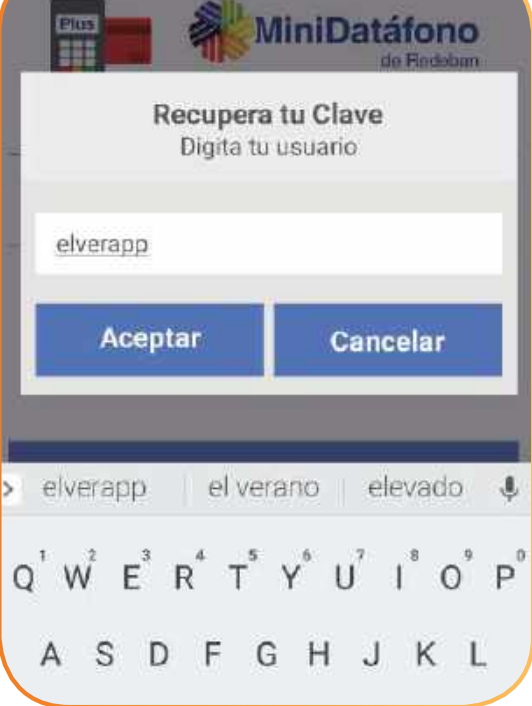

### Regresar a funcionamiento<br>de la aplicación

de la aplicación **Regresar** [al menú principal](#page-1-0)

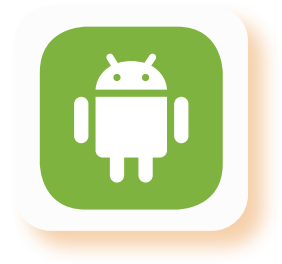

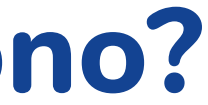

**MiniDatáfono Plus cuenta** con una pantalla de Login. Tu deberás estar registrado como comercio ante Pagos Redeban para su uso.

 $\gg$ 

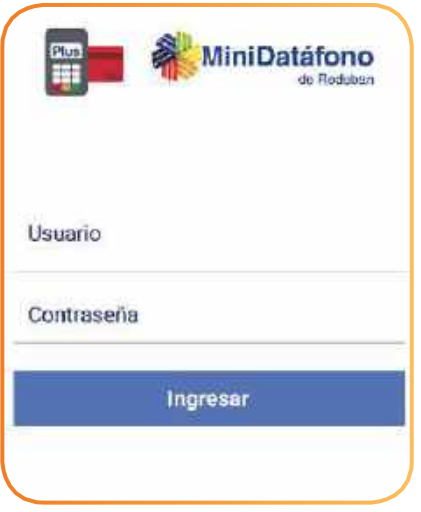

La pantalla inicial de la aplicación es "Transacción de compra". Posteriormente debe configurar los impuestos y el lector para realizar transacciones con tarjeta.

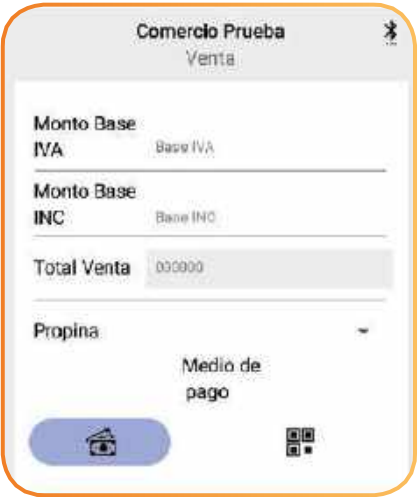

<span id="page-9-0"></span>Sí presenta problemas de GPS, Recuerde siempre tener activa la ubicación del smartphone/ celular o tablet, seleccionando el icono en la pantalla del smartphone/ celular o tablet. **1. 2. 3.**

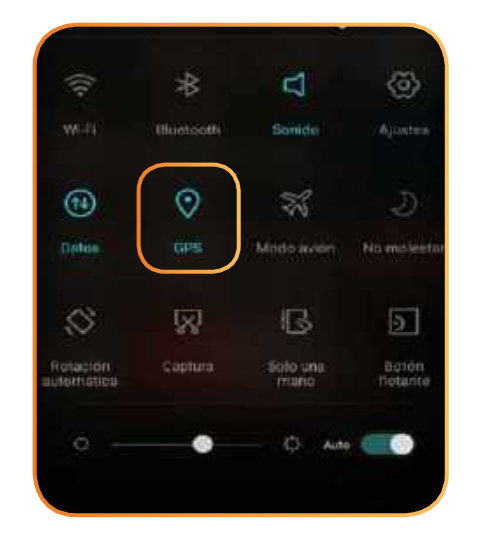

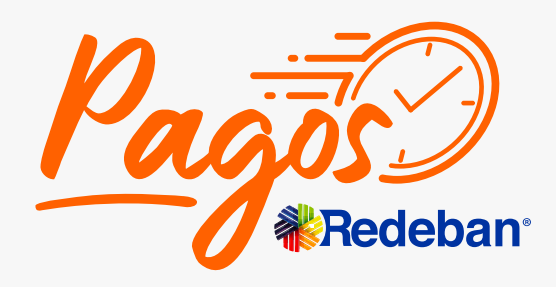

# **¿Cómo ingresar a MiniDatáfono?**

de la aplicación **Regresar** [al menú principal](#page-1-0)

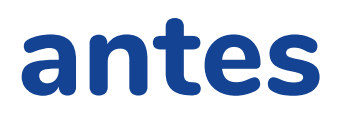

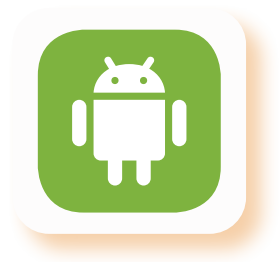

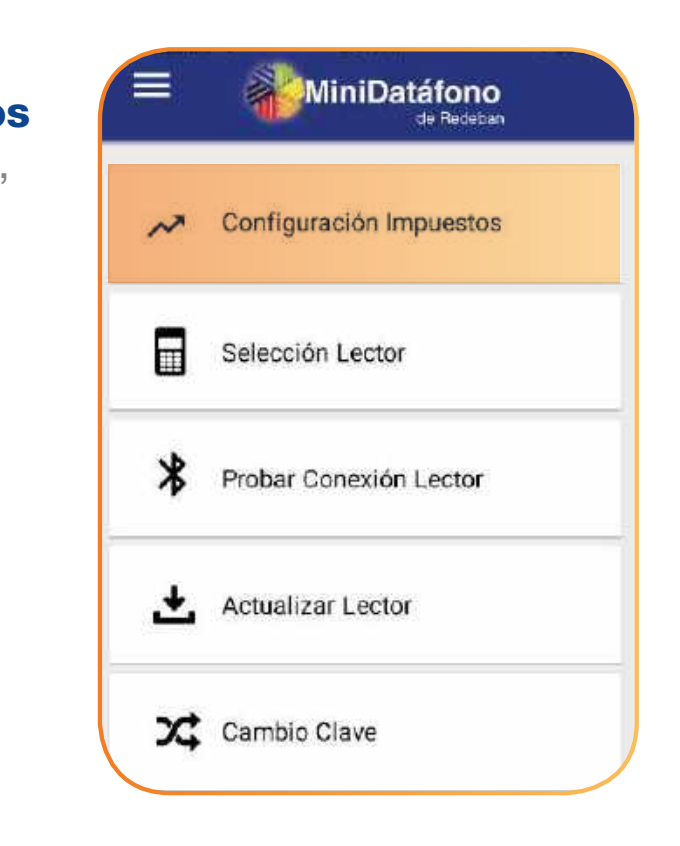

En el menú **E** principal, selecciona la opción Configuración.

Selecciona la opción **N** Configuración Impuestos (impuestos manuales, IVA, INC, tarifa administrativa y propina).

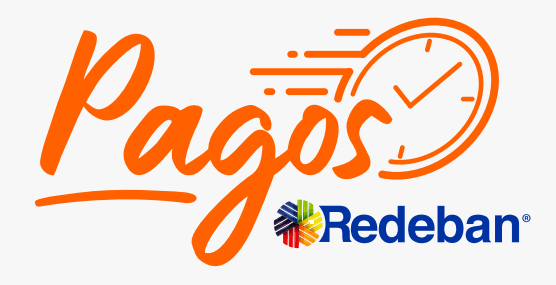

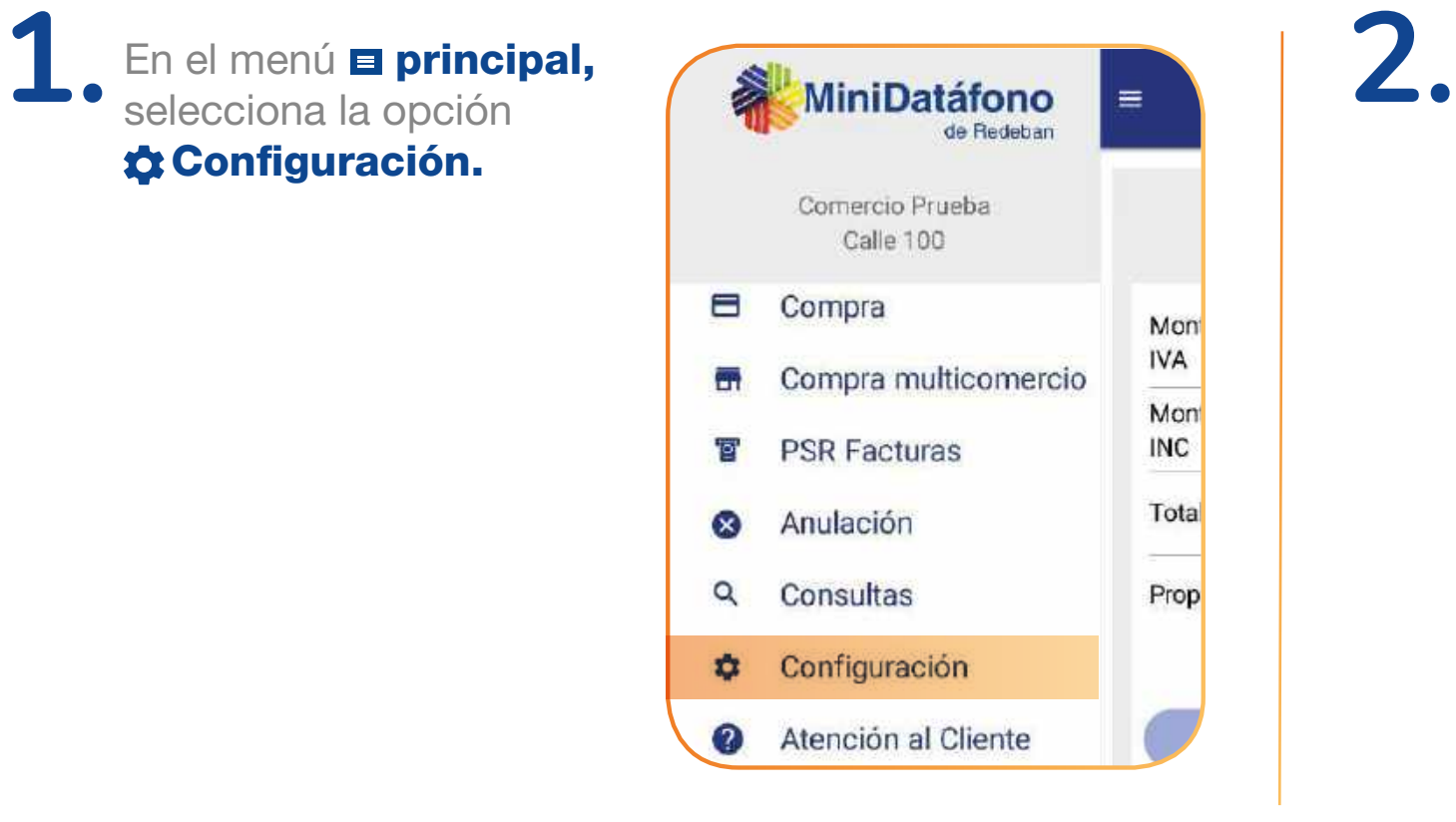

## <span id="page-10-0"></span>**¿Cómo configurar la aplicación antes de realizar tus ventas?**

### **Configurar impuestos**

de la aplicación **Regresar** [al menú principal](#page-1-0)

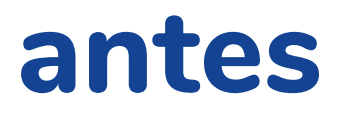

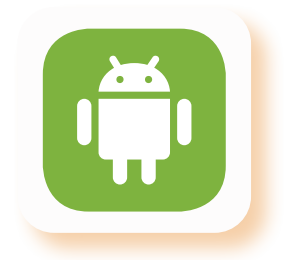

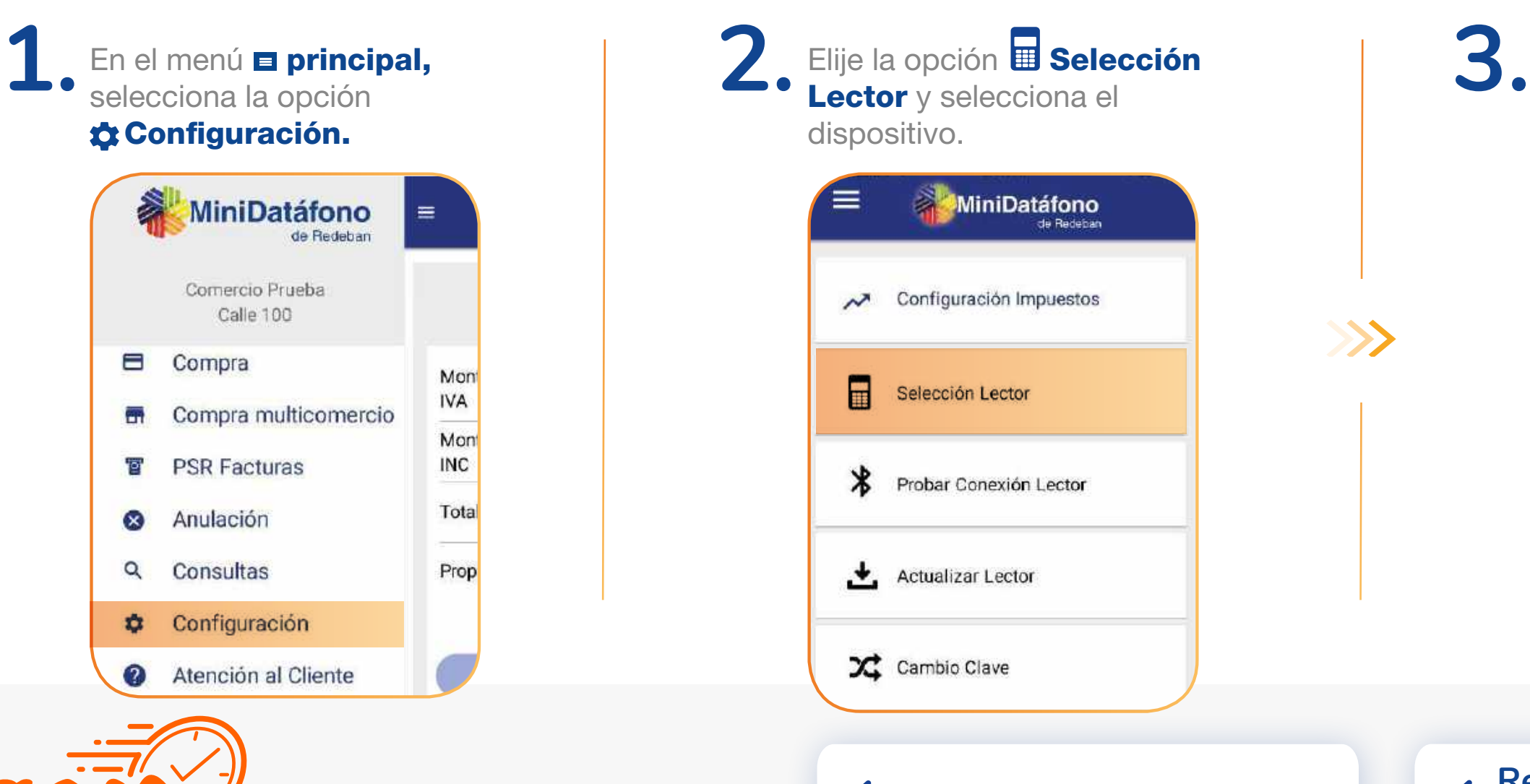

Selecciona el lector que se quiera conectar con el MiniDatáfono.

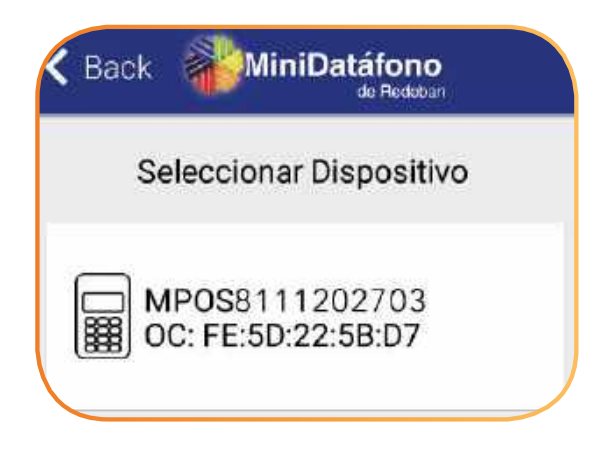

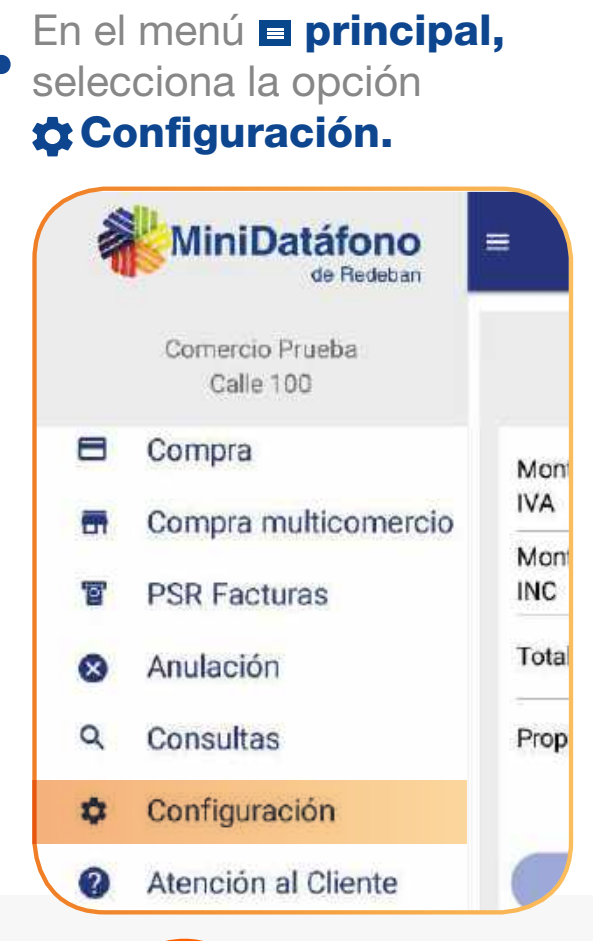

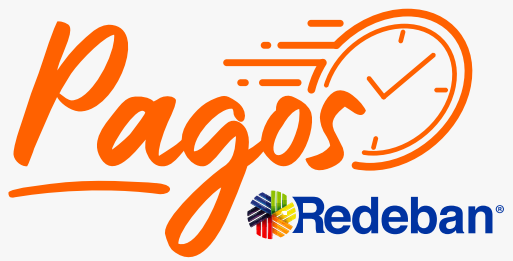

## <span id="page-11-0"></span>**¿Cómo configurar la aplicación antes de realizar tus ventas?**

### **Selección del lector**

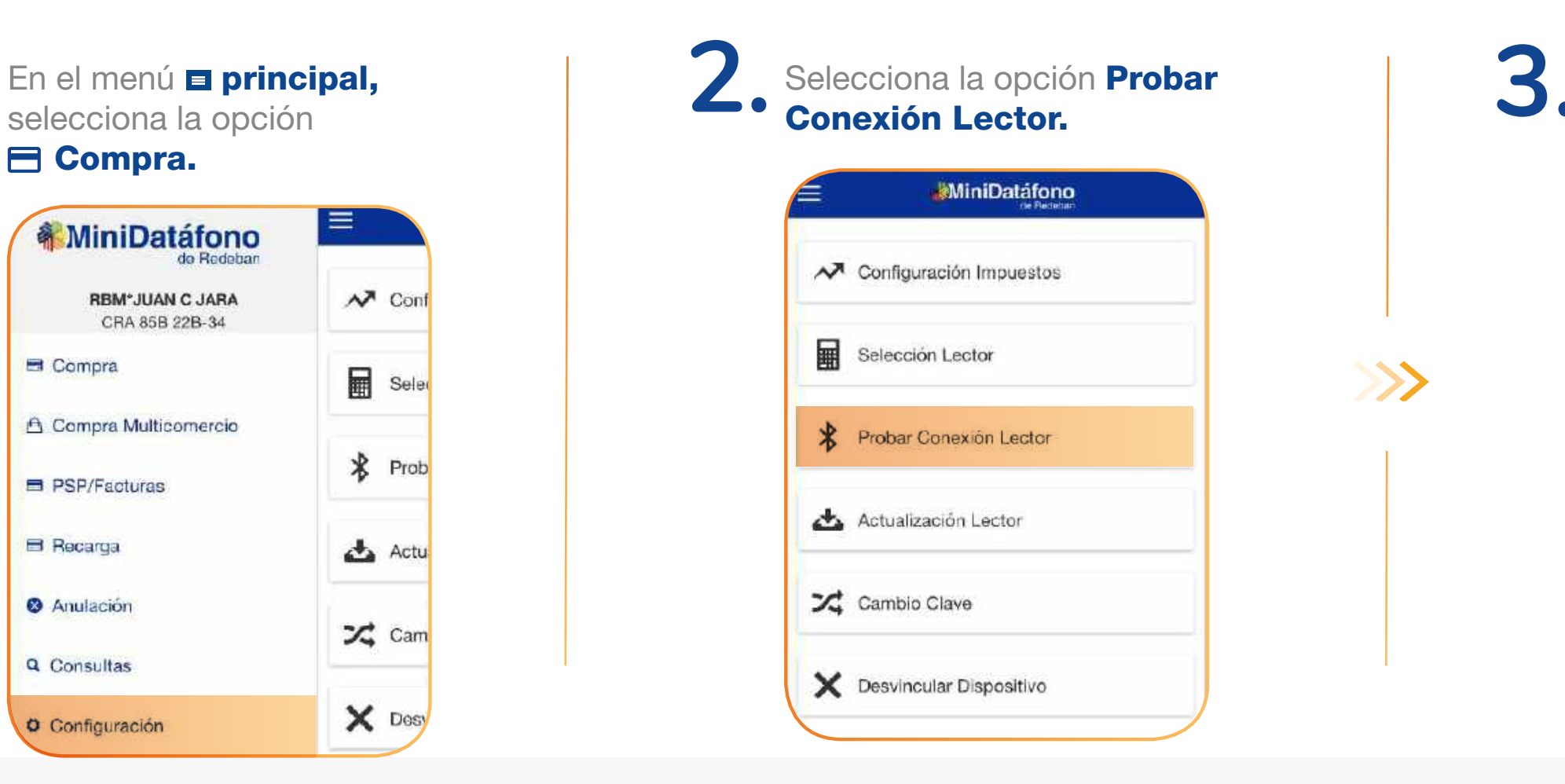

### **K** Regresar [al menú principal](#page-1-0)

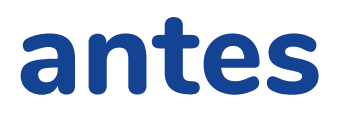

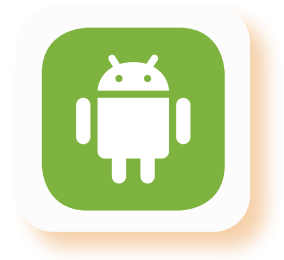

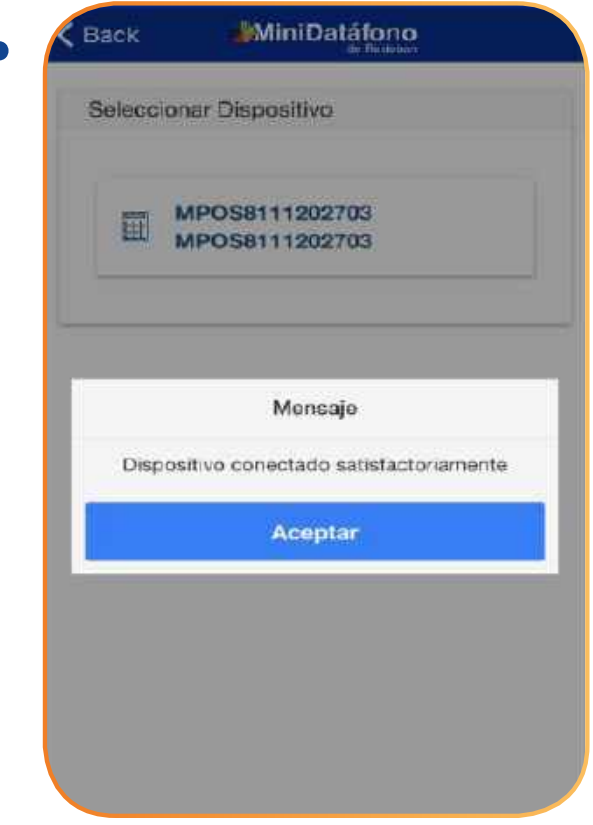

Regresar a funcionamiento<br>de la aplicación

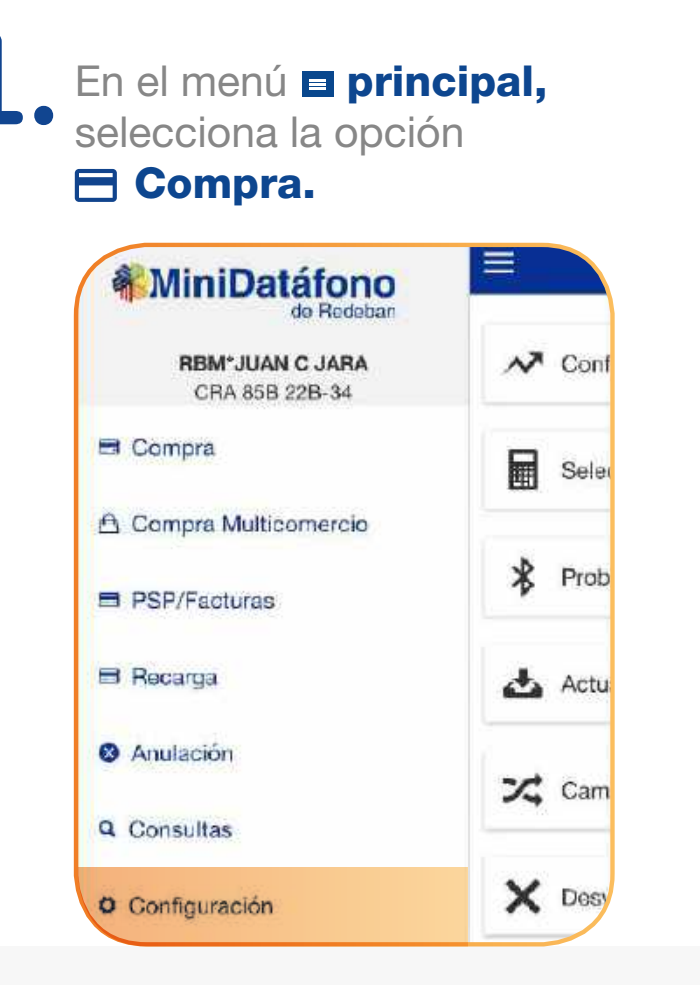

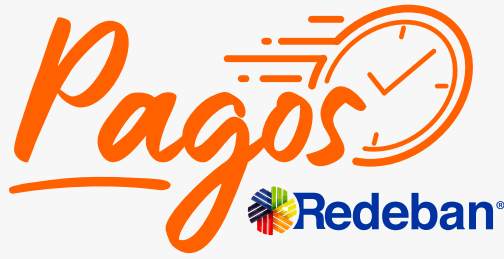

## <span id="page-12-0"></span>**¿Cómo configurar la aplicación antes de realizar tus ventas?**

### **Probar conexión del lector**

<span id="page-13-0"></span>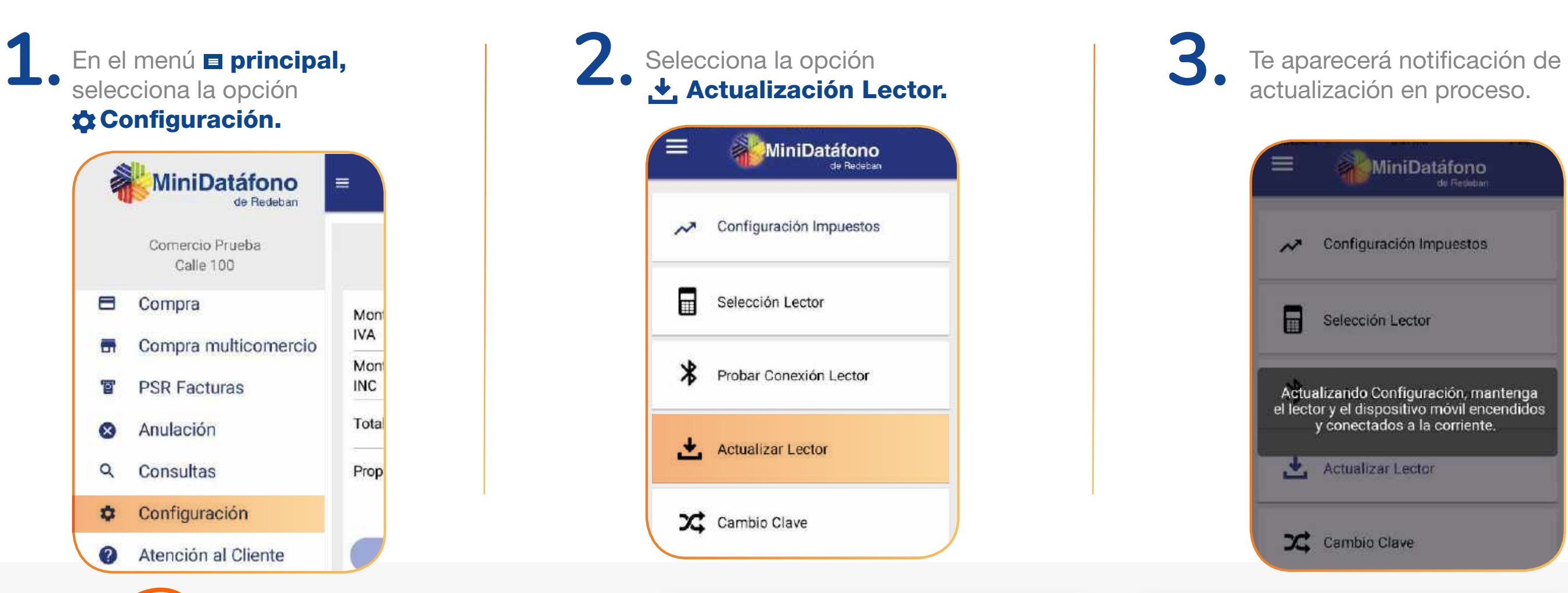

**< Regresar** [al menú principal](#page-1-0)

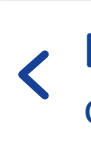

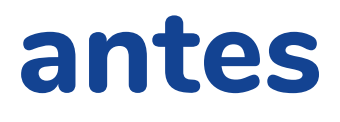

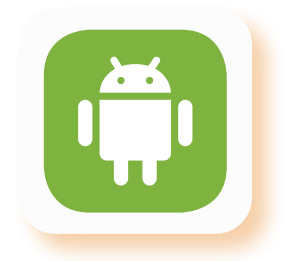

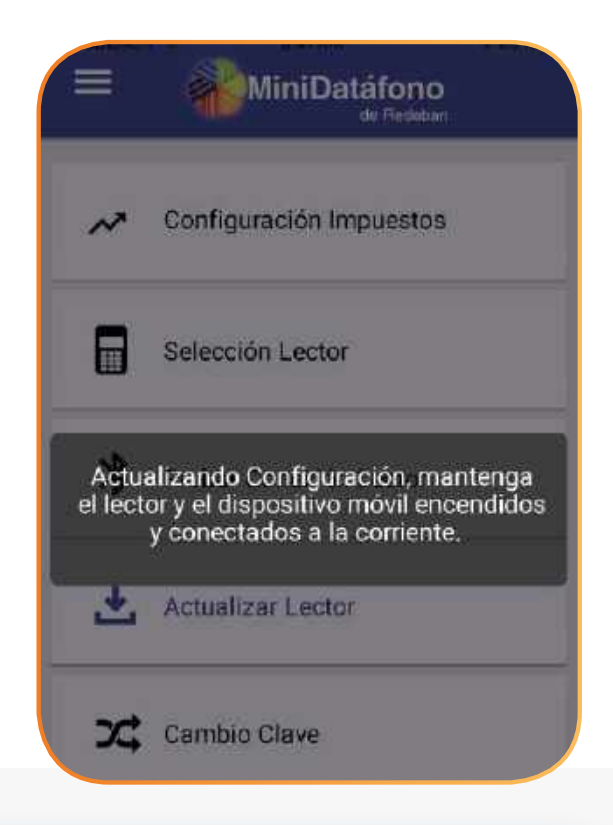

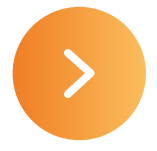

Regresar a funcionamiento<br>de la aplicación

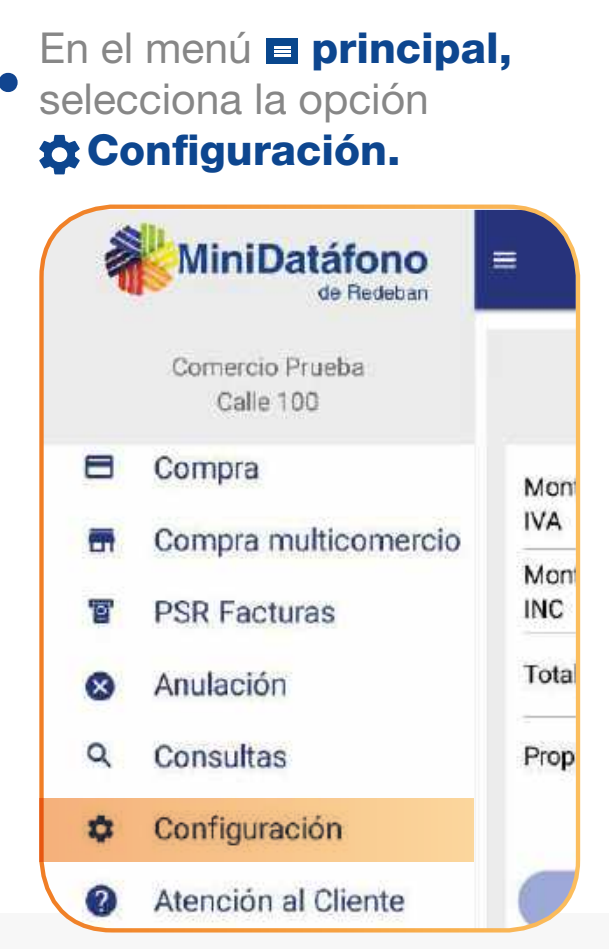

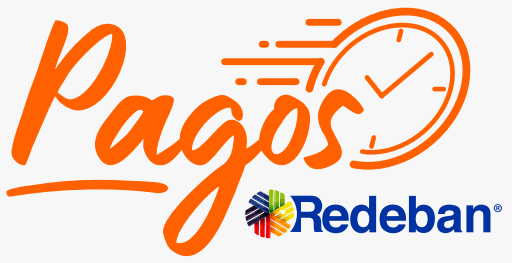

## **¿Cómo configurar la aplicación antes de realizar tus ventas?**

### **Actualización del lector**

Una ves la app te confirme presiona **Aceptar.** 

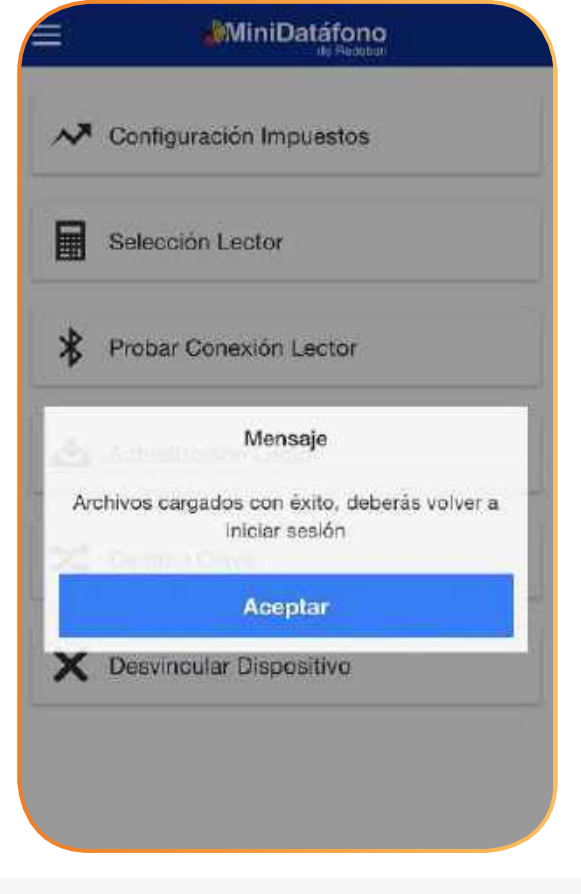

**4.** Una ves la app te confirme **1988 de la municipalitatione de la confirme de la confirme de la confirme de la confirme de la confirme de la confirme de la confirme de la confirme de la confirme de la confirme de la conf** 

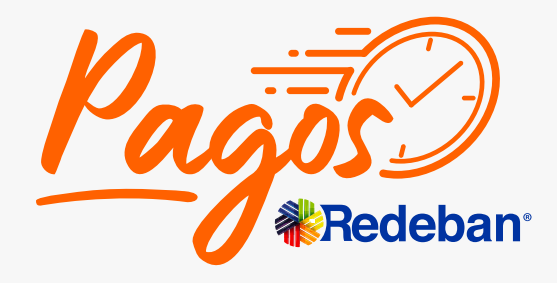

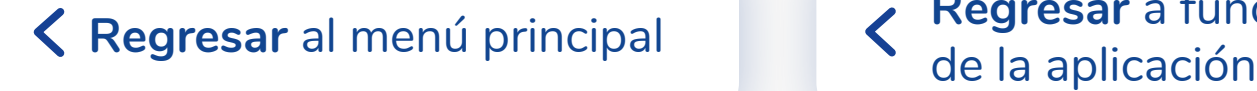

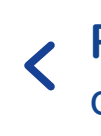

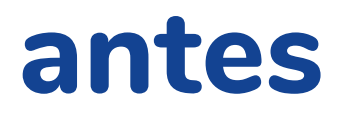

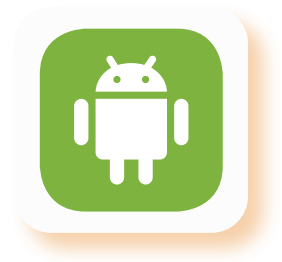

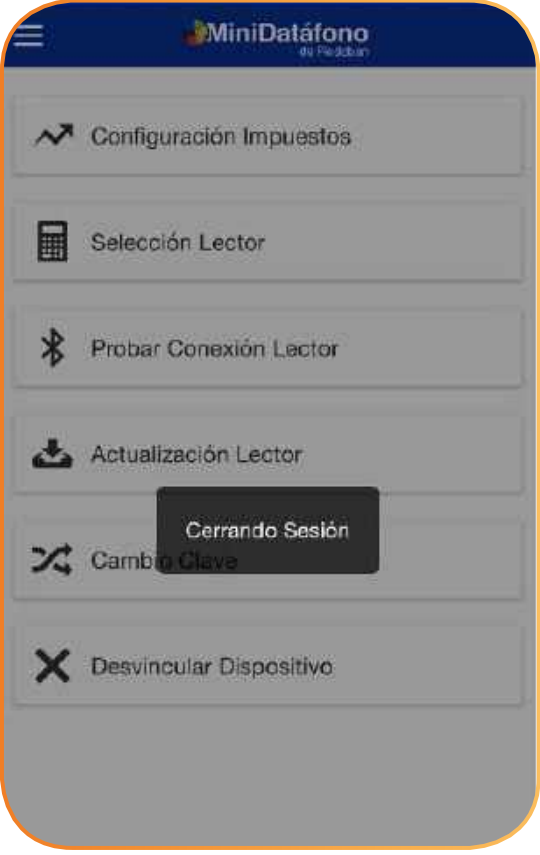

## **¿Cómo configurar la aplicación antes de realizar tus ventas?**

### **Actualización del lector**

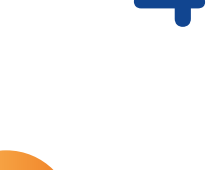

de la aplicación **Regresar** [al menú principal](#page-1-0)

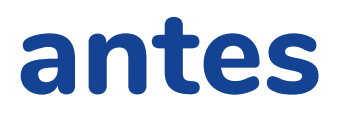

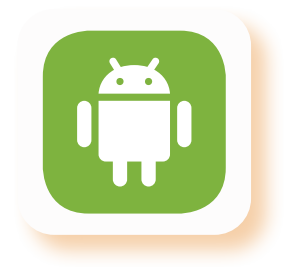

## **¿Cómo configurar la aplicación antes de realizar tus ventas?**

### **Z** Cambio de clave

Ingresa la clave anterior y tu nueva clave, recuerda que debe contener: Mayúscula, minúscula, numero y carácter especial.

<span id="page-15-0"></span>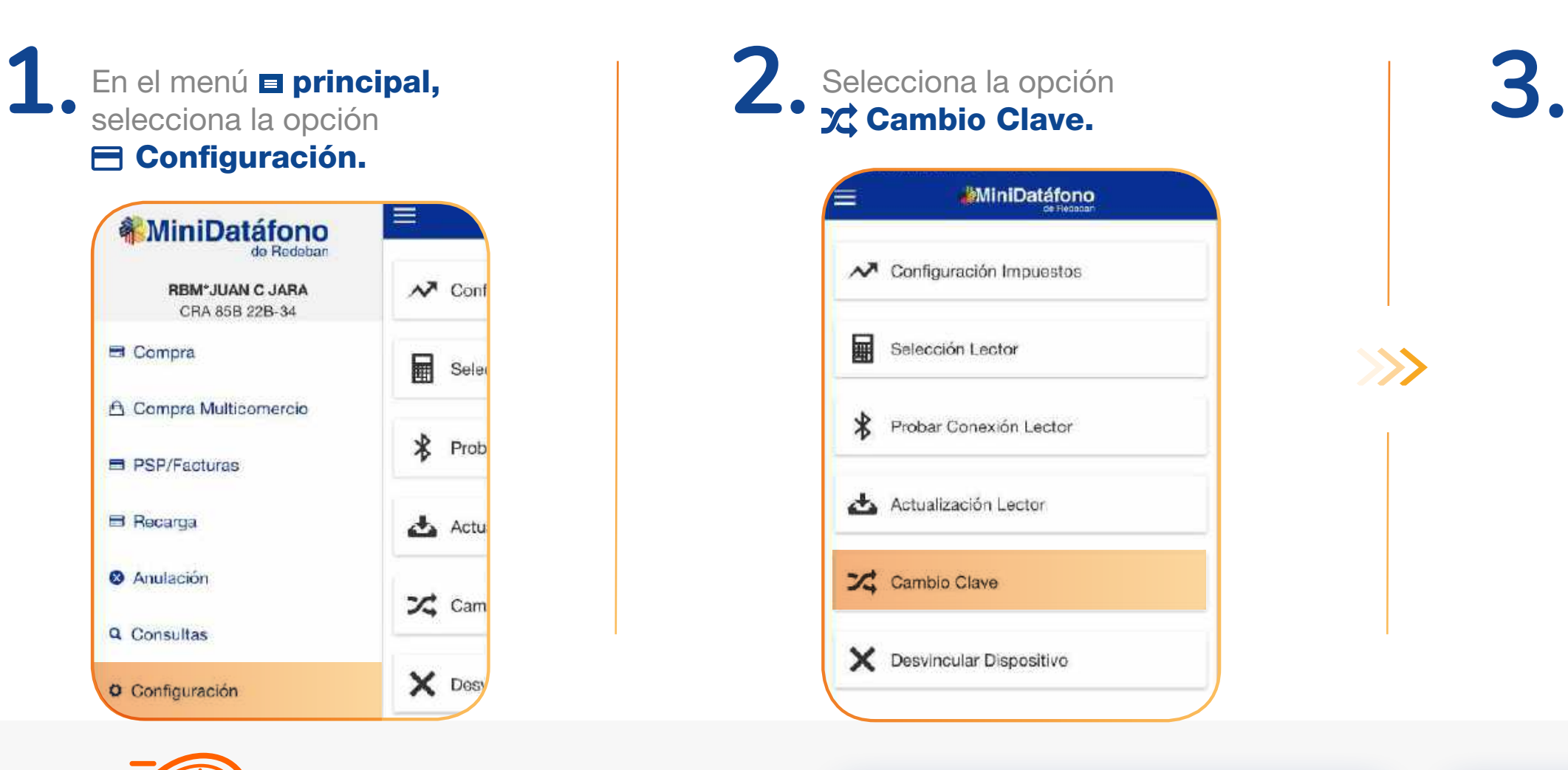

Una vez te genere el mensaje de confirmación se cerrará la sesión y tendrás que iniciar sesión con tu nueva clave.

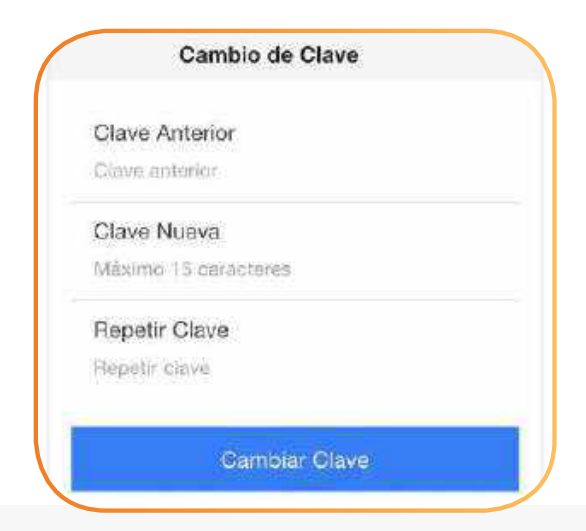

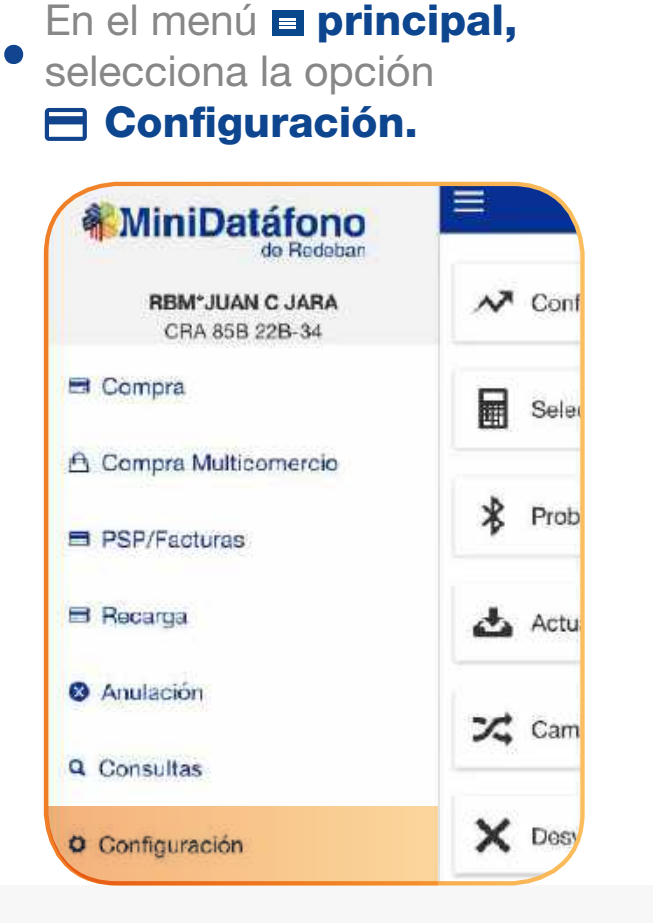

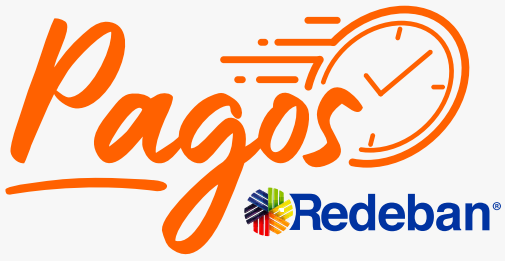

### **Regresar** [al menú principal](#page-1-0)

# **Transacciones**

<span id="page-16-0"></span>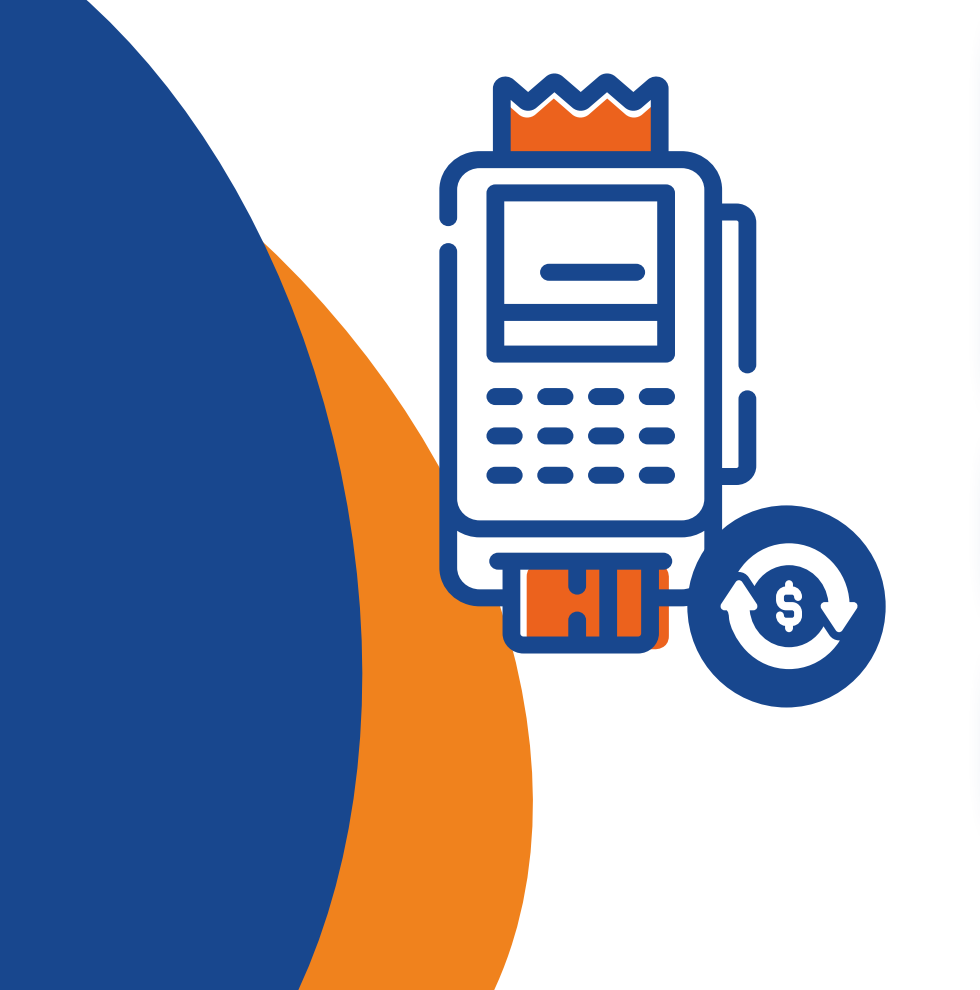

**[¿Cómo consultar las transacciones](#page-37-0)  realizadas?**

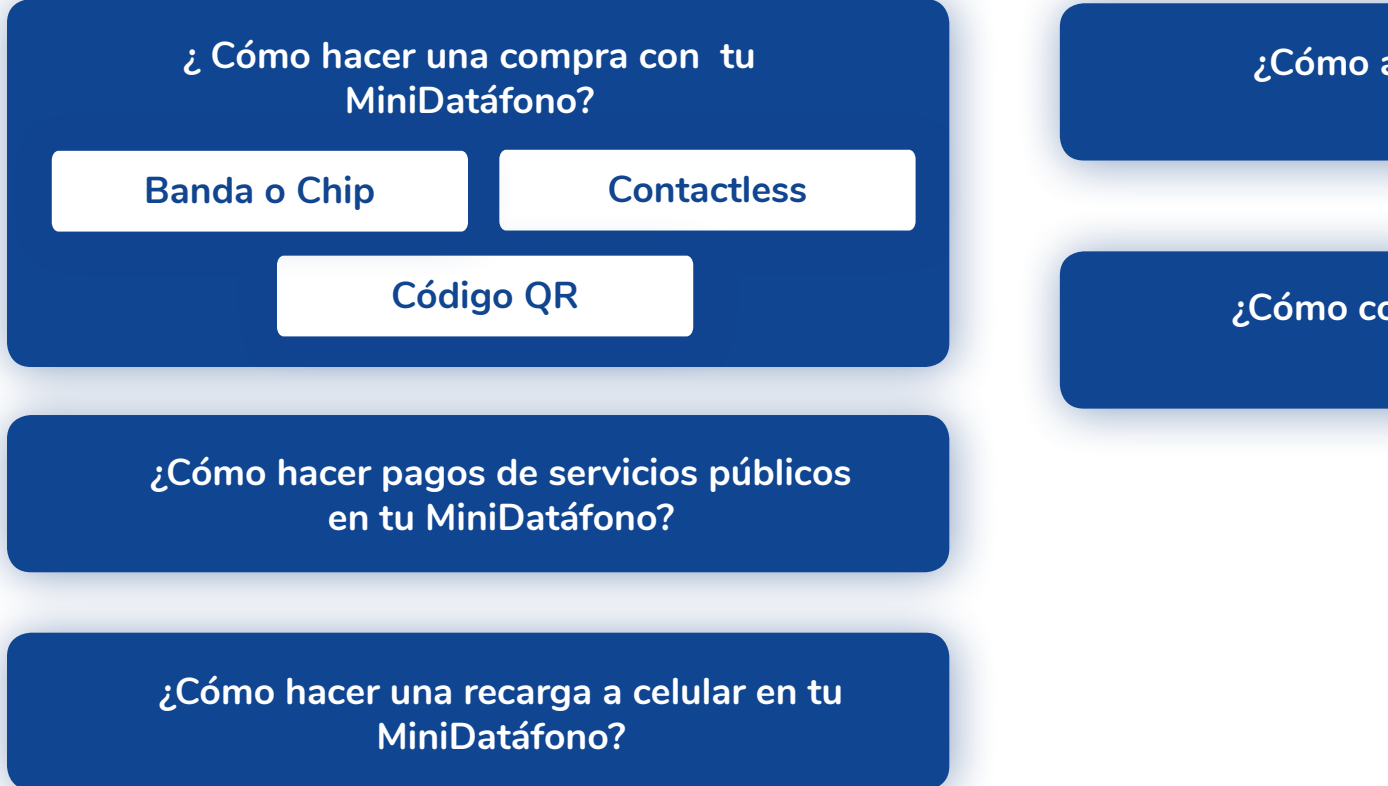

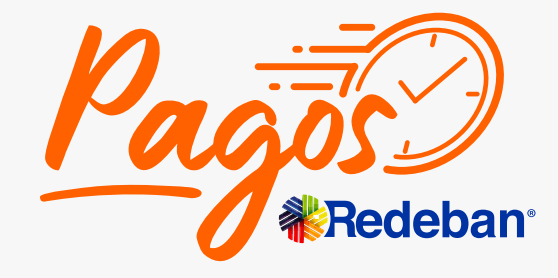

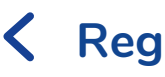

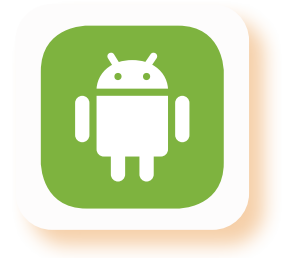

**[¿Cómo anular transacciones en tu](#page-36-0)  MiniDatáfono?**

## **¿Cómo hacer una compra con tu MiniDatáfono?**

Ingresa el **monto base, IVA,** total de la venta.

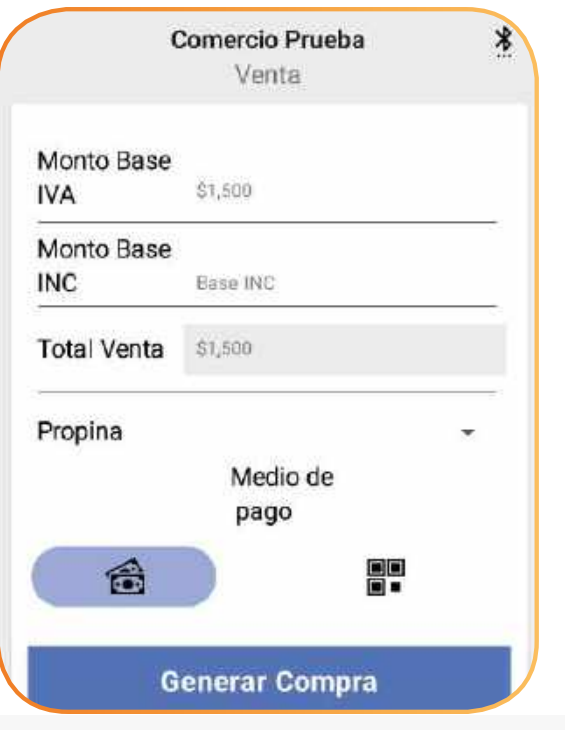

K Regresar [al menú principal](#page-1-0) **K Regresar** [a Transacciones](#page-16-0)

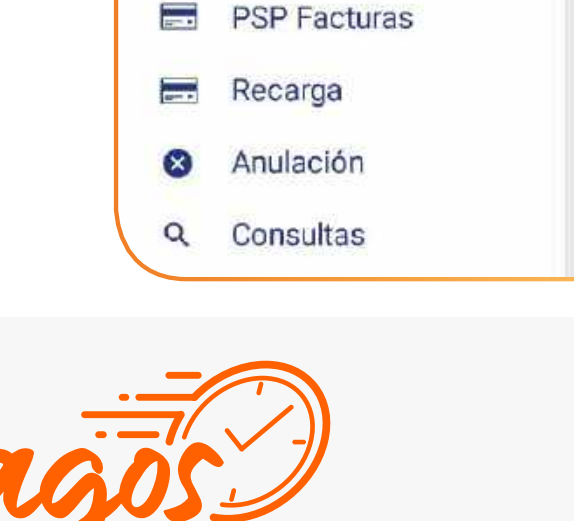

**Redeban** 

<span id="page-17-0"></span>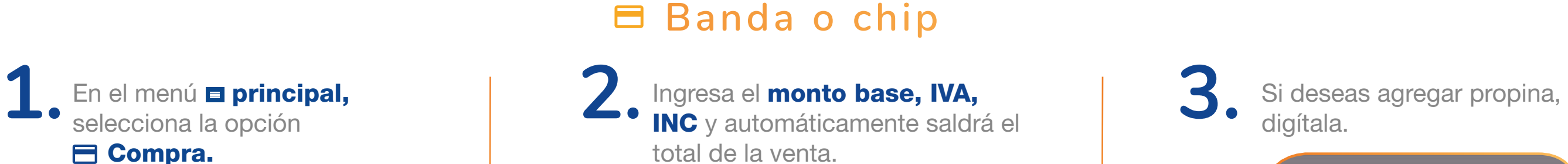

Compra.

**E** Compra

 $f_{\uparrow}$ 

MiniDatáfono

Compra multicomercio

Comercio Prueba Calle 100

de Redeban

Mon

**IVA** 

Mon

INC

Prop

 $\sim$ Tota

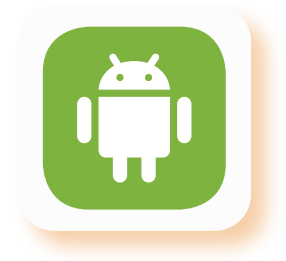

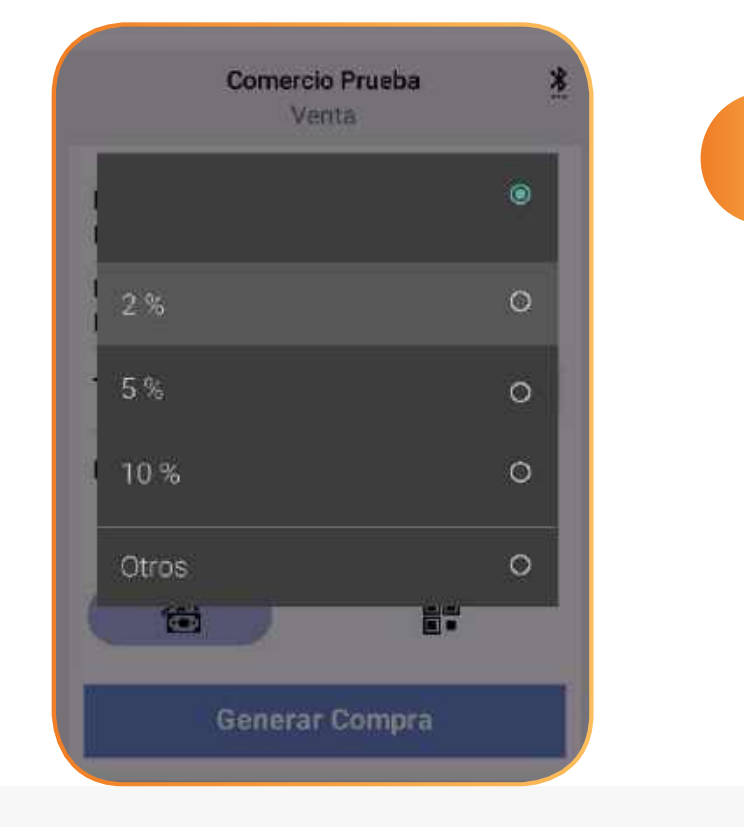

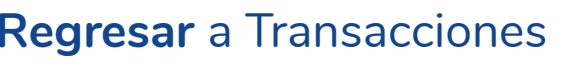

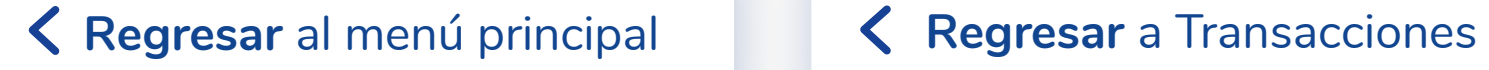

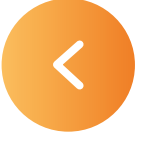

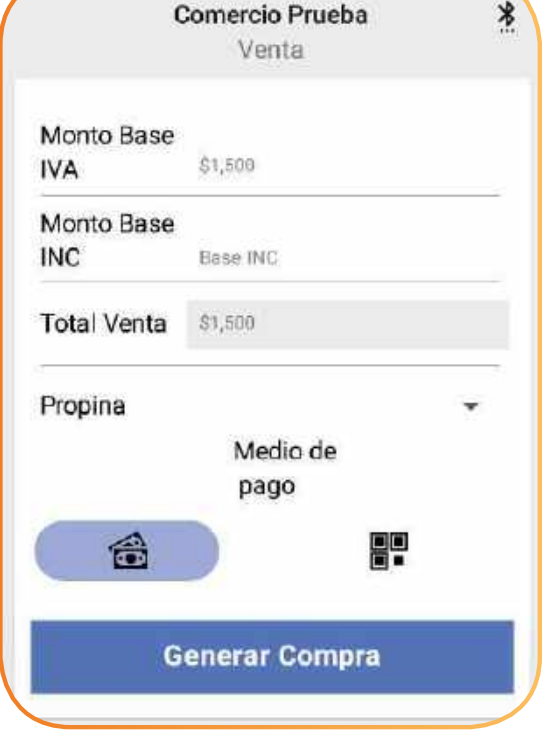

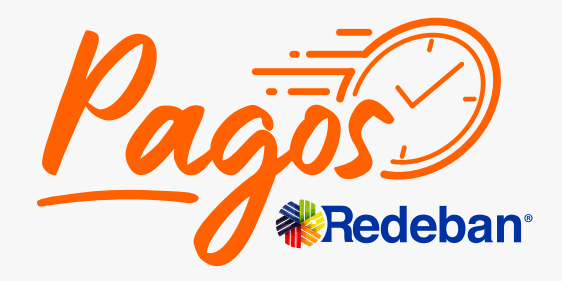

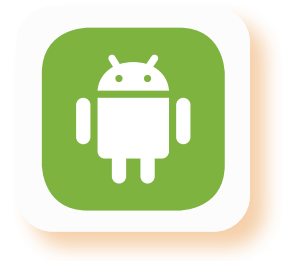

El sistema te mostrará la información de la venta. Seleccione **Aceptar** para confirmar los datos o **Cancelar** si desea cancelar la venta y volver a iniciar. A. Oprime Generar Compra. **5. Il sistema te mostrará la desliza la tarjeta. 6.** Inserta o desliza la tarjeta.

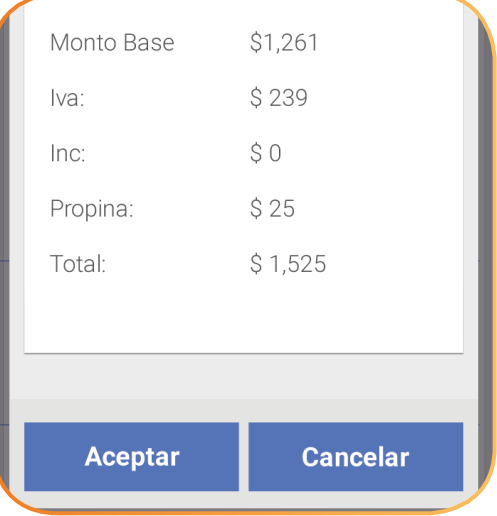

## **¿Cómo hacer una compra con tu MiniDatáfono?**

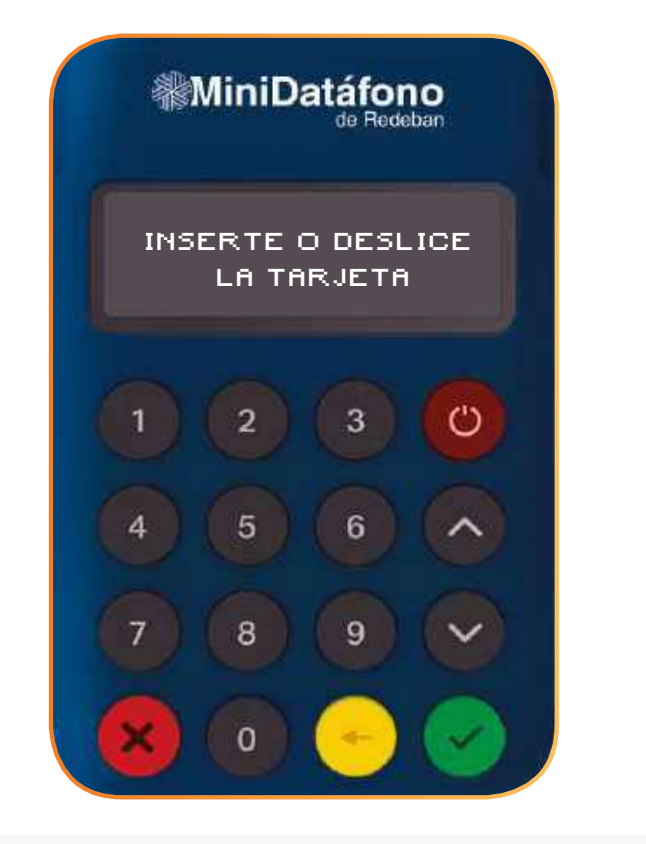

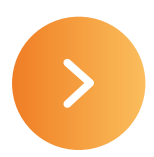

### **Banda o chip**

## **¿Cómo hacer una compra con tu MiniDatáfono?**

### Ingresa el PIN en su dispositivo. 
<br>
les encaso de ser tarjeta débito, selecciona el tipo de cuenta (ahorro o corriente).

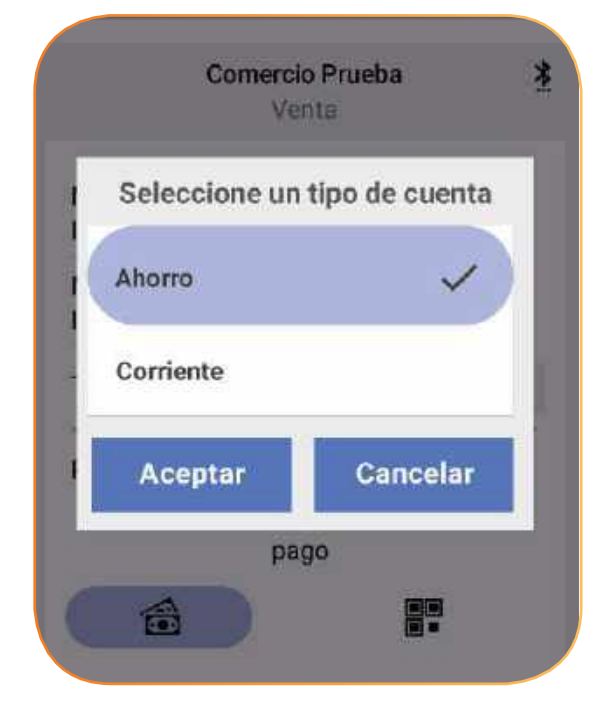

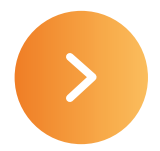

PIN, si es una tarjeta de crédito, digita los últimos 4 números de la misma.

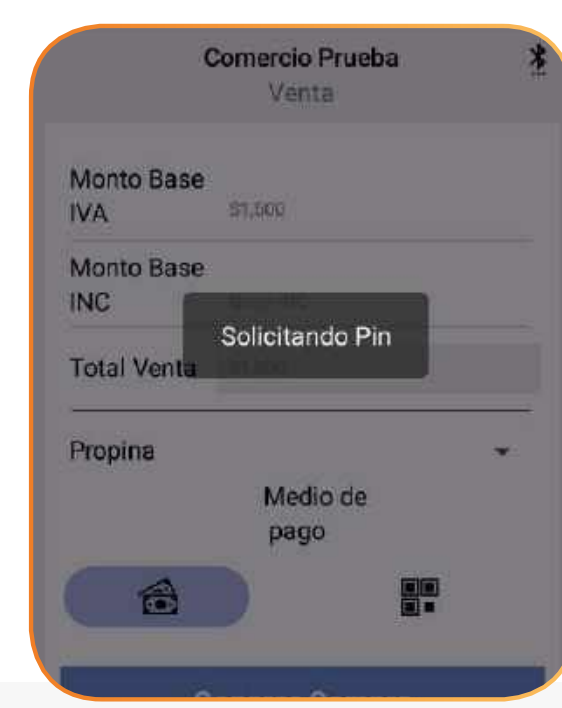

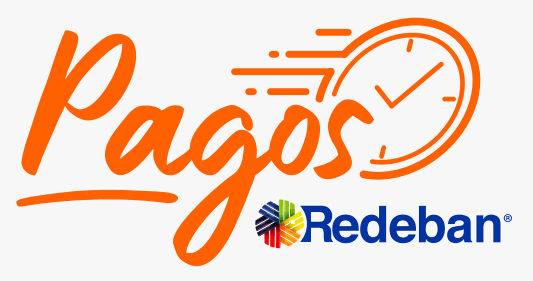

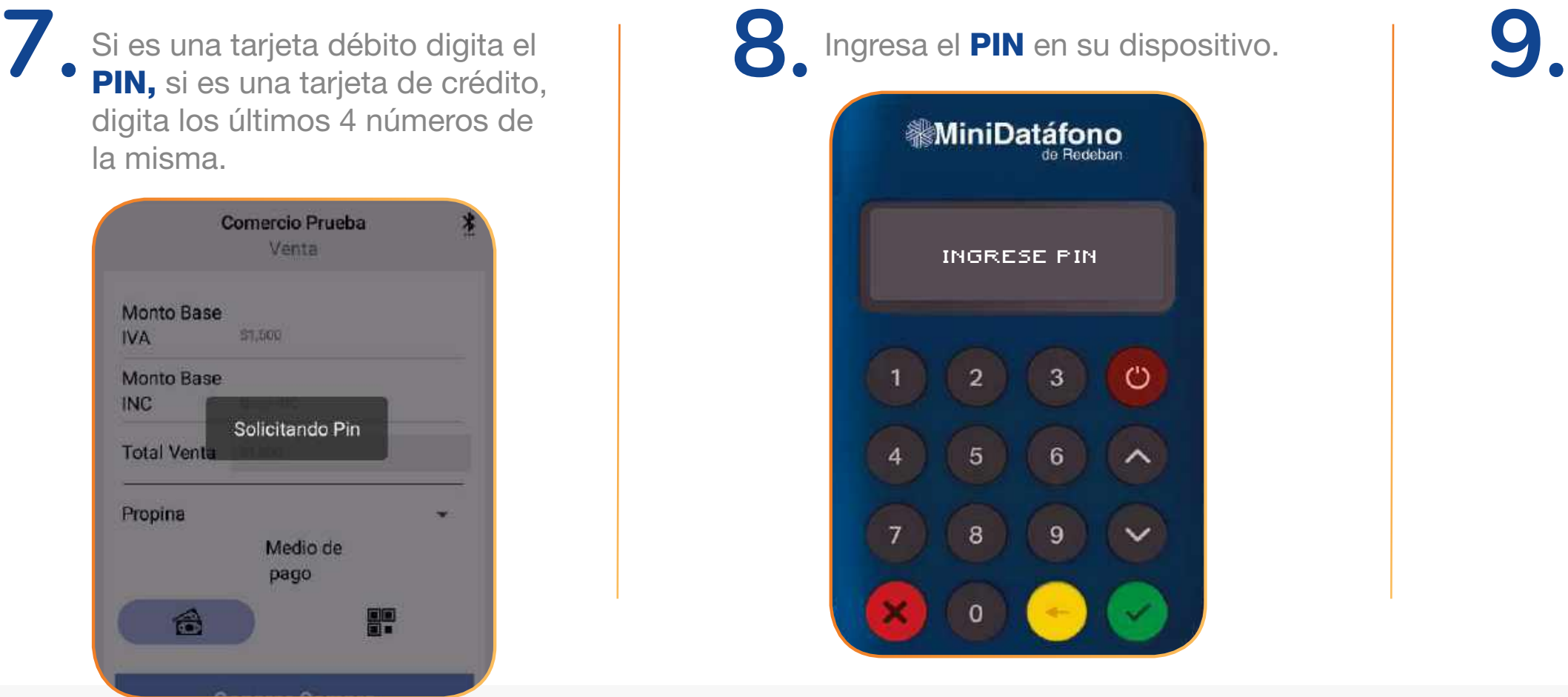

### K Regresar [al menú principal](#page-1-0) **K Regresar** [a Transacciones](#page-16-0)

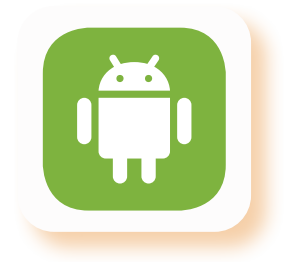

### **Banda o chip**

Solicita a tu cliente que firme el comprobante de venta en la pantalla del celular. Después seleccione **Aceptar.** Se verá en la pantalla el Código  $\vert 11.$  Solicita a tu cliente que firme  $\vert 12.$ 

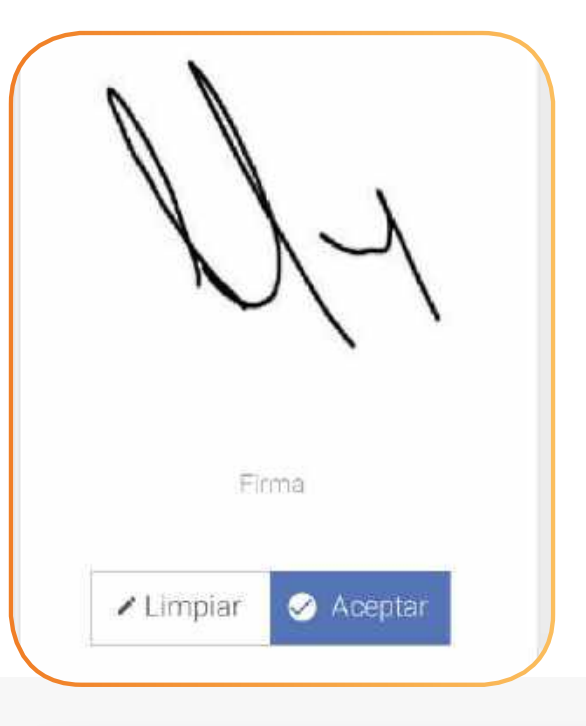

### K Regresar [al menú principal](#page-1-0) K Regresar [a Transacciones](#page-16-0)

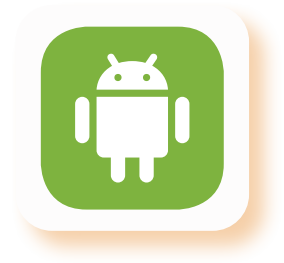

## **¿Cómo hacer una compra con tu MiniDatáfono?**

Digita el correo electrónico del cliente y presione **Aceptar.** El sistema te mostrará cuando el correo haya sido enviado.

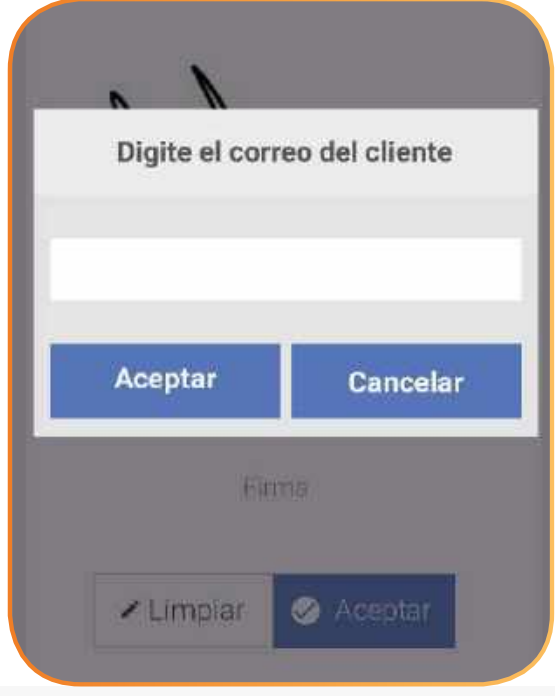

de Aprobación.

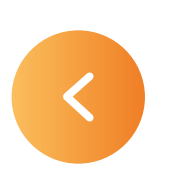

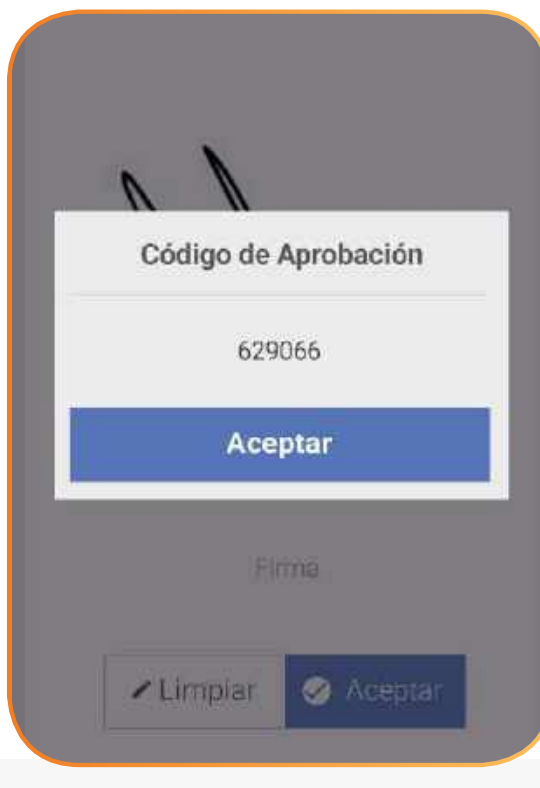

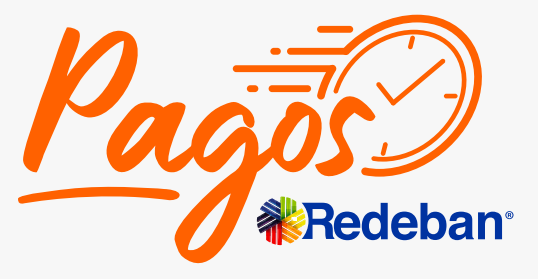

### **Banda o chip**

## **¿Cómo hacer una compra con tu MiniDatáfono?**

Ingresa el **monto base, IVA,** 

total de la venta.

<span id="page-21-0"></span>1. En el menú **e principal, 1. Perropina de la monto base, IVA, el que el se el se el se el se el se el se el se el se el se el se el se el se el se el se el se el se el se el se el se el se el se el se el se el se el se e** En el menú **E** principal, selecciona la opción Compra. MiniDatáfono  $\equiv$ de Bedehar

Comercio Prueba Calle 100 **E** Compra Mon **IVA** Compra multicomercio  $f_{\uparrow}$ Mon INC  $\equiv$ **PSP Facturas**  $\sim$ Tota Recarga  $\equiv$ Prop Anulación  $\infty$ 

Q Consultas

**Redeban** 

K Regresar [al menú principal](#page-1-0) **K Regresar** [a Transacciones](#page-1-0)

Comercio Prueba Venta Monto Base \$1,500 **IVA** Monto Base **INC Base INC** Total Venta \$1,500 Propina Medio de pago 合 몸 **Generar Compra** 

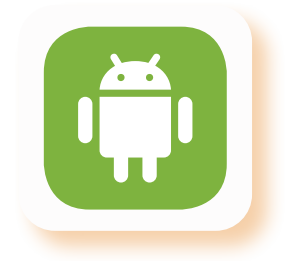

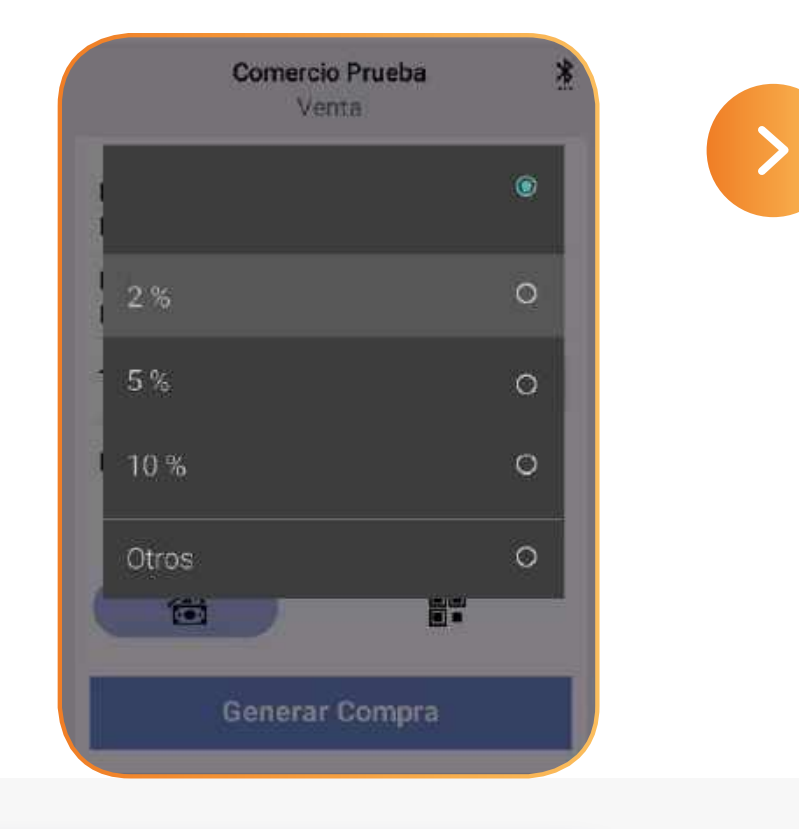

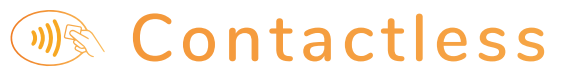

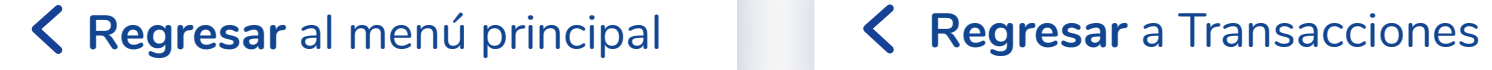

El sistema te mostrará la información de la venta. Selecciona **Aceptar** para confirmar los datos o **Cancelar** si deseas cancelar la venta y volver a iniciar. **4.** Oprime Generar Compra. **5. 6. 6. 6. 6.** Acerca la tarjeta.

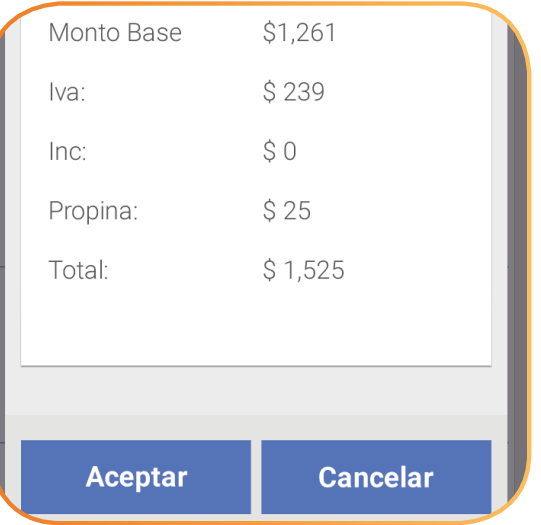

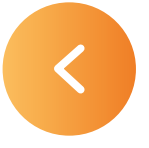

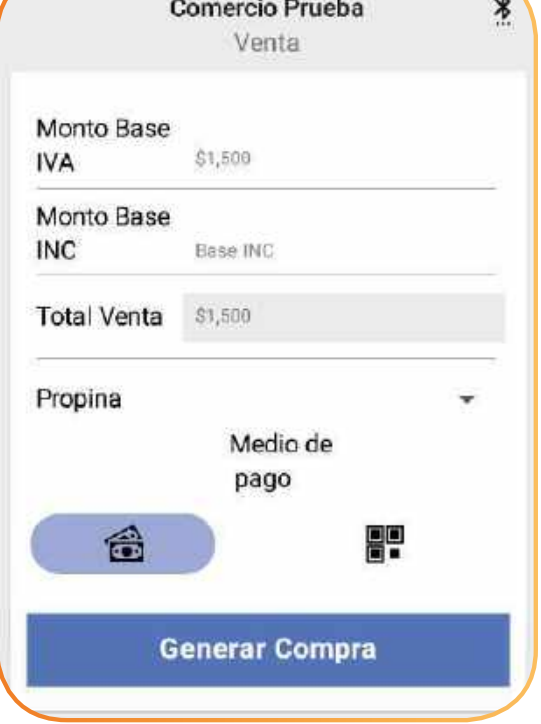

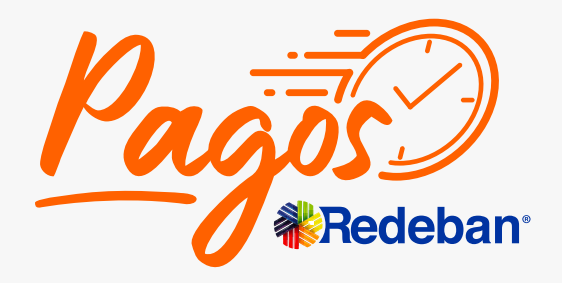

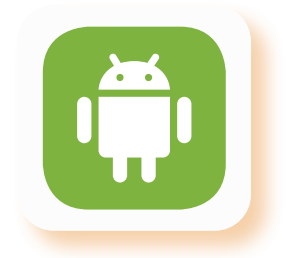

## **¿Cómo hacer una compra con tu MiniDatáfono?**

### **M& Contactless**

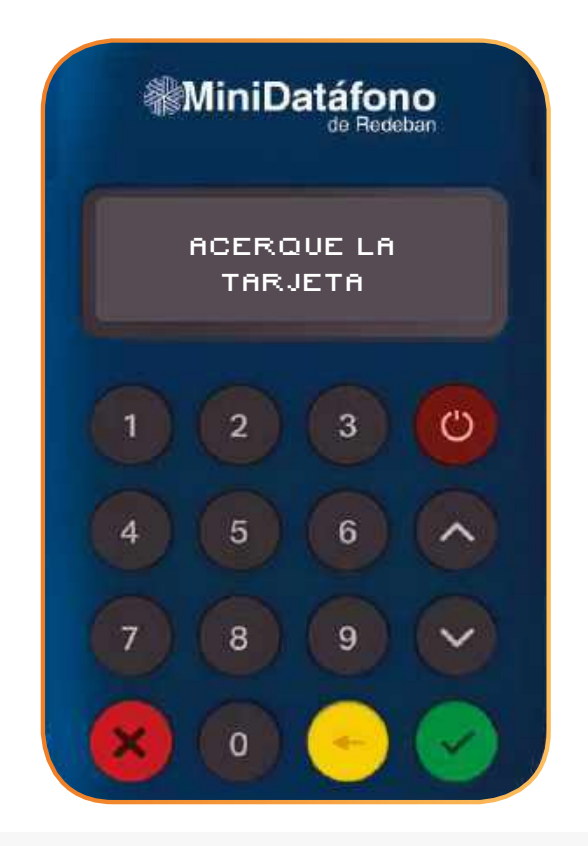

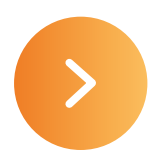

### Ingresa el PIN en su dispositivo. 
<br>
al encaso de ser tarjeta débito selecciona el tipo cuenta (ahorro o corriente).

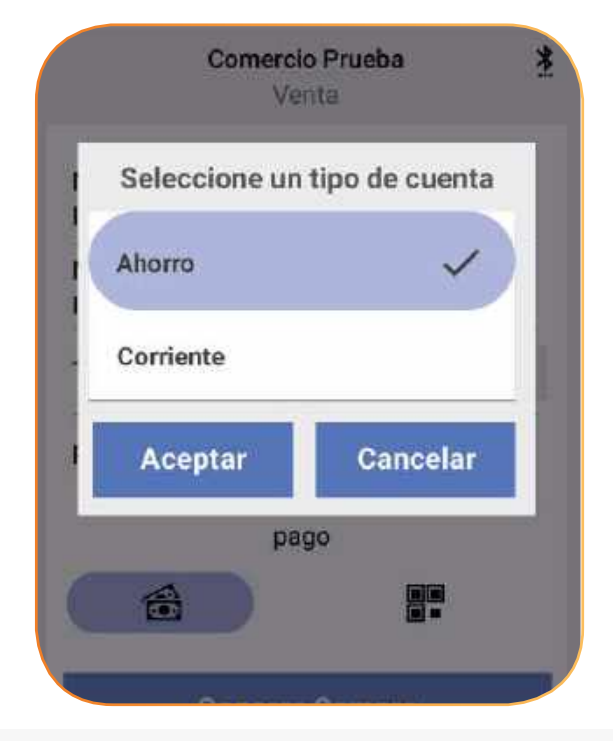

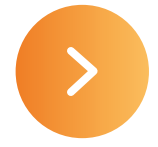

PIN, si es una tarjeta de crédito digita los últimos 4 números de la misma.

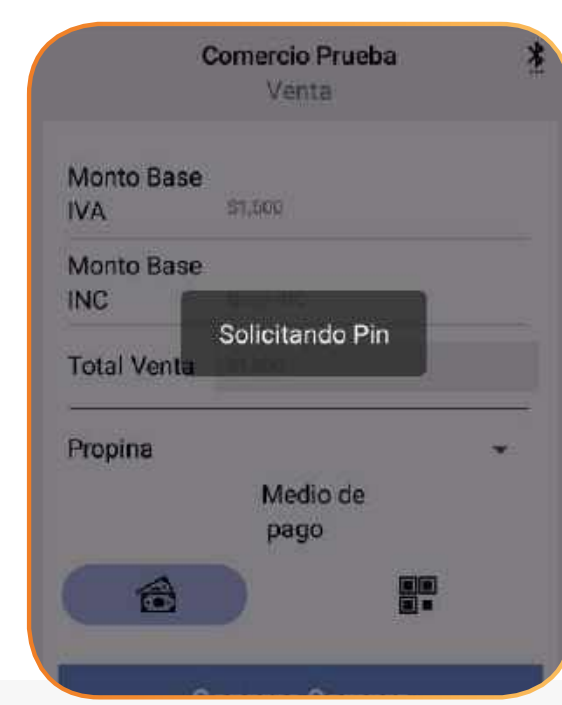

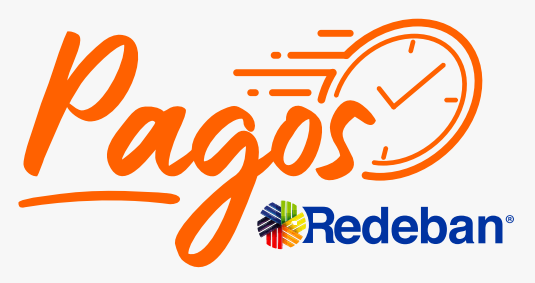

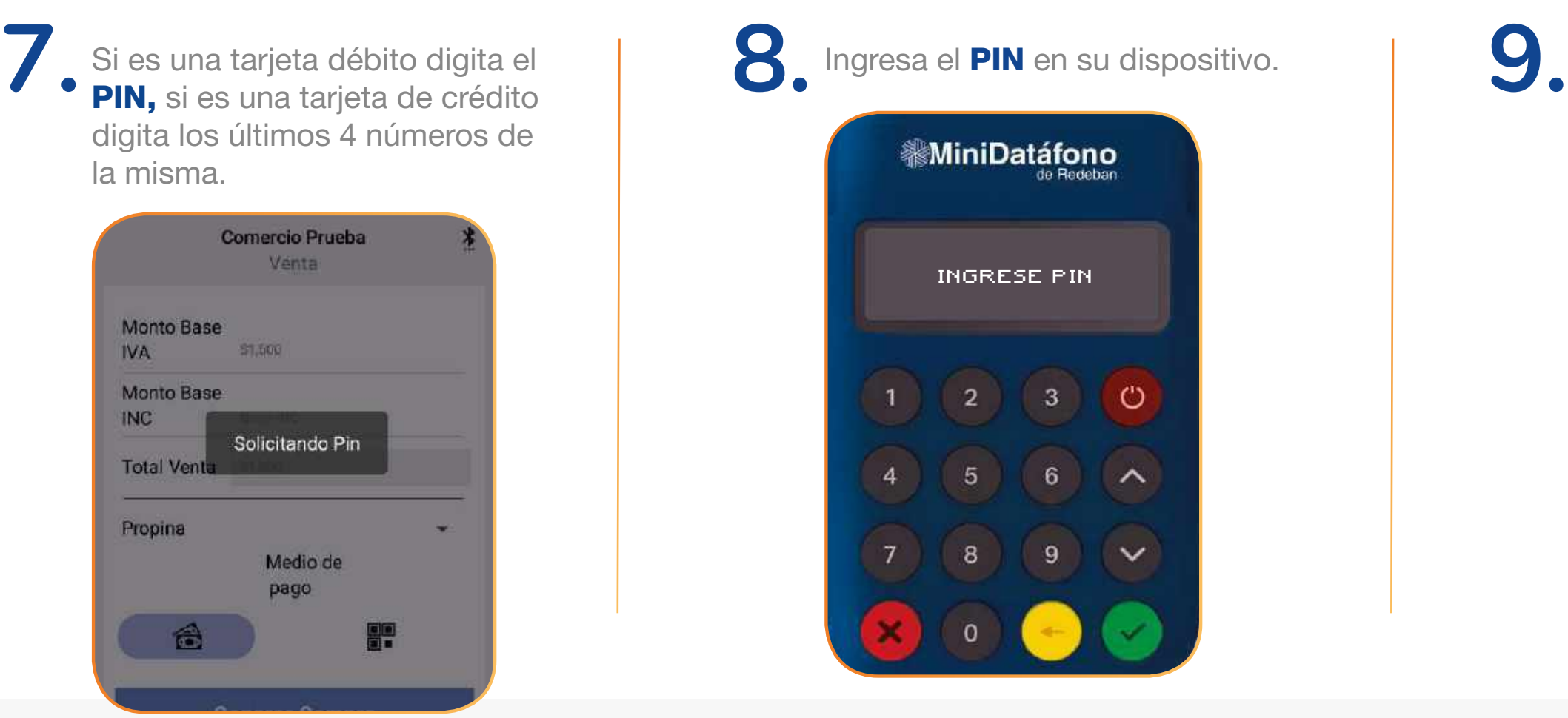

### K Regresar [al menú principal](#page-1-0) **K Regresar** [a Transacciones](#page-16-0)

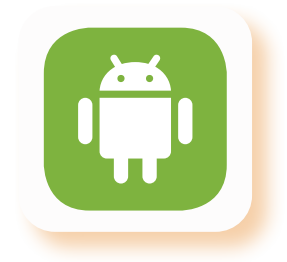

## **¿Cómo hacer una compra con tu MiniDatáfono?**

### **M<br />
Contactless**

Solicita a tu cliente que firme el comprobante de la venta en la pantalla del celular. Después selecciona Aceptar.

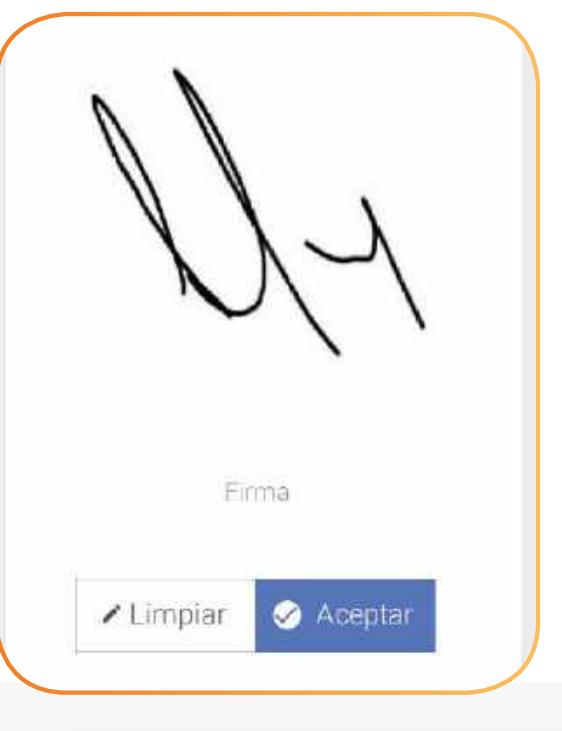

K Regresar [al menú principal](#page-1-0) **K Regresar** [a Transacciones](#page-16-0)

**10. 11. 12.** Se verá en pantalla el Código de Aprobación.

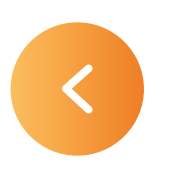

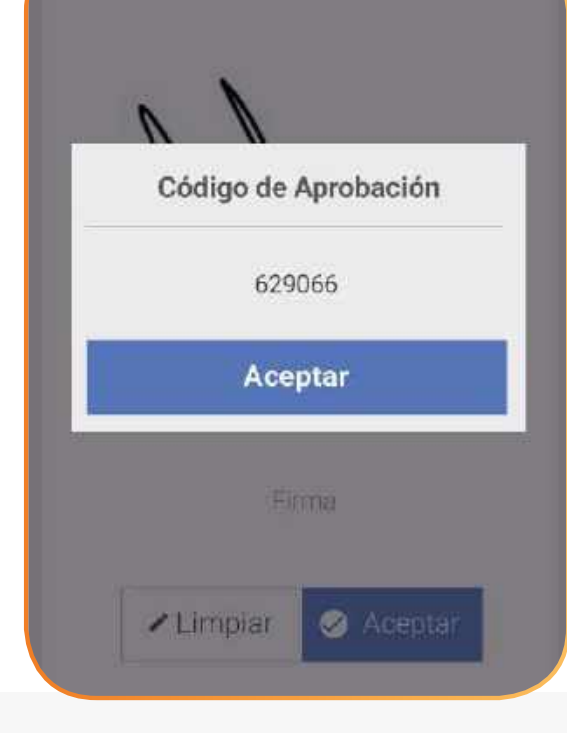

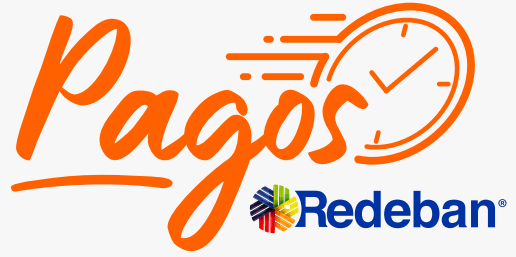

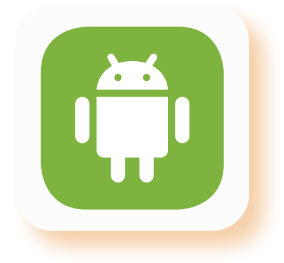

## **¿Cómo hacer una compra con tu MiniDatáfono?**

### **M<br />
Contactless**

Digita el correo electrónico del cliente y presiona **Aceptar.** El sistema te mostrará cuando el correo haya sido enviado.

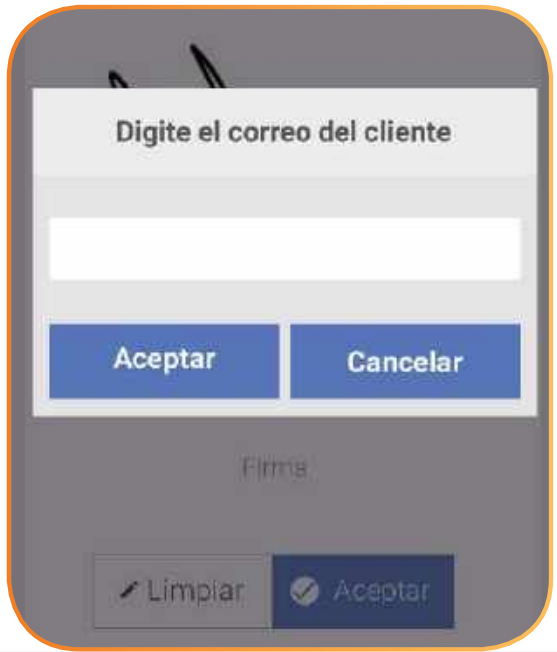

## **¿Cómo hacer una compra con tu MiniDatáfono?**

Ingresa el **monto base, IVA,** 

### **P.** Código QR

total de la venta.

<span id="page-25-0"></span>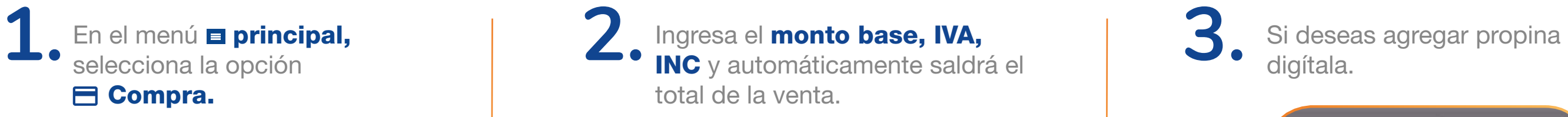

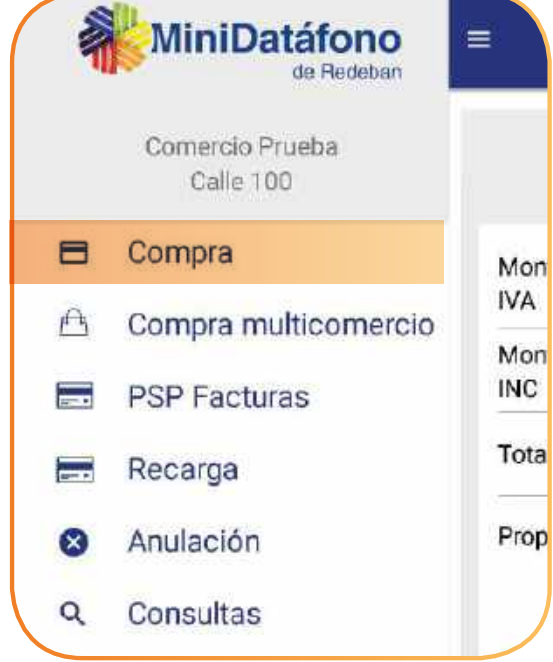

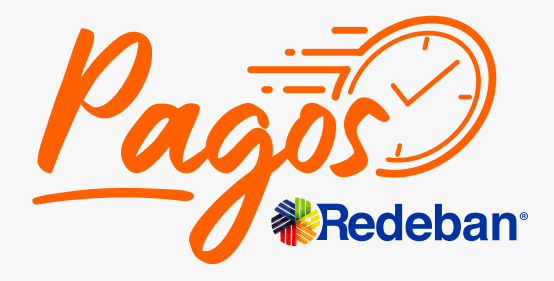

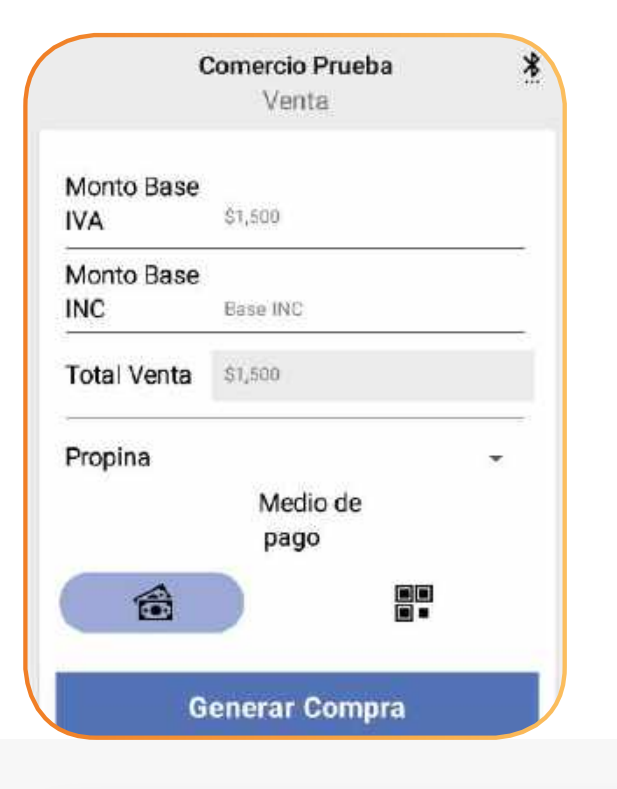

### K Regresar [al menú principal](#page-1-0) **K Regresar** [a Transacciones](#page-16-0)

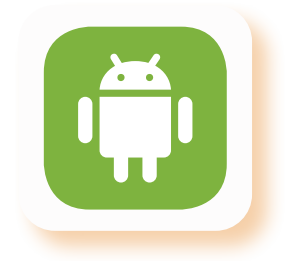

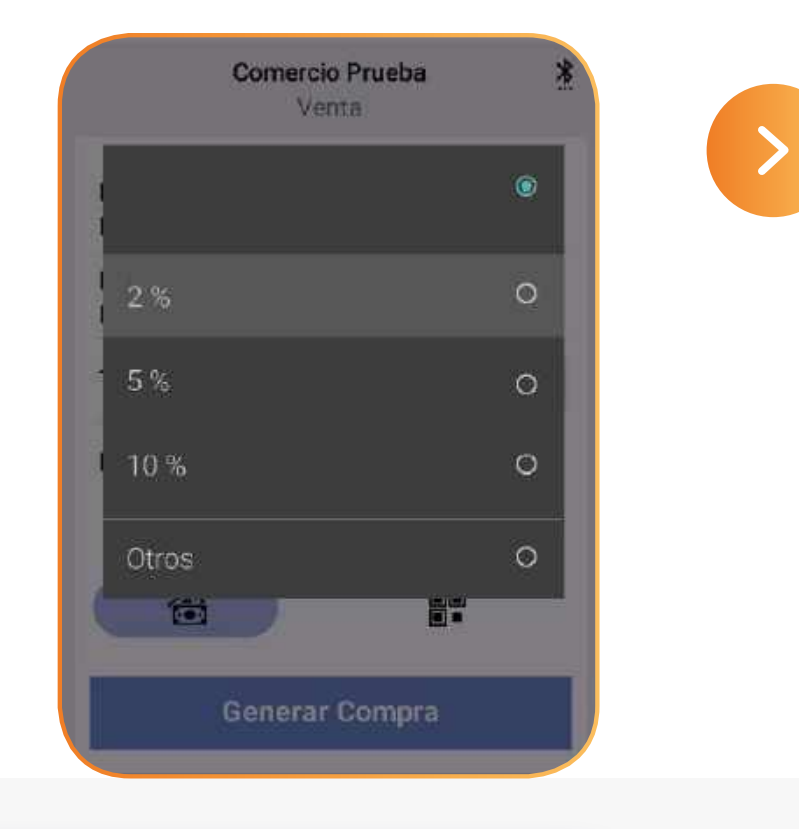

**Regresar** [al menú principal](#page-1-0) **Regresar** [a Transacciones](#page-16-0)

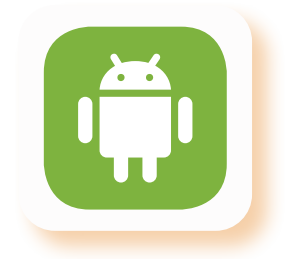

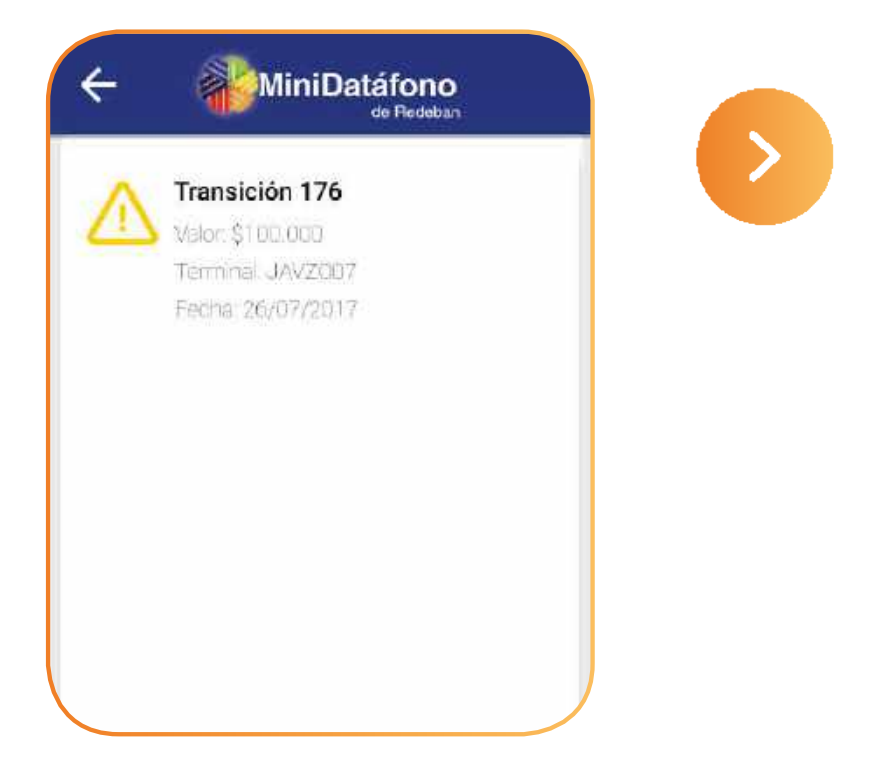

## **¿Cómo hacer una compra con tu MiniDatáfono?**

### **P.** Código QR

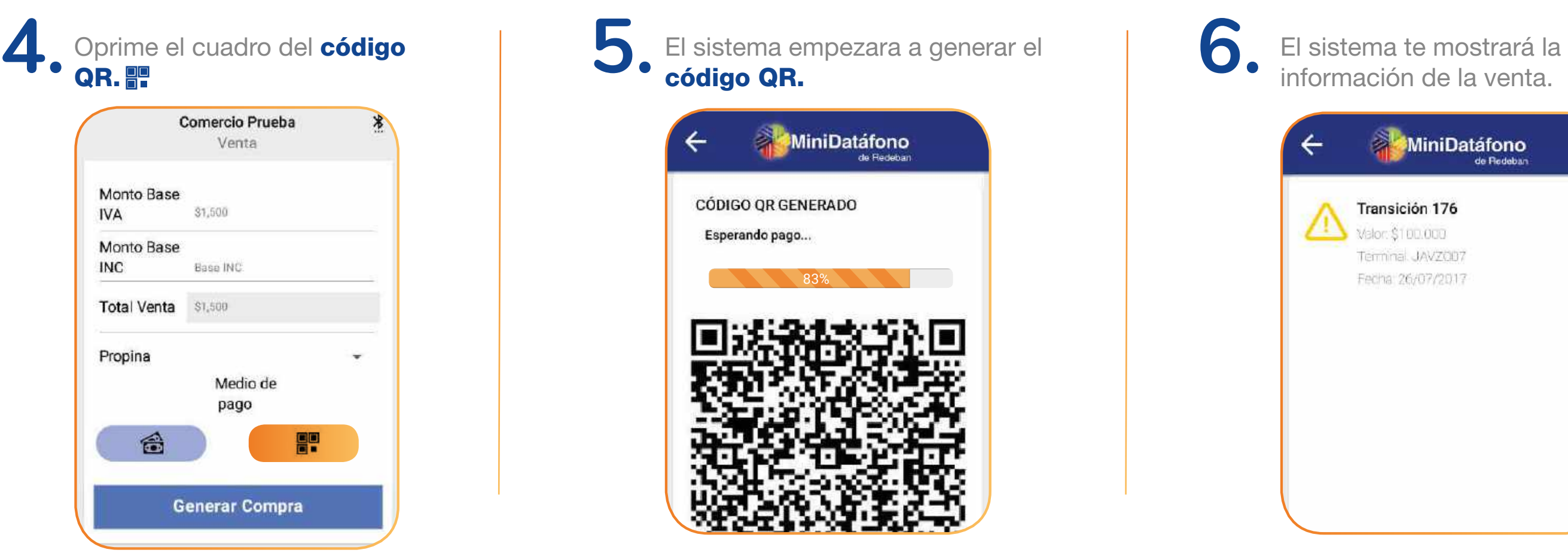

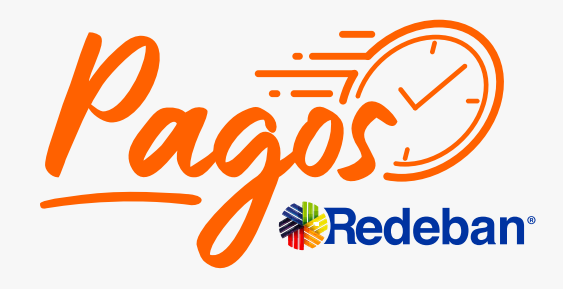

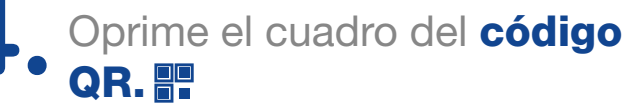

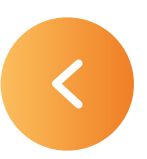

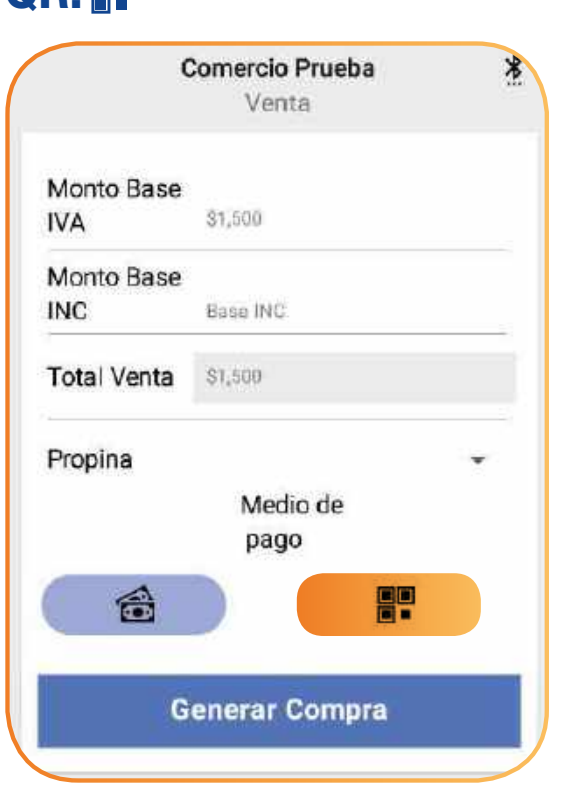

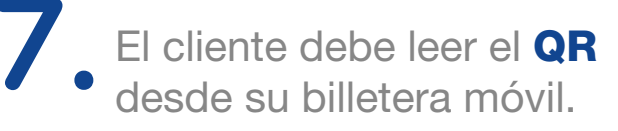

Esperando pago...

## **¿Cómo hacer una compra con tu MiniDatáfono?**

**P.** Código QR

15%

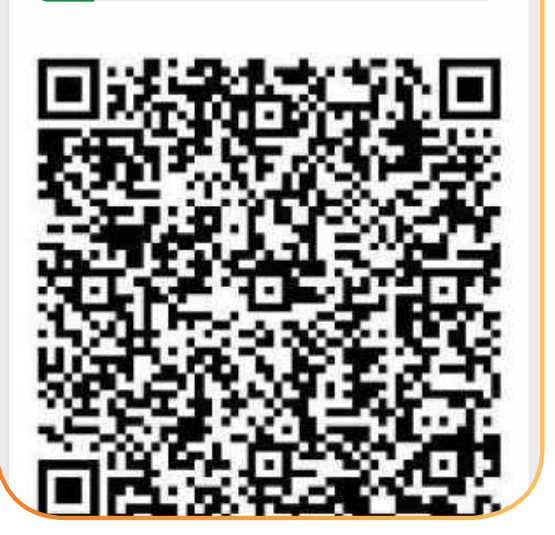

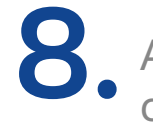

**CÓDIGO QR GENERADO** 

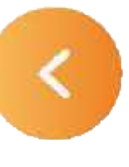

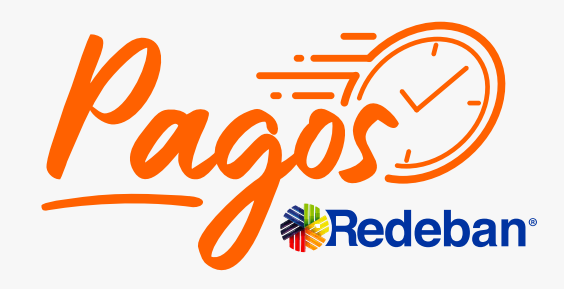

K Regresar [al menú principal](#page-1-0) **K Regresar** [a Transacciones](#page-16-0)

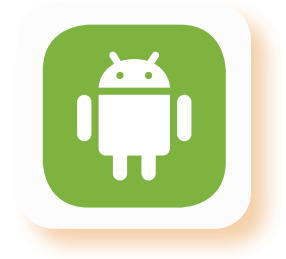

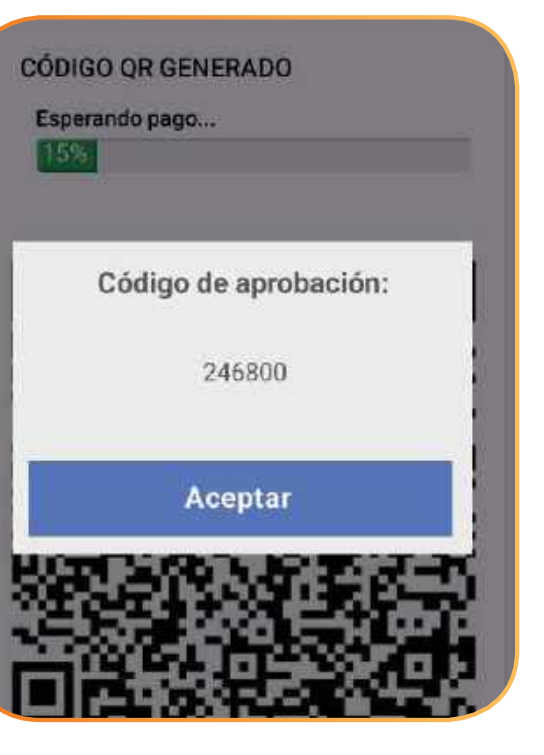

## <span id="page-28-0"></span>**¿Cómo hacer pagos de servicios públicos en tu MiniDatáfono?**

Para realizar el pago de un servicio público es necesario ingresar las tres primeras letras de la ciudad a la que corresponde:

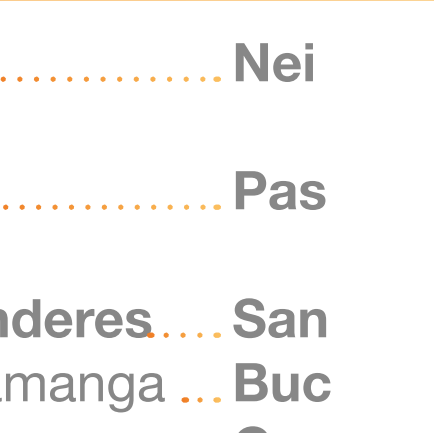

<u>Cucas</u>

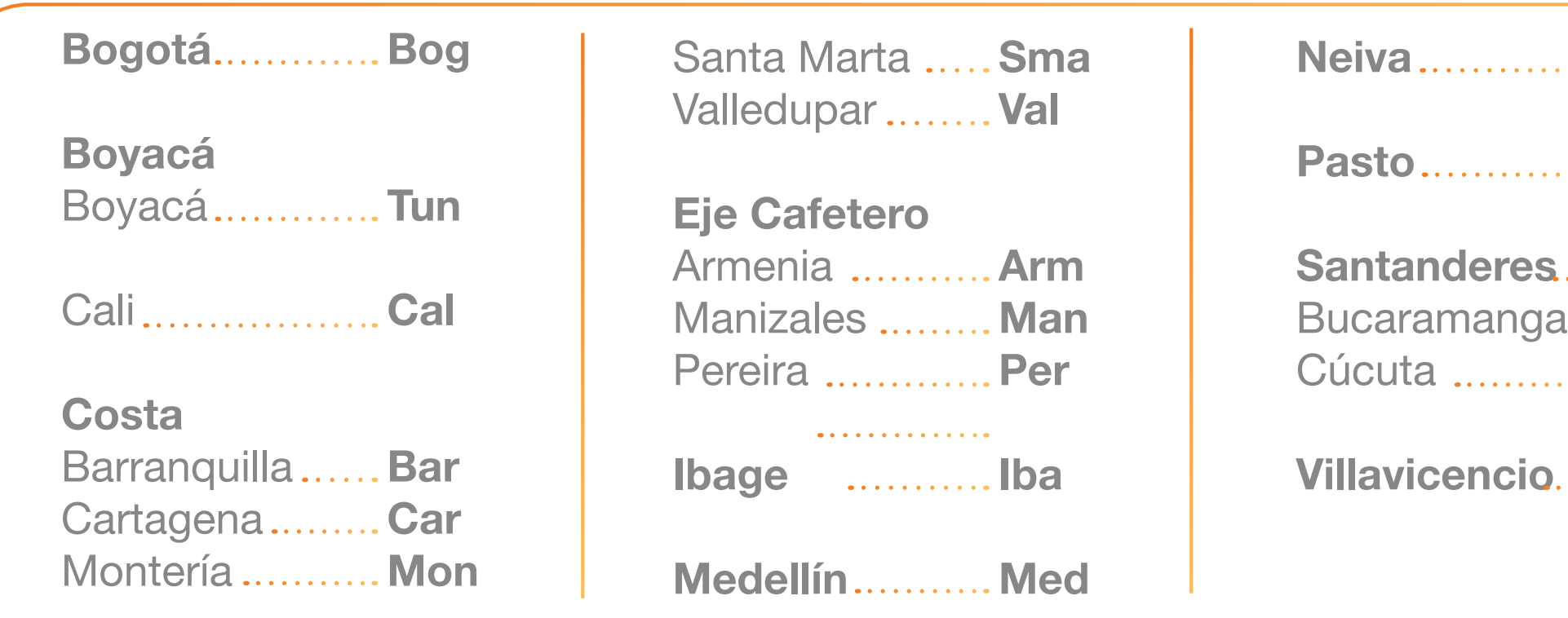

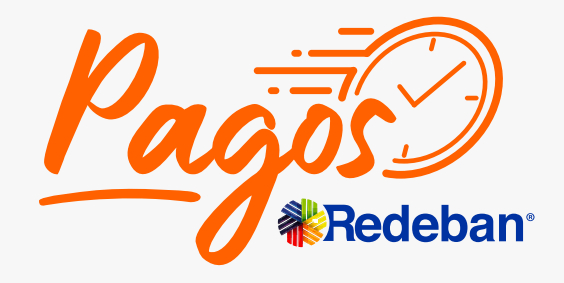

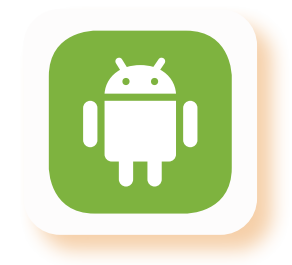

Villavicencio Vil

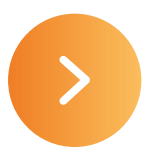

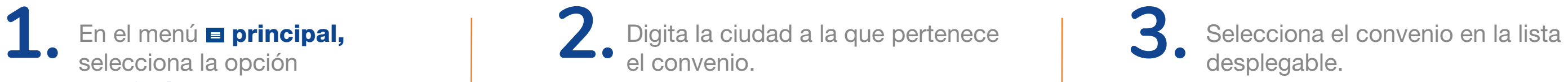

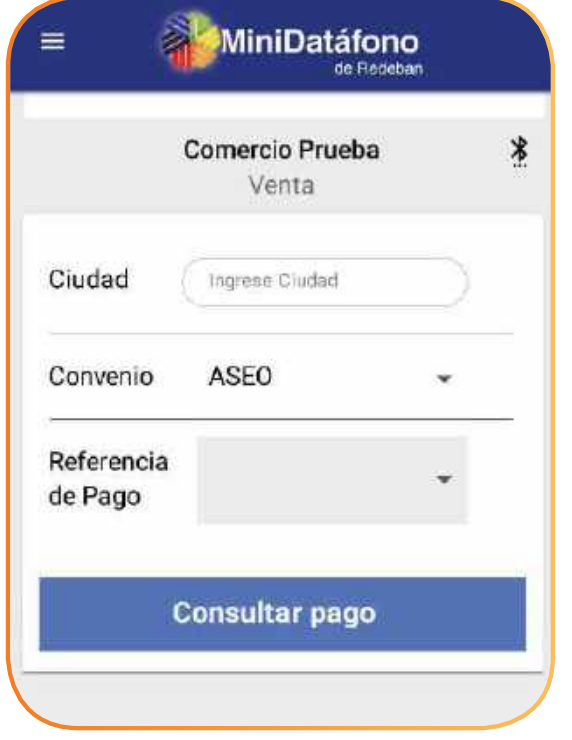

K Regresar [al menú principal](#page-1-0) **K Regresar** [a Transacciones](#page-16-0)

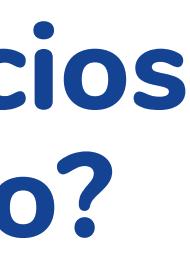

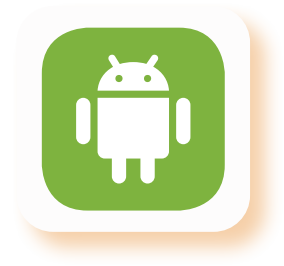

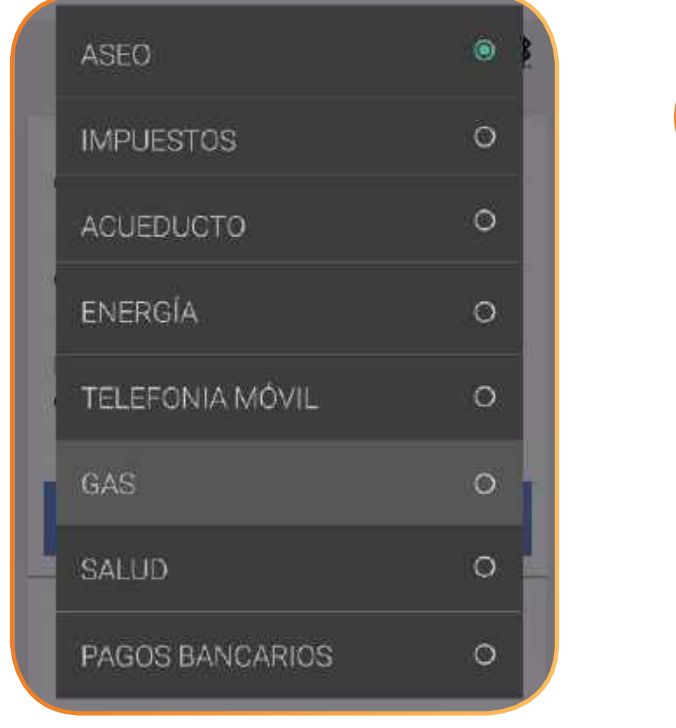

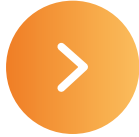

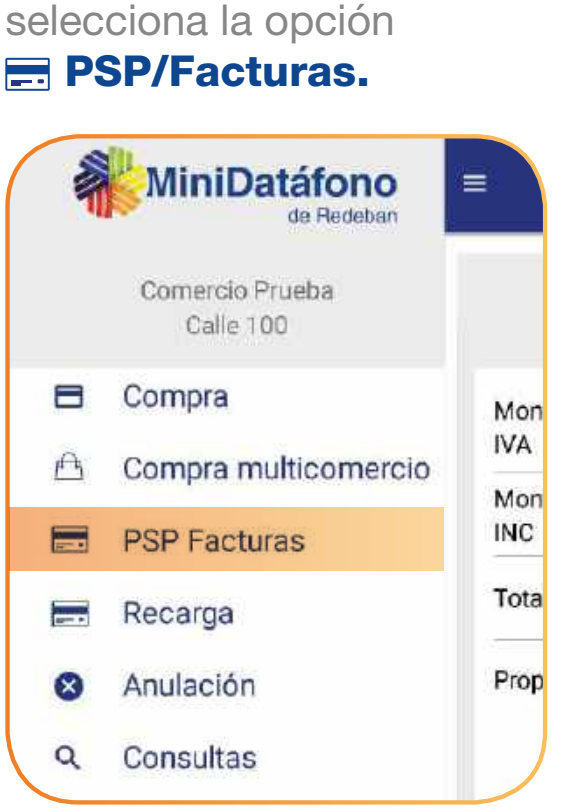

En el menú **E** principal,

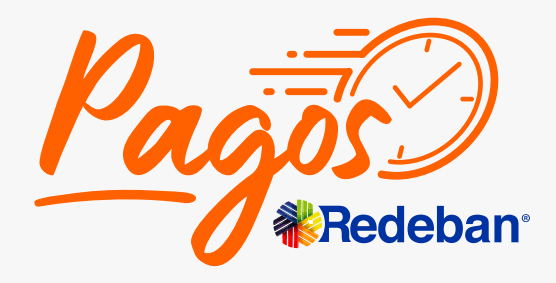

## **¿Cómo hacer pagos de servicios públicos en tu MiniDatáfono?**

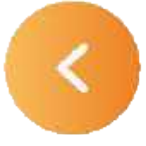

## **¿Cómo hacer pagos de servicios públicos en tu MiniDatáfono?**

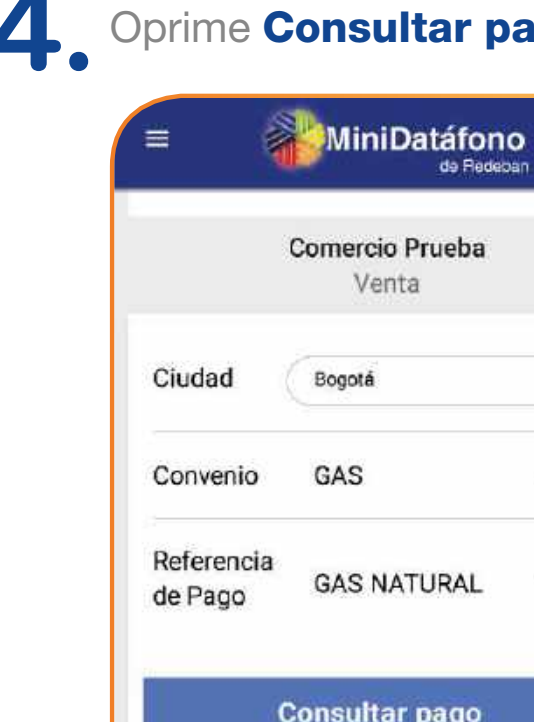

depan

**6** En pantalla se muestra el valor a pagar, confirma que el valor sea el mismo que el de tu factura y oprime Aceptar.

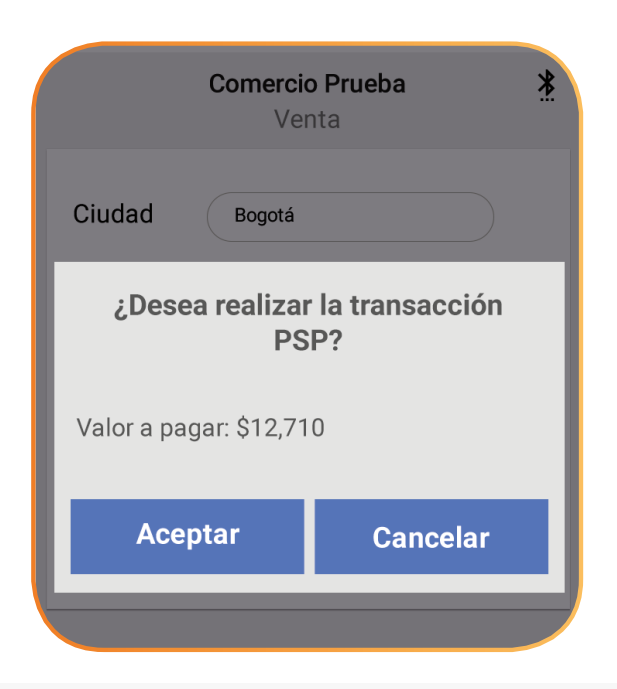

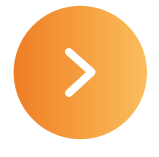

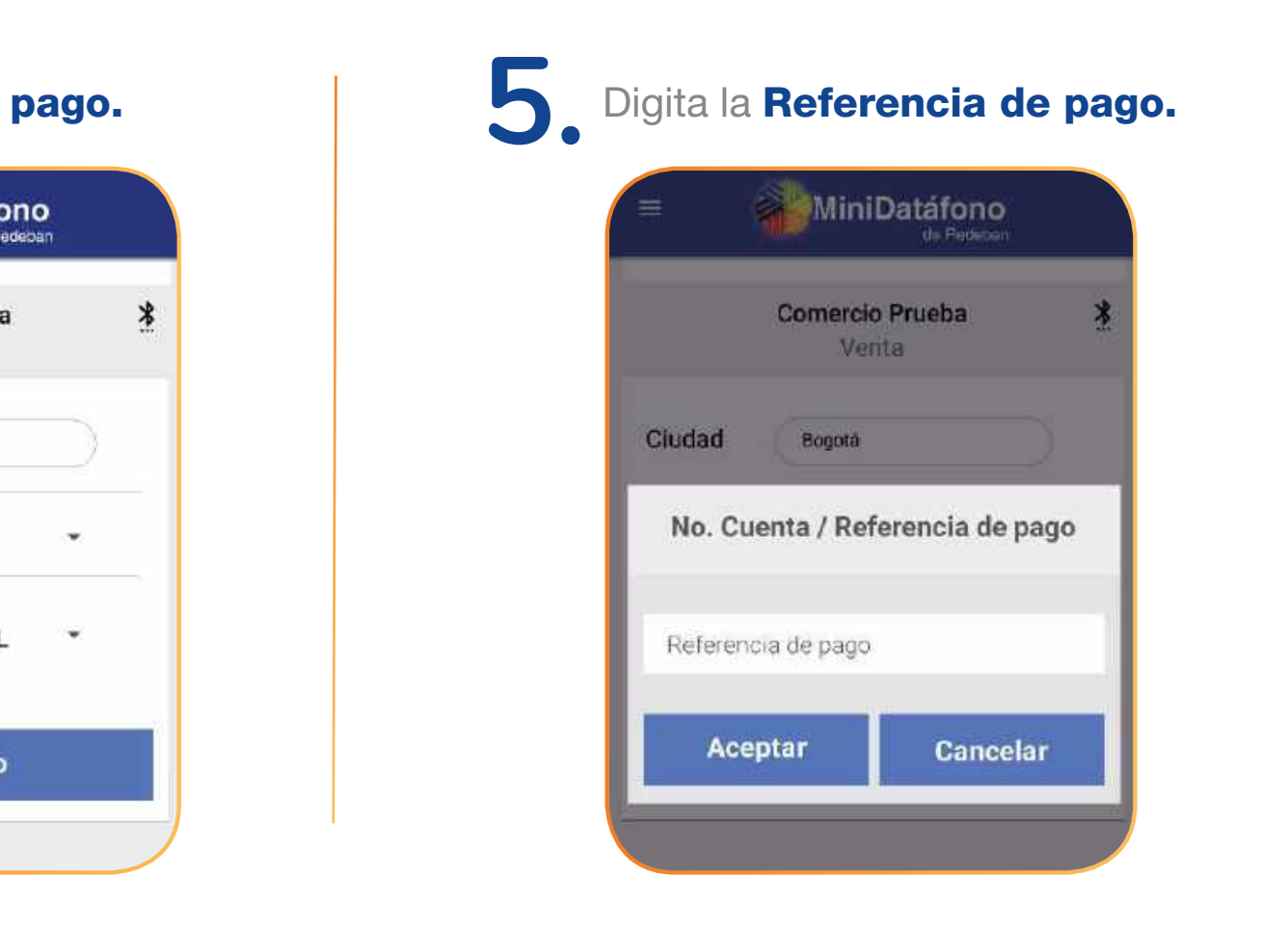

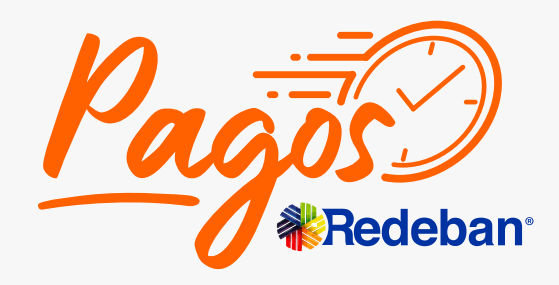

K Regresar [al menú principal](#page-1-0) **K Regresar** [a Transacciones](#page-16-0)

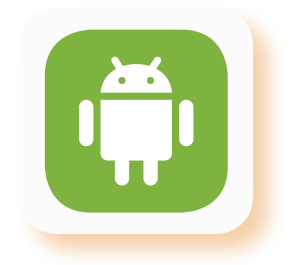

**7.** Inserta o desliza la tarjeta.

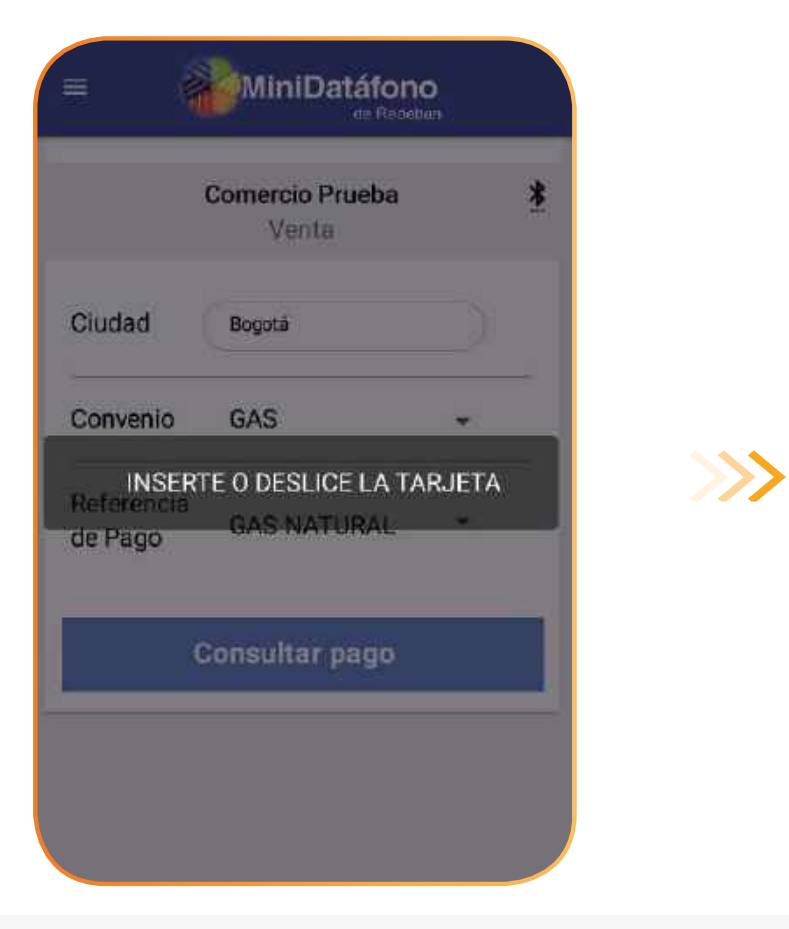

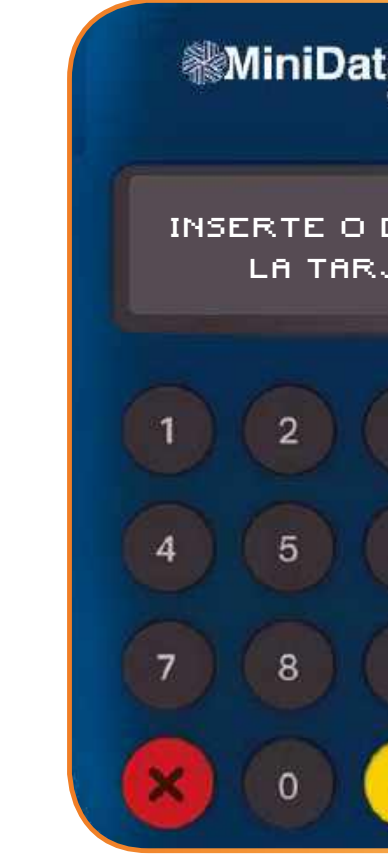

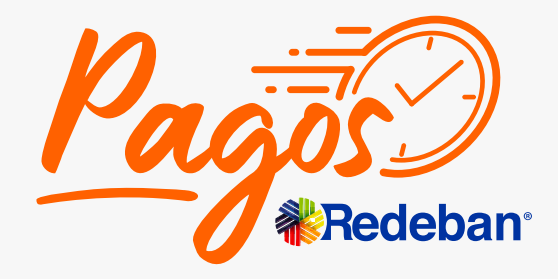

K Regresar [al menú principal](#page-1-0) **K Regresar** [a Transacciones](#page-16-0)

## **¿Cómo hacer pagos de servicios públicos en tu MiniDatáfono?**

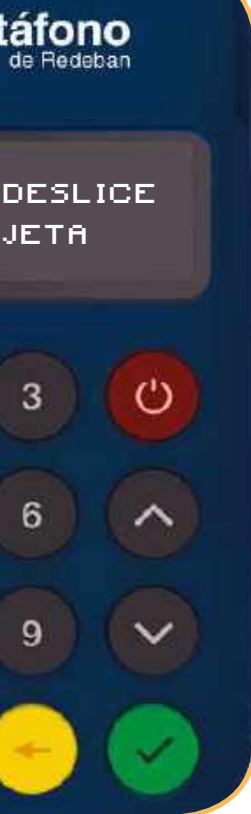

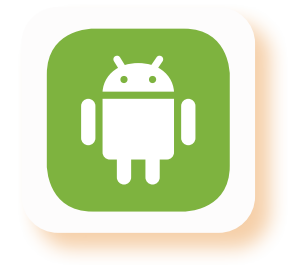

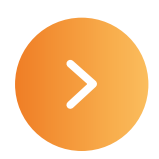

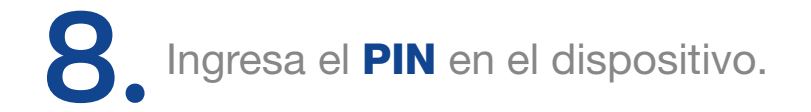

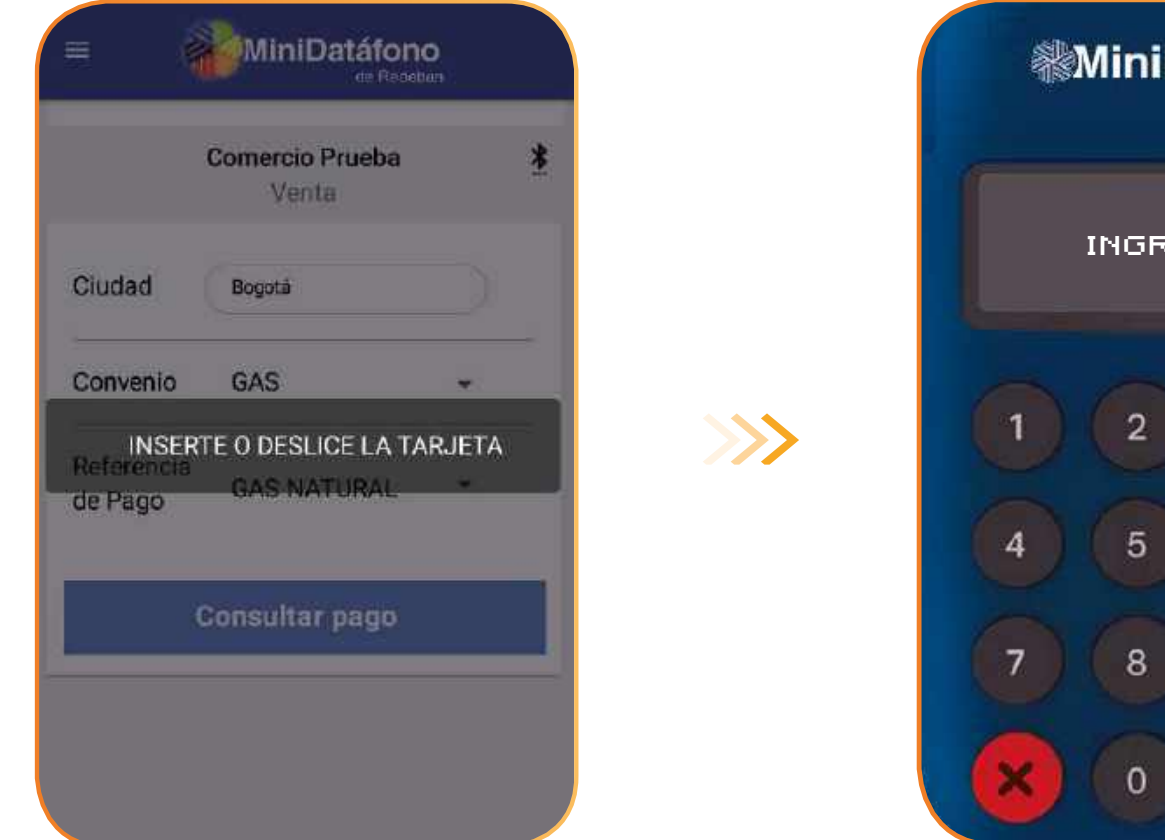

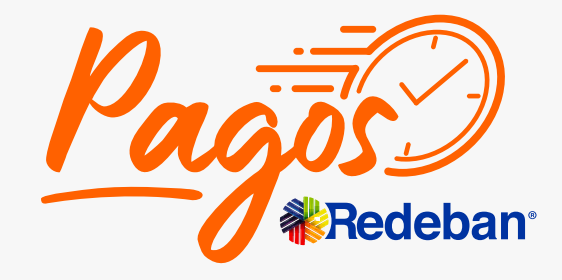

K Regresar [al menú principal](#page-1-0) K Regresar [a Transacciones](#page-16-0)

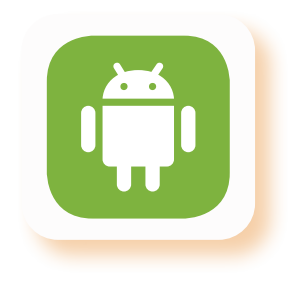

## **¿Cómo hacer pagos de servicios públicos en tu MiniDatáfono?**

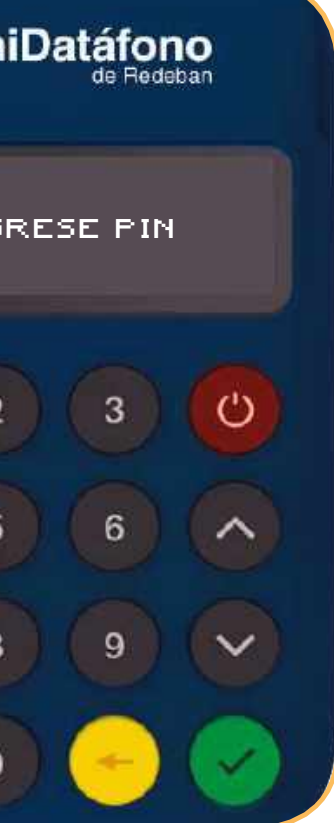

### **¿Cómo hacer una recarga a celular en tu MiniDatáfono?**

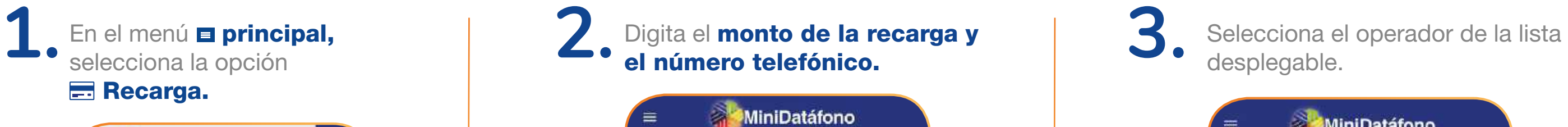

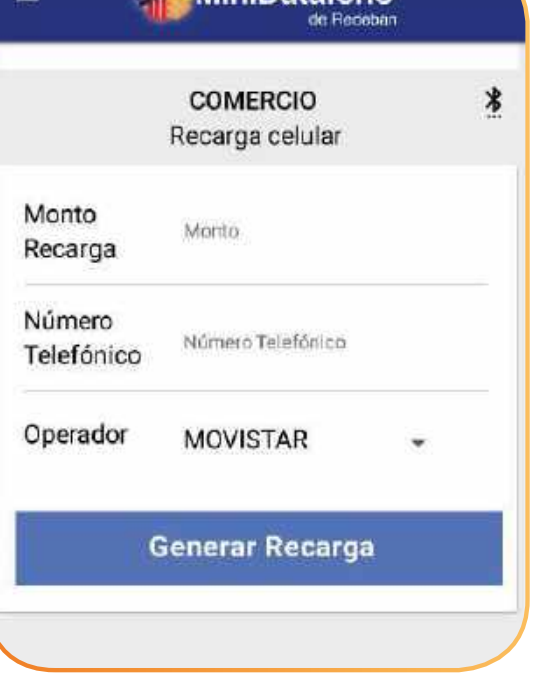

K Regresar [al menú principal](#page-1-0) **K Regresar** [a Transacciones](#page-16-0)

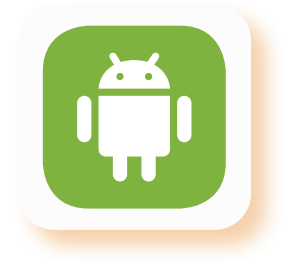

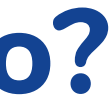

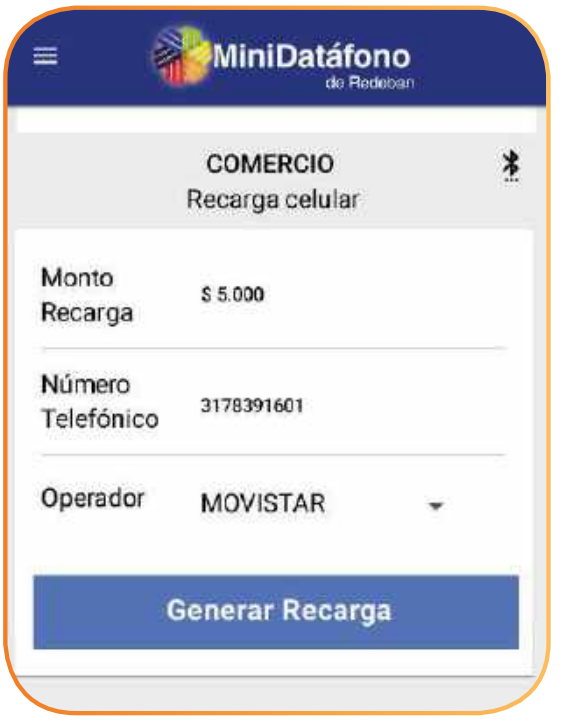

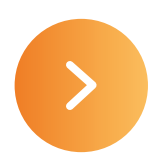

<span id="page-33-0"></span>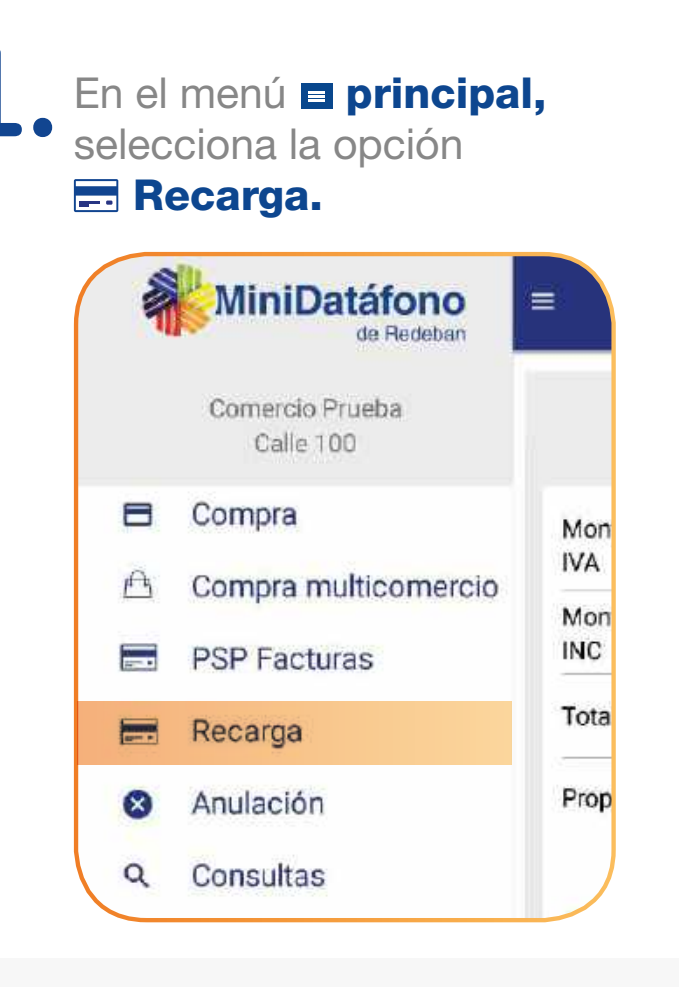

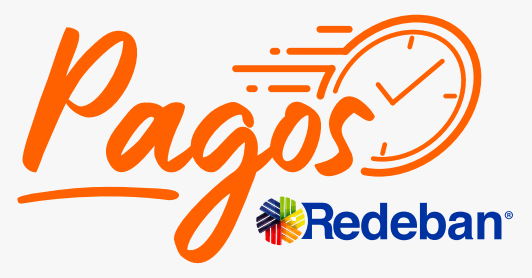

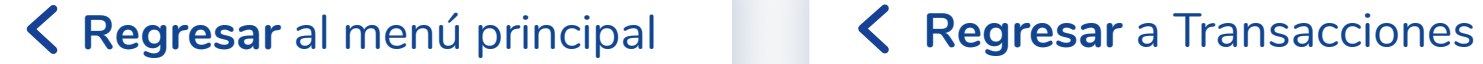

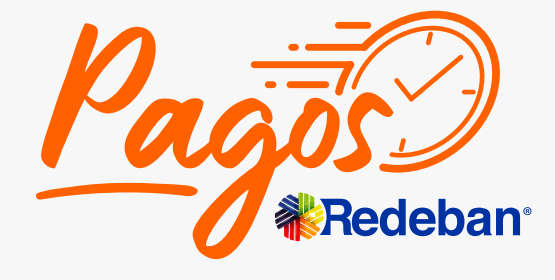

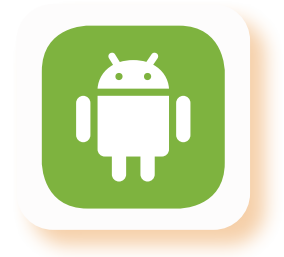

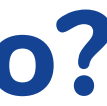

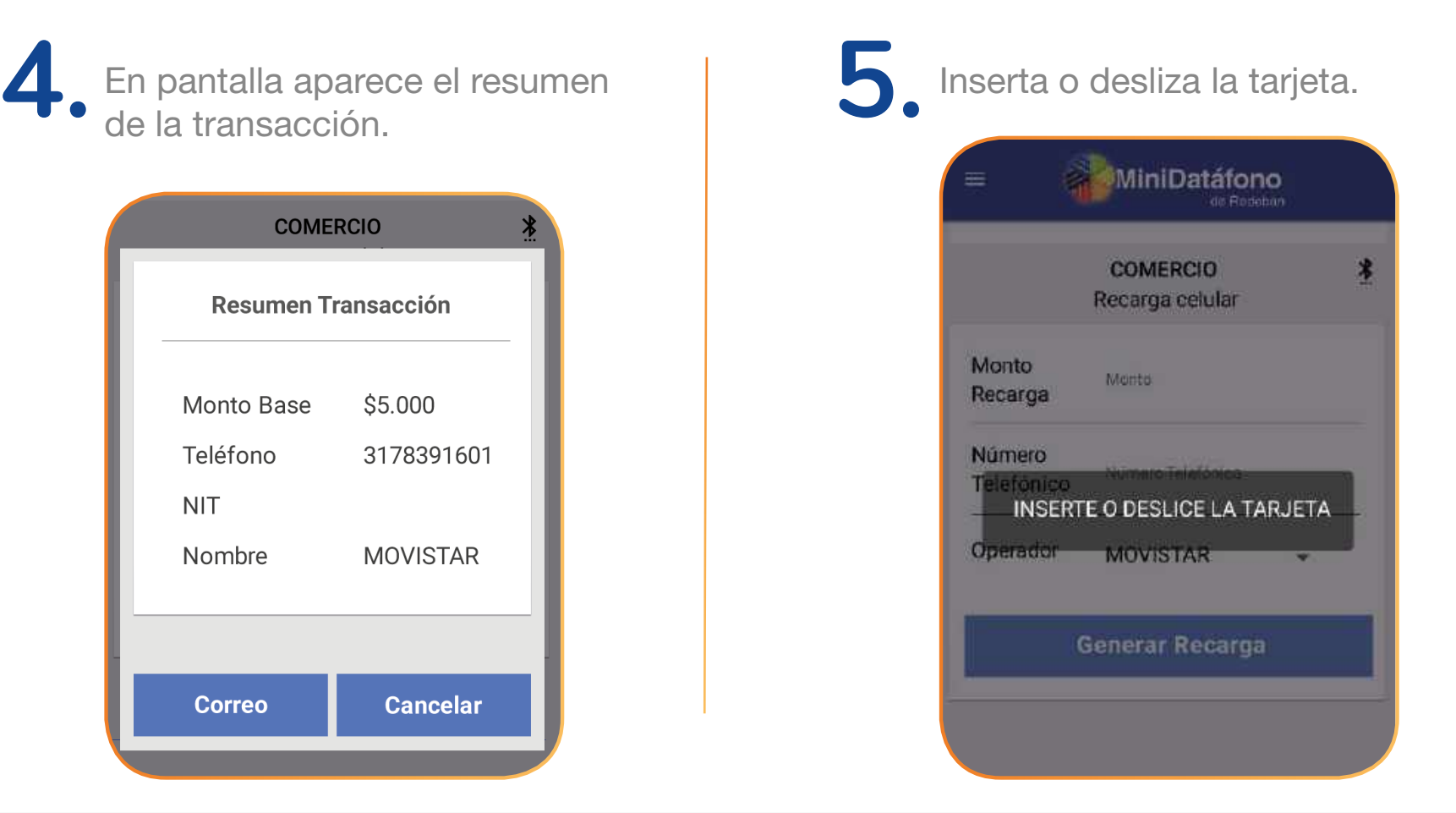

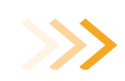

## **¿Cómo hacer una recarga a celular en tu MiniDatáfono?**

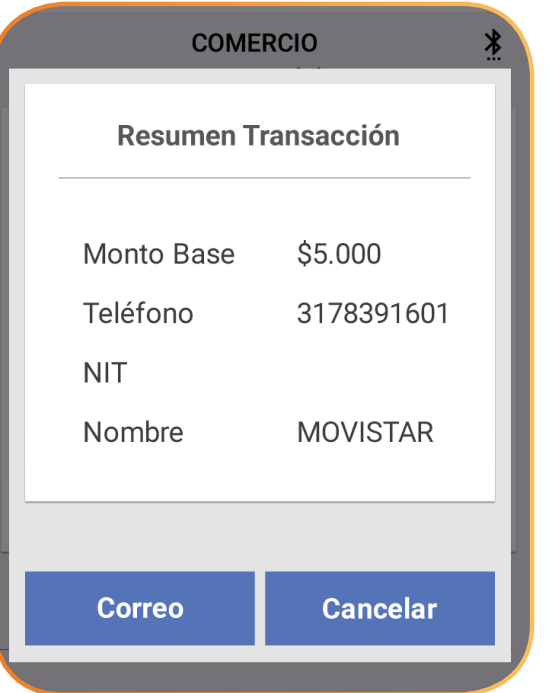

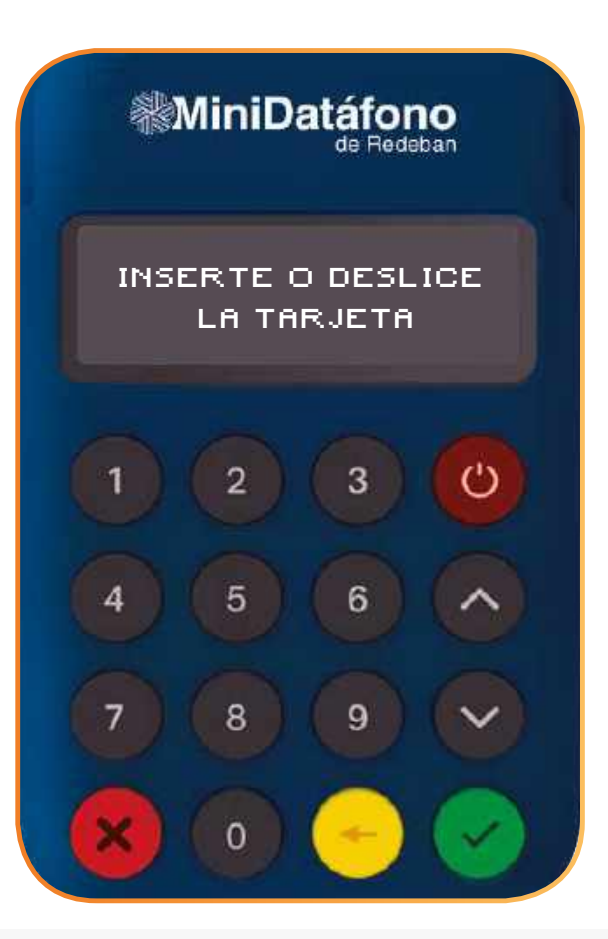

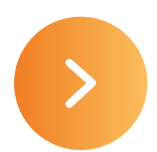

### **¿Cómo hacer una recarga a celular en tu MiniDatáfono?**

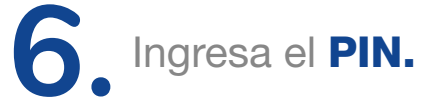

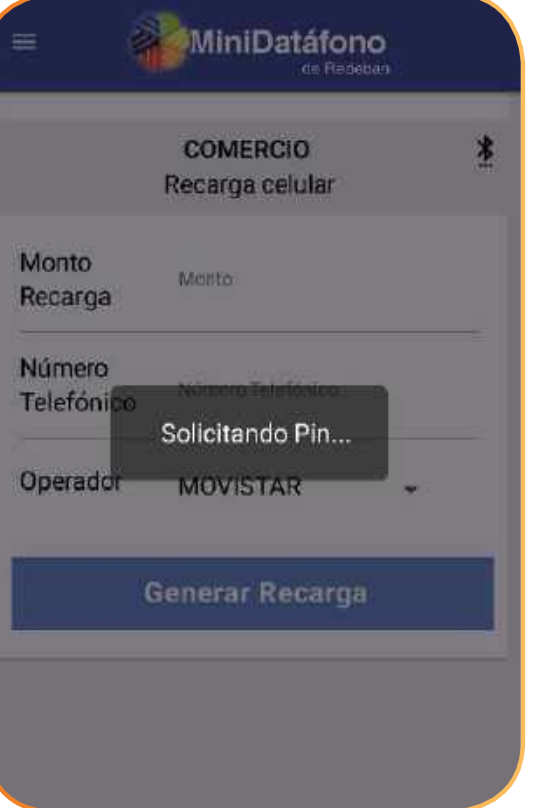

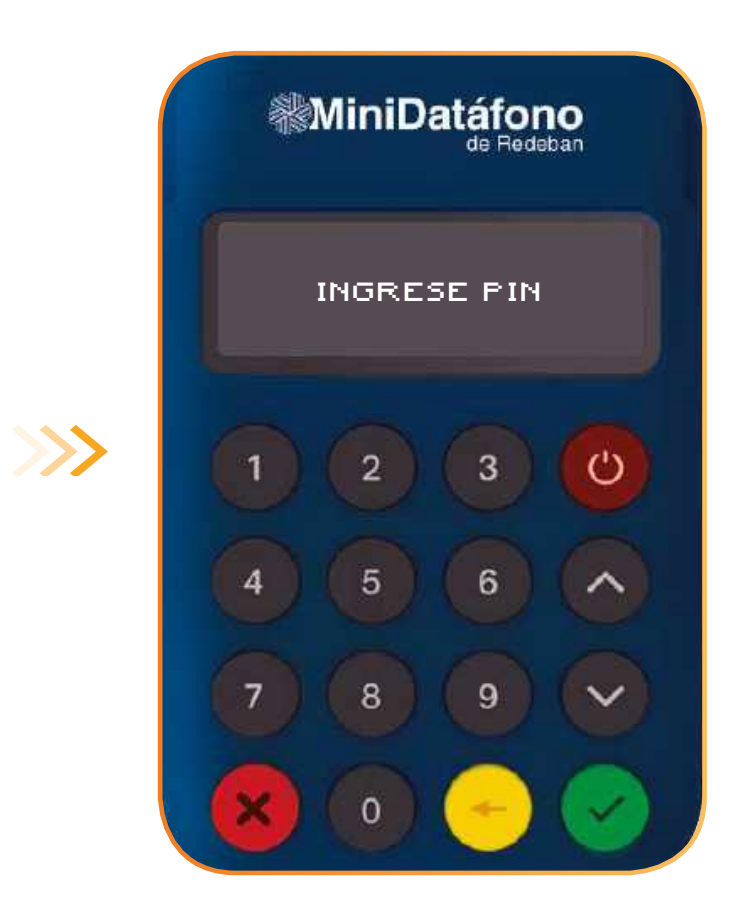

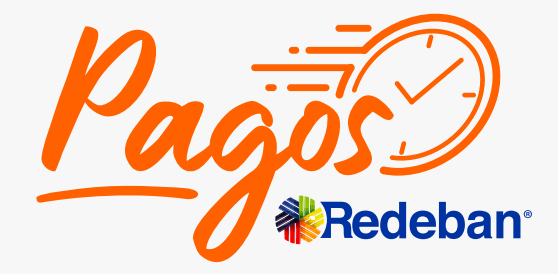

K Regresar [al menú principal](#page-1-0) **K Regresar** [a Transacciones](#page-16-0)

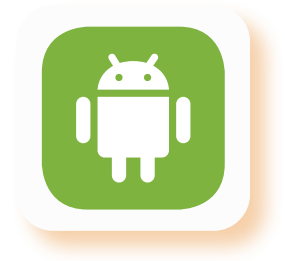

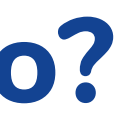

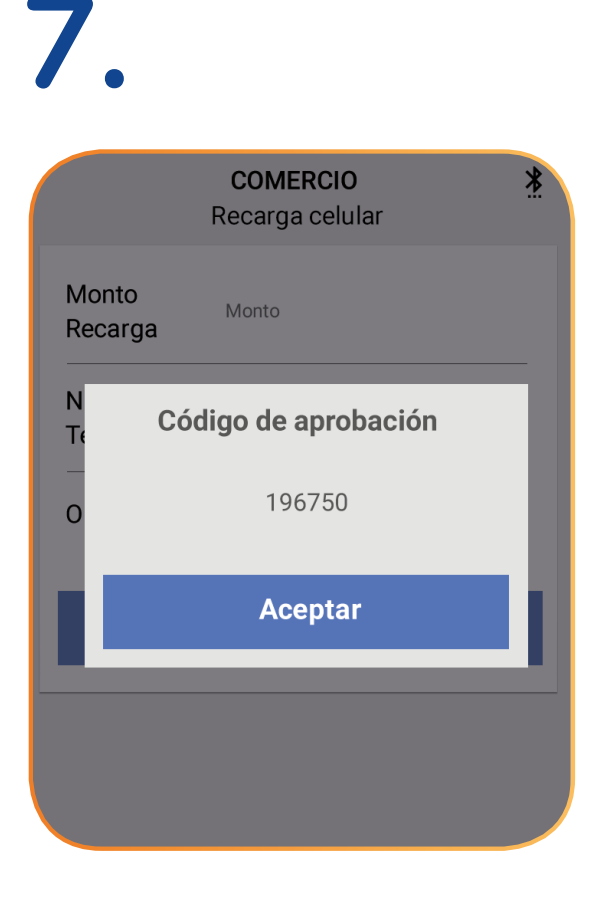
que dice: "¿Desea anular la compra con el movimiento xxxxx?"

Selecciona **Aceptar** y aparecerá "Transacción aprobada".

Diríjeta al  $\blacksquare$  menú superior izquierdo y seleccione  $\otimes$  "Anulación". Busca la transacción de acuerdo a la fecha y valor.

**MiniDatáfono** REDEBAN MULTICOLOR/RBMOVIL  $$1$ 01/03/2019 16:34:37

La aplicación pedirá un correo para enviar el recibo de anulación.

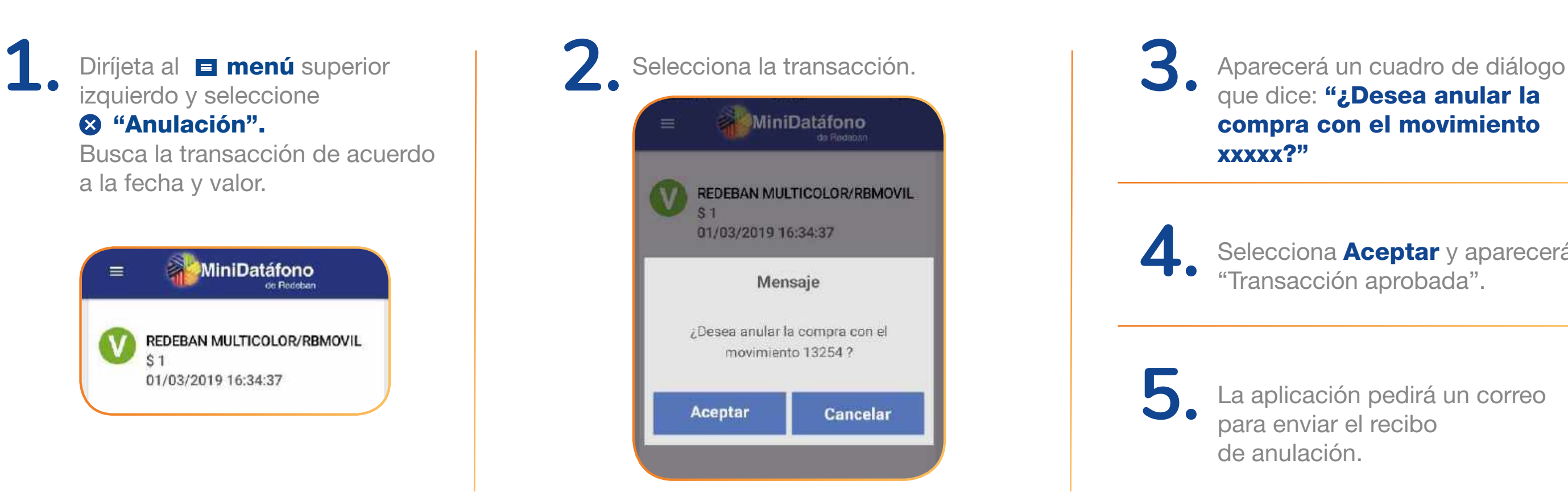

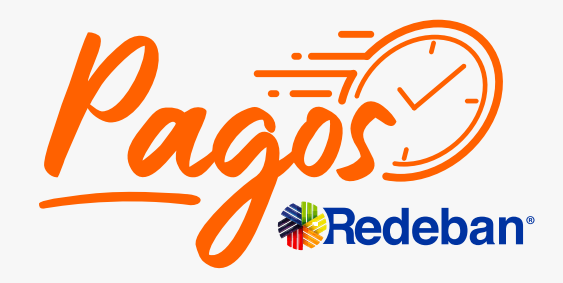

K Regresar [al menú principal](#page-1-0) **K Regresar** [a Transacciones](#page-16-0)

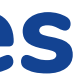

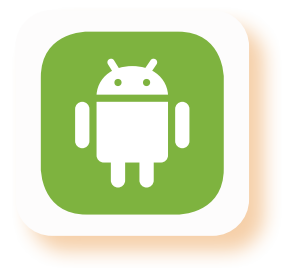

## **¿Cómo anular transacciones en tu MiniDatáfono?**

**Para la anulación de cualquier transacción se debe tener a la mano la tarjeta.**

## **¿Cómo consultar las transacciones realizadas?**

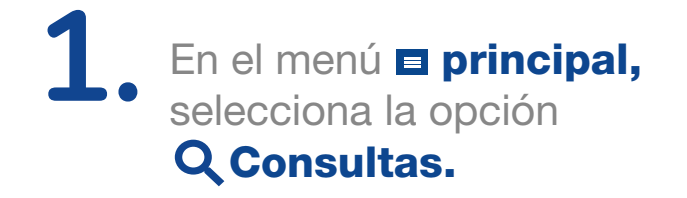

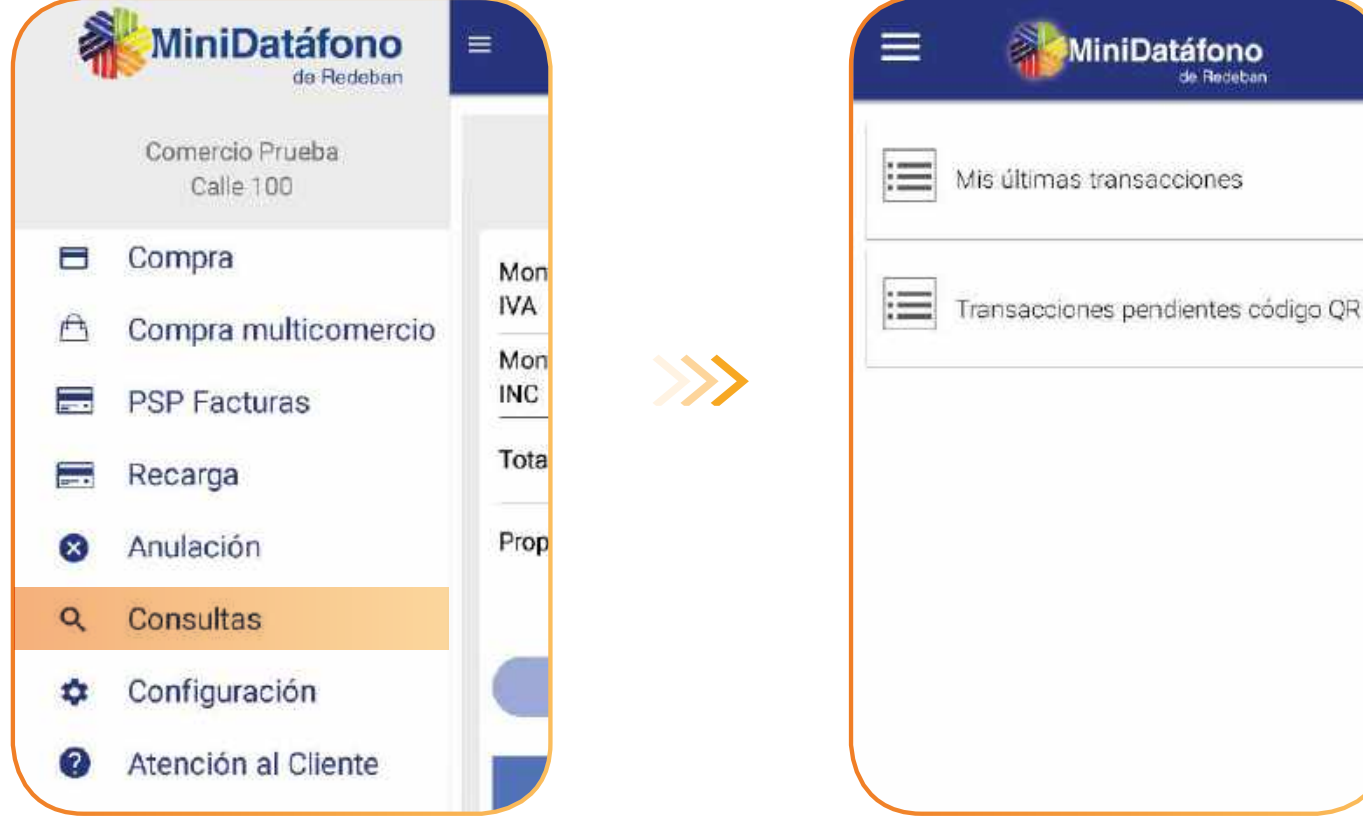

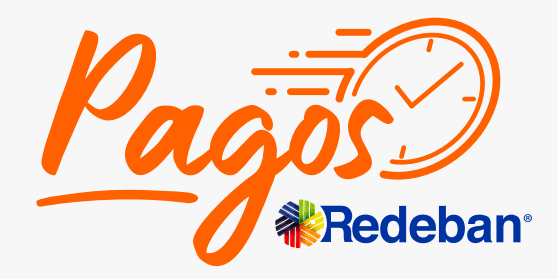

K Regresar [al menú principal](#page-1-0) **K Regresar** [a Transacciones](#page-16-0)

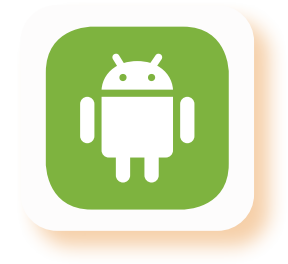

# MiniDatáfono

**Regresar** [al menú principal](#page-1-0)

# **Información general de la aplicación**

<span id="page-38-0"></span>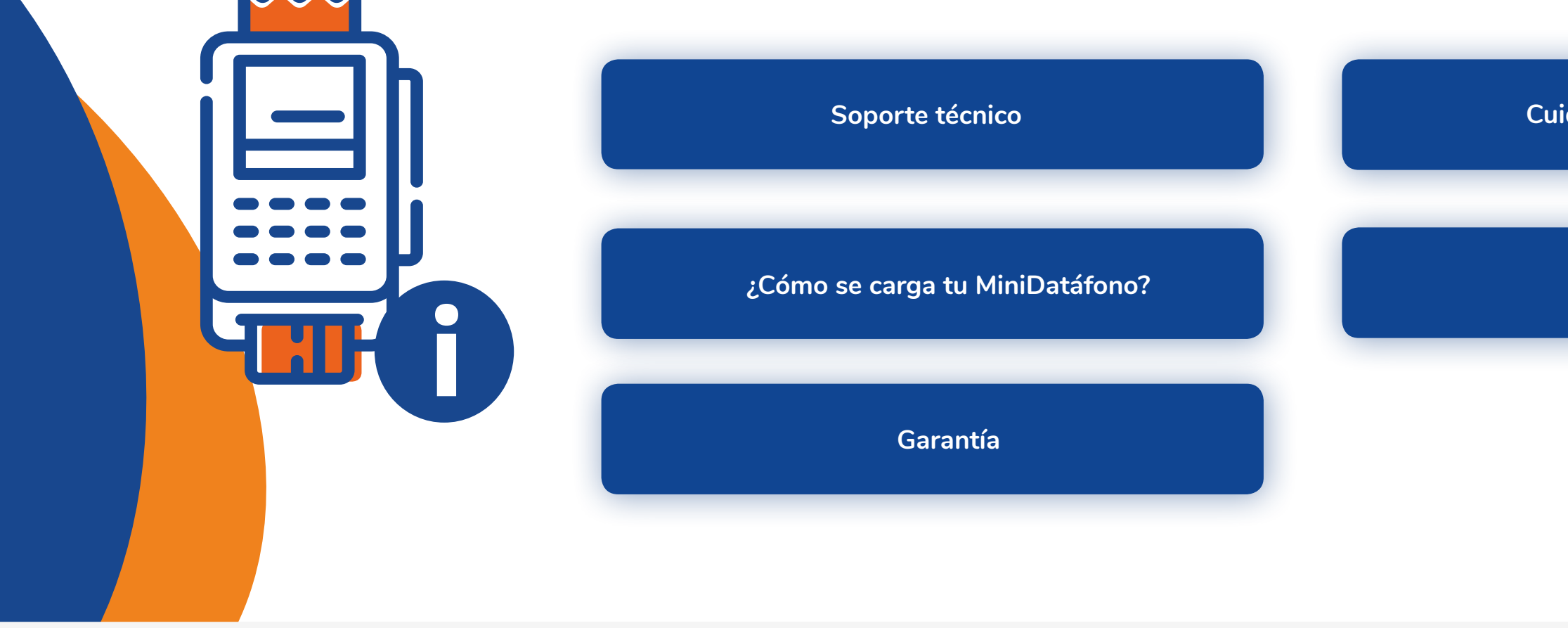

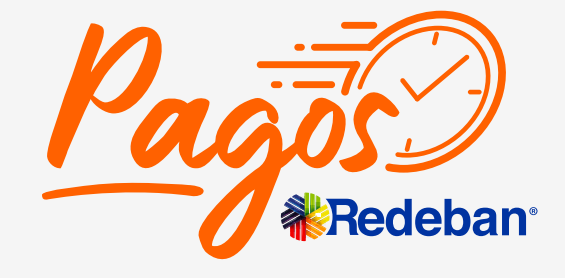

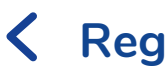

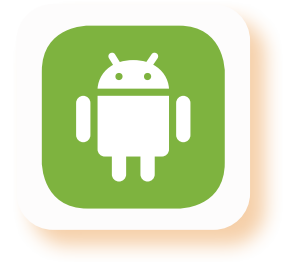

**[Cuidados del MiniDatáfono](#page-43-0)**

**[Política ambiental](#page-40-0)**

01 8000 912 363 01 8000 122 363 01 8000 912 912

<span id="page-39-0"></span>Si requieres soporte técnico puedes comunicarte a cualquiera de nuestras líneas nacionales: **601 332 32 00** 

#### O puedes comunicarte al correo electrónico: pagosredeban@rbm.com.co

#### **Regresar** a a información K Regresar [al menú principal](#page-1-0) K Regresar a a Informacio

Atención a clientes Bogotá:

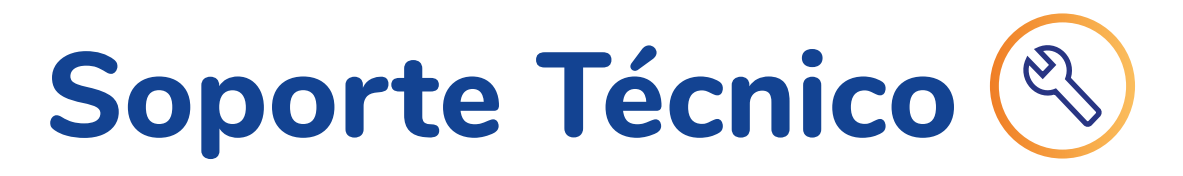

601 332 25 00 601 560 04 70

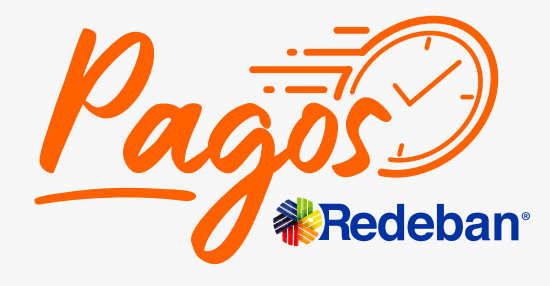

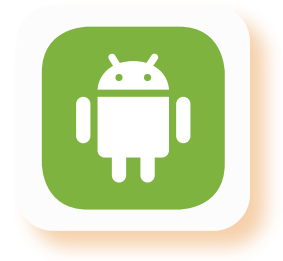

#### **Regresar** a información [general de la aplicación](#page-38-0) **Regresar** [al menú principal](#page-1-0)

<span id="page-40-0"></span>Pagos Redeban se encuentra comprometido con la adecuada gestión de los residuos sólidos de aparatos eléctricos y electrónicos puestos en el mercado, como MiniDatafono y dispositivos MiniPRO. Para ello, teniendo en cuenta nuestra Política Posconsumo, el comercio patrocinado podrá entregar los dispositivos que haya usado y considere desechar. Para lo cual deberás contactarte a nuestro correo electrónico e indicar la ciudad donde se encuentra ubicado tu comercio.

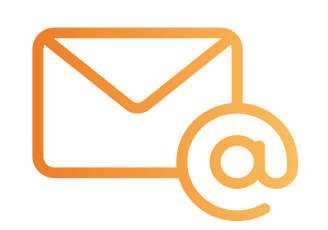

#### Correo electrónico

Envíanos un correo a pagosredeban@rbm.com.co indicándonos en que ciudad te encuentras y en respuesta te indicarán las instrucciones para la entrega del dispositivo electrónico a Pagos Redeban de acuerdo a la ciudad de ubicación del comercio.

De acuerdo con lo aquí indicado, el comercio patrocinado se compromete a acatar las directrices señaladas y será responsable de cualquier daño o perjuicio ocasionado por la inadecuada gestión de estos dispositivos.

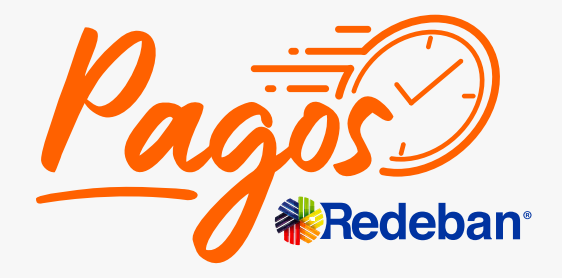

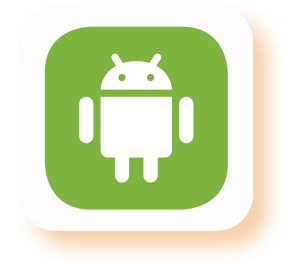

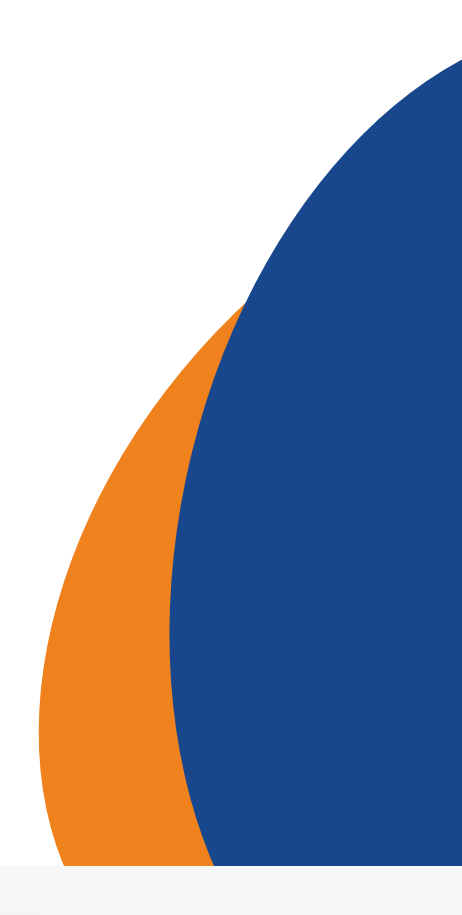

### **Posconsumo Política ambiental**

Donde le indicarán las instrucciones para la entrega del dispositivo electrónico a Pagos Redeban de acuerdo a la ciudad de ubicación del comercio.

Conecta durante 15 minutos como mínimo antes de utilizarlo por primera vez.

Enciende el dispositivo presionando el botón de inicio durante 2 segundos.

La luz LED en el frente se encenderá intermitentemente.

> Para apagarlo manten presionado el botón nuevamente.

# **2**

## **1 3**

### **4**

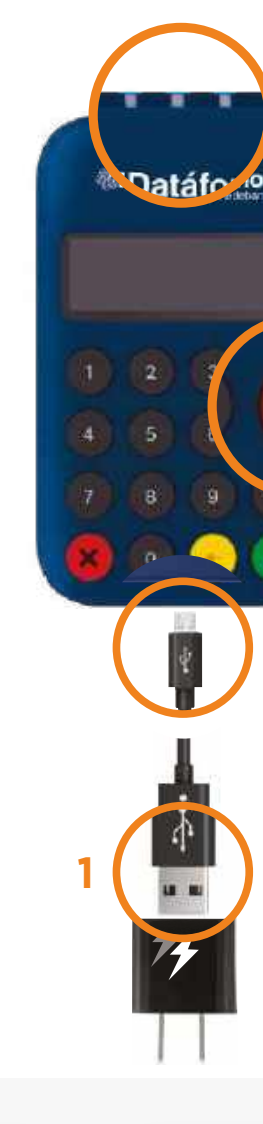

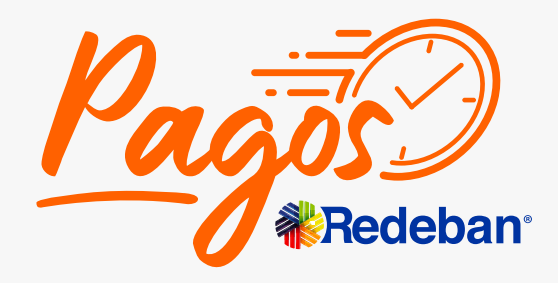

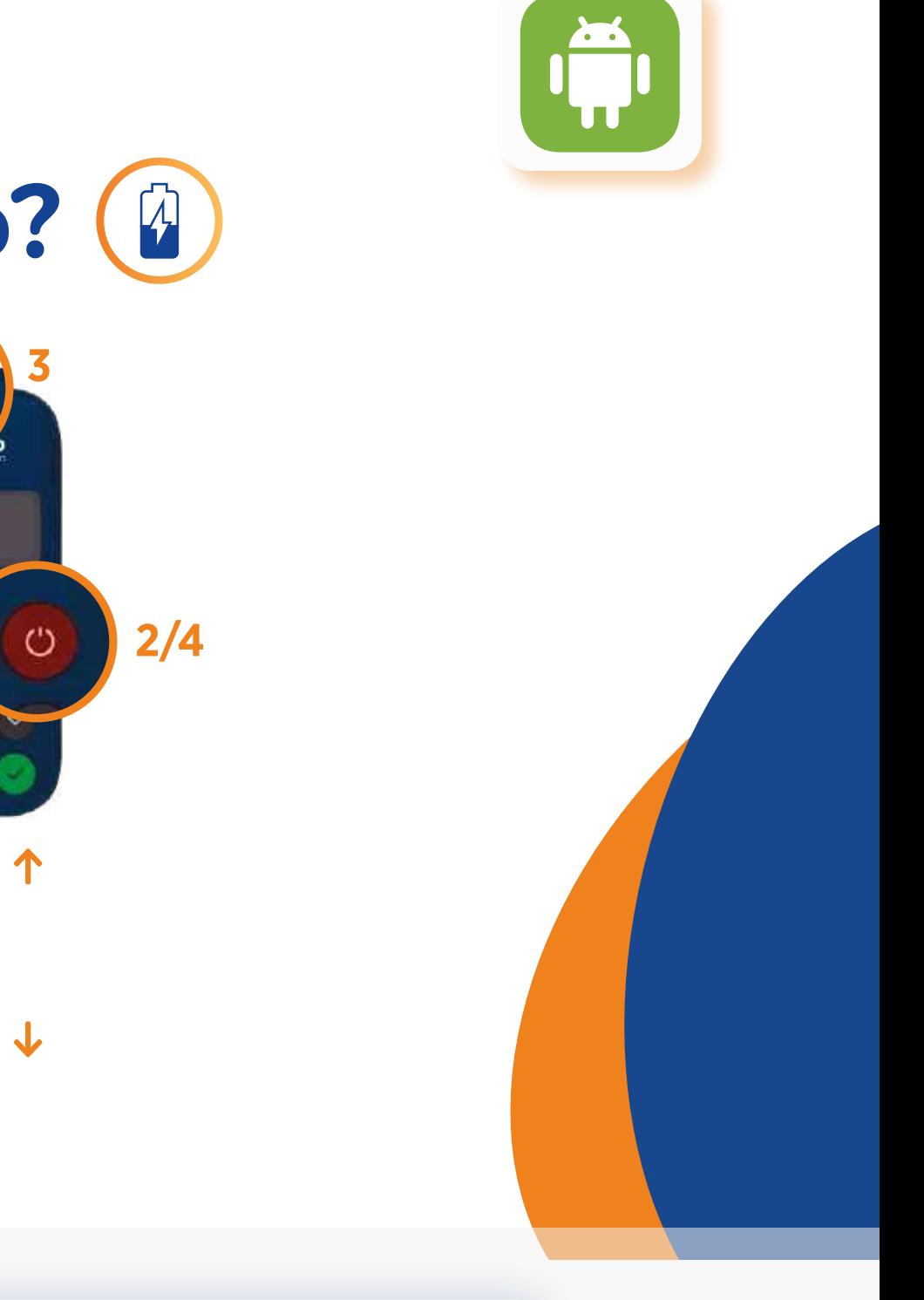

#### **Regresar** a a información K Regresar [al menú principal](#page-1-0) K Regresar a a miormación

# <span id="page-41-0"></span>**¿Cómo se carga tu MiniDatáfono?**

<span id="page-42-0"></span>La garantía tiene un termino de 6 meses contados a partir de día de la entrega realizada al comercio y puede hacerse efectiva comunicándose a cualquiera de nuestras líneas de atención a nivel nacional o correo electrónico pagosredeban@rbm.com.co en caso de presentarse una falla/ defecto de fabricación, siempre y cuando el comercio haya seguido las recomendaciones de buen uso y no corresponda a una falla generada / atribuible a mal uso.

#### **Responsabilidades del comercio**

- Está prohibido realizar alteraciones o modificaciones técnicas o de cualquier otra clase al equipo.
- Emplear de manera idónea el equipo y accesorios únicamente para el procesamiento de transacciones con tarjetas crédito/ debito.

#### **Responsabilidades de Pagos Redeban**

- Durante el periodo de garantía Pagos Redeban asegura el correcto funcionamiento y libre de defectos de los equipos MiniDatafono y sus accesorios.
- Si los equipos asociados a Pagos Redeban presentan fallas de fabricación durante el periodo de garantía bajo el uso normal y adecuado Pagos Redeban realizara el soporte técnico, reparación y/o reemplazo que sea necesario.

#### **Procedimiento para garantía**

- El comercio debe notificar a Pagos Redeban de la falla técnica por cualquiera de nuestras líneas nacionales, o al correo pagosredeban@rbm.com.co
- Indicar la mayor cantidad de información acerca de la falla presentada en el momento de contactar.
- Proporcionar la información referente al comercio y datos del comercio que permitan identificar al comercio Pagos Redeban. Seguir las instrucciones del equipo Pagos Redeban y atender el soporte técnico.
- Una vez realizado el soporte técnico y en caso de que la garantía sea aplicable, el comercio deberá enviar el dispositivo a las oficinas principales de Pagos Redeban de acuerdo a las instrucciones dadas en el soporte técnico.
- La garantía será aplicada durante los siguientes 10 días hábiles luego de ser recibido por Pagos Redeban.

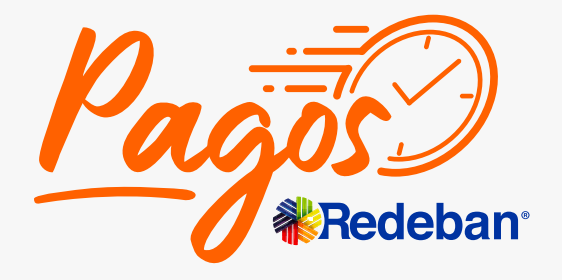

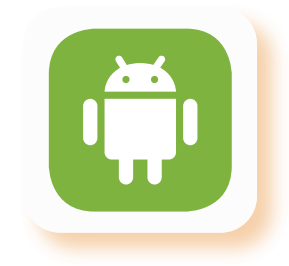

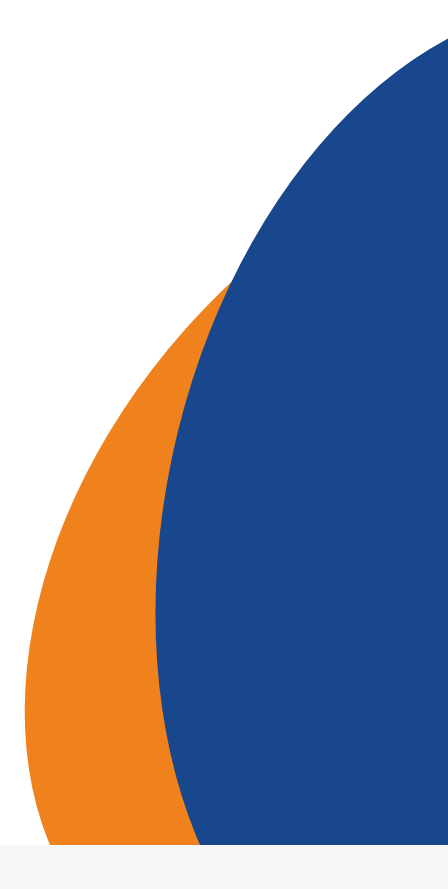

#### **Regresar** a información K Regresar [al menú principal](#page-1-0) K Regresar a miormación

### **Garantía**

### **Regresar** a a información

# **Recomendaciones de limpieza**

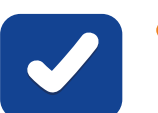

- Usar pañuelo humedecido para limpiar las zonas sucias cómo teclado y pantalla.
- Use aire comprimido para limpiar el polvo que se pueda acumular.
- Sí nota que hay residuos obstruyendo la ranura del lector de la tarjeta de chip, informar lo relacionado. No intente sacar los residuos.
- 
- No rociar líquidos directamente.
	- No soplar para eliminar polvo. sobre la pantalla, ranuras o botones.
	-
	- verse comprometida la garantía.

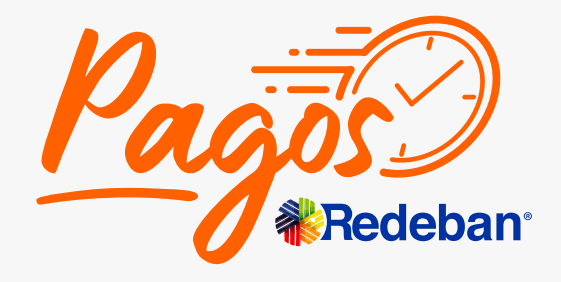

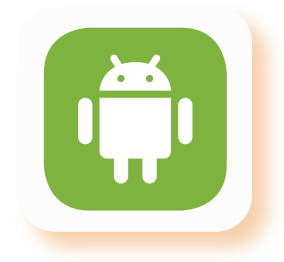

No usar elementos filosos o cortopunzantes Evitar derramar líquidos sobre el dispositivo. No desensamble el equipo. Esto solo debe ser realizado por lo técnicos autorizados. Puede

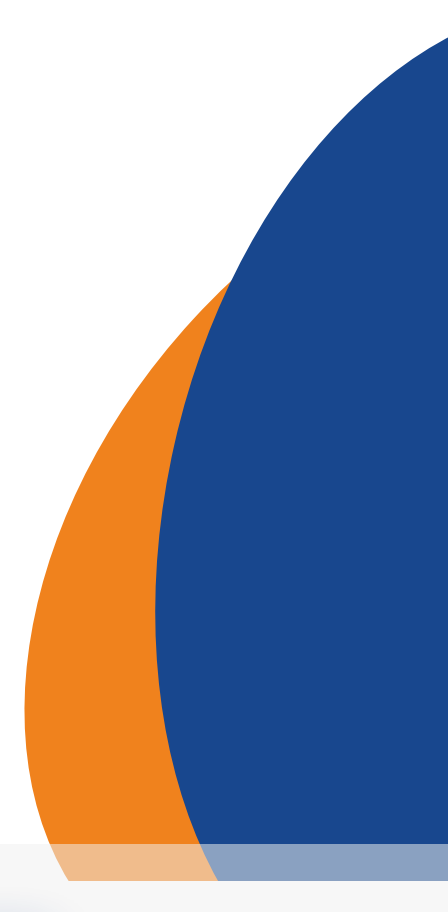

- <span id="page-43-0"></span>No permitas que el equipo sufra golpes: esto activara el sistema de seguridad bloqueando su uso hasta ser revisado por el centro de reparación.
- La activación del sistema de seguridad por golpes o apertura se considera mal uso.
- Sí la batería se agota, recárgala a tiempo, evita dañar la batería con sobredescarga.
- Usa sólo el cargador y batería entregado, de lo contrario puede causar daños en la batería. El tiempo de carga NO debe exceder las 3 horas.

# **Cuidados del MiniDatáfono**

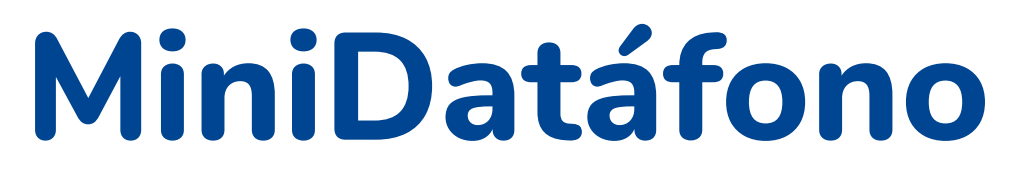

<span id="page-44-0"></span>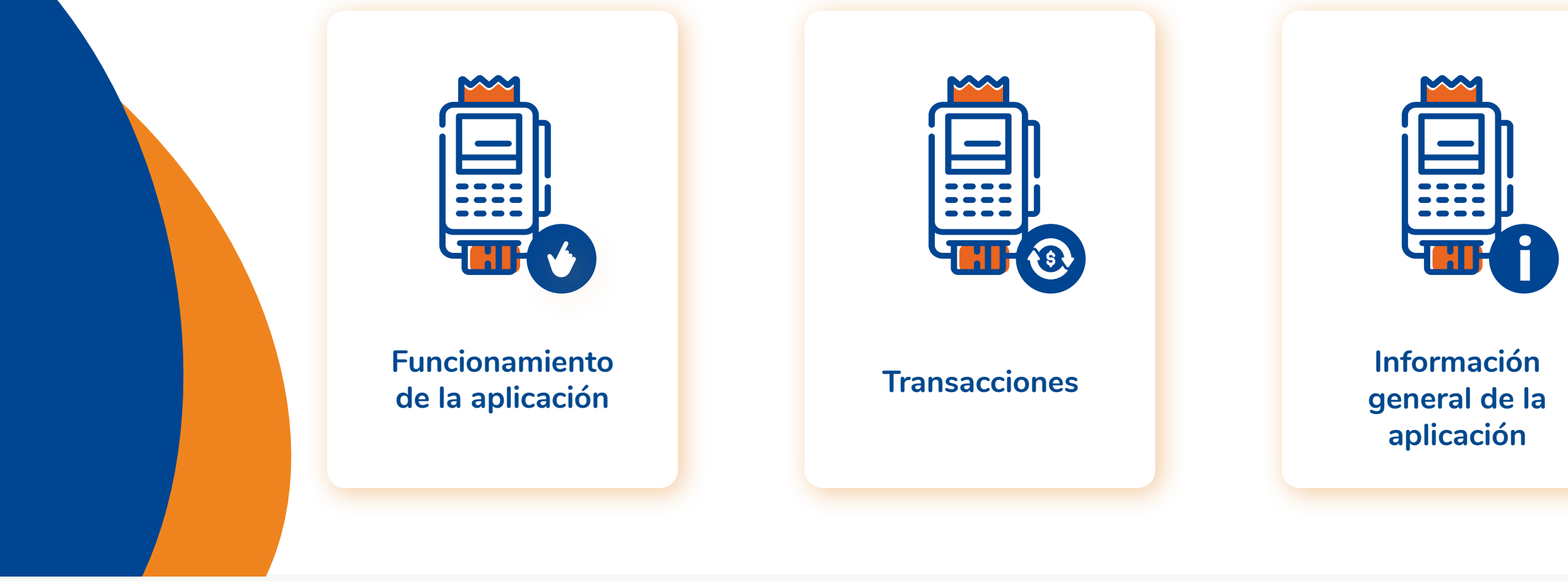

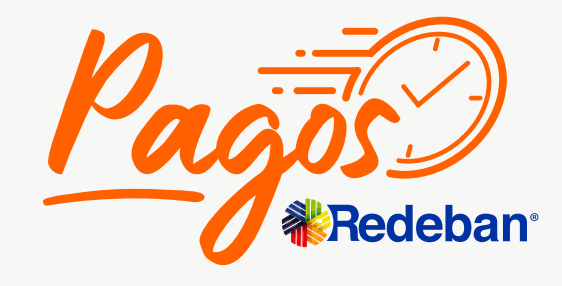

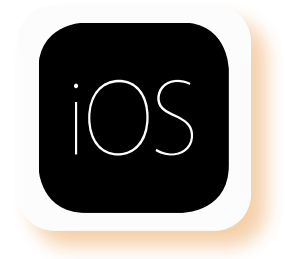

#### **Menú principal**

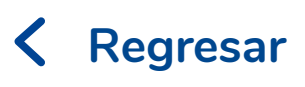

#### **Regresar** [al menú principal](#page-44-0)

# **Funcionamiento de la aplicación**

<span id="page-45-0"></span>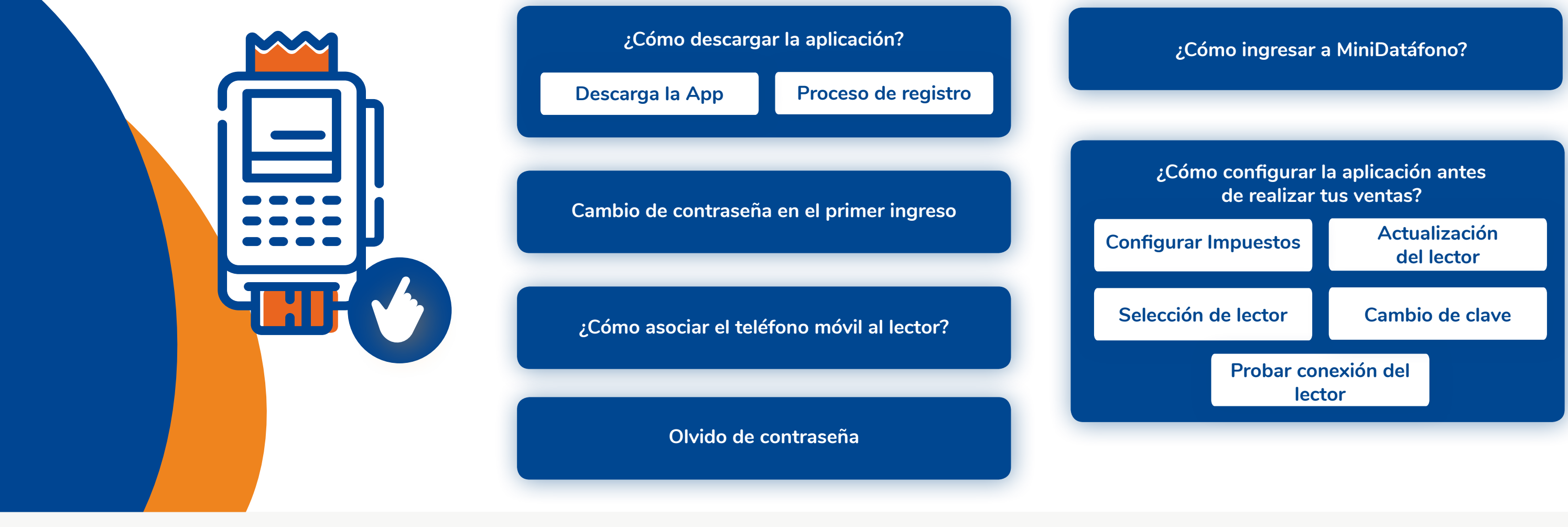

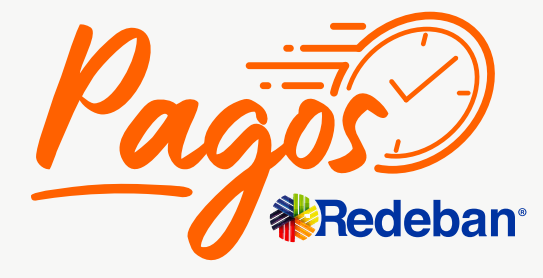

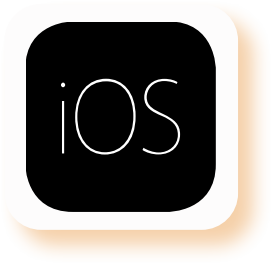

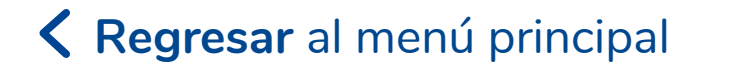

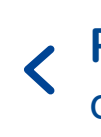

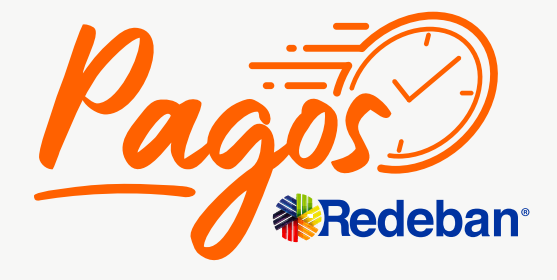

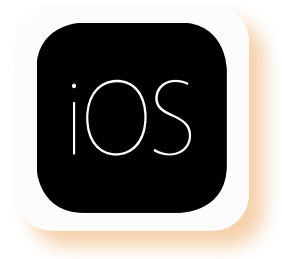

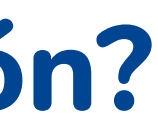

# **¿Cómo descargar la aplicación?**

#### **Descarga la APP**

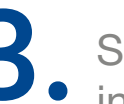

Selecciona la aplicación e instalar.

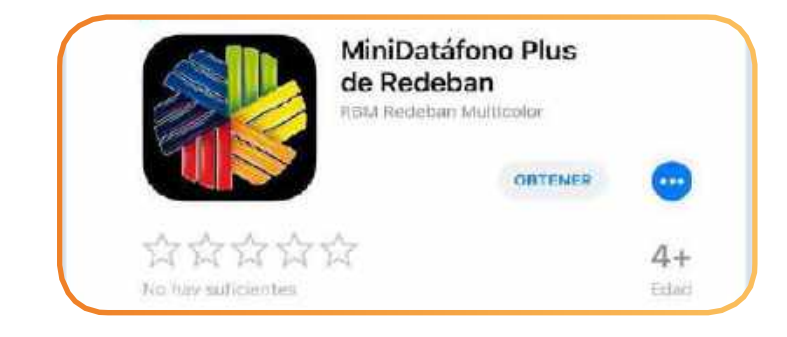

Pulsa el ícono de **buscar** que se encuentra en la parte superior derecha. Digita MiniDatáfono Plus de Redeban. **2.**

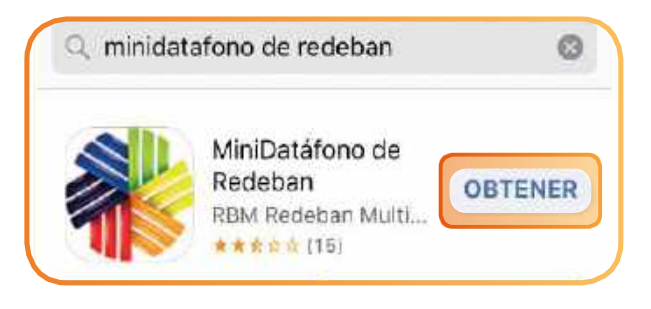

Una vez finalizada la instalación aparece en la pantalla de tu celular el ícono de la aplicación.

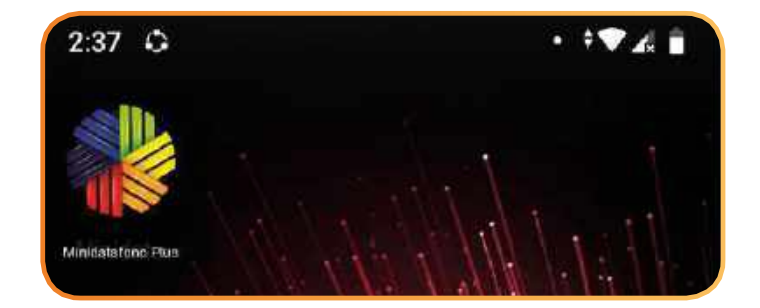

### Regresar a funcionamiento<br>de la aplicación

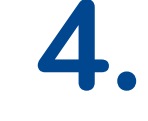

<span id="page-46-0"></span>Ingresa al ícono de **App Store** que se encuentra en la pantalla de tu celular. 1. Ingresa al ícono de App Store que se encuentra en la pantalla  $\overline{\mathbf{3}}$ .

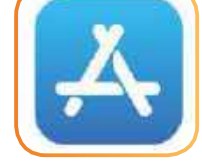

# <span id="page-47-0"></span>**¿Cómo descargar la aplicación?**

#### **¿Cómo realizar mi primer ingreso?**

Una vez descargues la APP y te conectes vía I. Una vez descargues la APP y te conectes v<br>bluetooth, ingresa a la aplicación donde te pedirá usuario y número de teléfono.

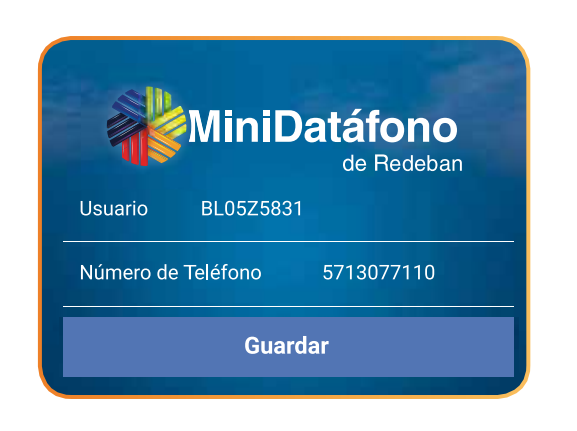

Usuario:

Terminal enviada a tu correo electrónico.

Número de Teléfono: Número de celular inscrito en tu registro a pagos redeban.

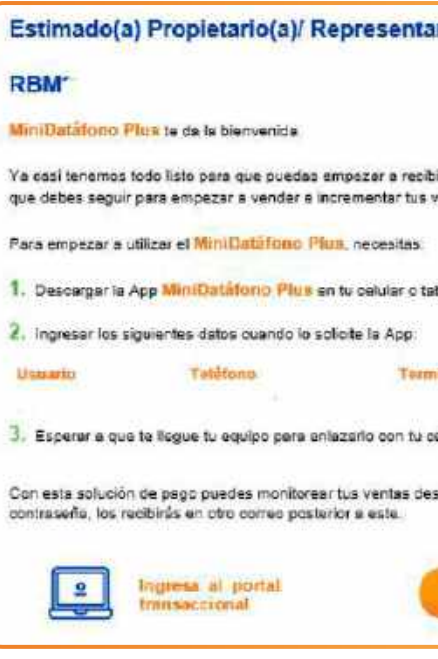

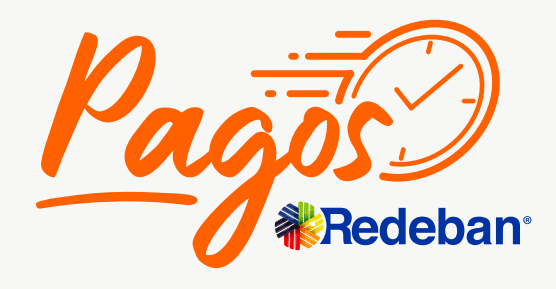

Regresar [al menú principal](#page-44-0) **Contra de la aplicación** 

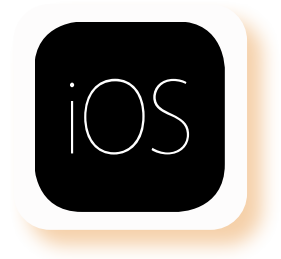

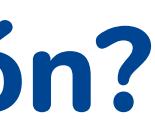

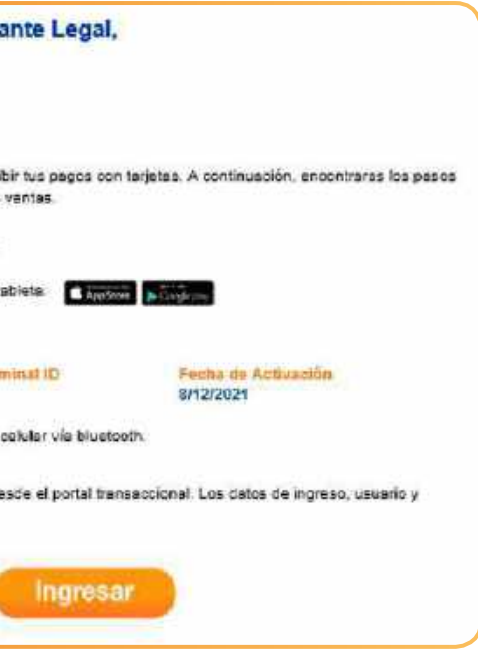

de la aplicación **Regresar** [al menú principal](#page-44-0)

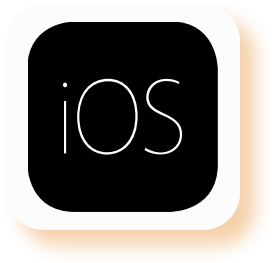

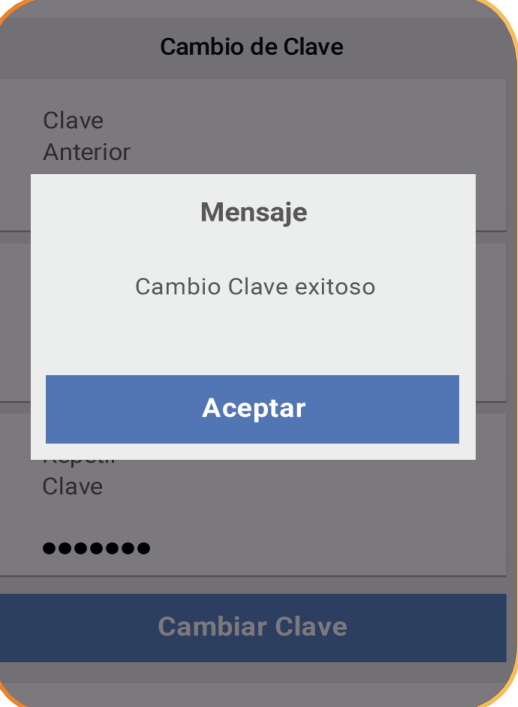

Ingresa los datos solicitados y la nueva clave, luego digítala nuevamente.

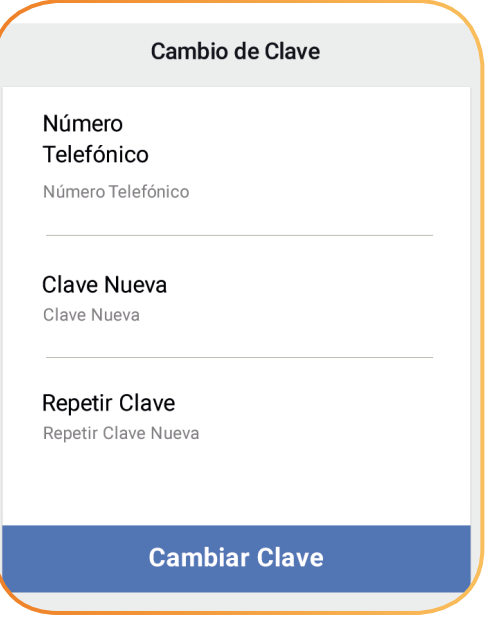

1. Ingresa los datos solicitados y al 2. Aparecerá un mensaje exitoso del cambio la nueva clave, luego digítala

Al completar el registro, la aplicación automáticamente direcciona a la pantalla Cambio de Clave donde se ingresa el número de teléfono registrado como clave temporal en el formulario de la App, posteriormente se ingresa la nueva clave y la confirmación de esta.

- La longitud debe estar entre 8 y 20 caracteres.
	- Contener como mínimo:
- Una minúscula.
- Una mayúscula.
- **Un caracter especial.**
- · Un número.

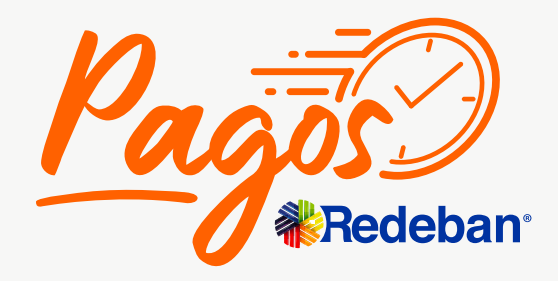

# <span id="page-48-0"></span>**Cambio de contraseña en el primer ingreso**

de la aplicación **Regresar** [al menú principal](#page-44-0)

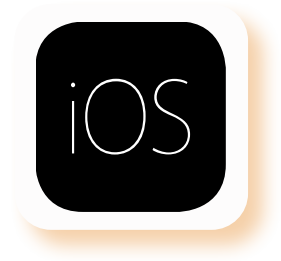

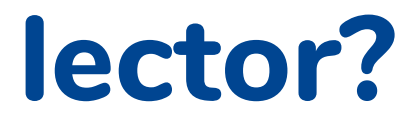

1. Activa el bluetooth.<br> **1.** Activa el bluetooth.<br>
4 segundos el **botón rojo de la parte 3.** El MiniDatáfono tiene en su parte superior derecha del teclado.

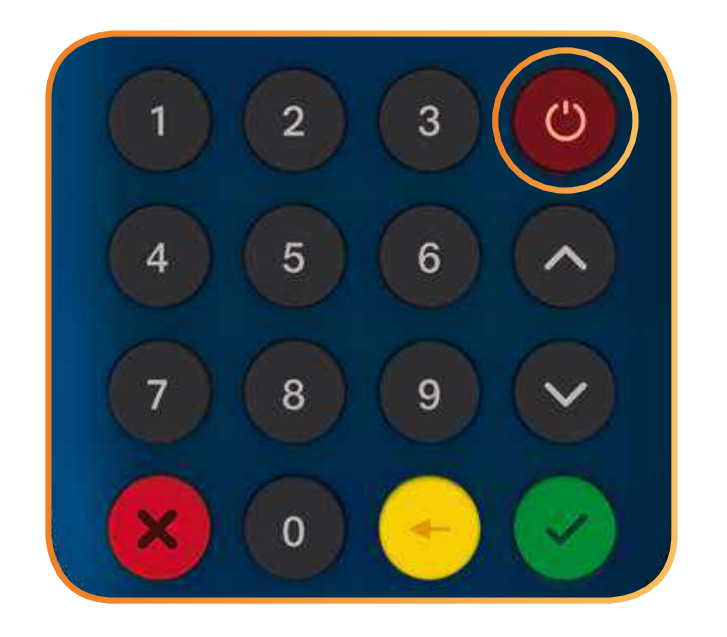

En la plataforma IOS no es necesario realizar el enlace inicial del smartphone con el lector y **con el protocolo Bluetooth. Este vínculo se realiza directamente desde la aplicación.**

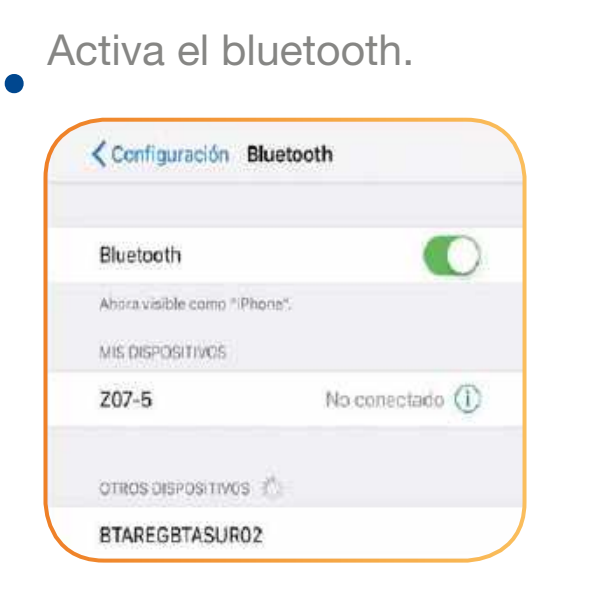

trasera un código que nos ayudará a identificar la disponibilidad del datáfono.

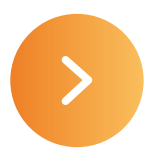

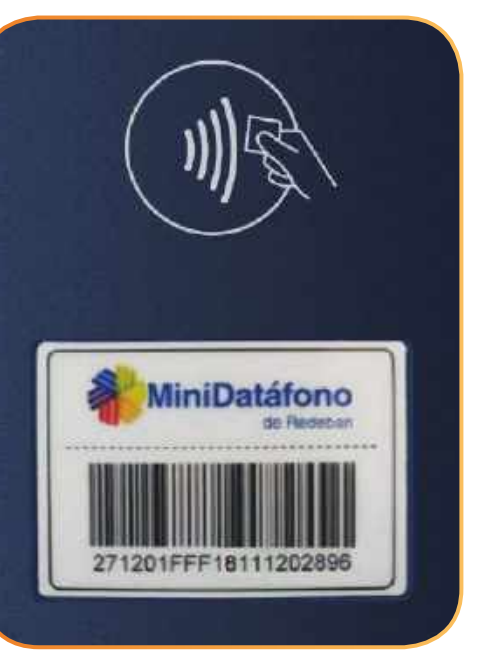

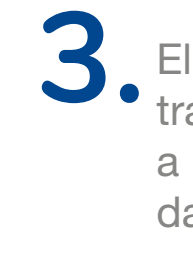

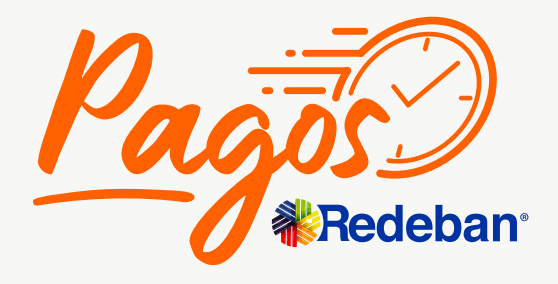

# <span id="page-49-0"></span>**¿Cómo asociar el teléfono móvil al lector?**

A. Abre la aplicación<br> **1. MiniDatáfono Plus**<br> **1.** C. El MiniDatáfono Plus mostrará inferior trasera del lector.

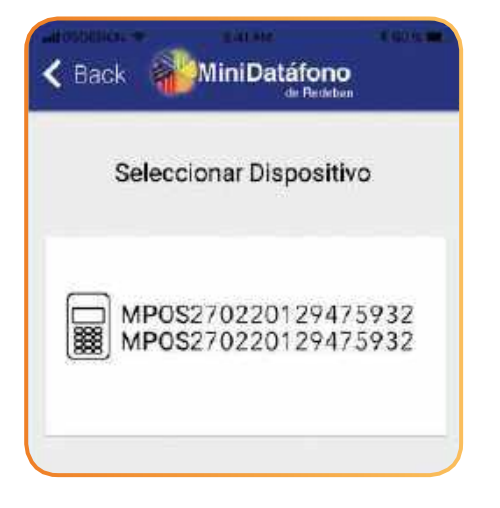

Abre la aplicación MiniDatáfono Plus Configuración - y elije Selección Lector

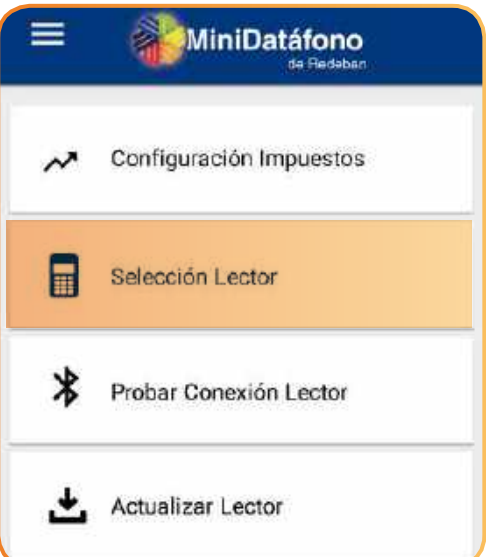

que ya está conectado con tu

Regresar a funcionamiento<br>de la aplicación

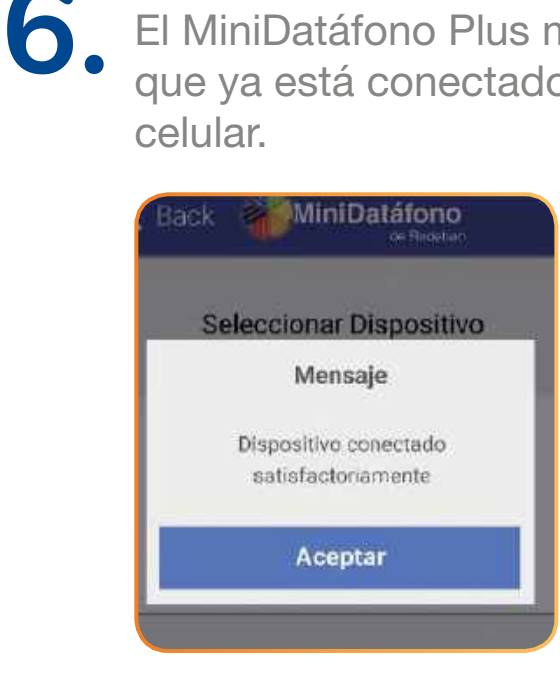

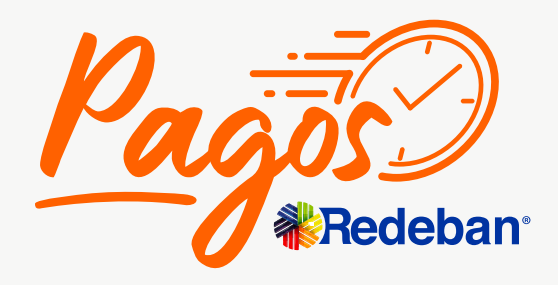

**< Regresar** [al menú principal](#page-44-0)

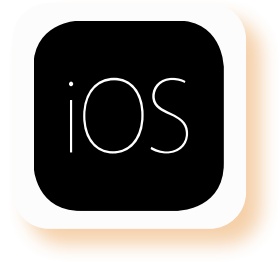

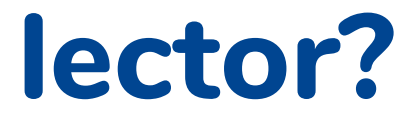

# **¿Cómo asociar el teléfono móvil al lector?**

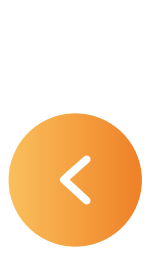

**Permite ingresar su nombre de usuario con el fin de solicitar una nueva clave.**

# **Olvido de contraseña**

Selecciona el botón Olvidé arrojará un mensaje que indica "Recupera tu clave". Ingresa tu usuario, el sistema indicará que la solicitud está en proceso.

<span id="page-51-0"></span>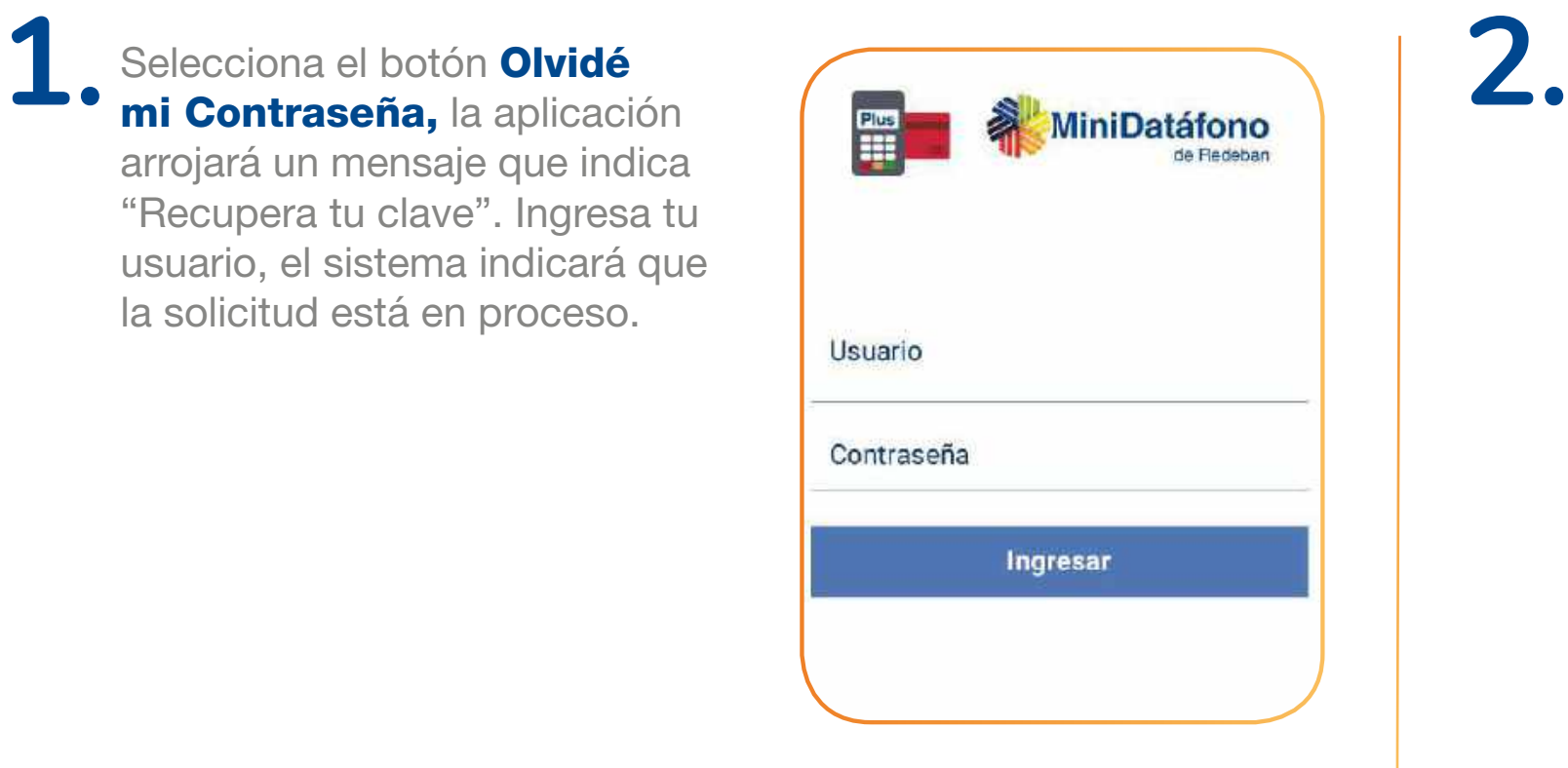

Cuando el usuario registra los datos correspondientes solicitando una clave nueva, la misma se enviará a través del correo electrónico asociado a ese usuario.

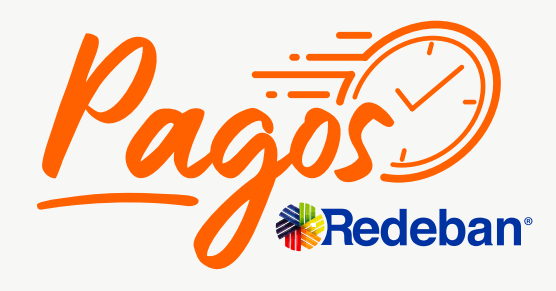

**< Regresar** [al menú principal](#page-44-0)

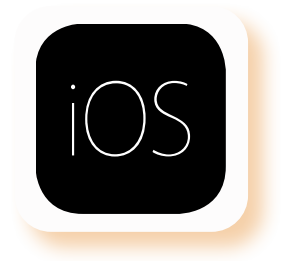

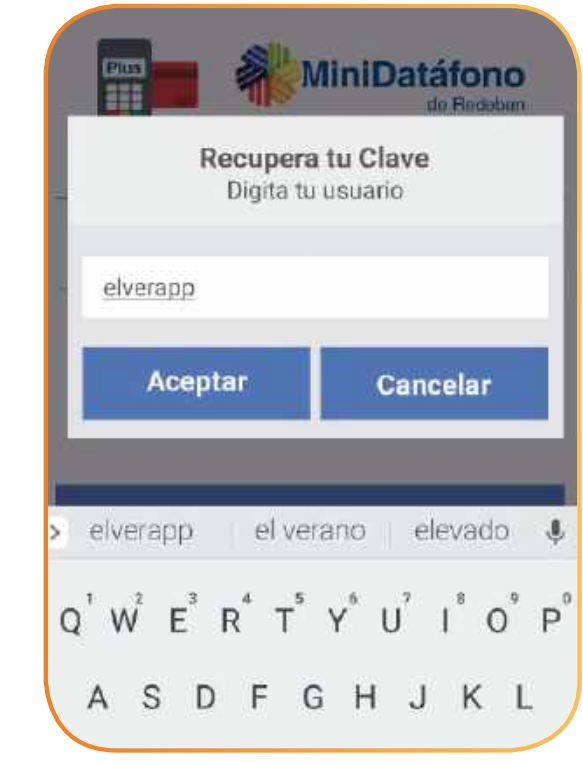

de la aplicación **Regresar** [al menú principal](#page-44-0)

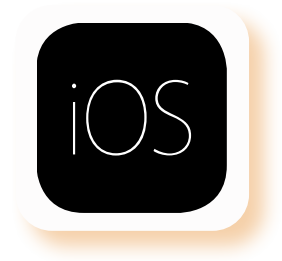

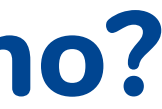

**MiniDatáfono Plus cuenta** con una pantalla de Login. Tu deberás estar registrado como comercio ante Pagos Redeban para su uso.

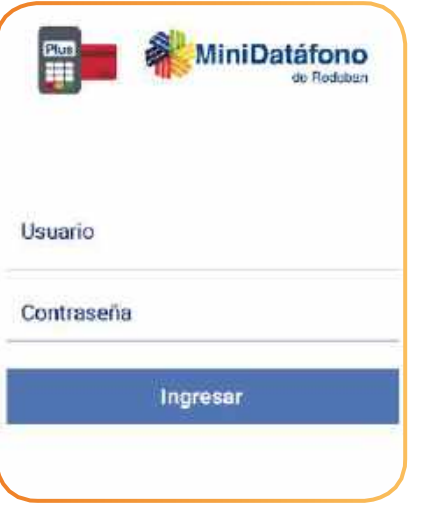

<span id="page-52-0"></span>Si presentas problemas de GPS asegúrate que se encuentre activo. En caso de presentarse problemas de conexión, verifica que la red a la cual está conectado sea segura y estable. **1. 2. 3.**

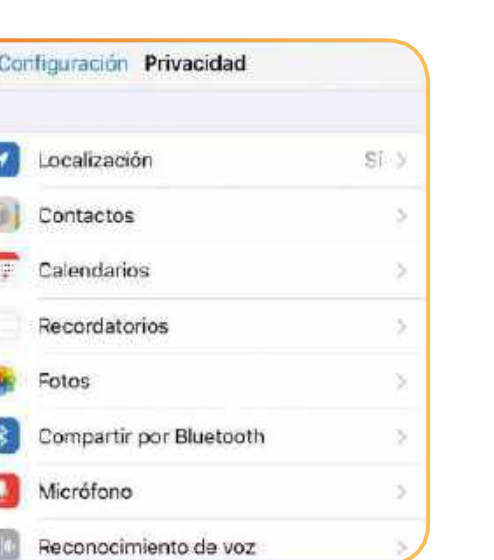

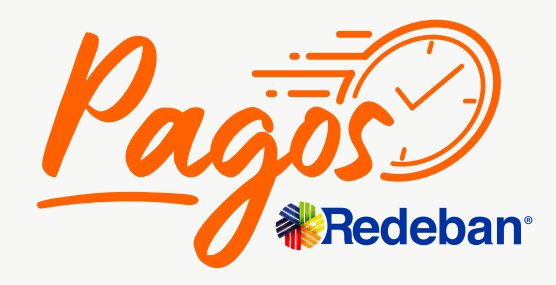

La pantalla inicial de la aplicación es "Transacción de compra". Posteriormente debes configurar los impuestos y el lector para realizar transacciones con tarjeta.

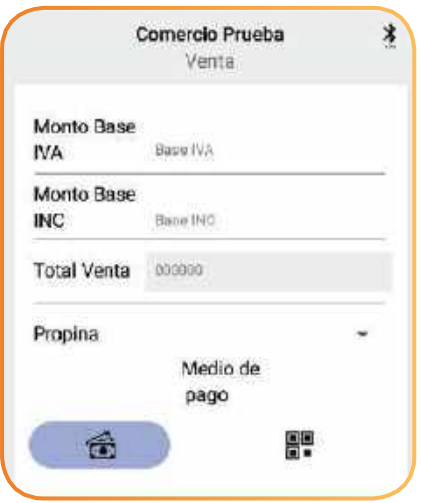

# **¿Cómo ingresar a MiniDatáfono?**

de la aplicación **Regresar** [al menú principal](#page-44-0)

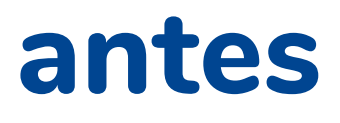

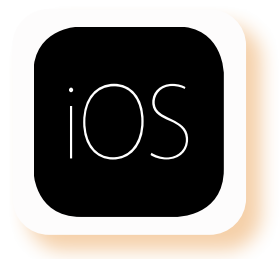

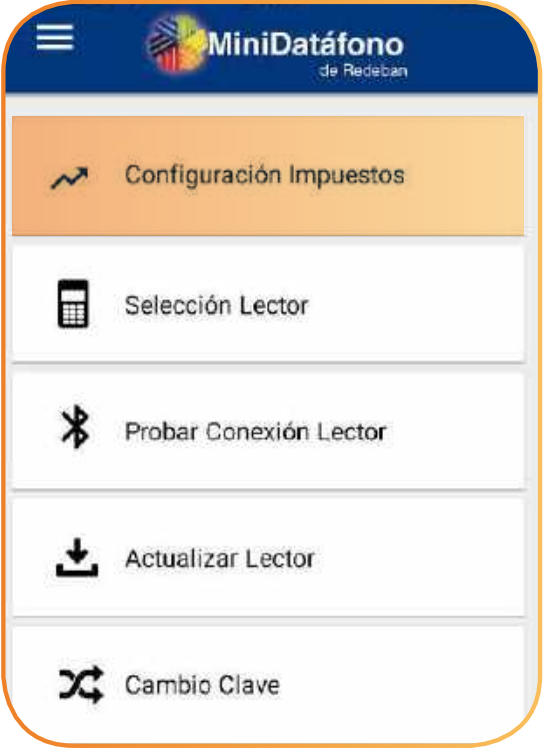

En el menú **E** principal, selecciona la opción Configuración.

Selecciona la opción **√<sup>7</sup> Configuración Impuestos** (impuestos manuales, IVA, INC, tarifa administrativa y propina).

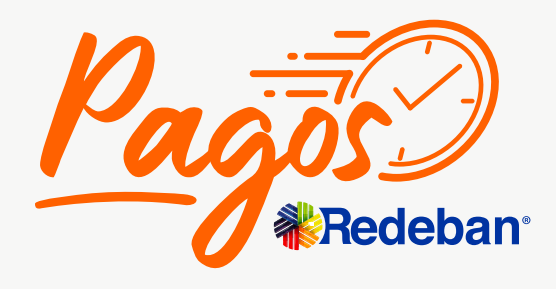

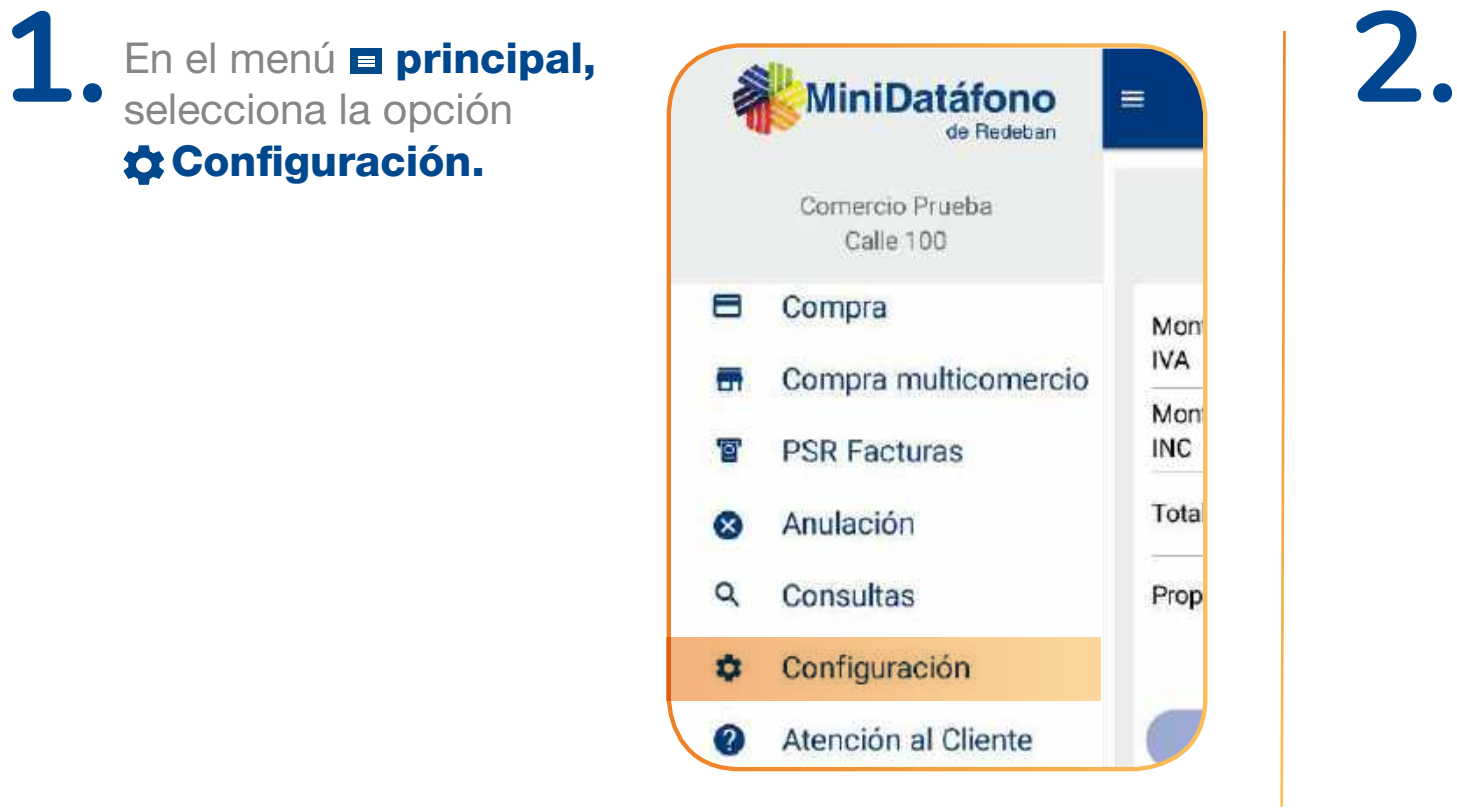

## <span id="page-53-0"></span>**¿Cómo configurar la aplicación antes de realizar tus ventas?**

#### **Configurar impuestos**

<span id="page-54-0"></span>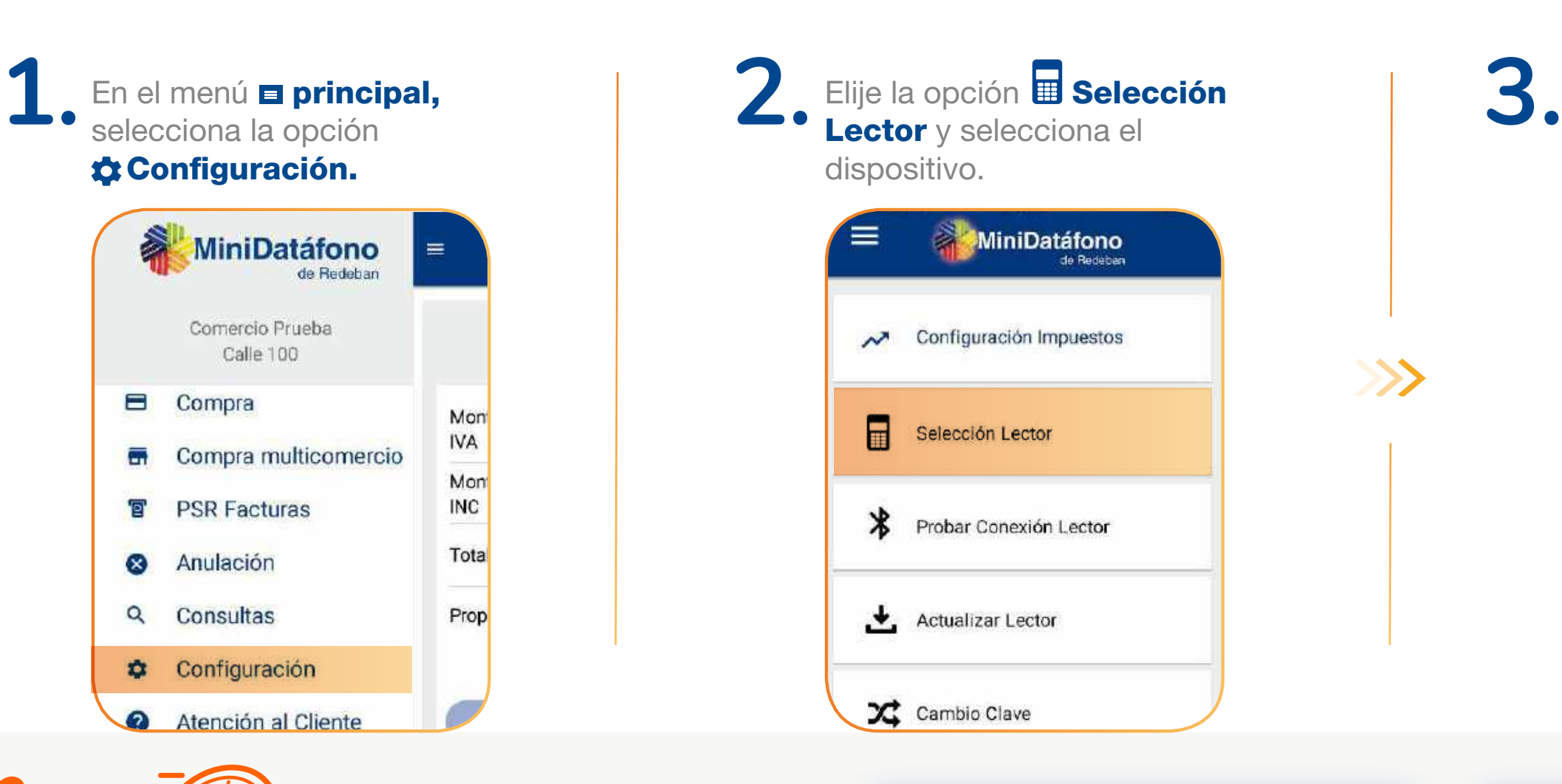

**K** Regresar [al menú principal](#page-44-0)

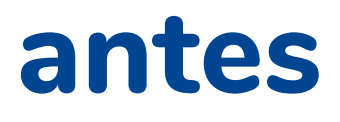

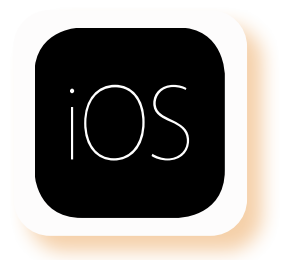

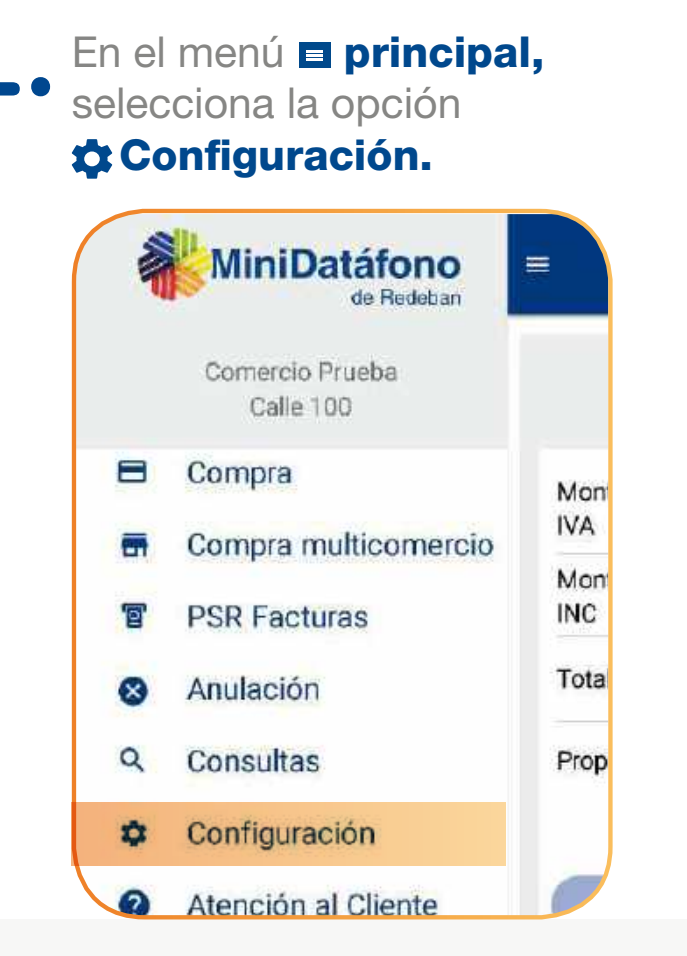

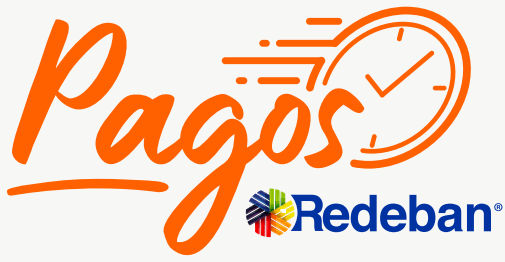

# **¿Cómo configurar la aplicación antes de realizar tus ventas?**

**Selección de lector**

Selecciona el lector que se quiera conectar con el MiniDatáfono.

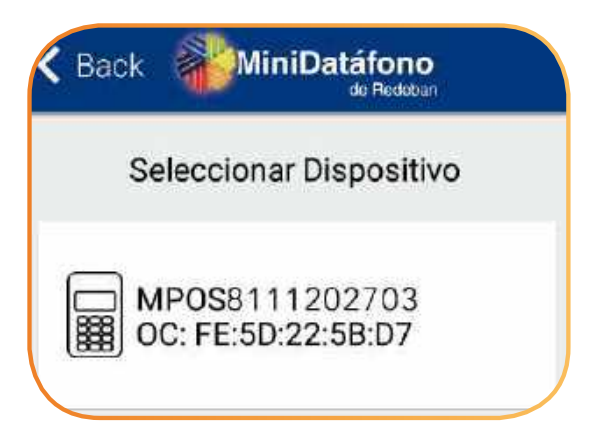

Regresar a funcionamiento<br>de la aplicación

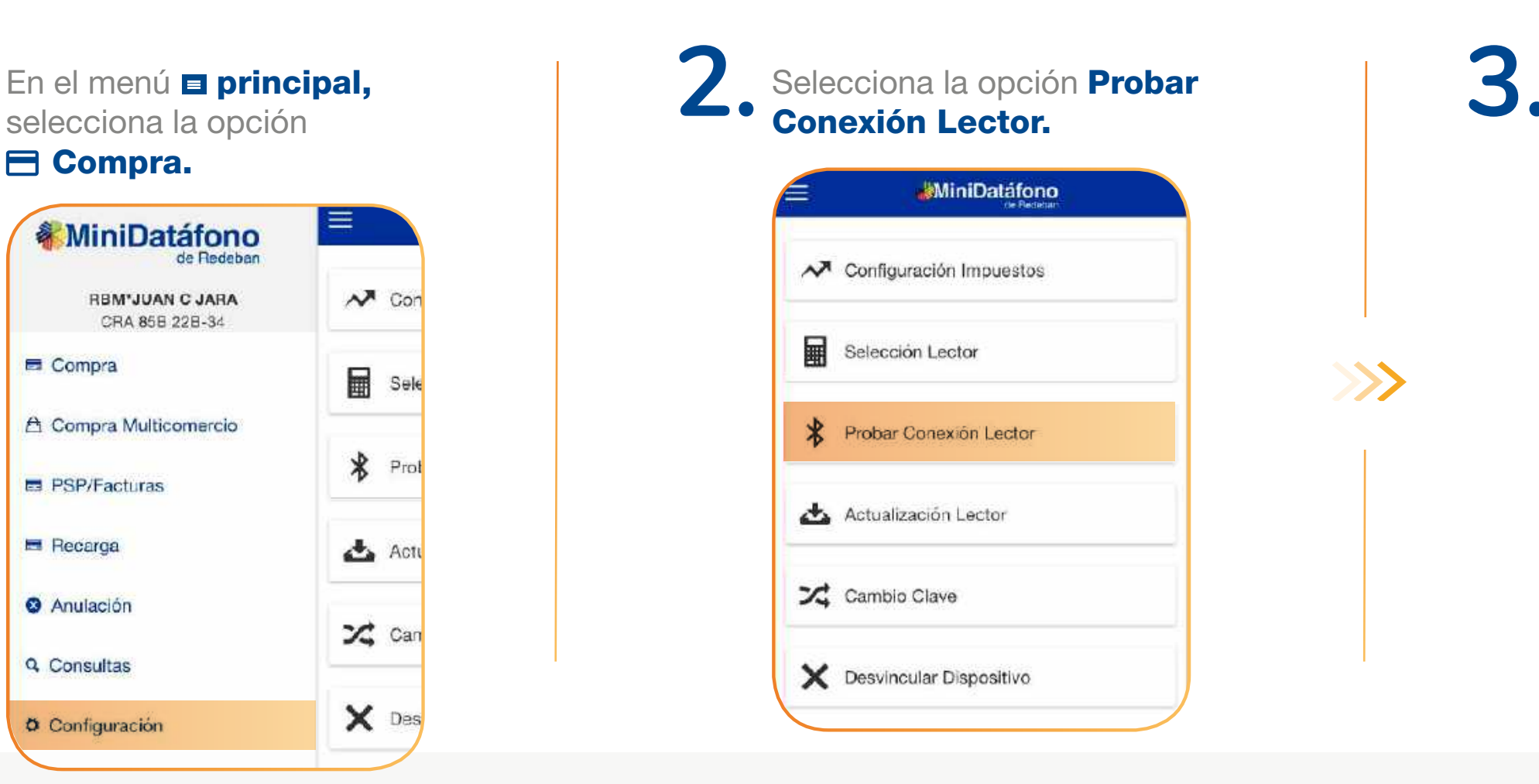

**K** Regresar [al menú principal](#page-44-0)

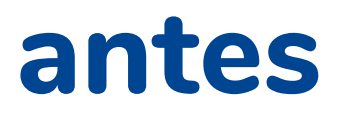

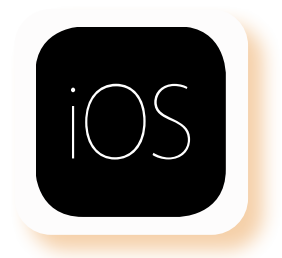

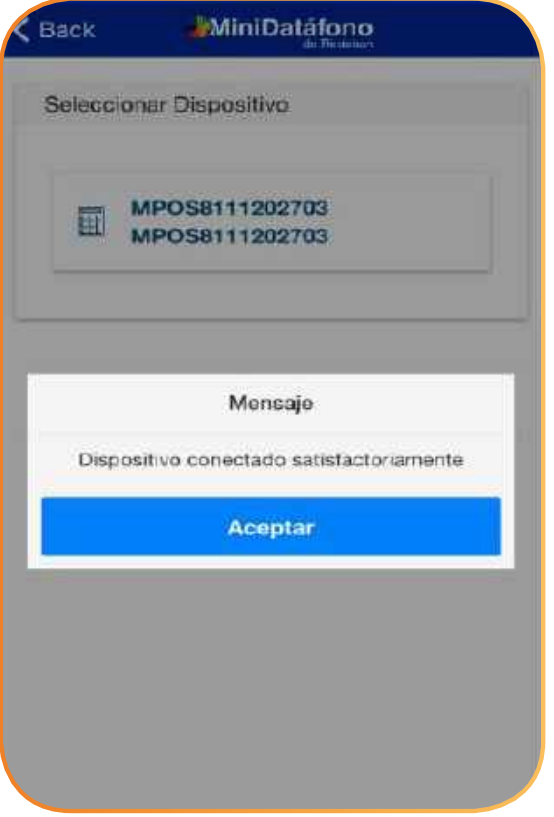

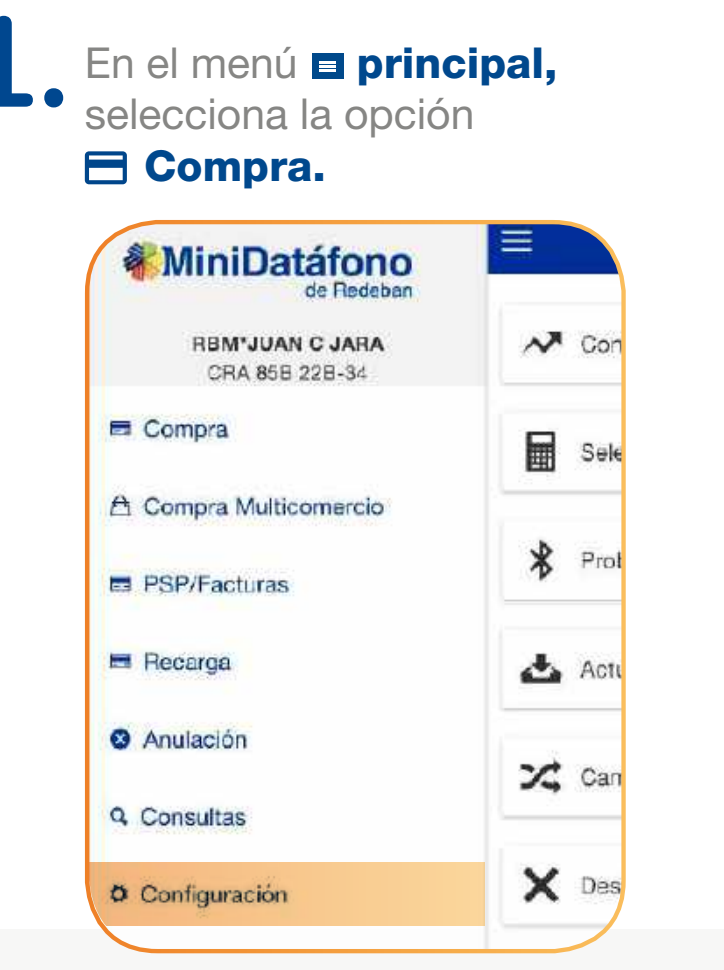

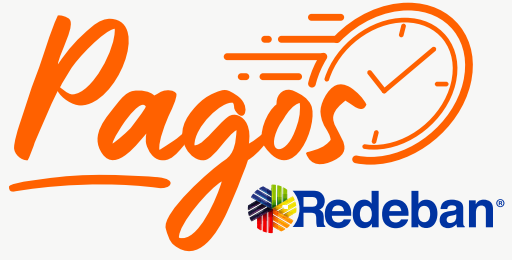

## <span id="page-55-0"></span>**¿Cómo configurar la aplicación antes de realizar tus ventas?**

#### **Probar conexión del lector**

de la aplicación **Regresar** [al menú principal](#page-44-0)

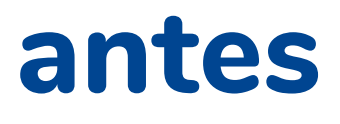

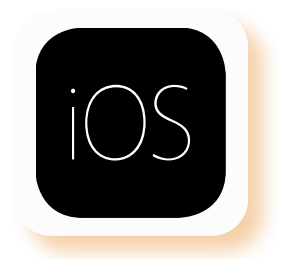

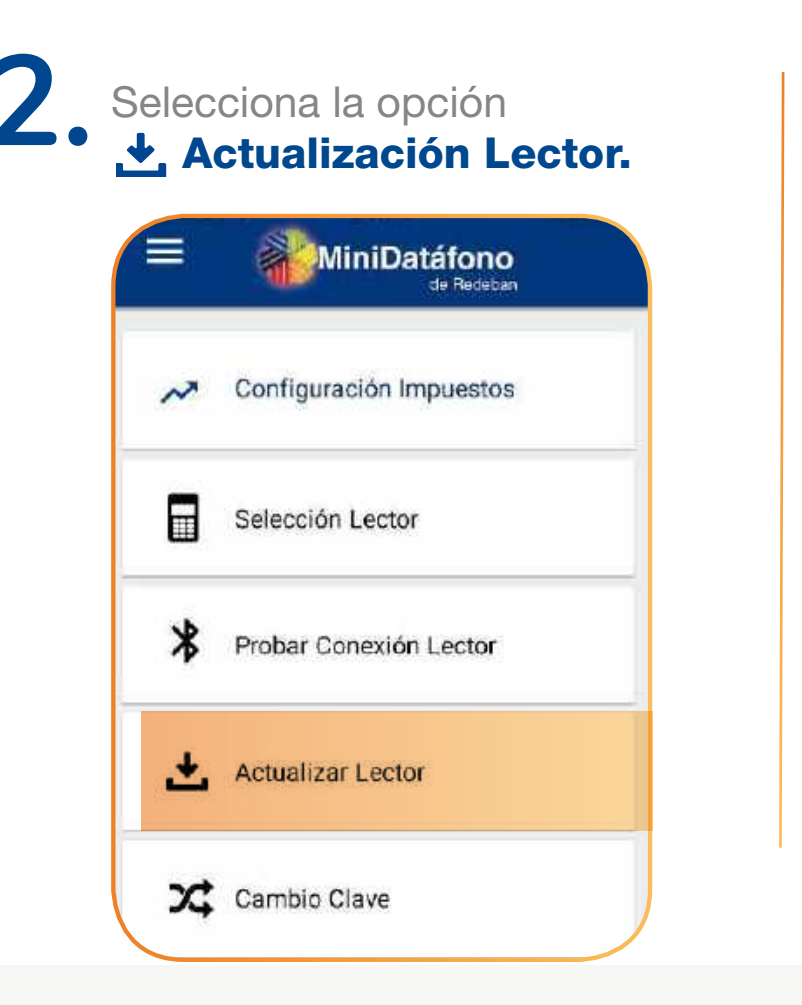

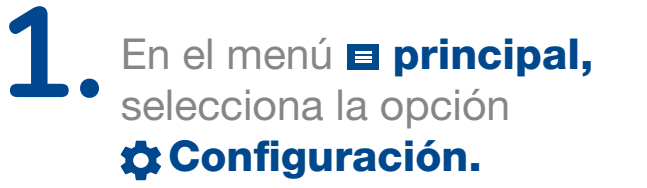

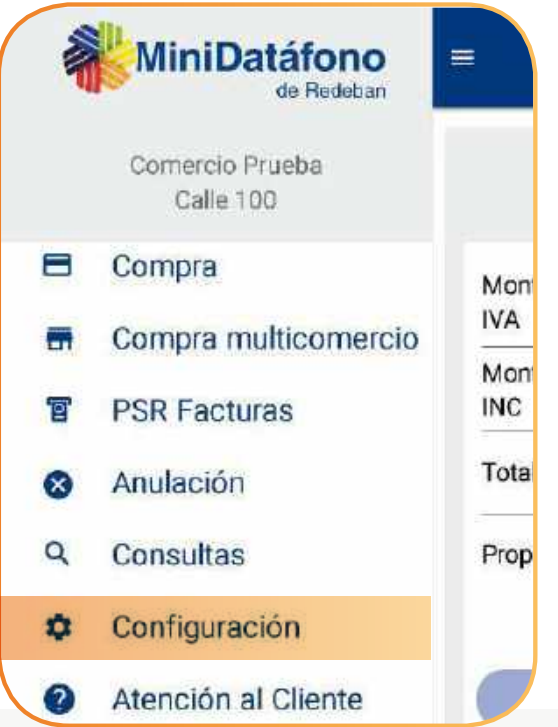

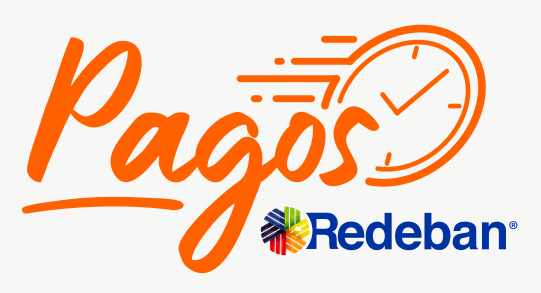

## <span id="page-56-0"></span>**¿Cómo configurar la aplicación antes de realizar tus ventas?**

Te aparecerá notificación de **3.** actualización en proceso.

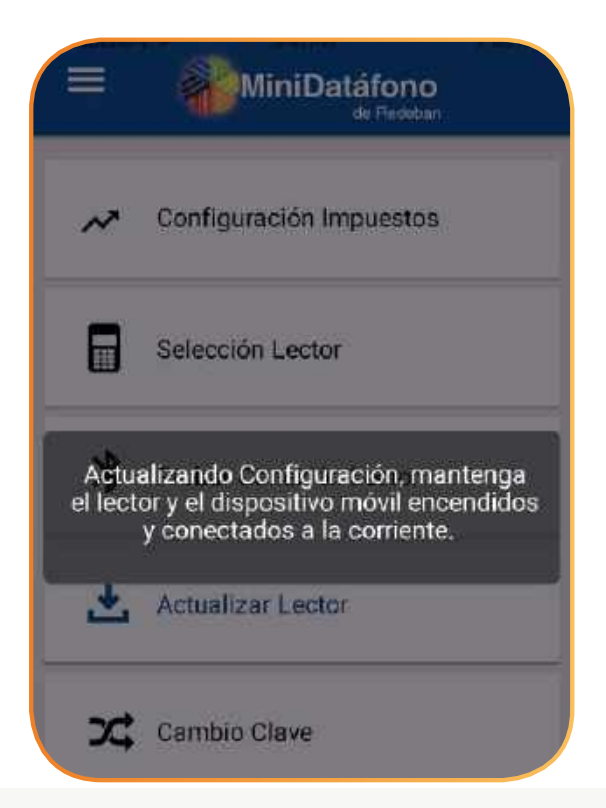

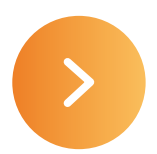

#### **Actualización del lector**

# **¿Cómo configurar la aplicación antes de realizar tus ventas?**

¡Listo! Podrás iniciar sesión y realizar todas tus ventas.

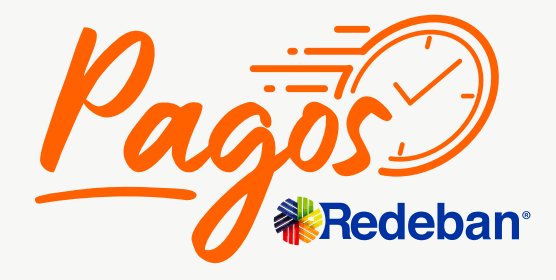

**< Regresar** [al menú principal](#page-44-0)

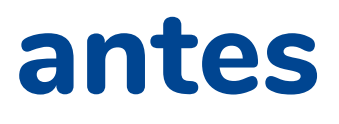

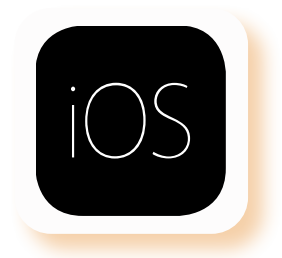

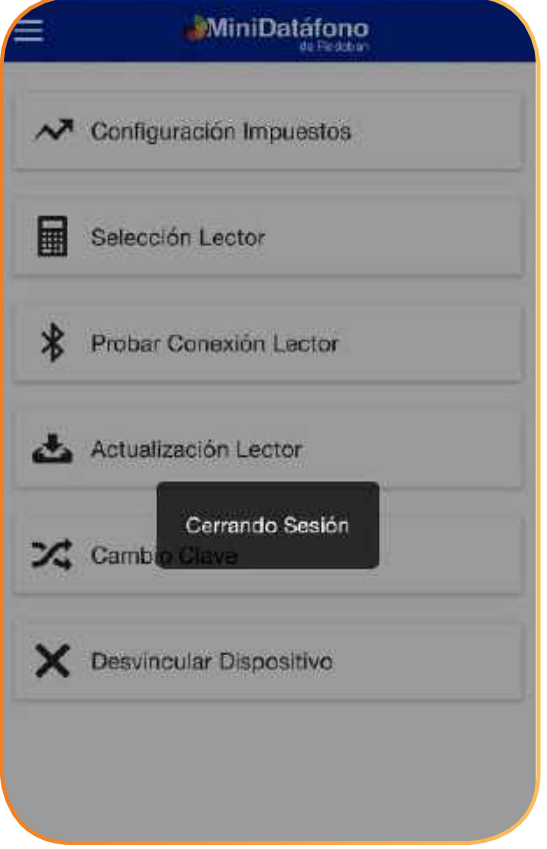

#### **Actualización del lector**

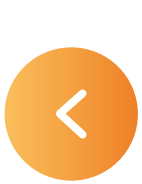

Una ves la app te confirme **4. Presional Aceptar. 5.1. presiona Aceptar.** 

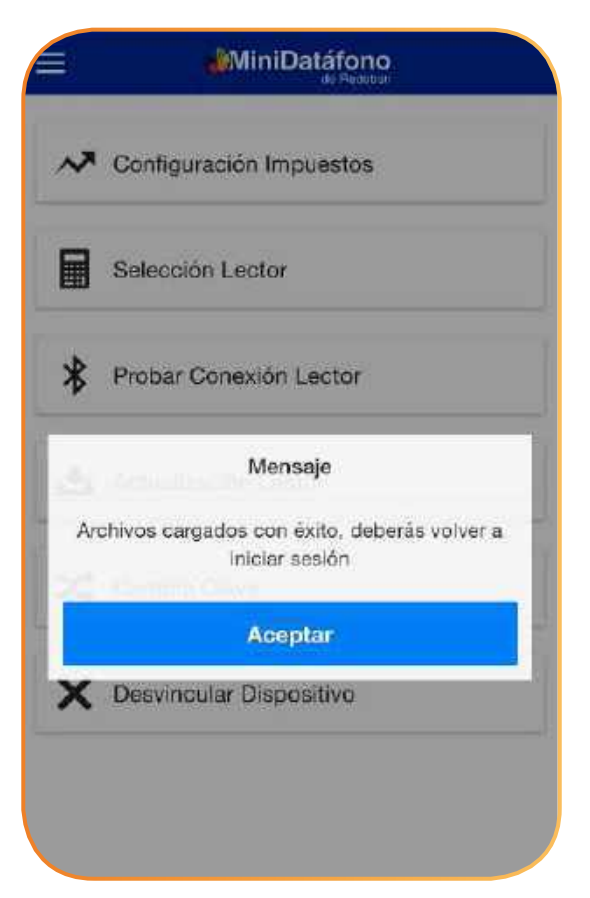

#### de la aplicación **Regresar** [al menú principal](#page-44-0)

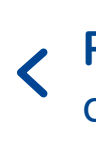

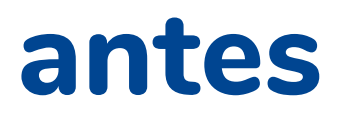

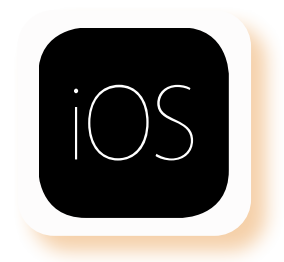

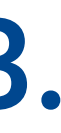

## <span id="page-58-0"></span>**¿Cómo configurar la aplicación antes de realizar tus ventas?**

**Z** Cambio de clave

Ingresa la clave anterior y tu nueva clave, recuerda que debe contener: Mayúscula, minúscula, numero y carácter especial.

Una vez te genere el mensaje de confirmación se cerrará la sesión y tendrás que iniciar sesión con tu nueva clave.

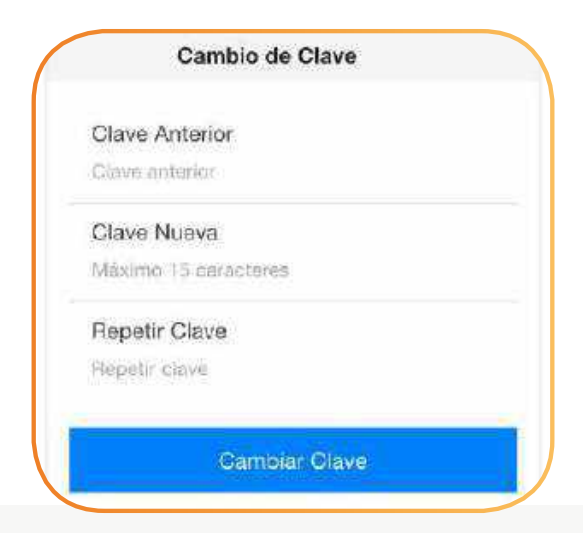

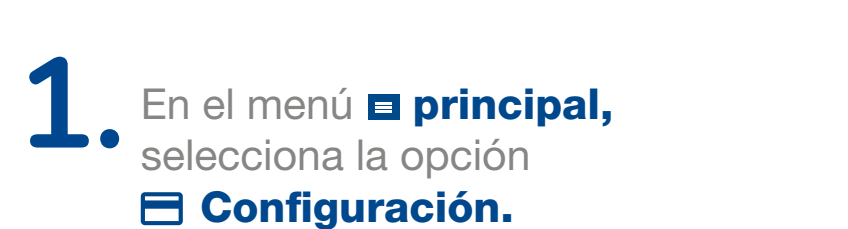

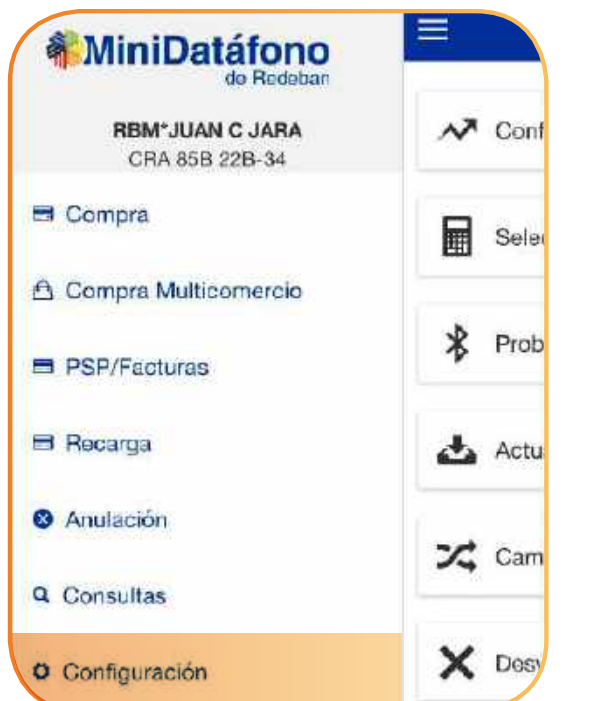

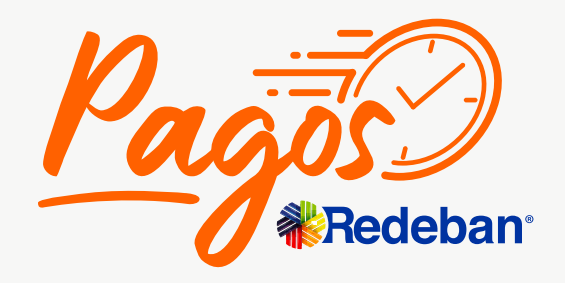

#### **1.** En el menú **el principal, el principal, el principal, el principal, el principal, el principal, el principal, el principal, el principal de la principal de la principal de la principal de la principal de la principal** Selecciona la opción **MiniDatáfono** Configuración Impuestos 團 Selección Lector  $\gg$ Probar Conexión Lector Actualización Lector **3** Cambio Clave X Desvincular Dispositivo

**Regresar** [al menú principal](#page-44-0)

# **Transacciones**

<span id="page-59-0"></span>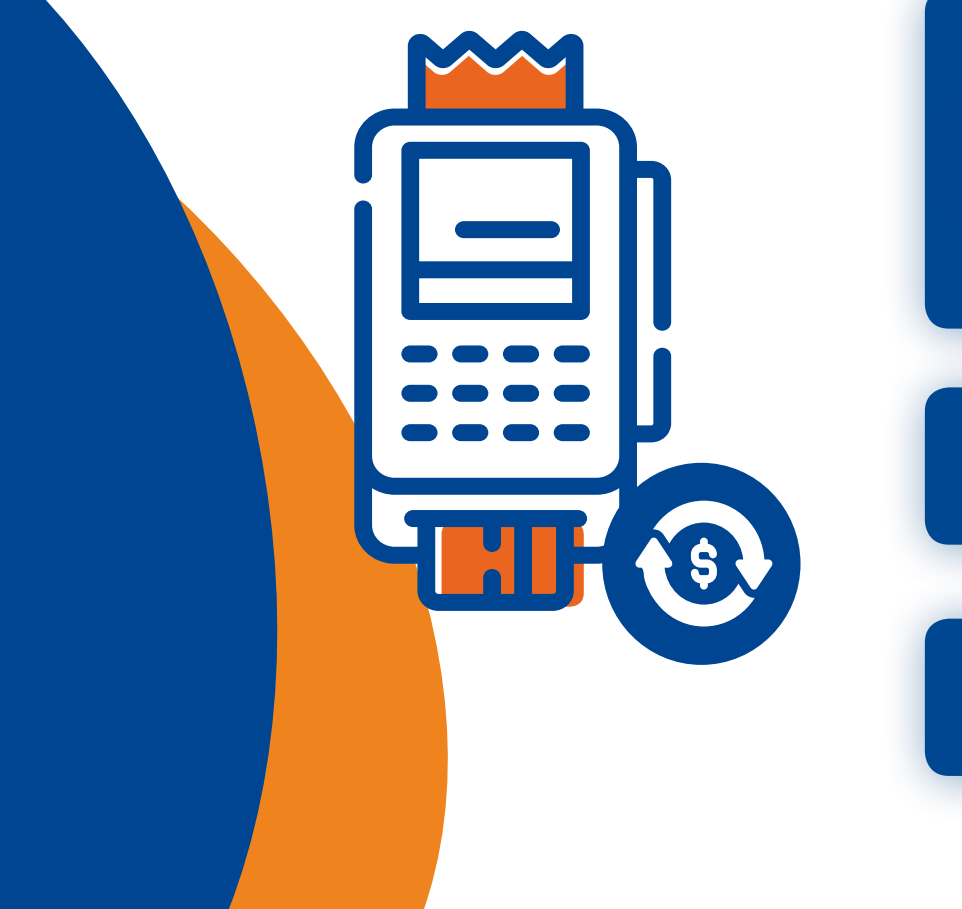

**[¿Cómo consultar las transacciones](#page-76-0)  realizadas?**

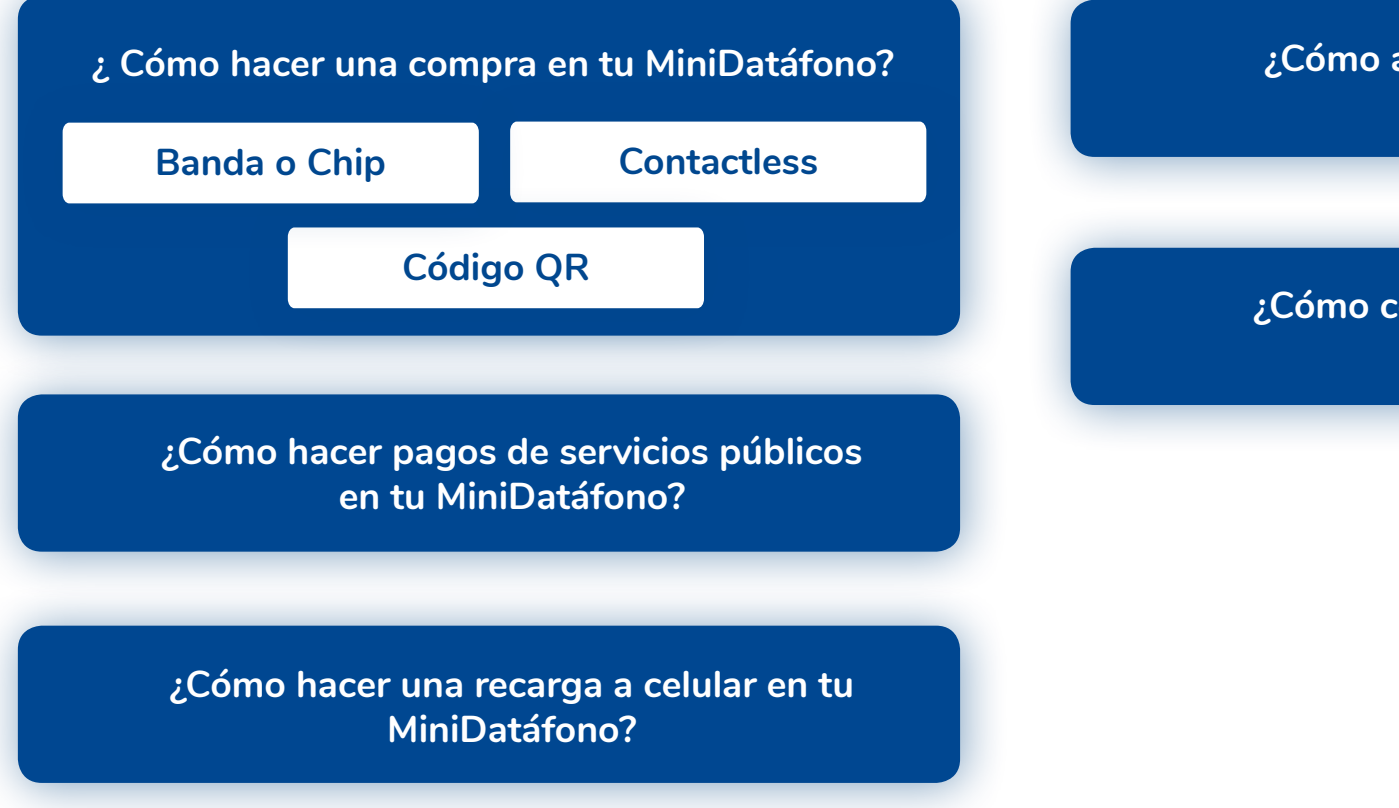

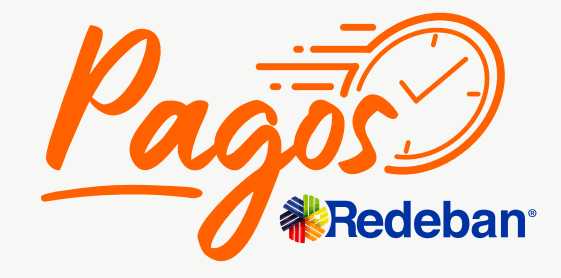

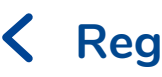

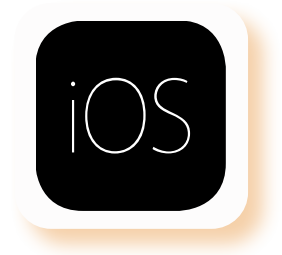

**[¿Cómo anular transacciones en tu](#page-75-0)  MiniDatáfono?**

Ingresa el **monto** base, IVA, INC y automáticamente saldrá el total de la venta.

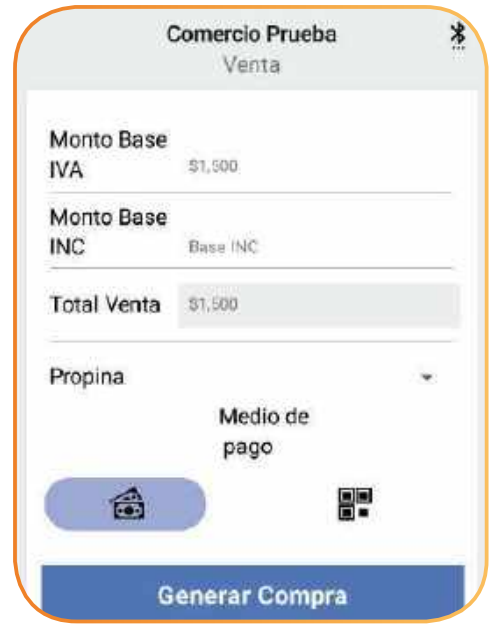

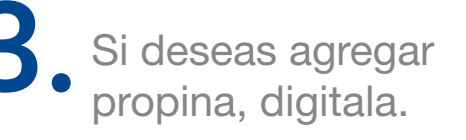

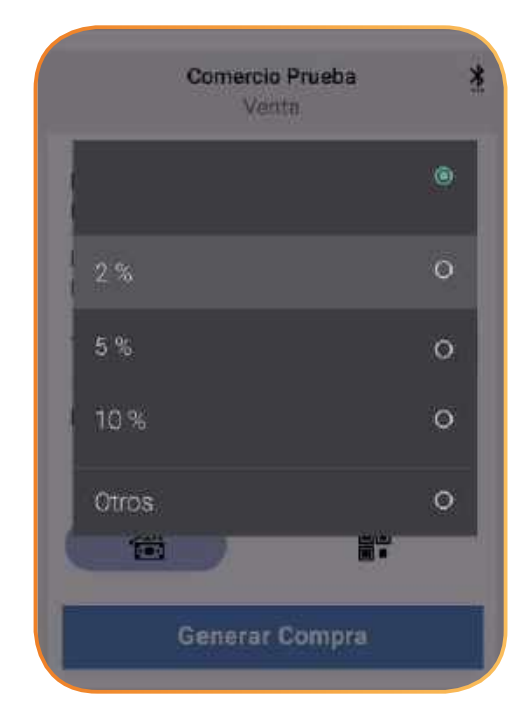

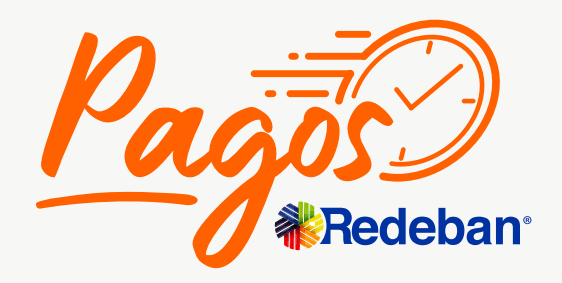

K Regresar [al menú principal](#page-44-0) **K Regresar** [a Transacciones](#page-59-0)

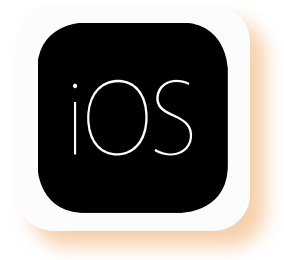

selecciona la opción **E** Compra.

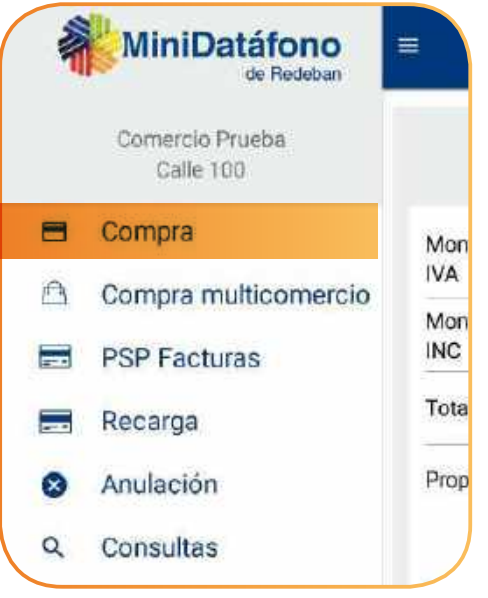

<span id="page-60-0"></span>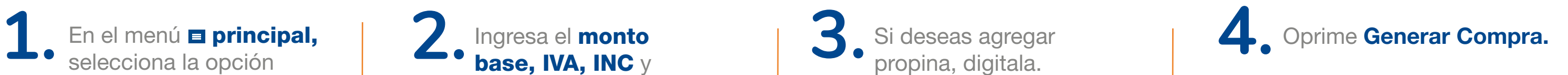

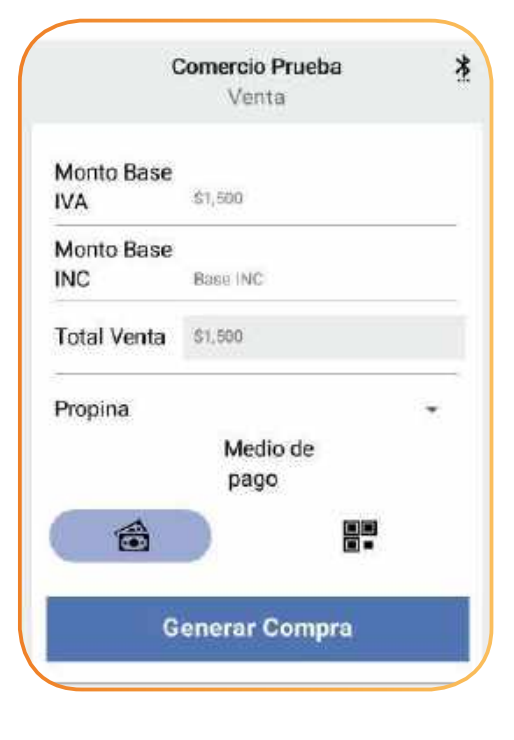

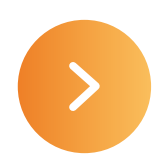

### **¿Cómo hacer una compra con tu MiniDatáfono?**

**Banda o chip**

digita el PIN, si es una tarjeta de crédito, digita los últimos 4 números de la misma.

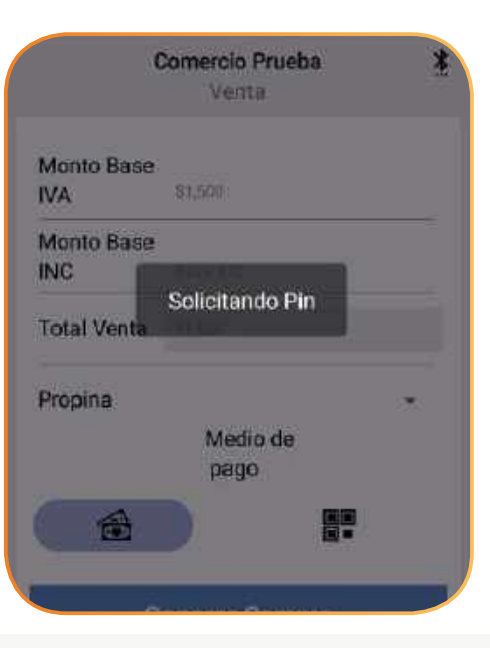

#### K Regresar [al menú principal](#page-44-0) **K Regresar** [a Transacciones](#page-59-0)

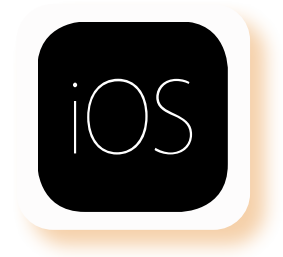

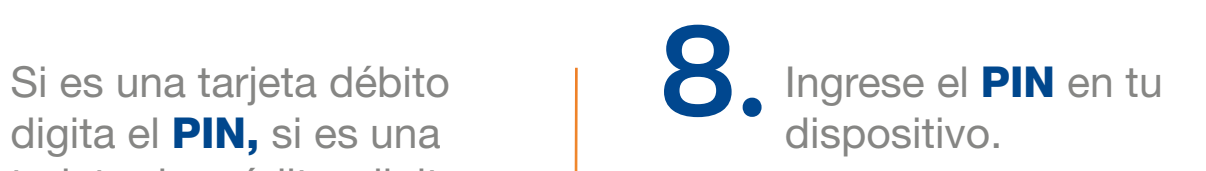

El sistema te mostrará la información de la venta. Selecciona Aceptar para confirmar los datos o Cancelar si deseas cancelar la venta y volver a iniciar.

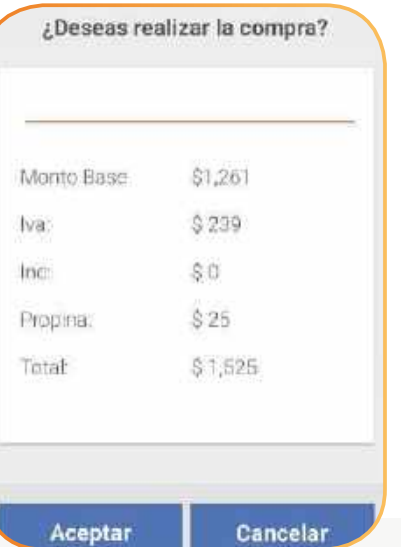

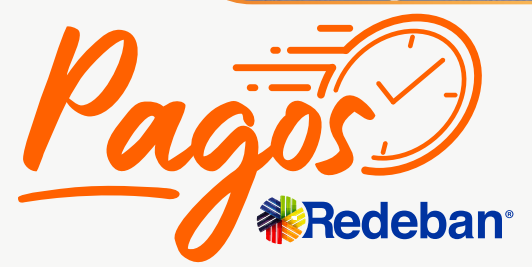

**5.** El sistema te mostrará la  $\begin{bmatrix} 1 & 1 \end{bmatrix}$  es un serta o desliza la tarjeta.

**MiniDatáfono** INSERTE O DESLICE LA TARJETA  $\circ$ 

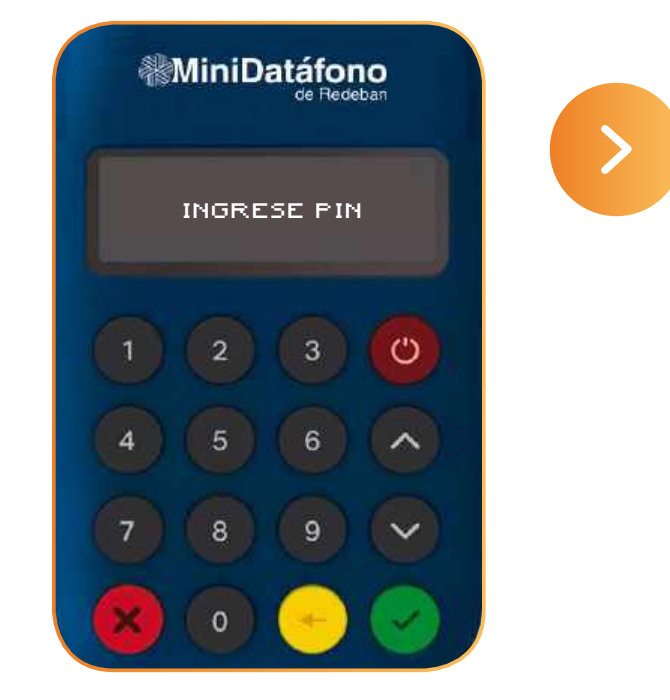

### **¿Cómo hacer una compra con tu MiniDatáfono?**

**Banda o chip**

Solicita a tu cliente que firme el comprobante de la venta en la pantalla del celular. Después selecciona Aceptar.

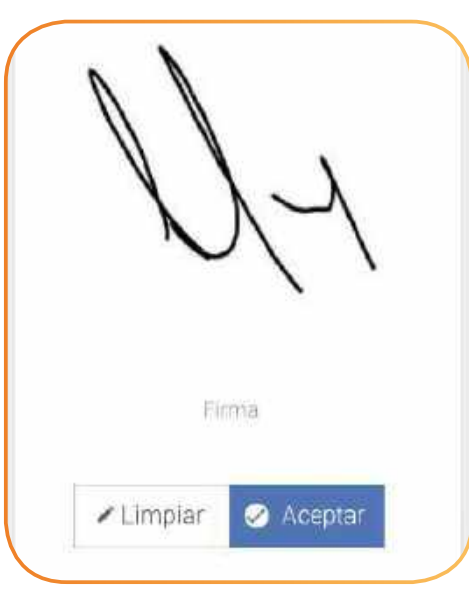

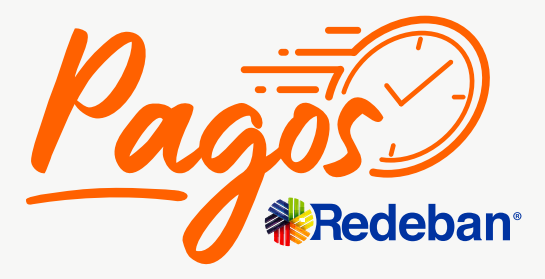

K Regresar [al menú principal](#page-44-0) **K Regresar** [a Transacciones](#page-59-0)

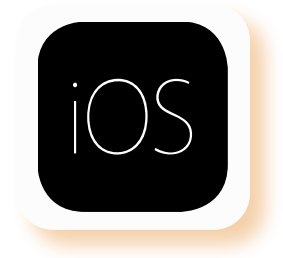

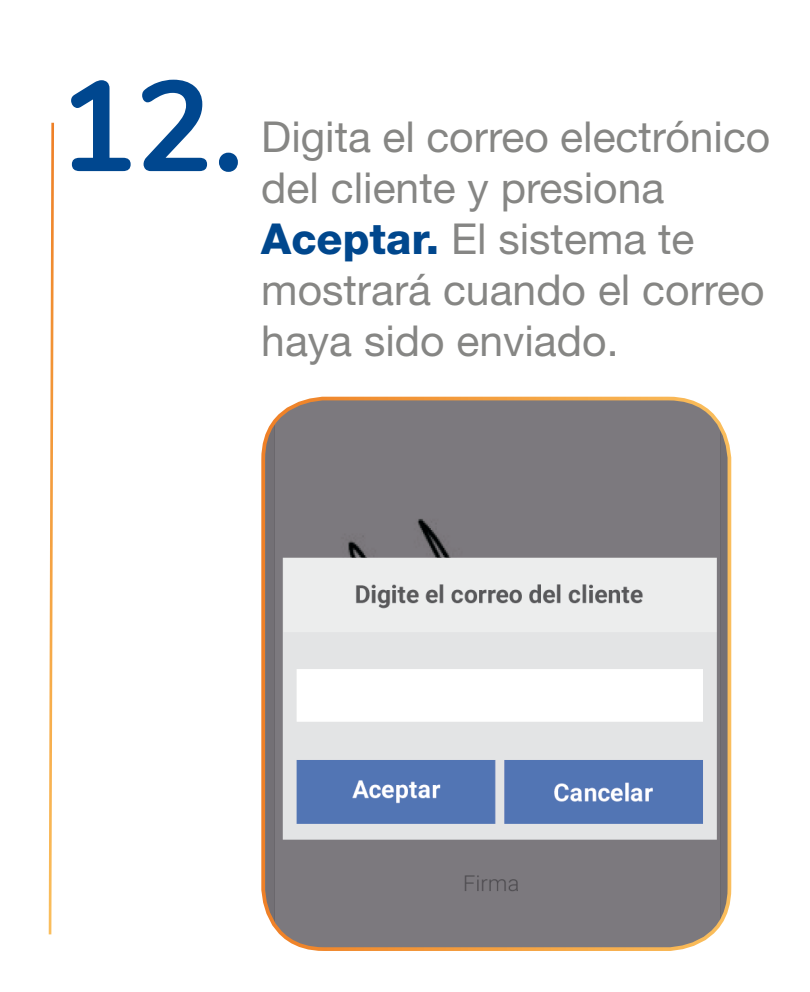

débito, selecciona el tipo de cuenta (ahorro o corriente)

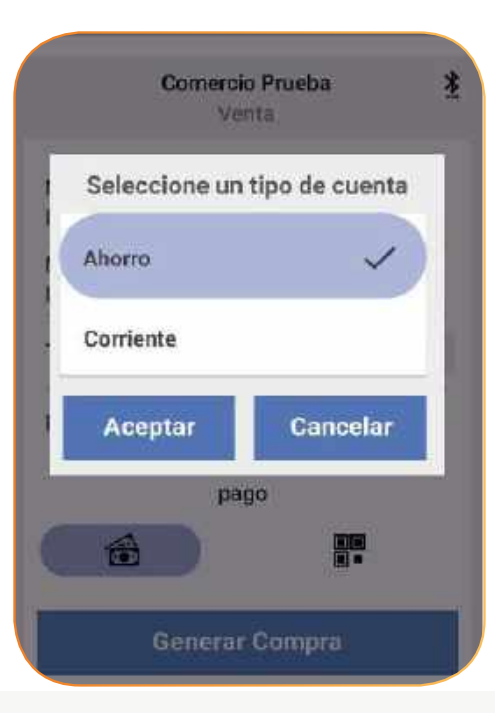

9. En caso de ser tarjeta<br> **10.** Se verá en pantalla el **11.** Solicita a tu cliente que **12.**<br>
firme el comprobante de **12.** 

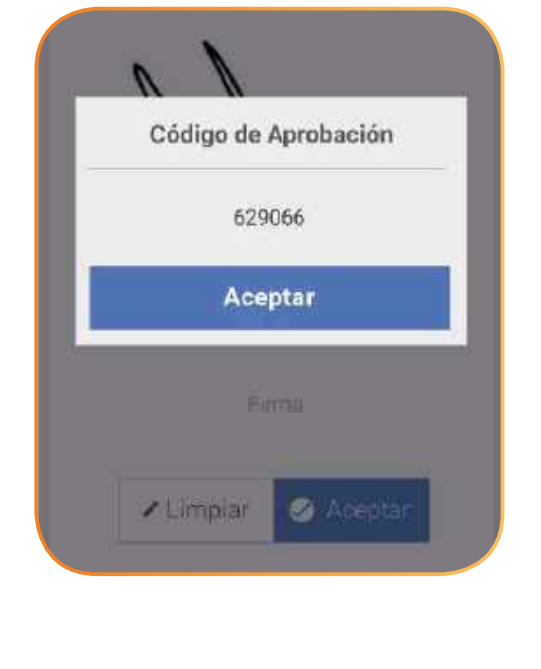

### **¿Cómo hacer una compra con tu MiniDatáfono?**

**Banda o chip**

**Regresar** [al menú principal](#page-44-0) **Regresar** [a Transacciones](#page-59-0)

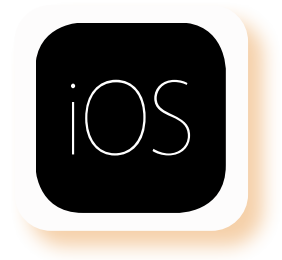

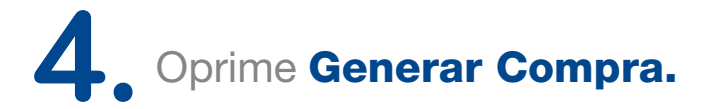

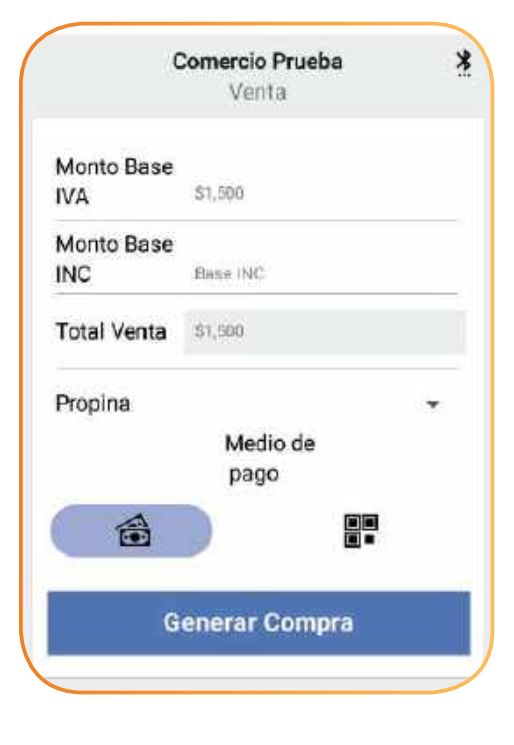

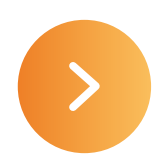

#### <span id="page-63-0"></span>**¿Cómo hacer una compra con tu MiniDatáfono? M<br />
Contactless** En el menú **el principal, el mento** de la monto de la deseas agregar **de la compractiva de la deseas de la compractiva de la deseas agregar de la de la definición de la compractiva de la deseas agregar de la compractiva de** 1. En el menú **El principal, and an**d **2.** Ingresa el **monto 1. Post** Si deseas agregar selecciona la opción **1. Post deseas agregar** propina, digitala. Ingresa el **monto** selecciona la opción base, IVA, INC y Compra. automáticamente saldrá el total de la venta. Comercio Prueba MiniDatáfono Venta  $\equiv$ Comercio Prueba Venta Comercio Prueba Monto Base  $\circ$ **IVA** \$1,500 Mon Monto Base **IVA**  $5%$  $\circ$ Compra multicomercio **INC** Base INC Mon Total Venta \$1,500 INC 10% **PSP Facturas**  $\circ$ Tota Propina Otros.  $\circ$ Medio de Prop pago 合 r Generar Compra

**Generar Compra** 

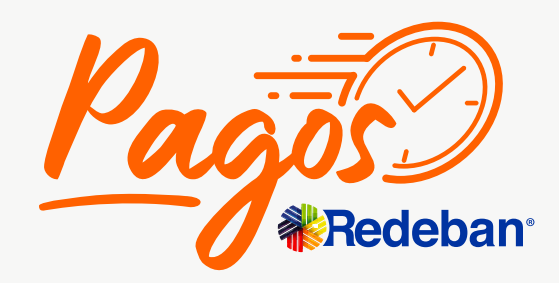

Calle 100

**El** Compra

Recarga

Anulación

Q Consultas

 $\mathbb{P}$ 

 $\equiv$ 

 $\equiv$ 

 $\infty$ 

digita el PIN, si es una tarjeta de crédito, digita los últimos 4 números de la misma.

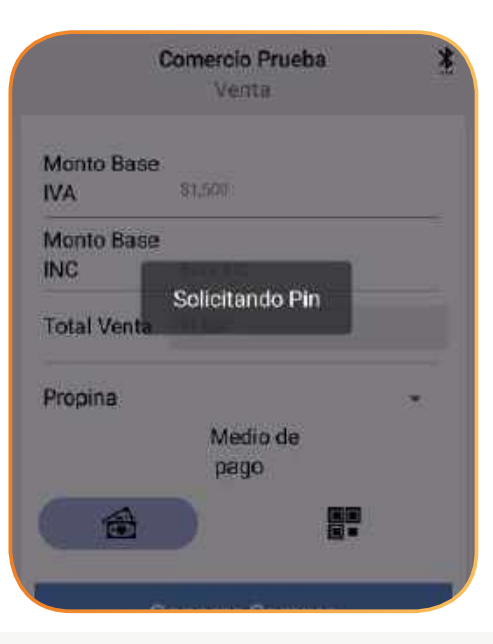

#### K Regresar [al menú principal](#page-44-0) **K Regresar** [a Transacciones](#page-59-0)

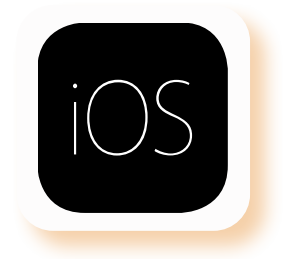

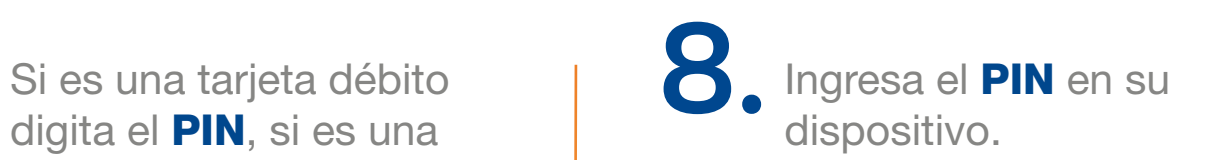

El sistema te mostrará la información de la venta. Selecciona **Aceptar** para confirmar los datos o Cancelar si deseas cancelar la venta y volver a iniciar.

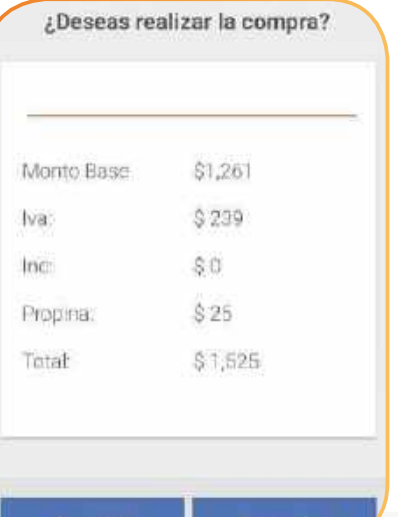

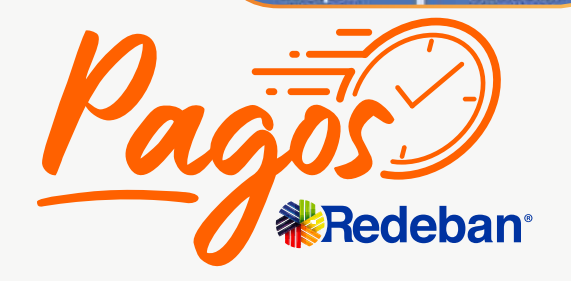

**5.** El sistema te mostrará la  $\begin{matrix} \bullet \\ \bullet \end{matrix}$  Acerca la tarjeta. Si es una tarjeta débito digita el **PIN**, si es una **MiniDatáfono** INSERTE O DESLICE LA TARJETA  $\circ$ 

### **¿Cómo hacer una compra con tu MiniDatáfono?**

**M<br />
Contactless** 

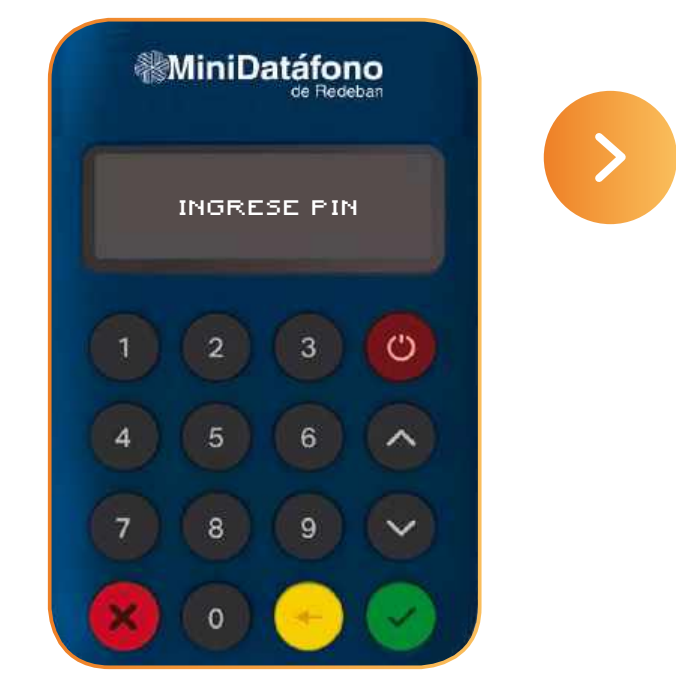

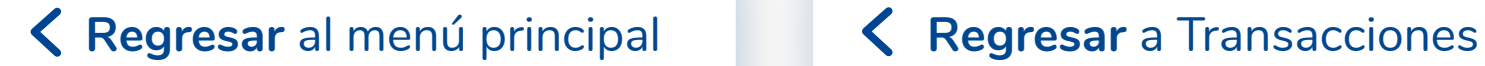

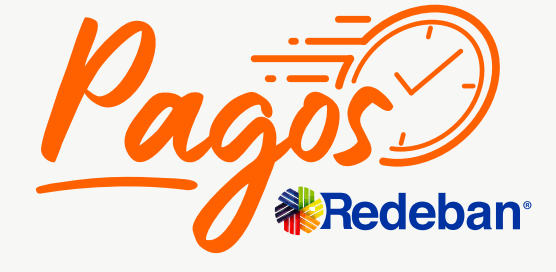

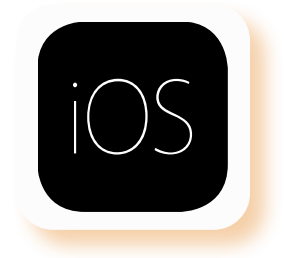

Solicita a tu cliente que firme el comprobante de la venta en la pantalla del celular. Después selecciona Aceptar.

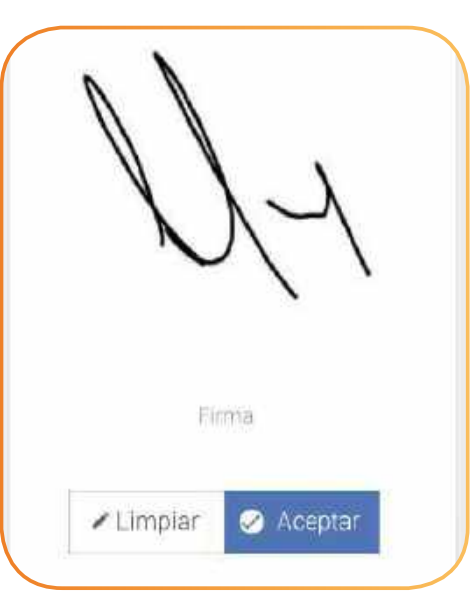

Se verá en pantalla el **9. 10.** Código de Aprobación. En caso de ser tarjeta<br>débito selecciona el tipo **12. Código de Aprobación. 11.** Solicita a tu cliente que **12.** débito, selecciona el tipo de cuenta (ahorro o

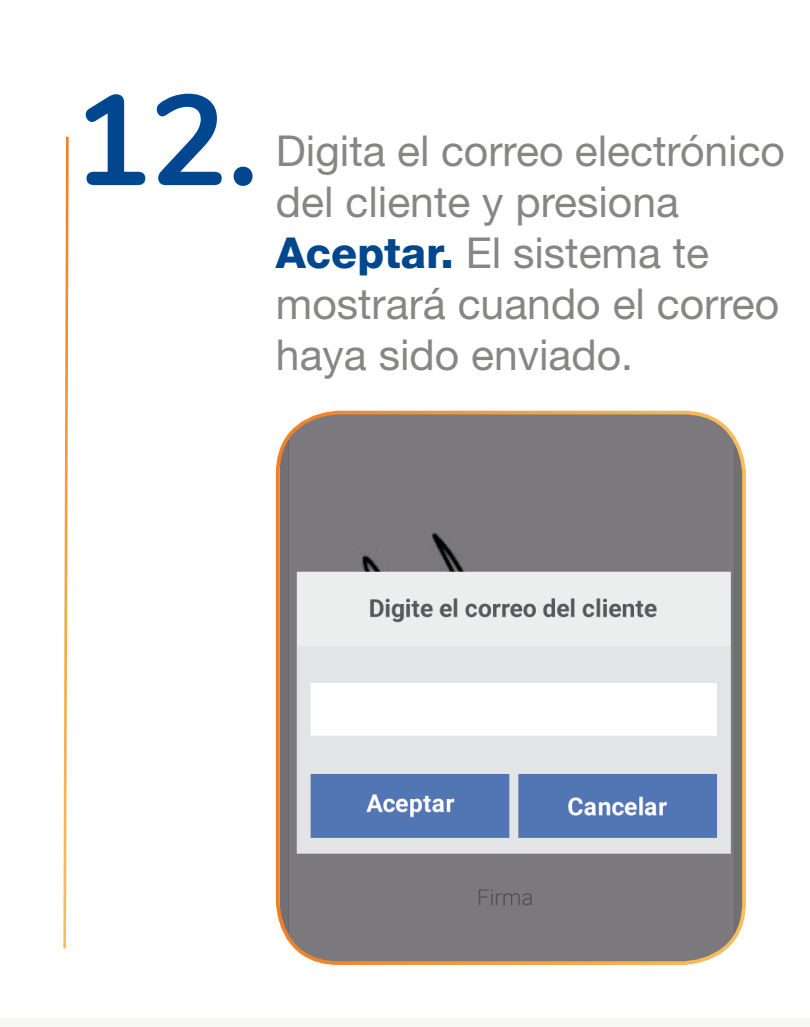

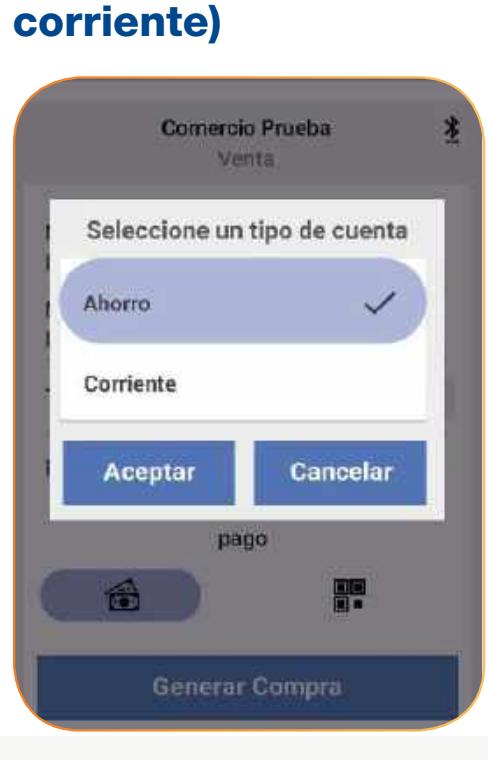

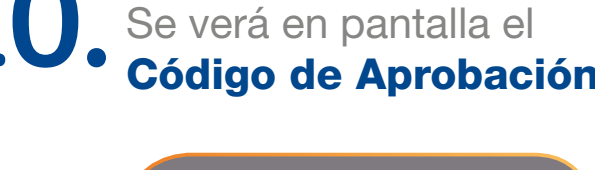

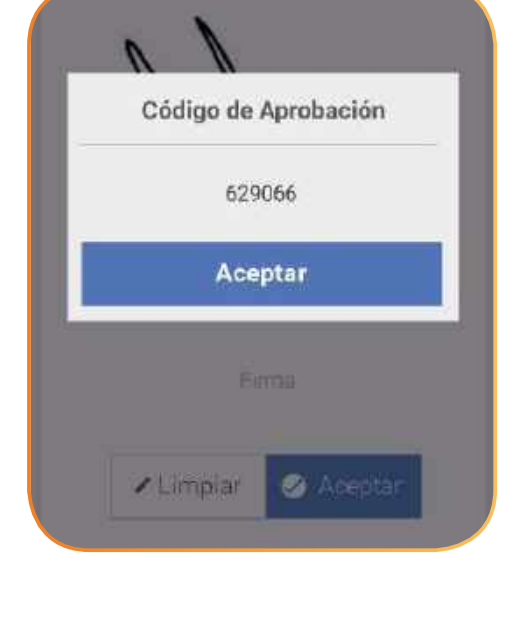

## **¿Cómo hacer una compra con tu MiniDatáfono?**

**M<br />
Contactless** 

#### <span id="page-66-0"></span>**¿Cómo hacer una compra con tu MiniDatáfono? P.** Código QR 1. En el menú **El principal, and an**d **2.** Ingresa el **monto 1. Post** Si deseas agregar selecciona la opción **1. Post deseas agregar** propina, digitala. En el menú **E** principal, Ingresa el **monto** selecciona la opción base, IVA, INC y **E** Compra. automáticamente saldrá el total de la venta. Comercio Prueba MiniDatáfono Venta  $\equiv$ Comercio Prueba Venta Comercio Prueba Monto Base  $\circ$ **IVA** \$1,500 Mon Monto Base **IVA**  $5%$  $\circ$ Compra multicomercio **INC** Base INC Mon Total Venta \$1,500 INC 10% **PSP Facturas**  $\circ$ Tota Propina Otros.  $\circ$ Medio de Prop pago 合 r Generar Compra

**Generar Compra** 

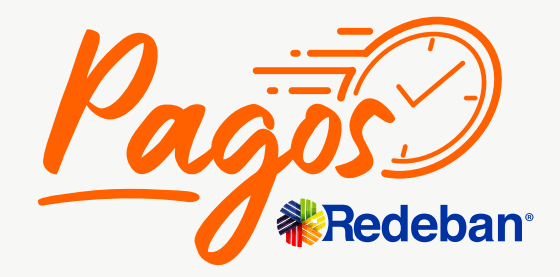

Calle 100

**El** Compra

Recarga

Anulación

Q Consultas

 $\sqrt{2}$ 

 $\equiv$ 

 $\equiv$ 

 $\infty$ 

K Regresar [al menú principal](#page-44-0) **K Regresar** [a Transacciones](#page-59-0)

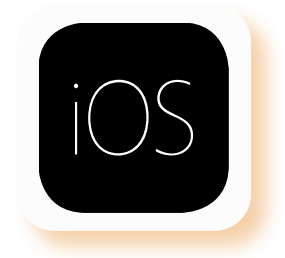

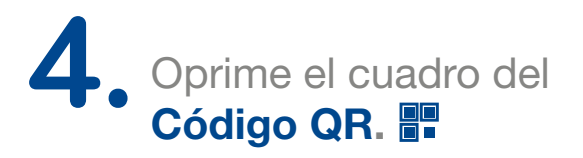

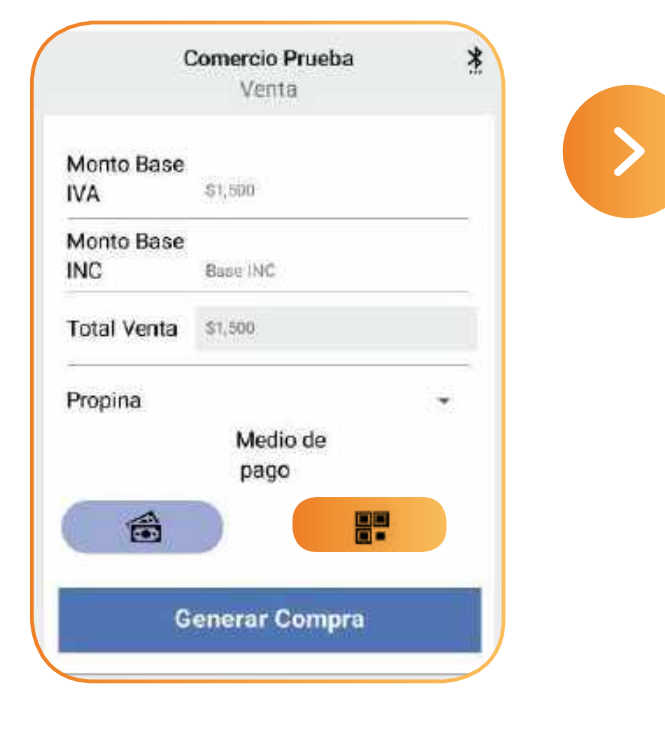

**Regresar** [al menú principal](#page-44-0) **Regresar** [a Transacciones](#page-59-0)

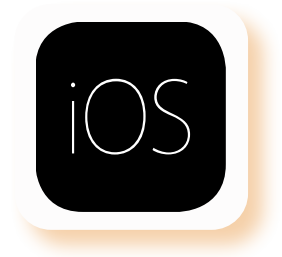

El sistema te mostrará la **5. 6.** información de la venta. El sistema empezara a generar el código QR.

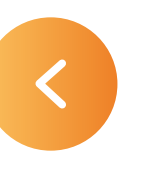

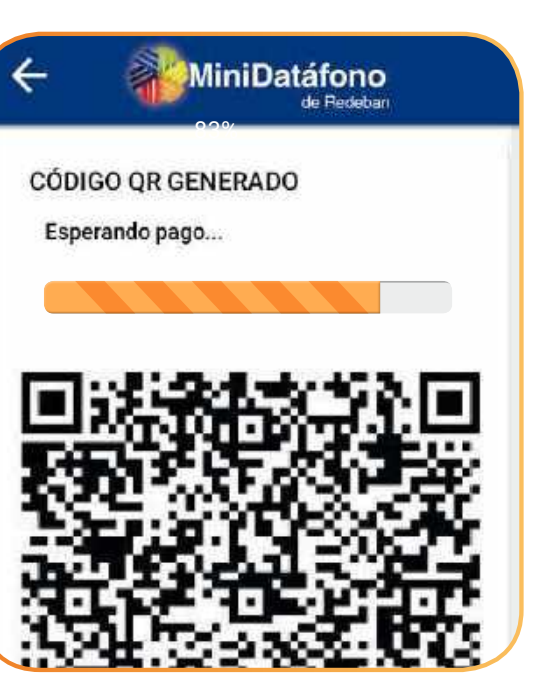

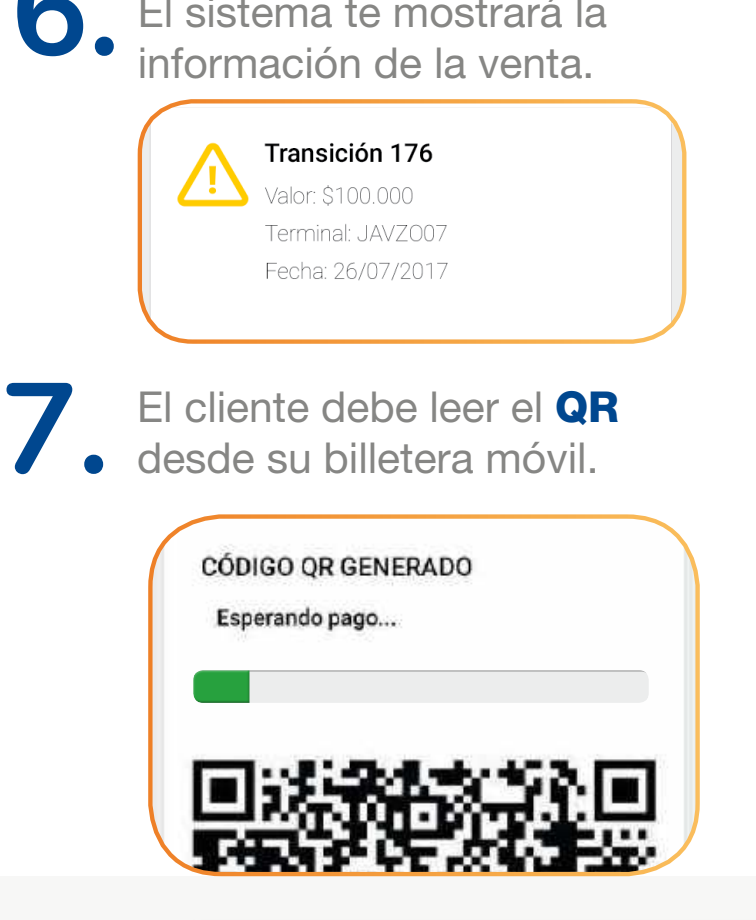

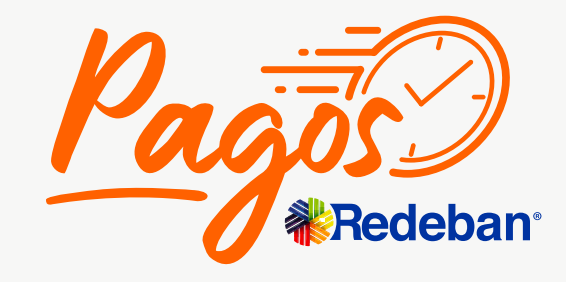

## **¿Cómo hacer una compra con tu MiniDatáfono?**

#### **P.** Código QR

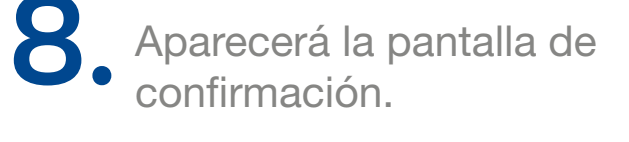

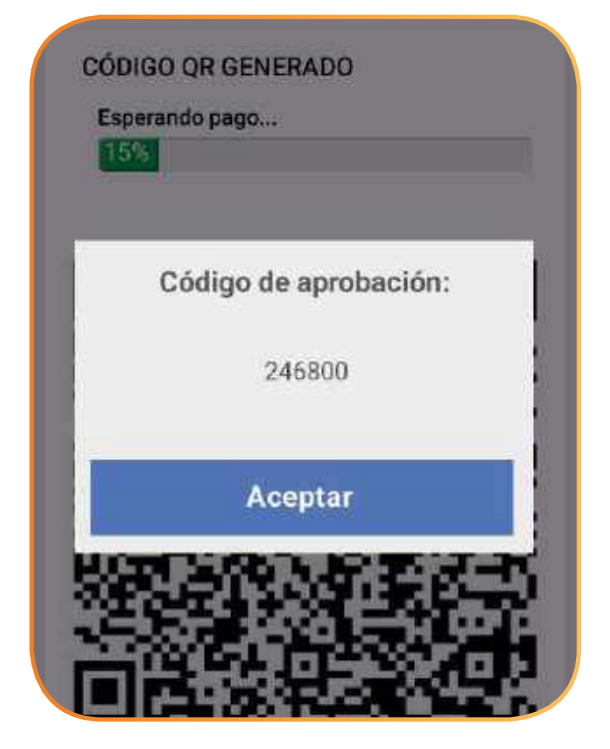

# <span id="page-68-0"></span>**¿Cómo hacer pagos de servicios públicos en tu MiniDatáfono?**

Para realizar el pago de un servicio público es necesario ingresar las tres primeras letras de la ciudad a la que corresponde:

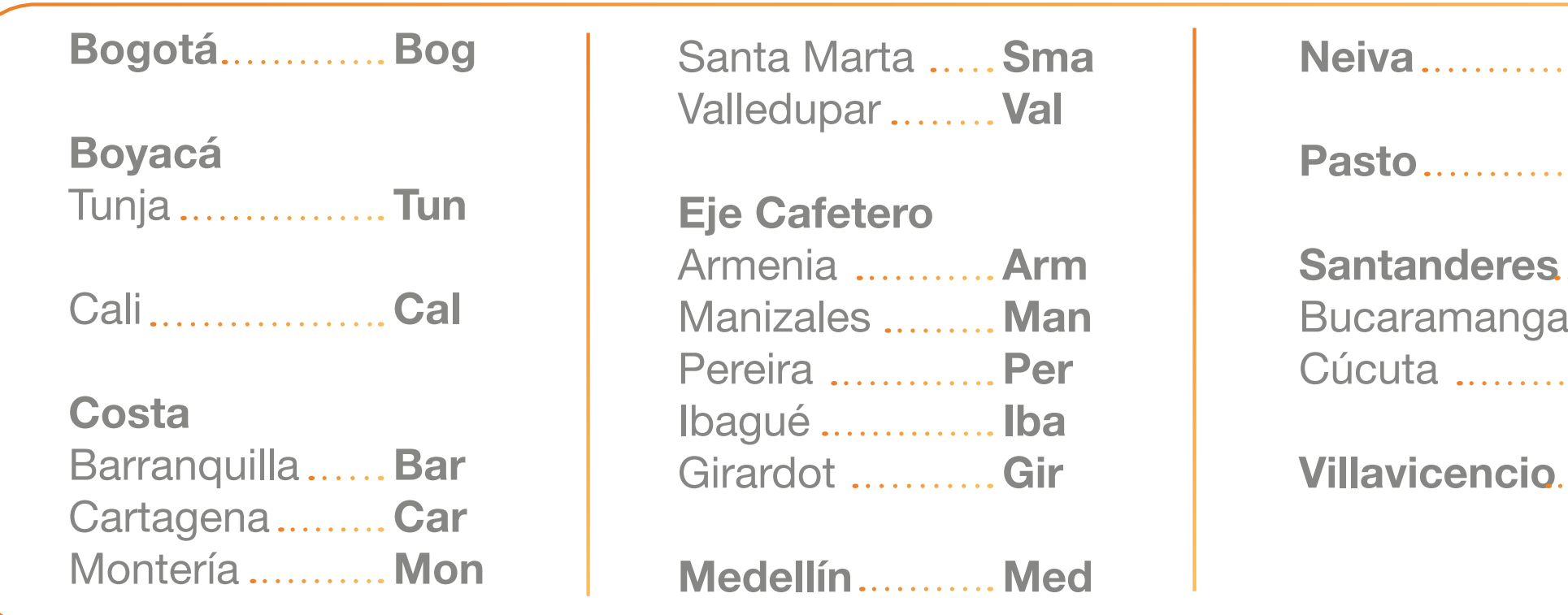

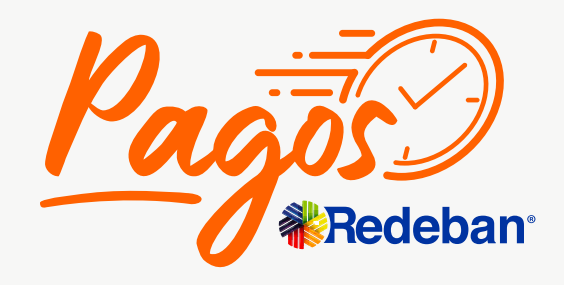

K Regresar [al menú principal](#page-44-0) K Regresar [a Transacciones](#page-59-0)

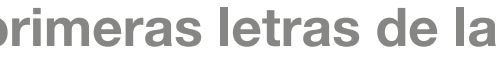

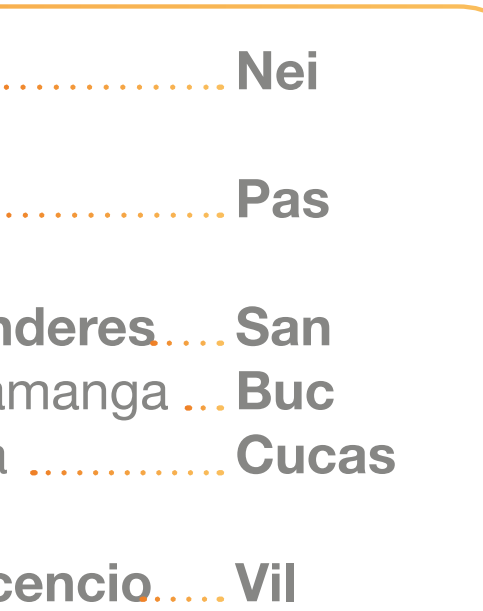

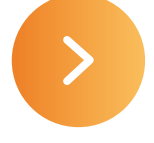

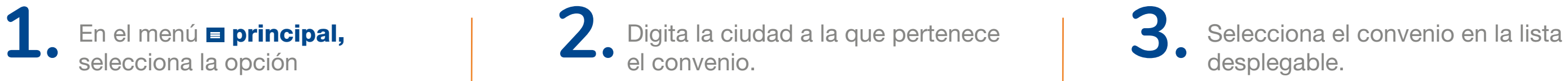

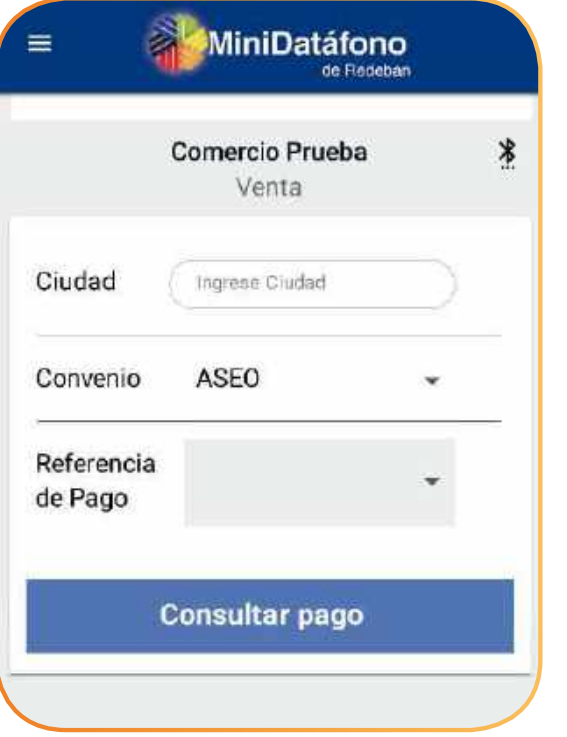

K Regresar [al menú principal](#page-44-0) **K Regresar** [a Transacciones](#page-59-0)

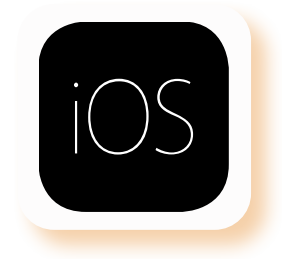

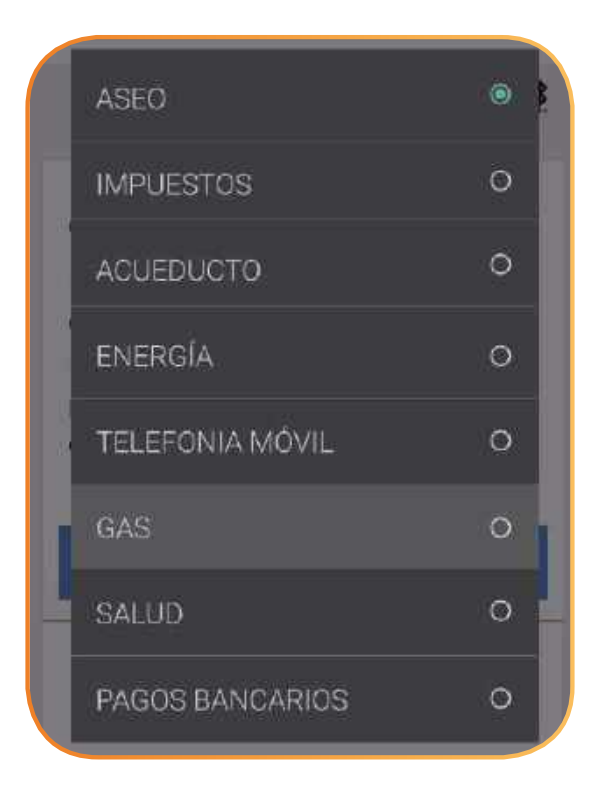

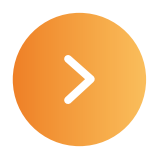

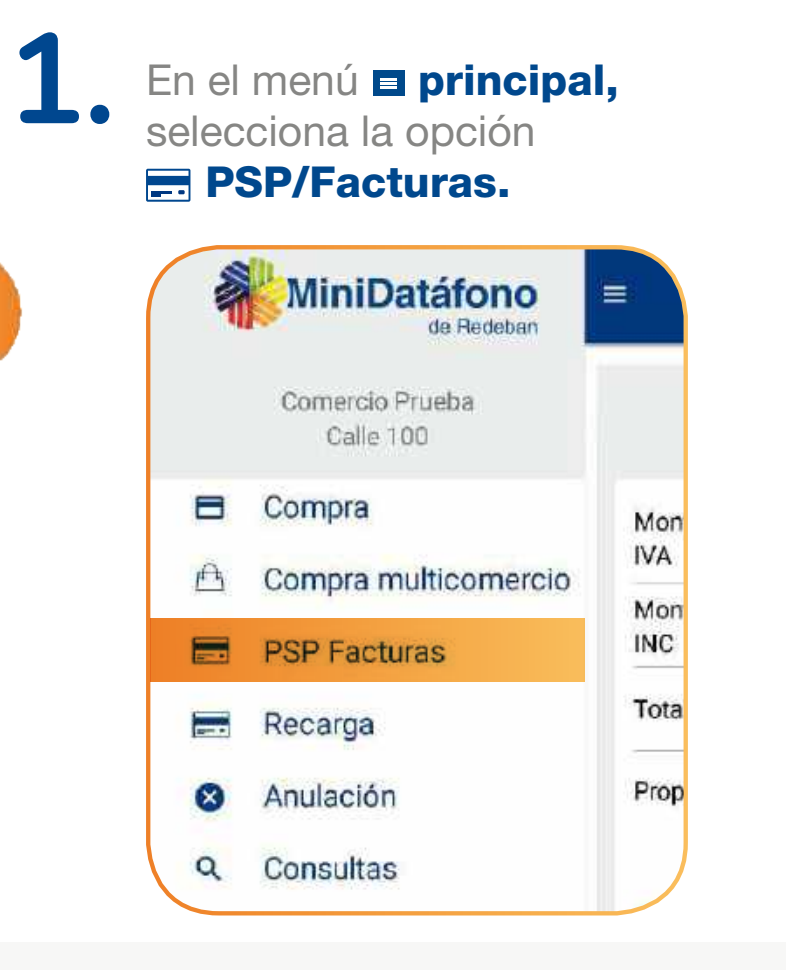

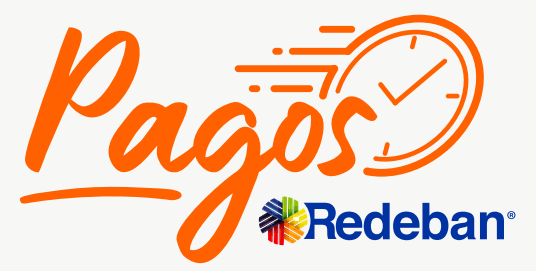

## **¿Cómo hacer pagos de servicios públicos en tu MiniDatáfono?**

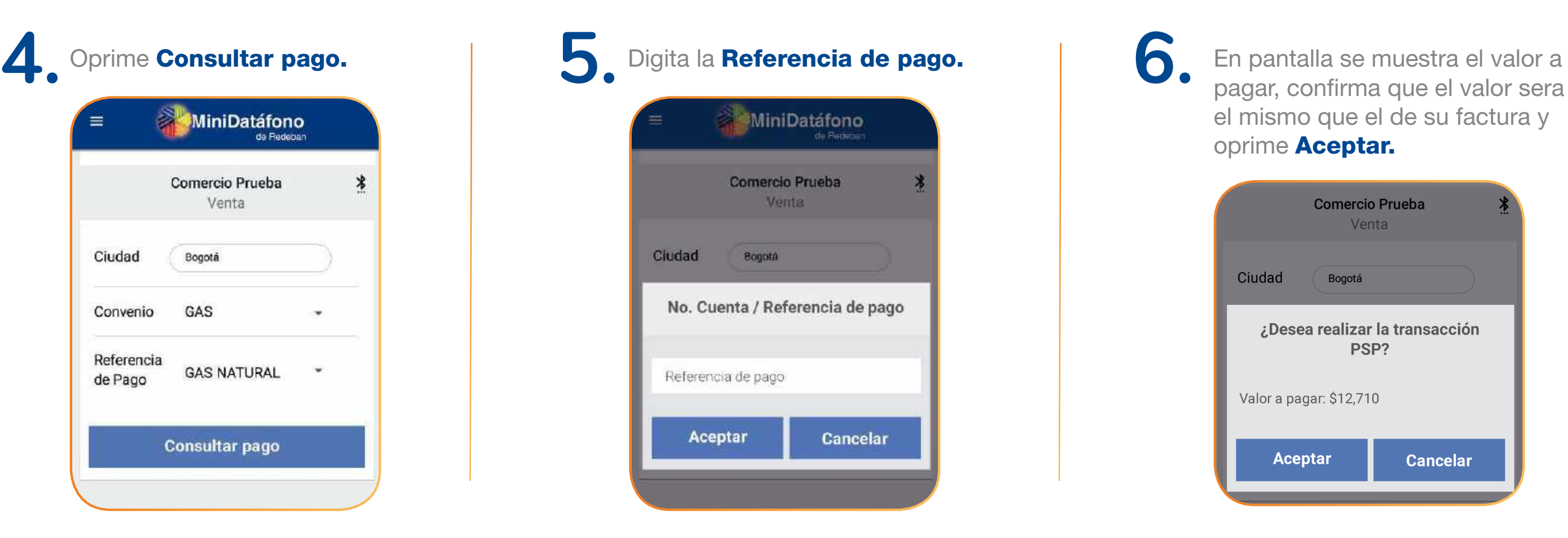

pagar, confirma que el valor sera el mismo que el de su factura y oprime Aceptar.

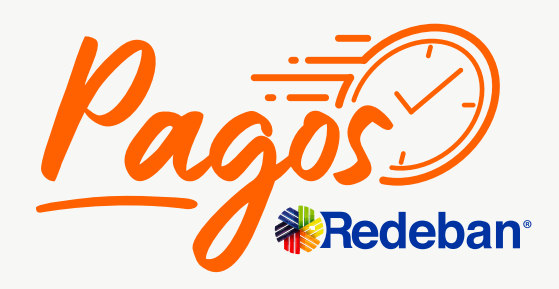

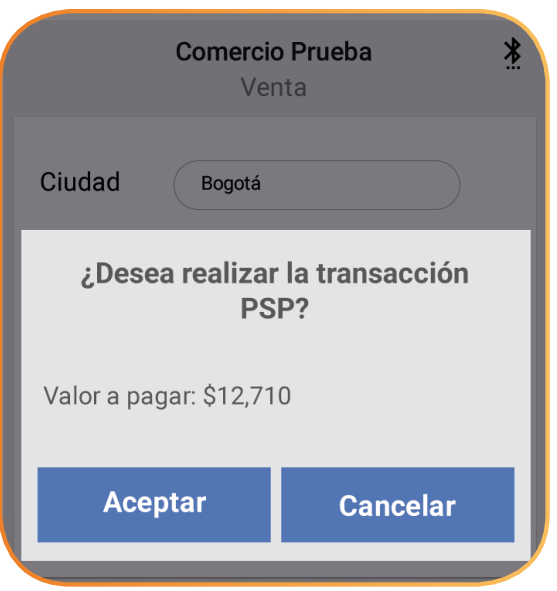

K Regresar [al menú principal](#page-44-0) **K Regresar** [a Transacciones](#page-59-0)

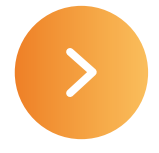

## **¿Cómo hacer pagos de servicios públicos en tu MiniDatáfono?**

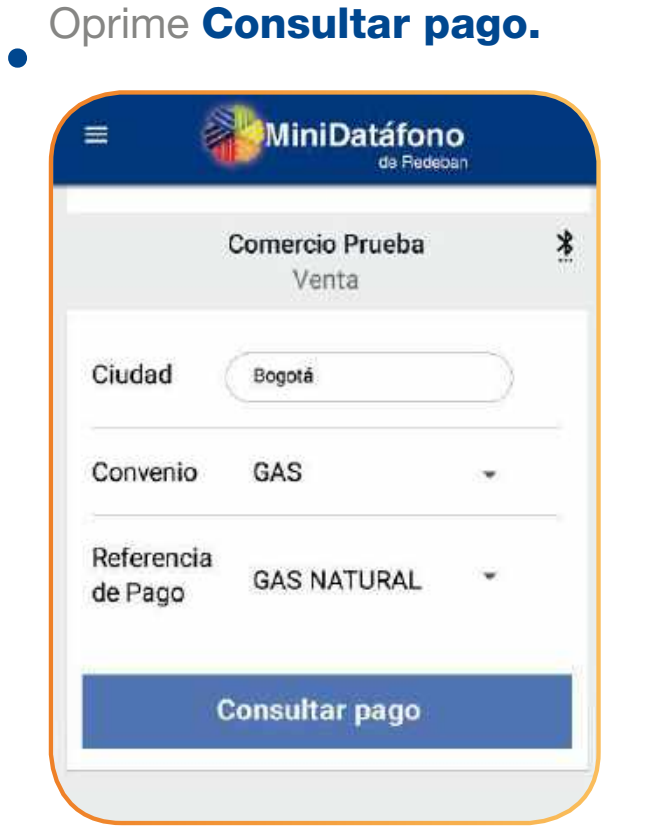

**Regresar** [al menú principal](#page-44-0) **Regresar** [a Transacciones](#page-59-0)

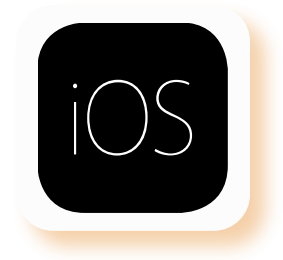

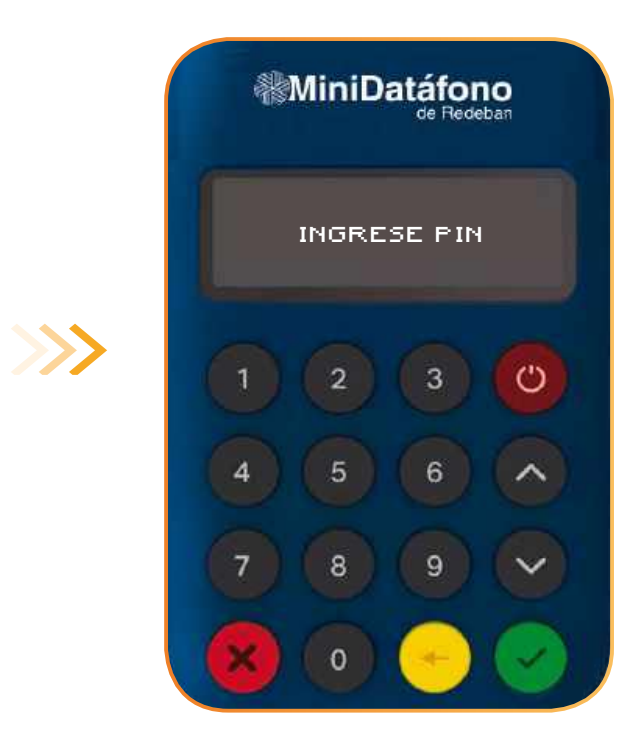

**7.** Inserta o desliza la tarjeta. **8.** Ingresa el PIN en el dispositivo.

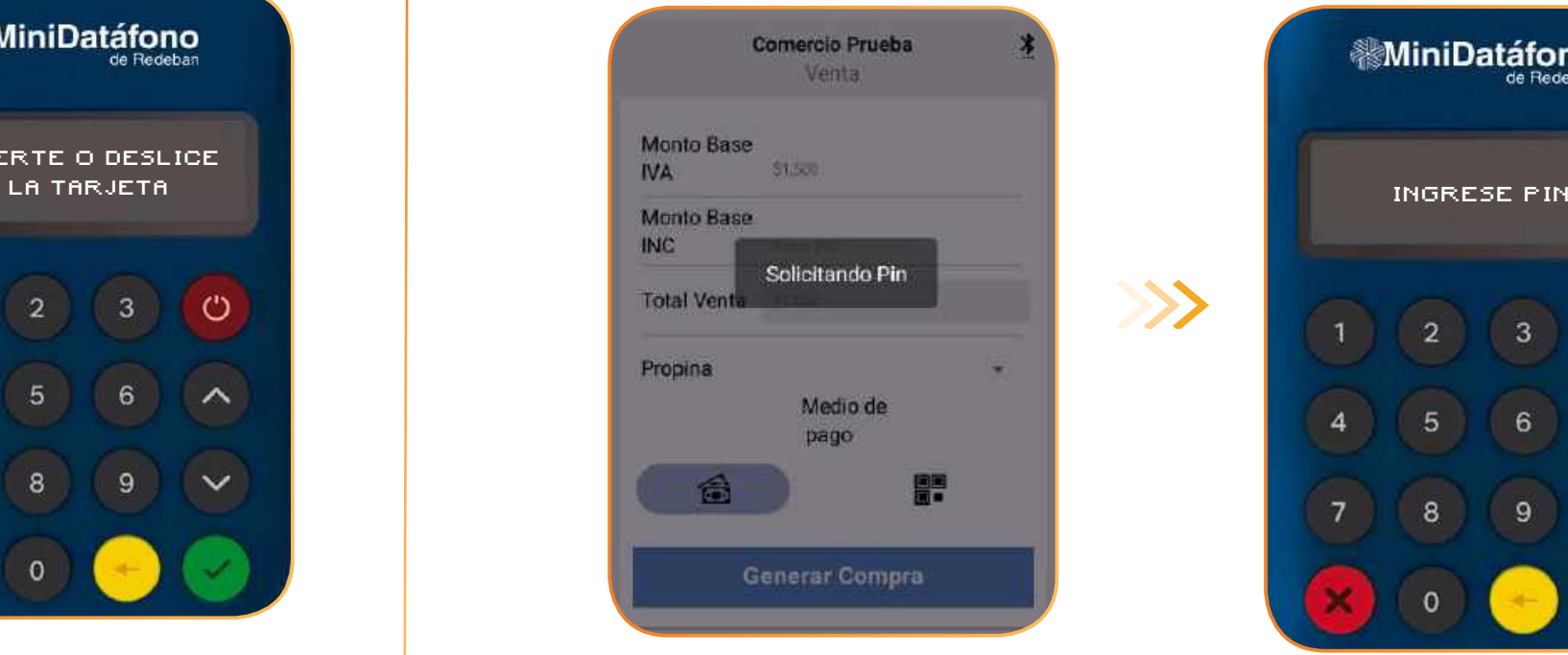

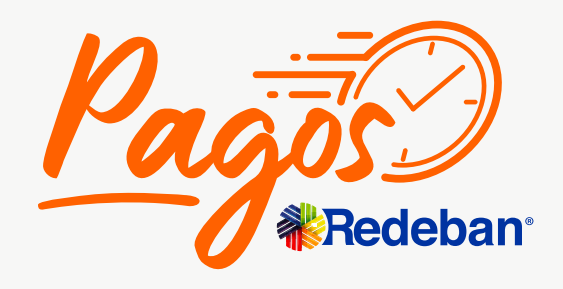

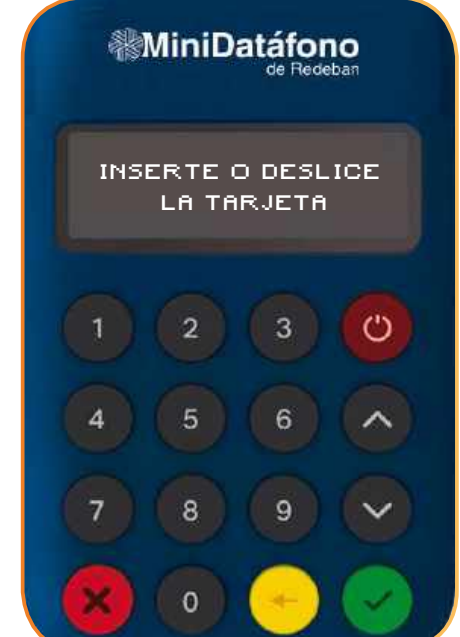

 $\gg$ 

# **¿Cómo hacer pagos de servicios públicos en tu MiniDatáfono?**

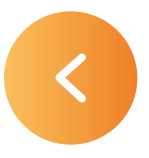

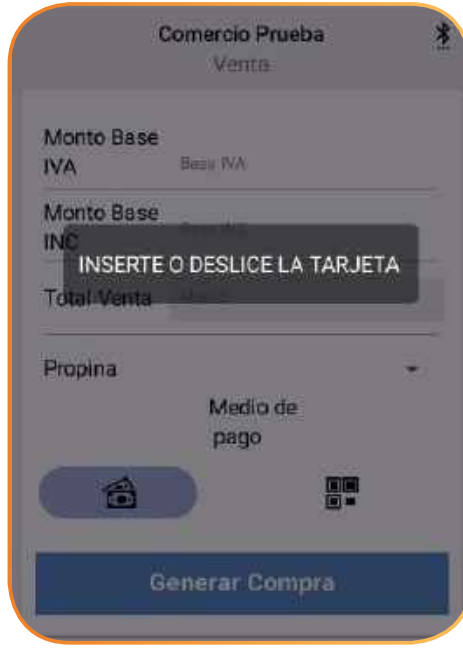
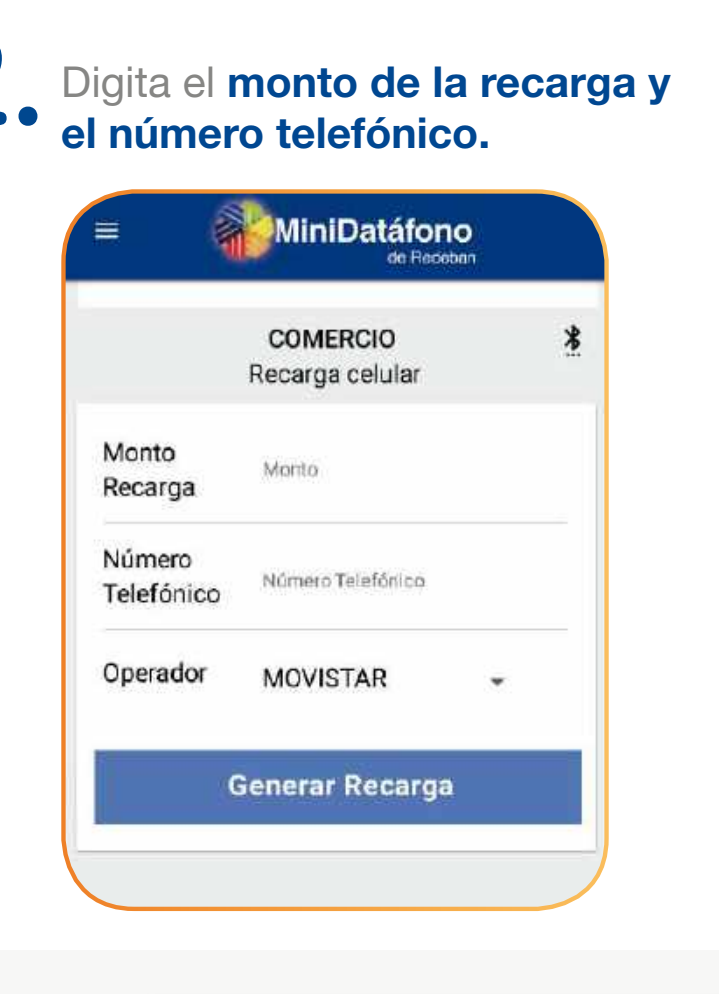

K Regresar [al menú principal](#page-44-0) **K Regresar** [a Transacciones](#page-59-0)

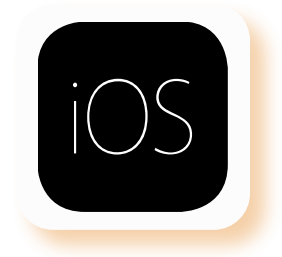

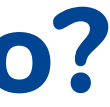

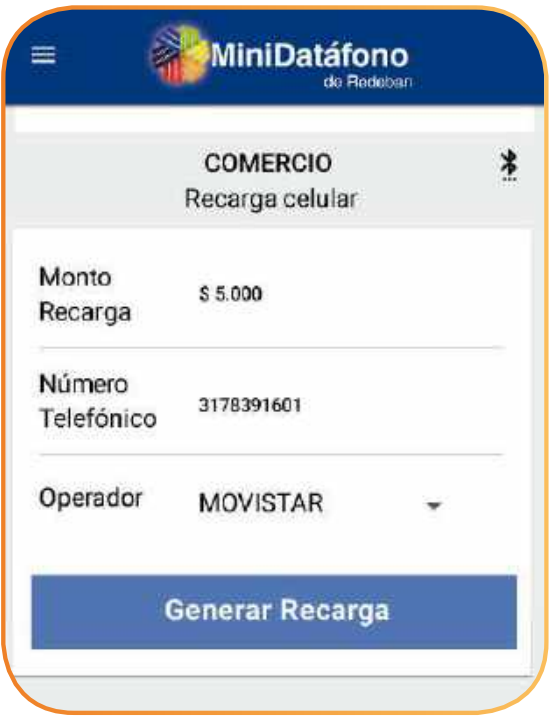

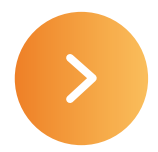

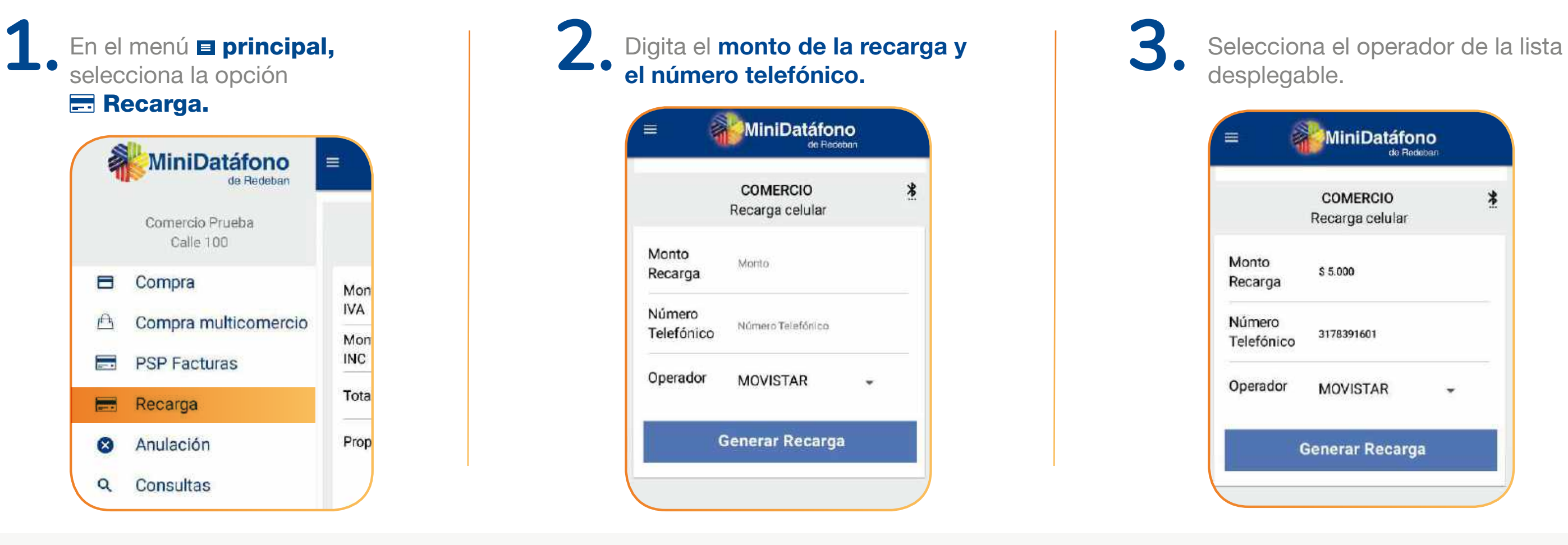

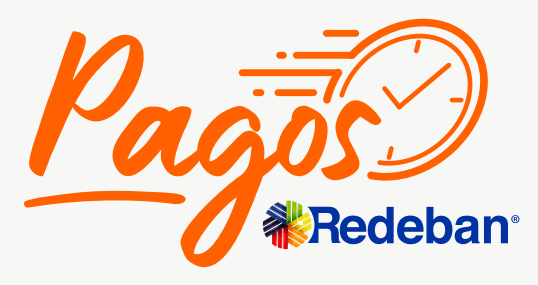

### **¿Cómo hacer una recarga a celular en tu MiniDatáfono?**

**Regresar** [al menú principal](#page-44-0) **Regresar** [a Transacciones](#page-59-0)

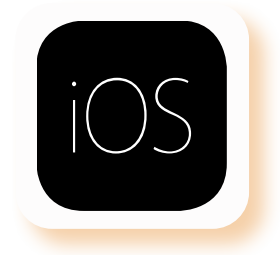

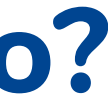

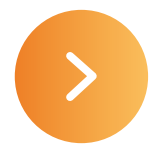

de la transacción.

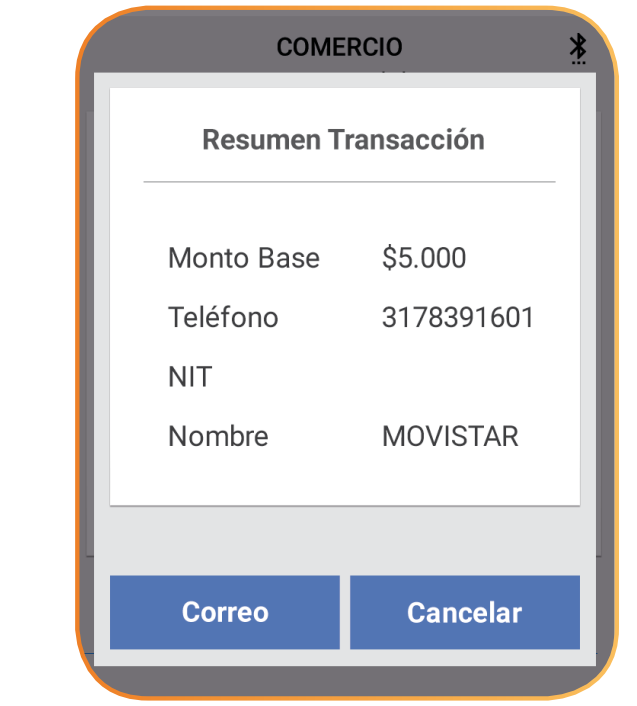

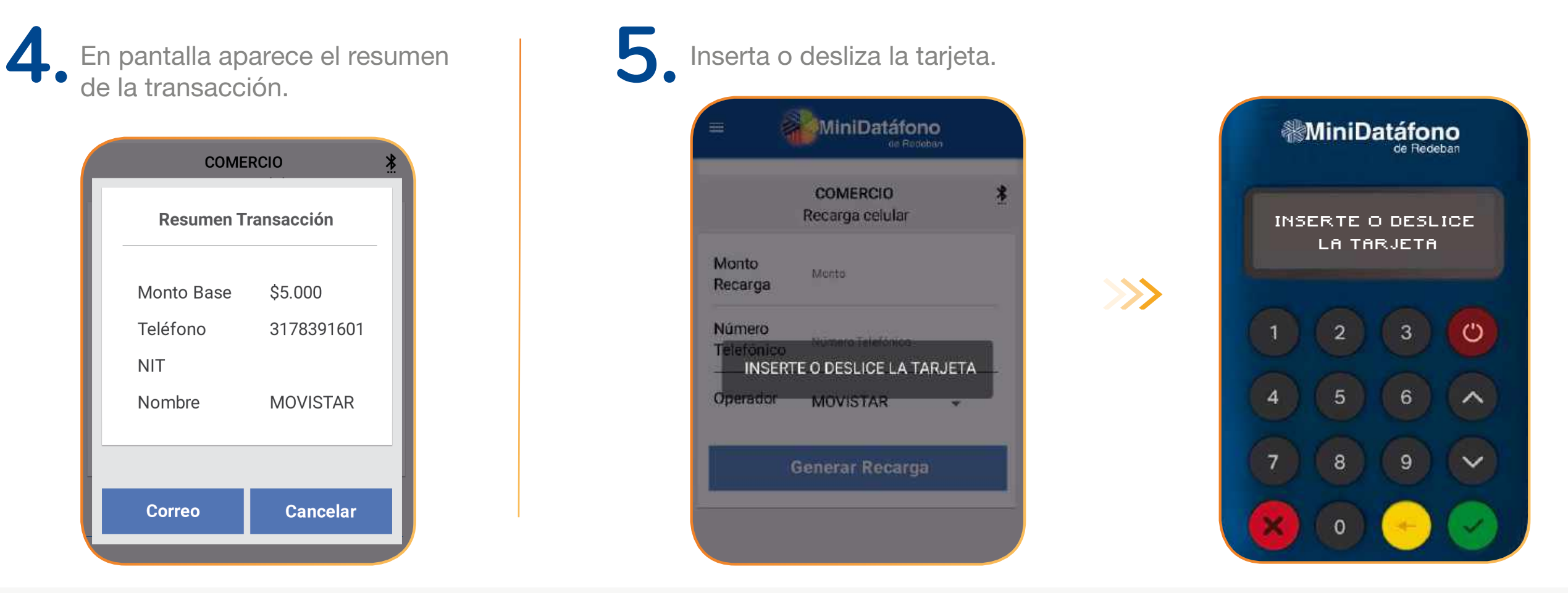

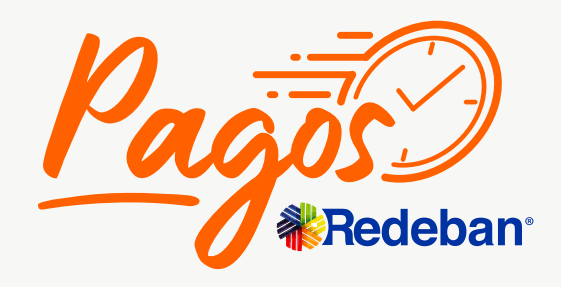

## **¿Cómo hacer una recarga a celular en tu MiniDatáfono?**

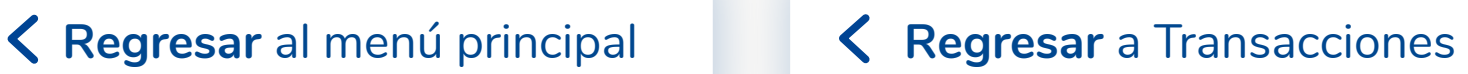

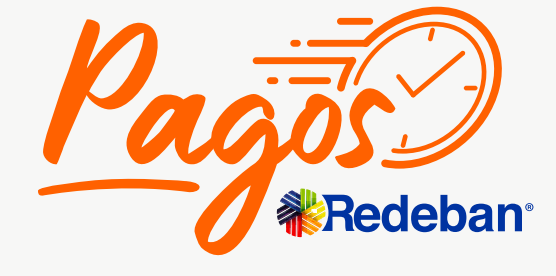

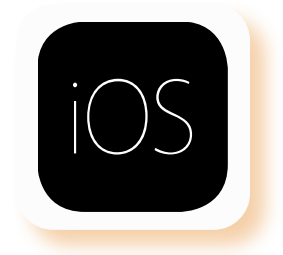

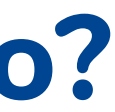

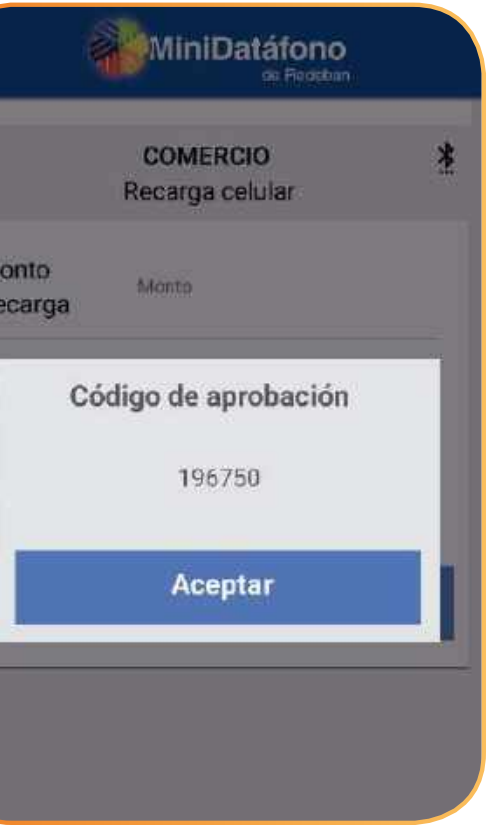

**6.** Digita el PIN.

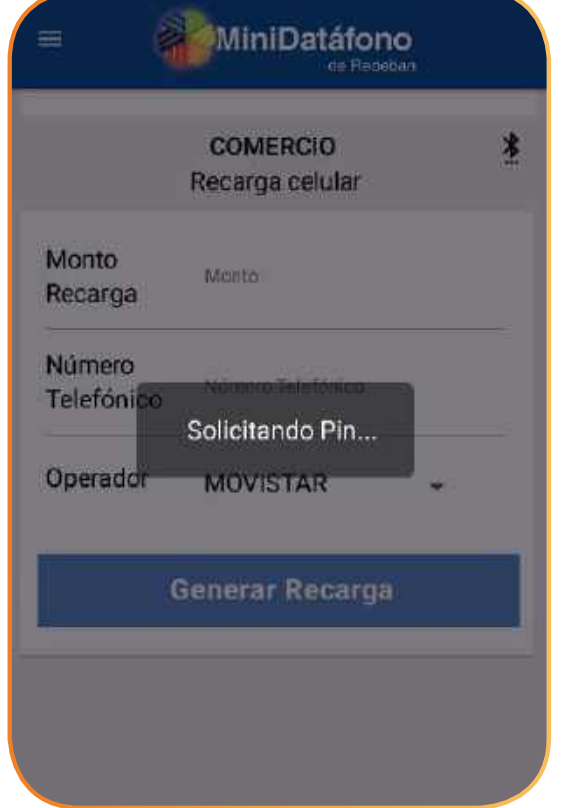

## **¿Cómo hacer una recarga a celular en tu MiniDatáfono?**

 $\gg$ 

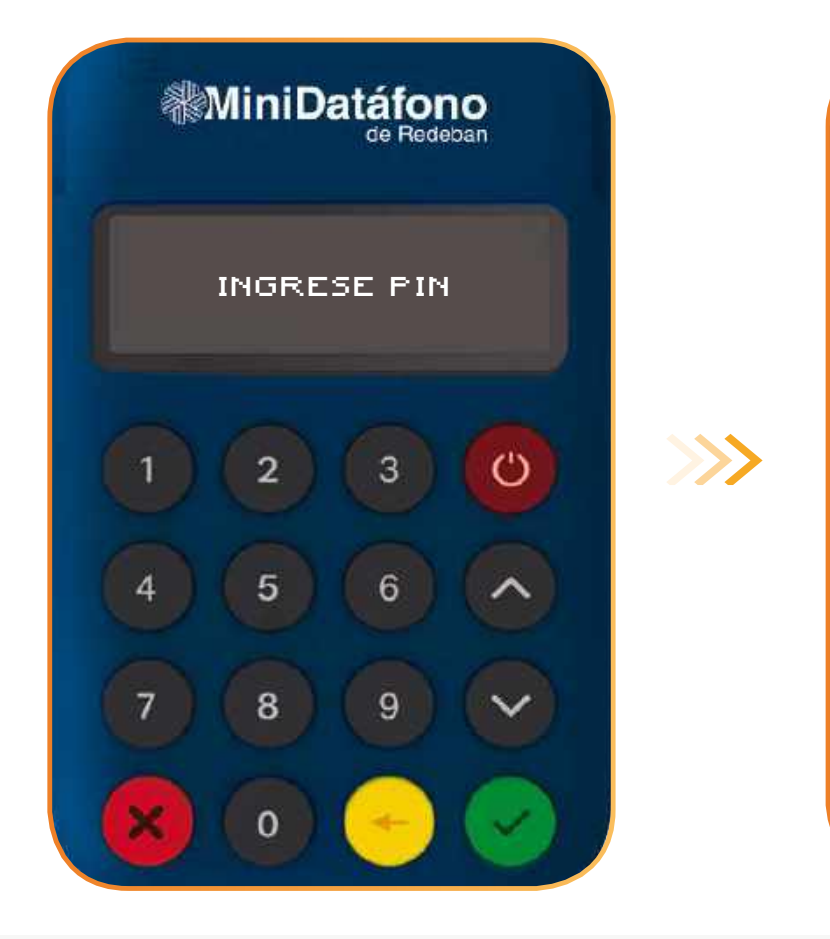

que dice: "¿Desea anular la compra con el movimiento xxxxx?"

Selecciona **Aceptar** y aparecerá "Transacción aprobada".

La aplicación pedirá un correo para enviar el recibo de anulación.

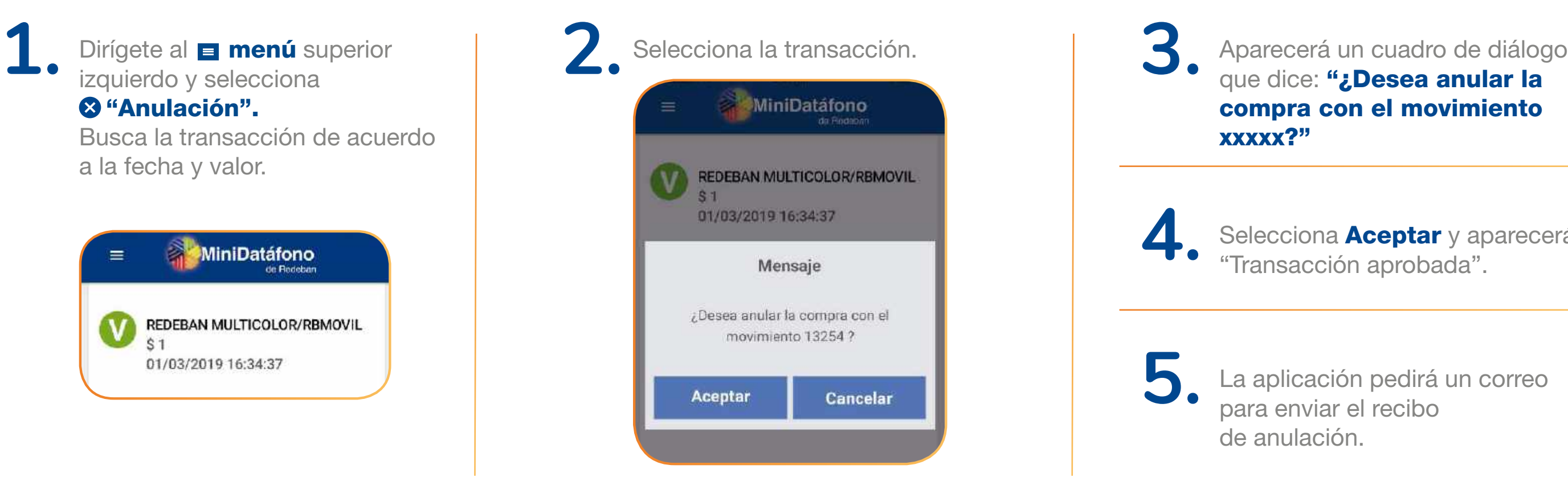

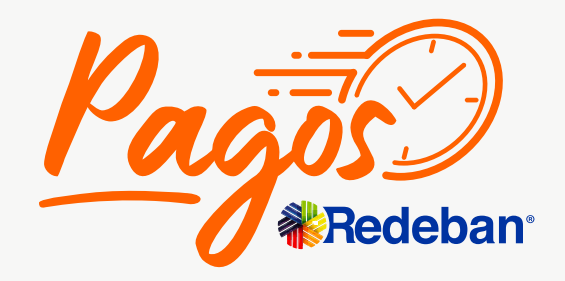

K Regresar [al menú principal](#page-44-0) **K Regresar** [a Transacciones](#page-59-0)

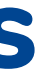

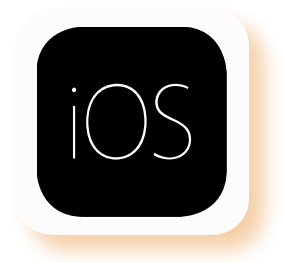

## **¿Cómo anular transacciones en tu MiniDatáfono?**

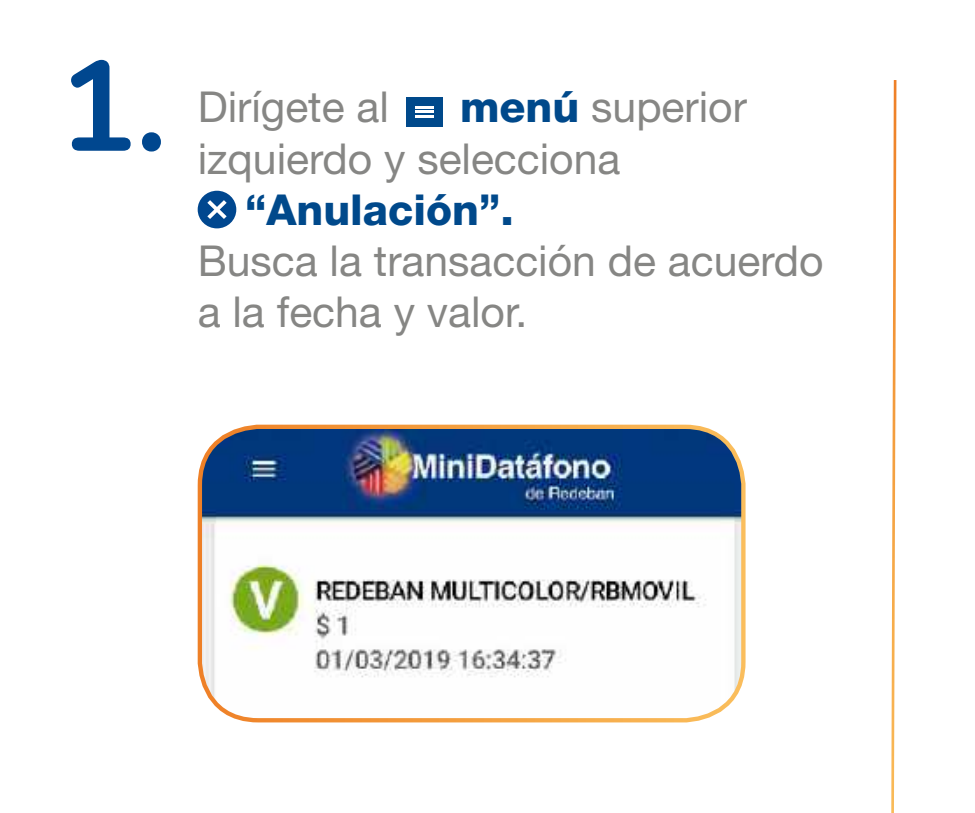

**Para la anulación de cualquier transacción se debe tener a la mano la tarjeta.**

## **¿Cómo consultar las transacciones realizadas?**

En el menú **E** principal, selecciona la opción Q Consultas.

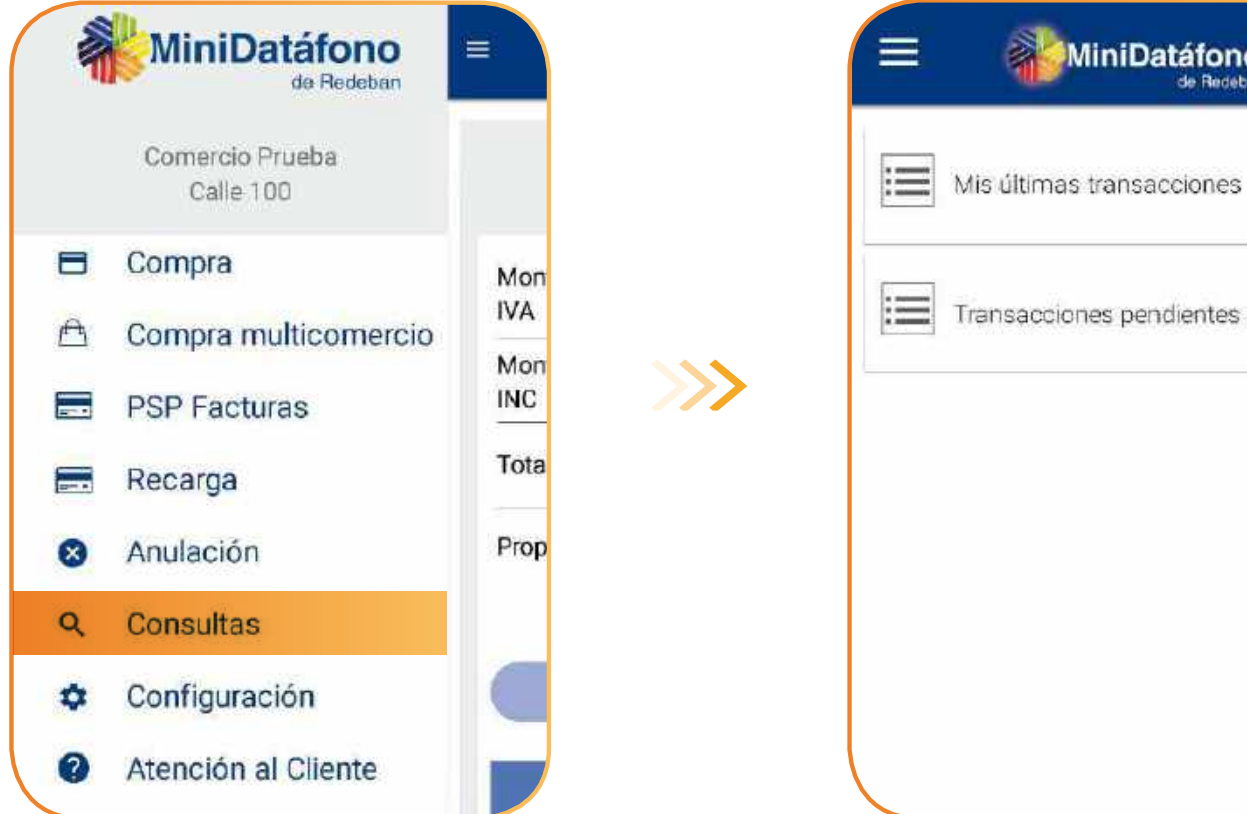

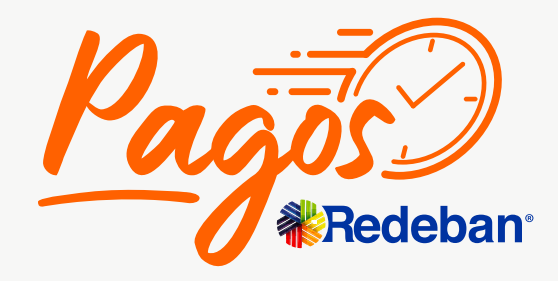

K Regresar [al menú principal](#page-44-0) **K Regresar** [a Transacciones](#page-59-0)

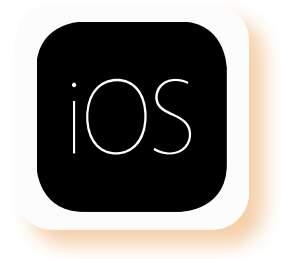

# MiniDatáfono de Redeban **E** Transacciones pendientes código QR

**Regresar** [al menú principal](#page-44-0)

# **Información general de la aplicación**

<span id="page-77-0"></span>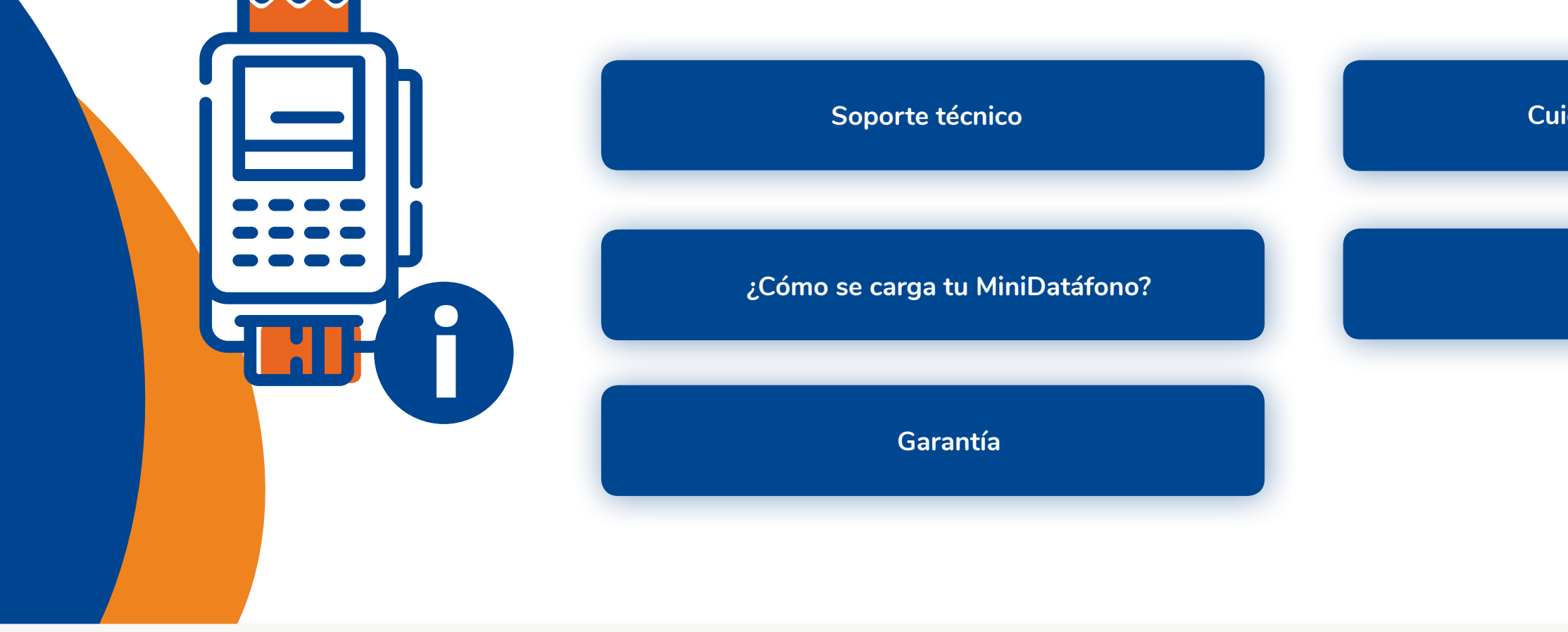

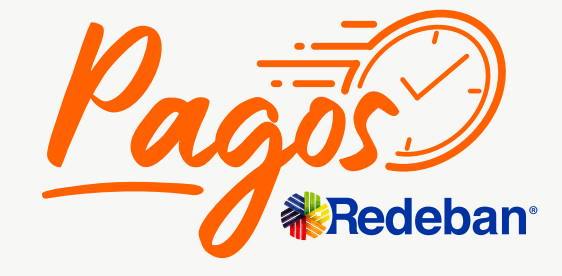

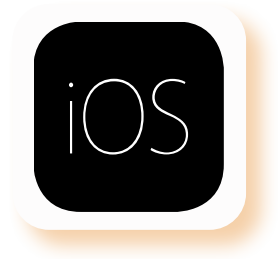

**[Cuidados del MiniDatáfono](#page-82-0)**

**[Política ambiental](#page-79-0)**

01 8000 912 363 01 8000 122 363 01 8000 912 912

<span id="page-78-0"></span>Si requieres soporte técnico puedes comunicarte a cualquiera de nuestras líneas nacionales: **601 332 32 00** 

#### O puedes comunicarte al correo electrónico: pagosredeban@rbm.com.co

### **Regresar** a a información K Regresar [al menú principal](#page-44-0) **Regresar a al miormación**

Atención a clientes Bogotá:

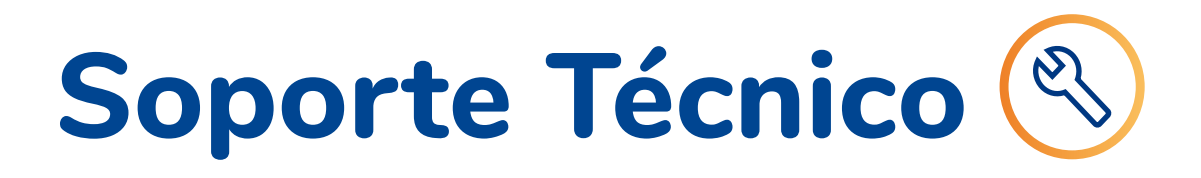

601 332 25 00 601 560 04 70

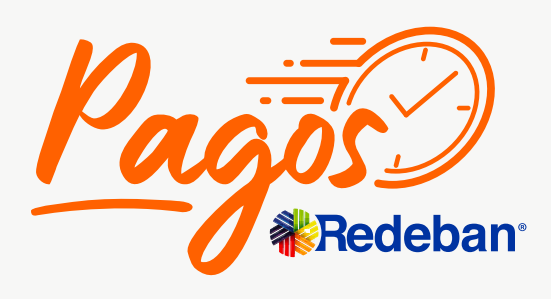

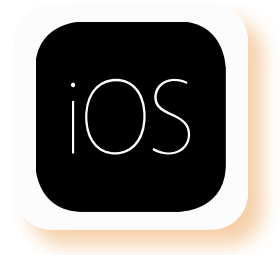

<span id="page-79-0"></span>Pagos Redeban se encuentra comprometido con la adecuada gestión de los residuos sólidos de aparatos eléctricos y electrónicos puestos en el mercado, como MiniDatafono y dispositivos MiniPRO. Para ello, teniendo en cuenta nuestra Política Posconsumo, el comercio patrocinado podrá entregar los dispositivos que haya usado y considere desechar. Para lo cual deberás contactarte a nuestro correo electrónico e indicar la ciudad donde se encuentra ubicado tu comercio.

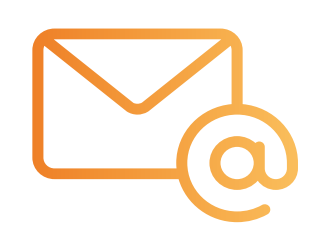

#### Correo electrónico

Envíanos un correo a pagosredeban@rbm.com.co indicándonos en que ciudad te encuentras y en respuesta te indicarán las instrucciones para la entrega del dispositivo electrónico a Pagos Redeban de acuerdo a la ciudad de ubicación del comercio.

De acuerdo con lo aquí indicado, el comercio patrocinado se compromete a acatar las directrices señaladas y será responsable de cualquier daño o perjuicio ocasionado por la inadecuada gestión de estos dispositivos.

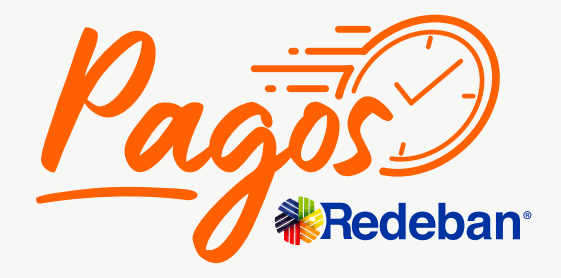

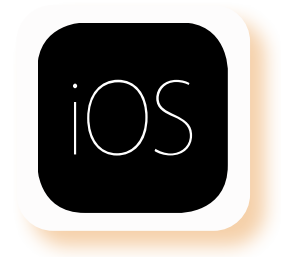

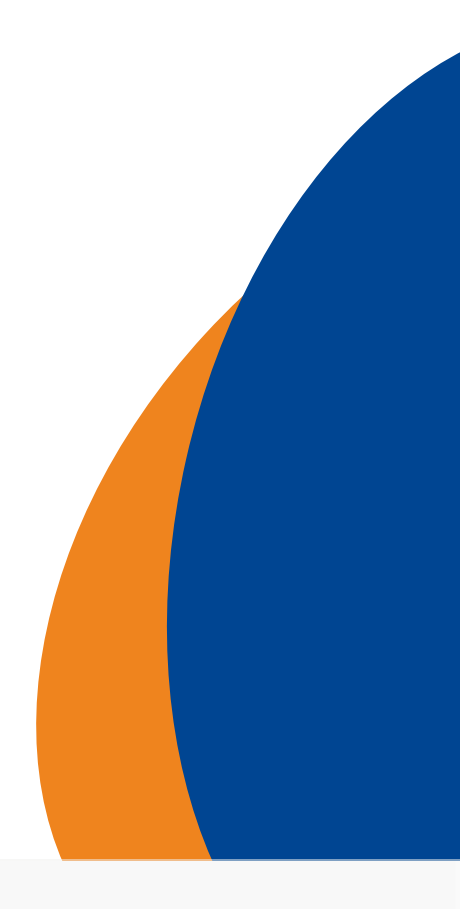

### **Regresar** a a información K Regresar [al menú principal](#page-44-0) K Regresar a a miormación

### **Posconsumo Política ambiental**

Donde le indicarán las instrucciones para la entrega del dispositivo electrónico a Pagos Redeban de acuerdo a la ciudad de ubicación del comercio.

Conecta durante 15 minutos como mínimo antes de utilizarlo por primera vez.

Enciende el dispositivo presionando el botón de inicio durante 2 segundos.

La luz LED en el frente se encenderá intermitentemente.

> Para apagarlo manten presionado el botón nuevamente.

## **2**

## **1 3**

### **4**

## <span id="page-80-0"></span>**¿Cómo se carga tu MiniDatáfono?**

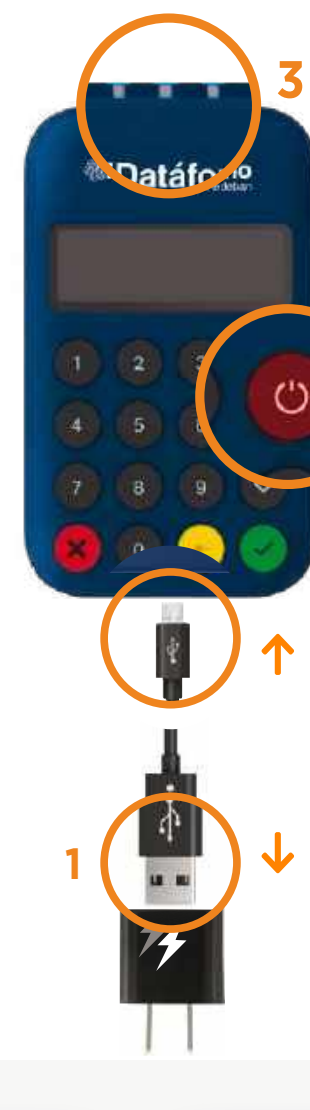

**2/4**

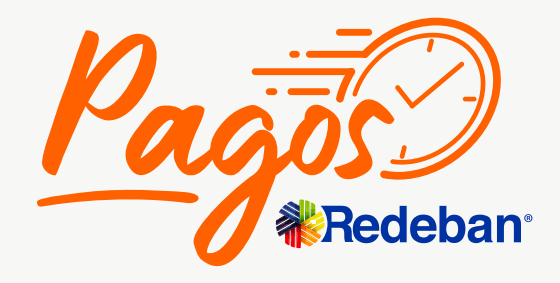

**Regresar** a a información K Regresar [al menú principal](#page-44-0) K Regresar a a miormación

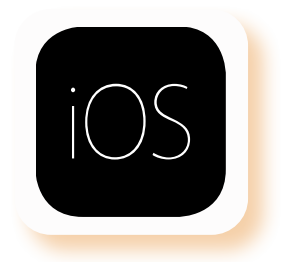

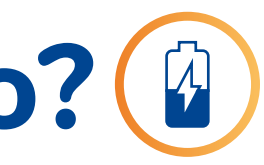

### **Regresar** a a información [general de la aplicación](#page-77-0) **Regresar** [al menú principal](#page-44-0)

<span id="page-81-0"></span>La garantía tiene un termino de 6 meses contados a partir de día de la entrega realizada al comercio y puede hacerse efectiva comunicándose a cualquiera de nuestras líneas de atención a nivel nacional o correo electrónico pagosredeban@rbm.com.co en caso de presentarse una falla/ defecto de fabricación, siempre y cuando el comercio haya seguido las recomendaciones de buen uso y no corresponda a una falla generada / atribuible a mal uso.

#### **Responsabilidades del comercio**

- Está prohibido realizar alteraciones o modificaciones técnicas o de cualquier otra clase al equipo.
- Emplear de manera idónea el equipo y accesorios únicamente para el procesamiento de transacciones con tarjetas crédito/ debito.

#### **Responsabilidades de Pagos Redeban**

- Durante el periodo de garantía Pagos Redeban asegura el correcto funcionamiento y libre de defectos de los equipos MiniDatafono y sus accesorios.
- Si los equipos asociados a Pagos Redeban presentan fallas de fabricación durante el periodo de garantía bajo el uso normal y adecuado Pagos Redeban realizara el soporte técnico, reparación y/o reemplazo que sea necesario.

#### **Procedimiento para garantía**

- El comercio debe notificar a Pagos Redeban de la falla técnica por cualquiera de nuestras líneas nacionales, o al correo pagosredeban@rbm.com.co
- Indicar la mayor cantidad de información acerca de la falla presentada en el momento de contactar.
- Proporcionar la información referente al comercio y datos del comercio que permitan identificar al comercio Pagos Redeban. Seguir las instrucciones del equipo Pagos Redeban y atender el soporte técnico.
- Una vez realizado el soporte técnico y en caso de que la garantía sea aplicable, el comercio deberá enviar el dispositivo a las oficinas principales de Pagos Redeban de acuerdo a las instrucciones dadas en el soporte técnico.
- La garantía será aplicada durante los siguientes 10 días hábiles luego de ser recibido por Pagos Redeban.

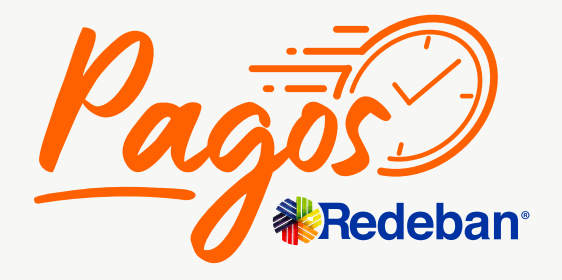

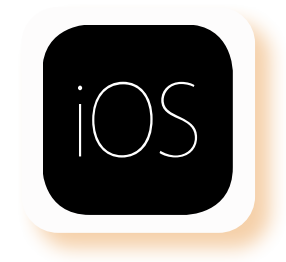

### **Garantía**

## **Recomendaciones de limpieza**

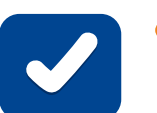

- Usar pañuelo humedecido para limpiar las zonas sucias cómo teclado y pantalla.
- Use aire comprimido para limpiar el polvo que se pueda acumular.
- Sí nota que hay residuos obstruyendo la ranura del lector de la tarjeta de chip, informar lo relacionado. No intente sacar los residuos.
- 
- No rociar líquidos directamente.
	- No soplar para eliminar polvo.
	-
	-
	- verse comprometida la garantía.

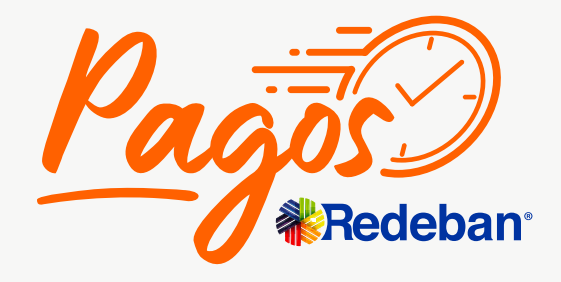

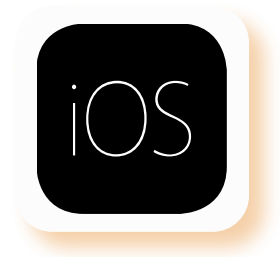

No usar elementos filosos o cortopunzantes sobre la pantalla, ranuras o botones. Evitar derramar líquidos sobre el dispositivo. No desensamble el equipo. Esto solo debe ser realizado por lo técnicos autorizados. Puede

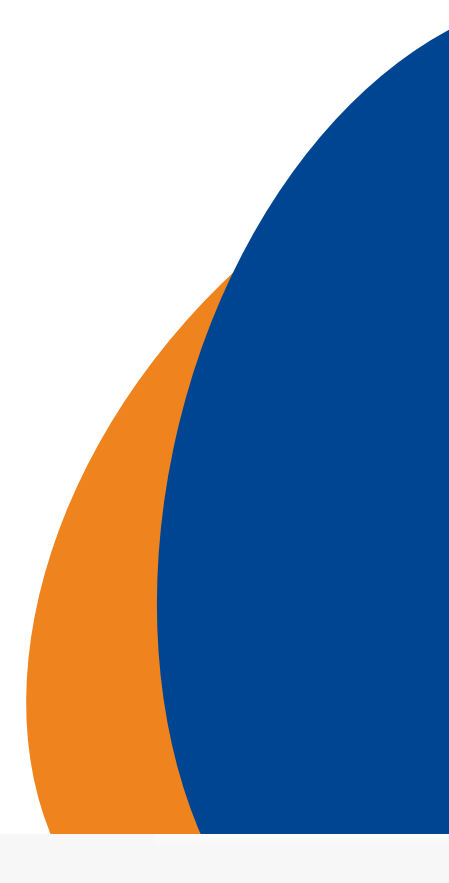

### **Regresar** a a información K Regresar [al menú principal](#page-44-0) K Regresar a a mormación

- <span id="page-82-0"></span>No permitas que el equipo sufra golpes: esto activara el sistema de seguridad bloqueando su uso hasta ser revisado por el centro de reparación.
- La activación del sistema de seguridad por golpes o apertura se considera mal uso.
- Sí la batería se agota, recárgala a tiempo, evita dañar la batería con sobredescarga.
- Usa sólo el cargador y batería entregado, de lo contrario puede causar daños en la batería. El tiempo de carga NO debe exceder las 3 horas.

## **Cuidados del MiniDatáfono**

- **@pagosredeban**
- **PagosRedeban**
- **PagosRedeban**

**Administrativa: 601 307 71 10**

**Bogotá: 601 332 32 00 Cali: 602 660 85 25**

**Barranquilla: 605 369 61 61** **Medellín:** 

**604 355 60 05**

**Nacional: 01 8000 912 912 01 8000 122 363 01 8000 912 363**

## **Líneas Telefónicas**

 $\langle$ 

**Síguenos**

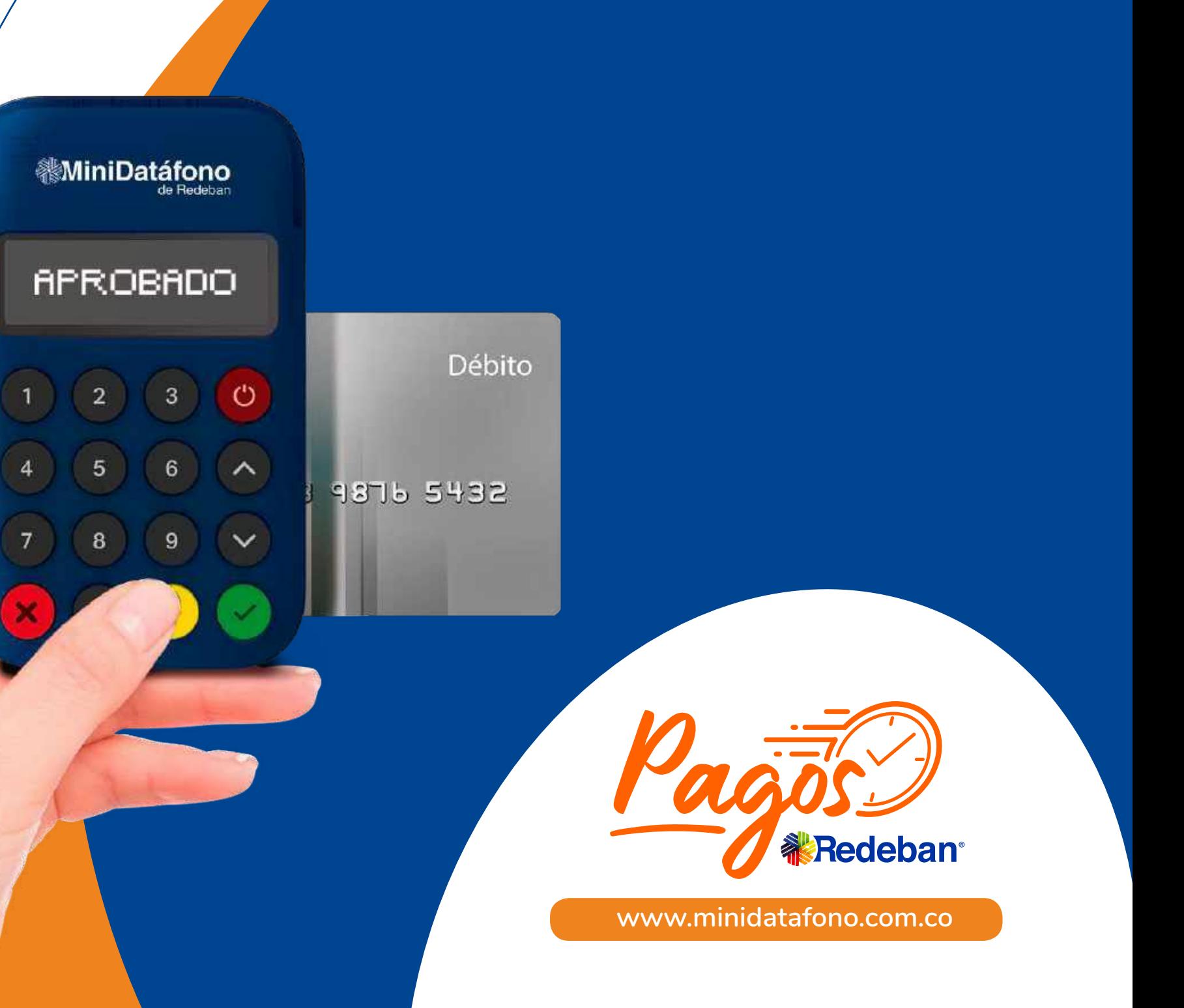